# **AKD™ and AKD PDMM™ Installation Manual**

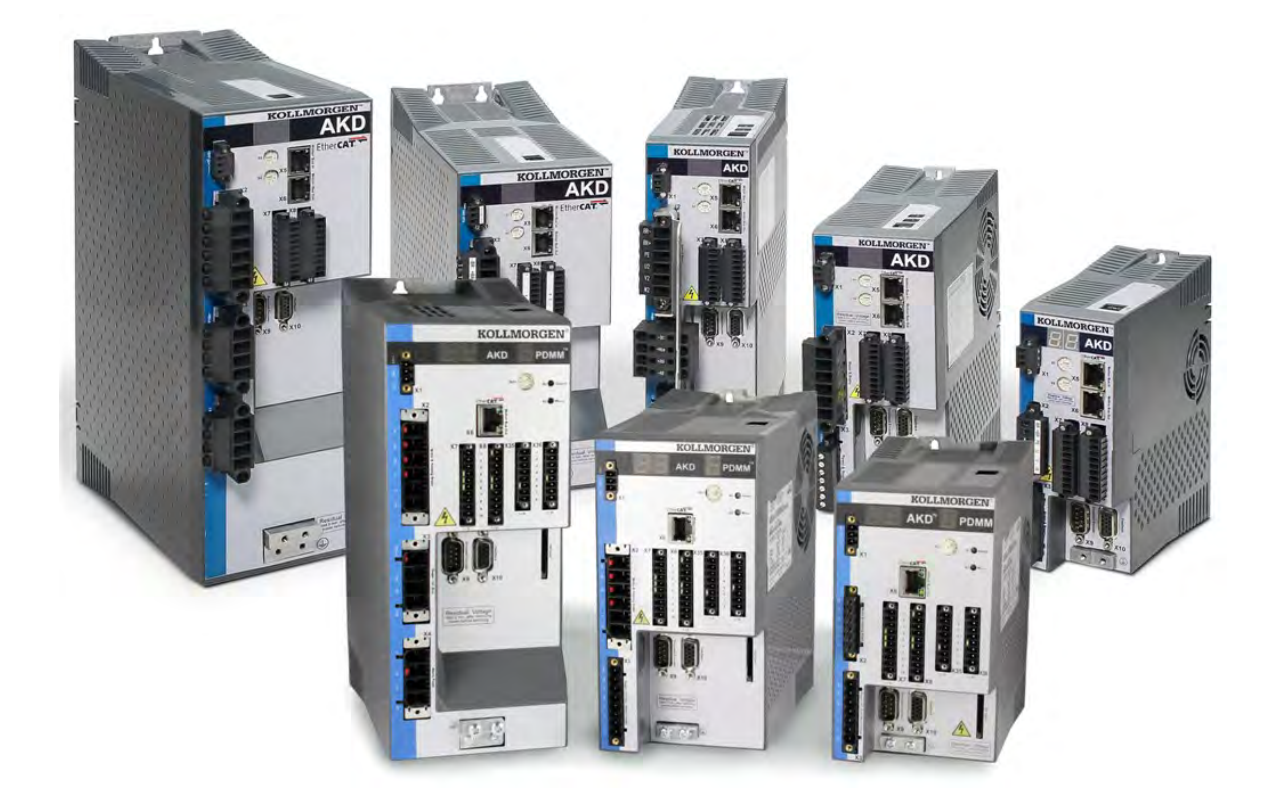

Edition: G, March 2012 Valid for Hardware Revision D Part Number 903-200003-00 Original Document

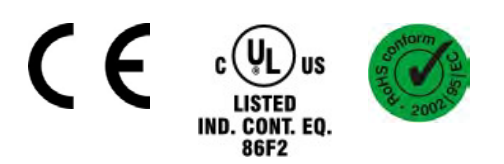

Patents Pending

Keep all manuals as a product component during the life span of the product. Pass all manuals to future users and owners of the product.

**KOLLMORGEN** 

#### **Record of Document Revisions:**

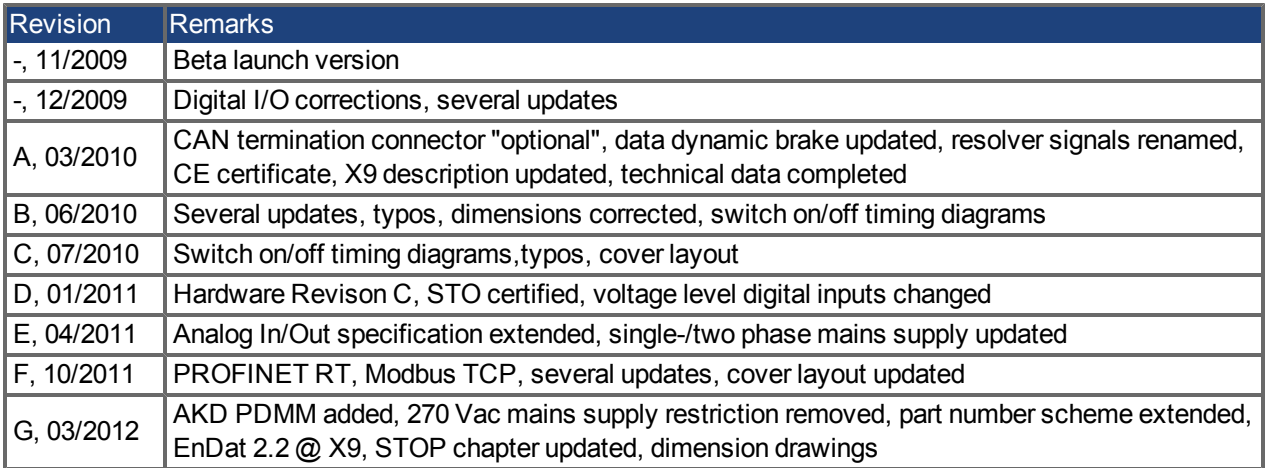

#### **Hardware Revision (HR)**

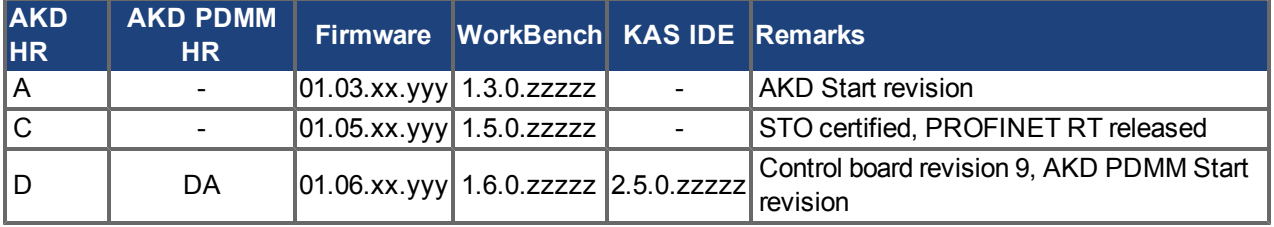

EtherCAT is a registered trademark and patented technology, licensed by Beckhoff Automation GmbH"

PROFINET is a registered trademark of PROFIBUS and PROFINET International (PI)

Ethernet/IP is a registered trademark of ODVA, Inc.

Ethernet/IP Communication Stack: copyright (c) 2009, Rockwell Automation

EnDat is a registered trademark of Dr. Johannes Heidenhain GmbH

HIPERFACE is a registered trademark of Max Stegmann GmbH

SIMATIC is a registered trademark of SIEMENS AG

Windows is a registered trademark of Microsoft Corporation

AKD is a registered trademark of Kollmorgen™ Corporation

#### **Current patents:**

US Patent 5,646,496 (used in control card R/D and 1 Vp-p feedback interface)

US Patent 5,162,798 (used in control card R/D)

US Patent 6,118,241 (used in control card simple dynamic braking)

#### **Technical changes which improve the performance of the device may be made without prior notice!**

Printed in the United States of America

This document is the intellectual property of Kollmorgen™. All rights reserved. No part of this work may be reproduced in any form (by photocopying, microfilm or any other method) or stored, processed, copied or distributed by electronic means without the written permission of Kollmorgen™.

# **Table of Contents**

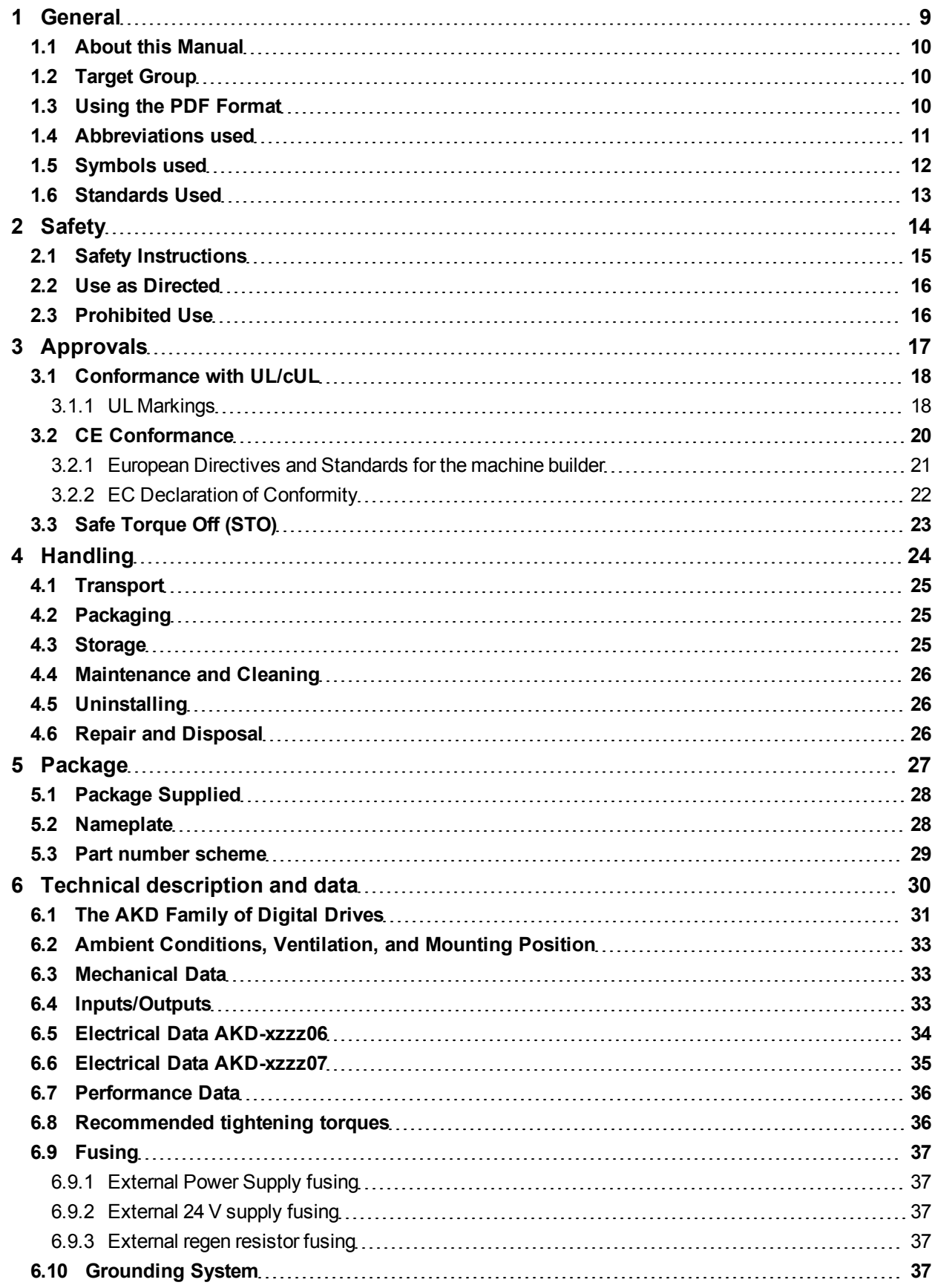

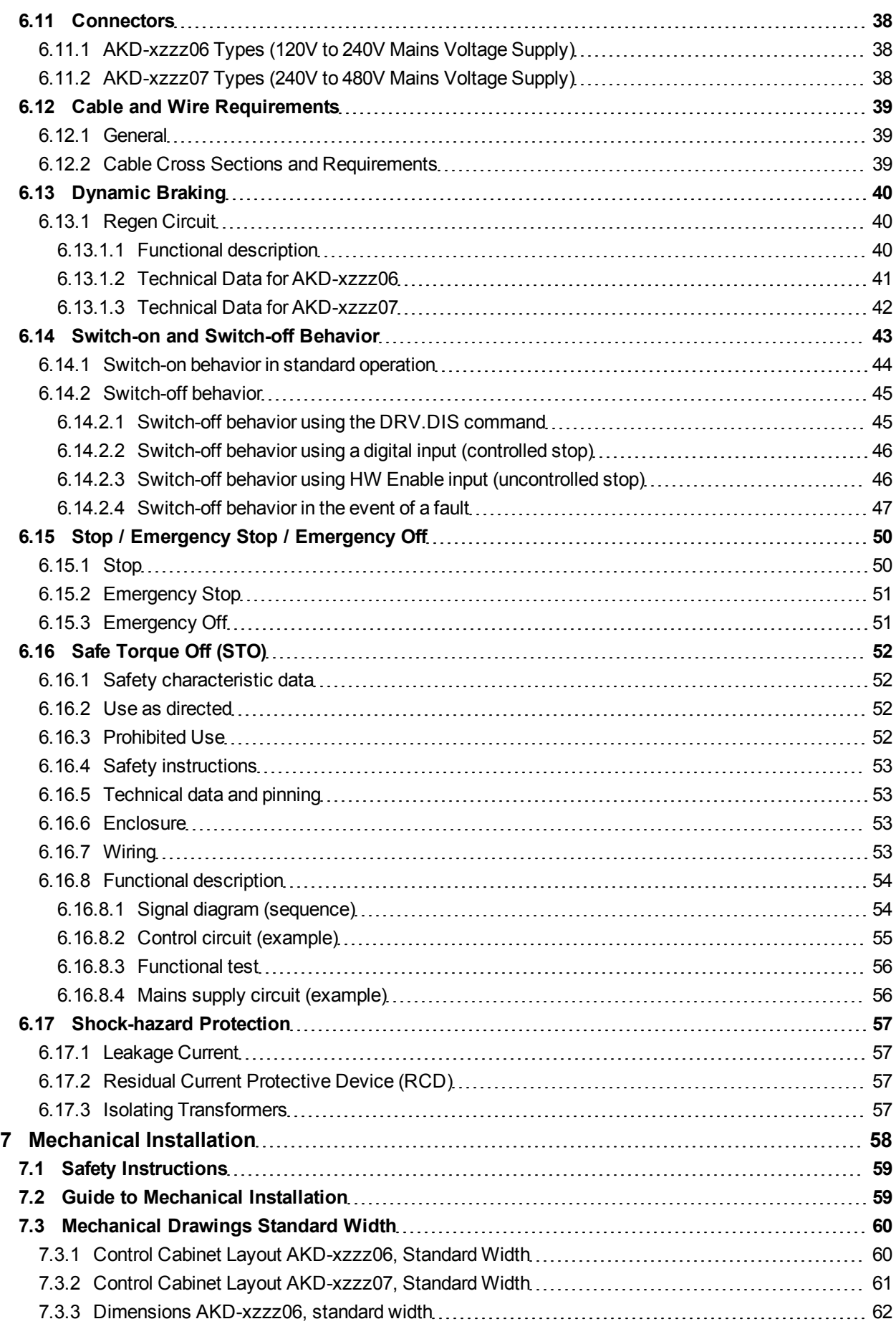

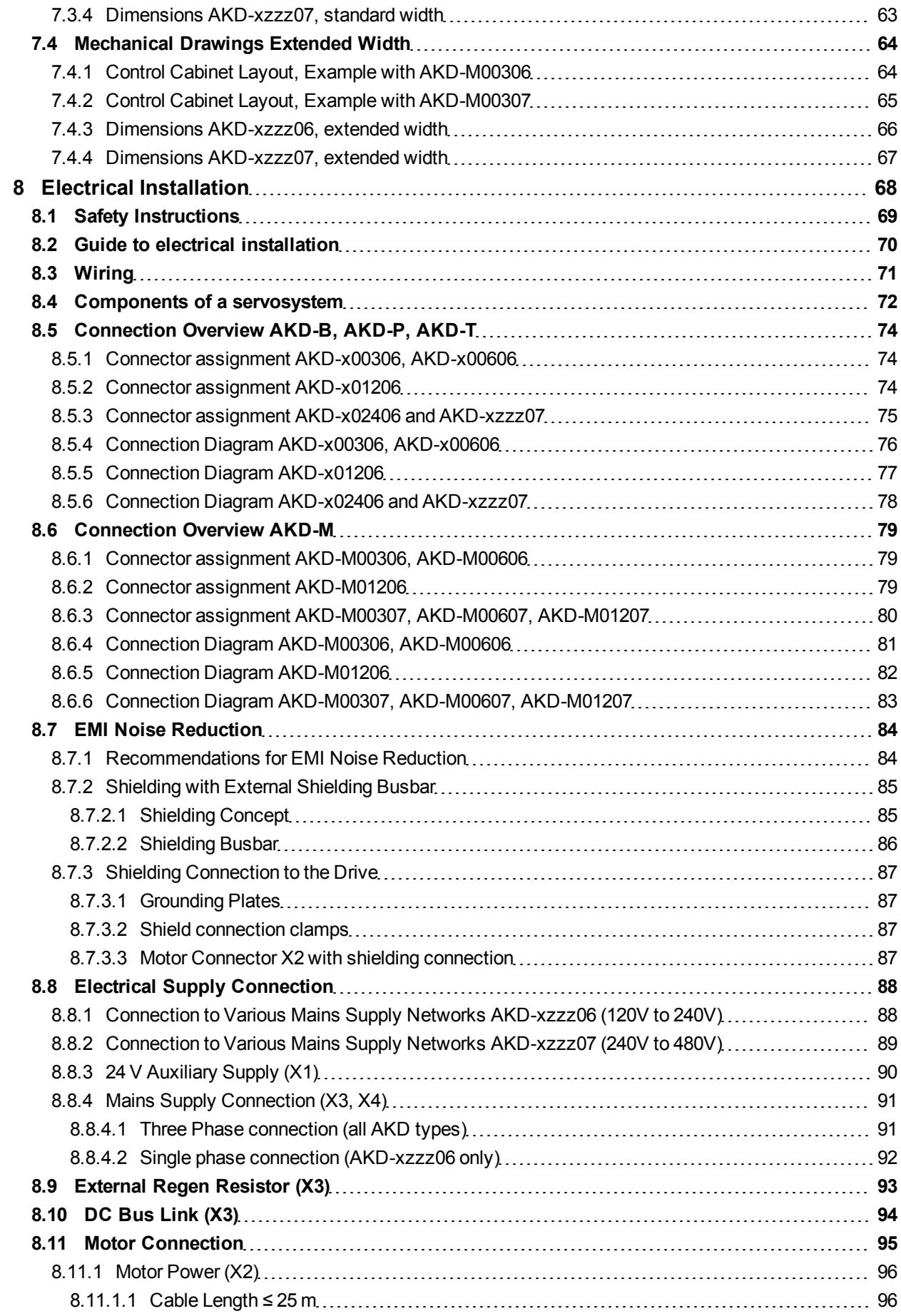

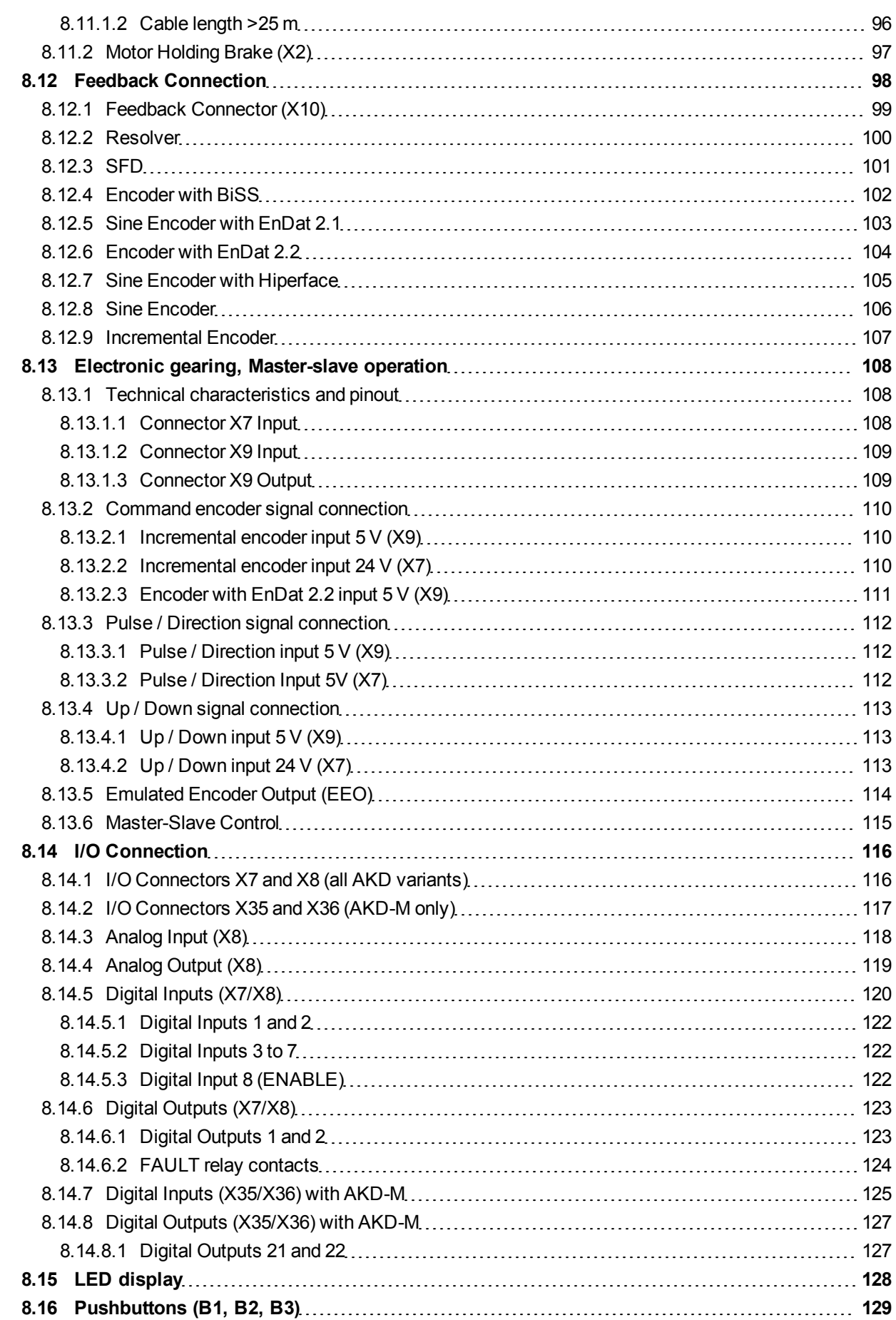

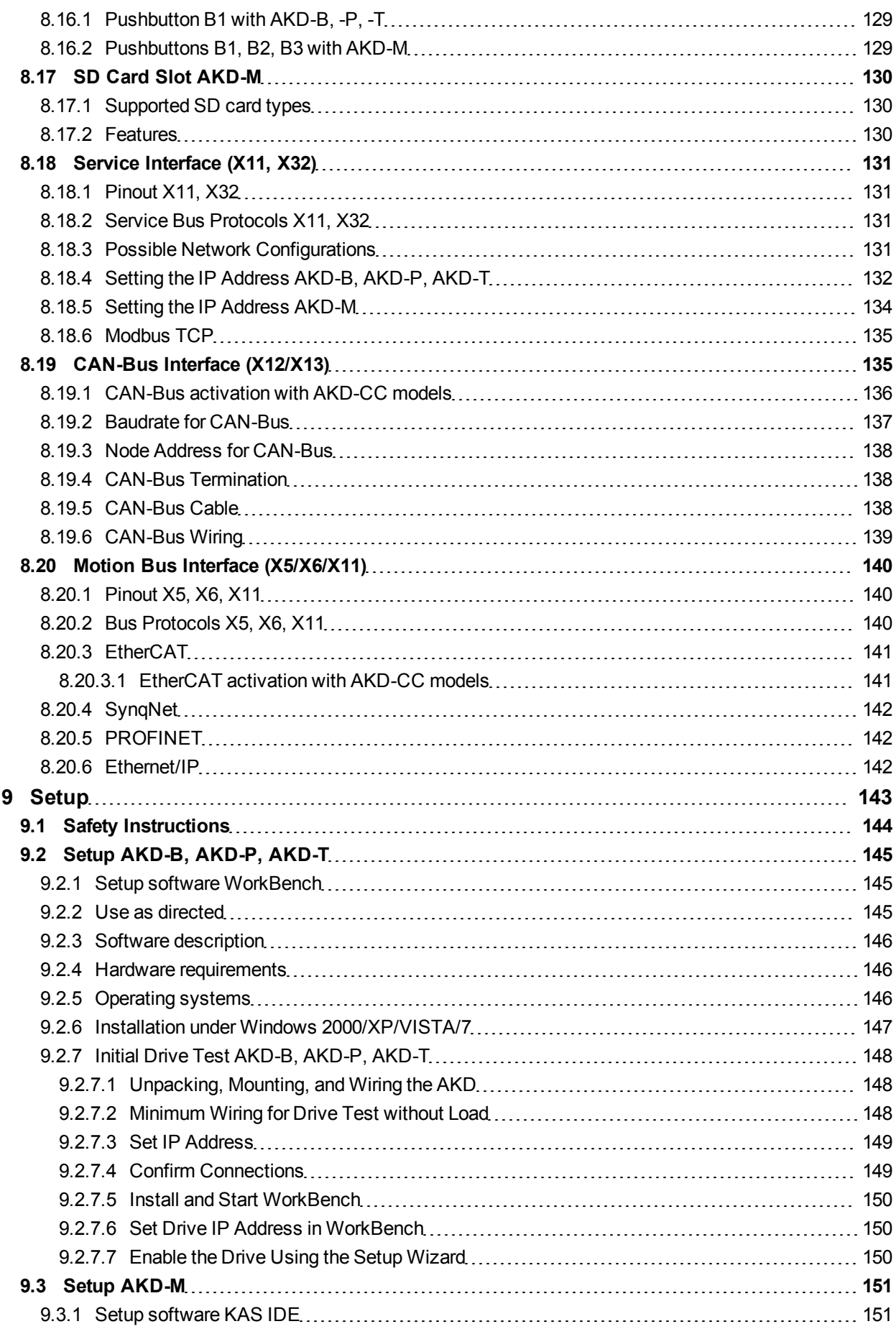

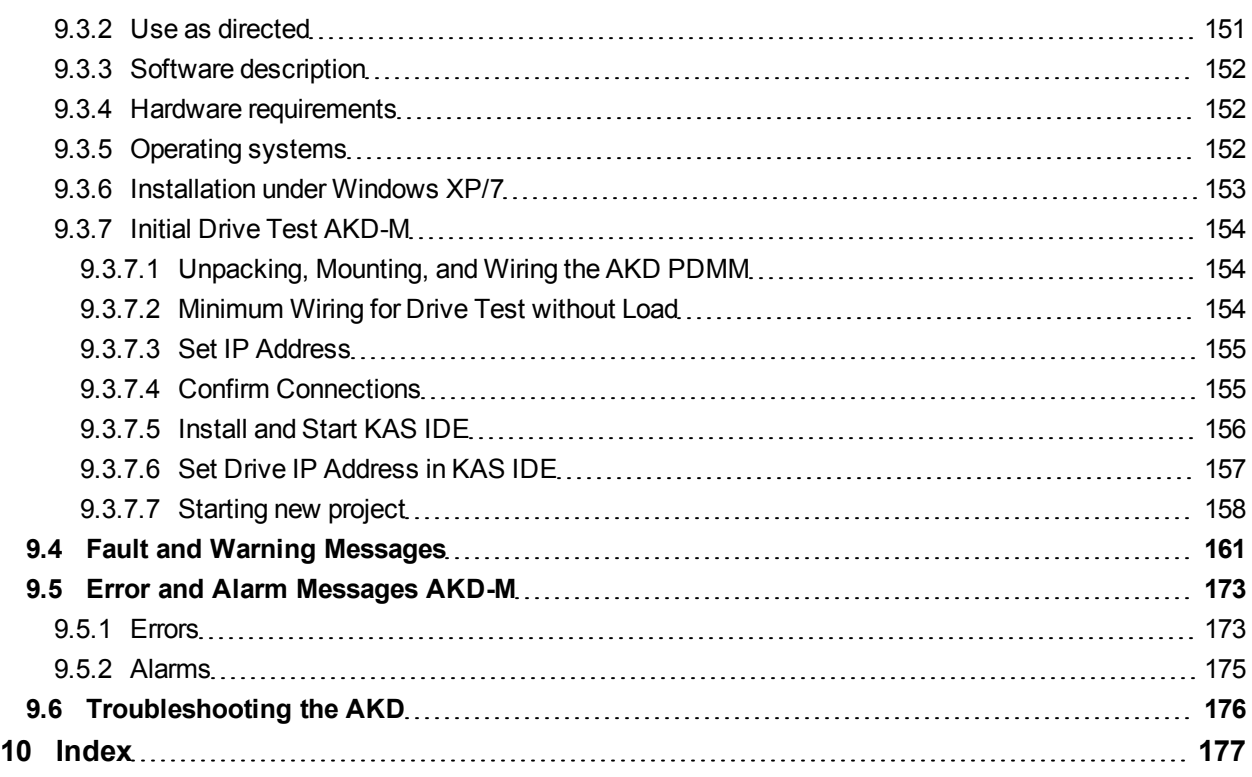

# <span id="page-8-0"></span>**1 General**

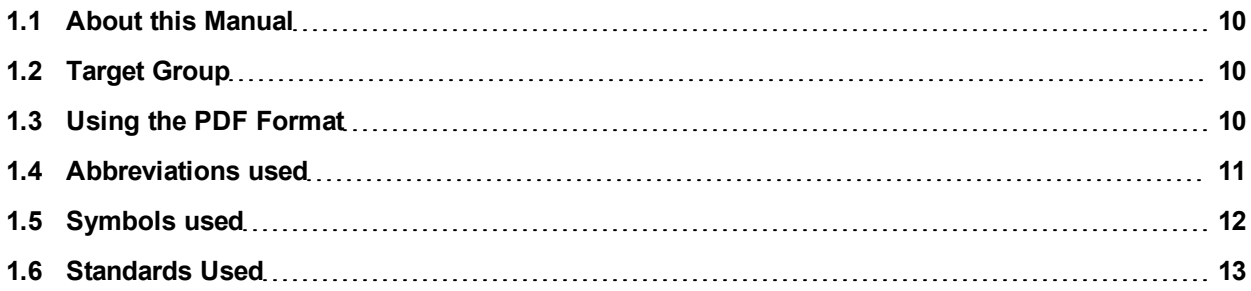

# <span id="page-9-0"></span>**1.1 About this Manual**

This manual, *AKD Installation Manual*, describes the AKD series of digital drives and includes information needed to safely install an AKD. A digital version of this manual (pdf format) is available on the CD-ROM included with your drive. Manual updates can be downloaded from the Kollmorgen™ website (www.kollmorgen.com).

This document fulfills all requirements for an "Instructions Manual" under the EC Machinery Directive (2006/42/EC).

Additional documents on the accompanying CD-ROM include the following:

- AKD User Guide. This manual describes how to use your drive in common applications. It also provides tips for maximizing your system performance with the AKD. The *User Guide* includes the *Parameter and Command Reference Guide*. This guide provides documentation for the parameters and commands used to program the AKD.
- AKD CAN-BUS Communication. This manual describes how to use your drive in CANopen applications.
- AKD EtherCAT Communication. This manual describes how to use your drive in EtherCAT applications.
- **AKD PROFINET RT Communication. This manual describes how to use your drive in PROFINET RT** applications.AKD
- <sup>l</sup> *AKD Ethernet/IP Communication*. This manual describes how to use your drive in Ethernet/IP applications.
- **AKD SynqNet Communication**. This manual describes how to use your drive in SynqNet applications.AKD
- **Accessories Manual.** This manual provides documentation for accessories like cables and regen resistors used with AKD. Regional variants of this manual exist.

# <span id="page-9-1"></span>**1.2 Target Group**

This manual addresses personnel with the following qualifications:

- Transport: only by personnel with knowledge of handling electrostatically sensitive components.
- Unpacking: only by electrically qualified personnel.
- Installation: only by electrically qualified personnel.
- Basic tests: only by qualified personnel with knowledge of electrical engineering and drive technology

The qualified personnel must know and observe the following standards:

- ISO 12100, IEC 60364 and IEC 60664
- National accident prevention regulations

**A WARNING** During operation, hazards exist that can cause death, severe injury, or material **damage. To safely operate the AKD, you must follow all safety instructions in this manual. The operator of systems using the AKD must require that all personnel who work with the drive read and understand the manual before using the drive.**

#### <span id="page-9-2"></span>**1.3 Using the PDF Format**

This document includes several features for ease of navigation

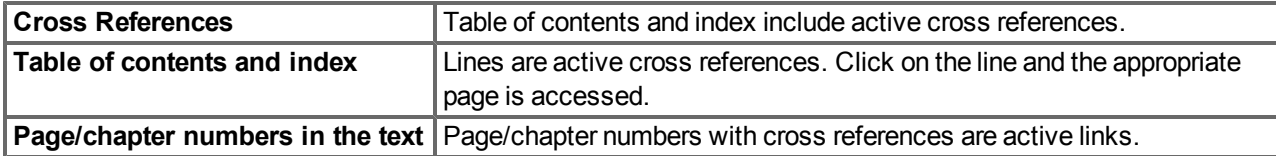

# <span id="page-10-0"></span>**1.4 Abbreviations used**

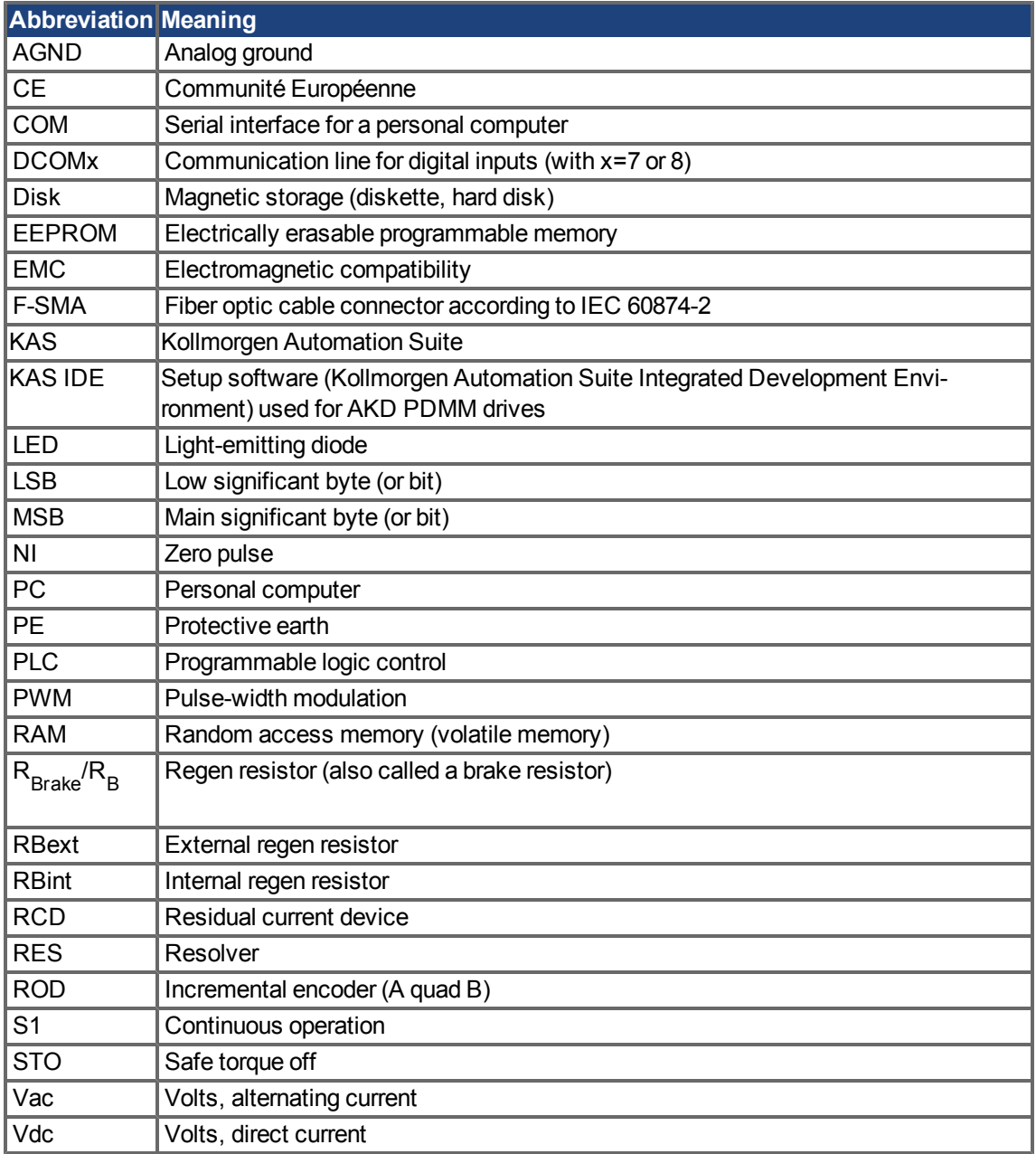

# <span id="page-11-0"></span>**1.5 Symbols used**

# **Warning Symbols**

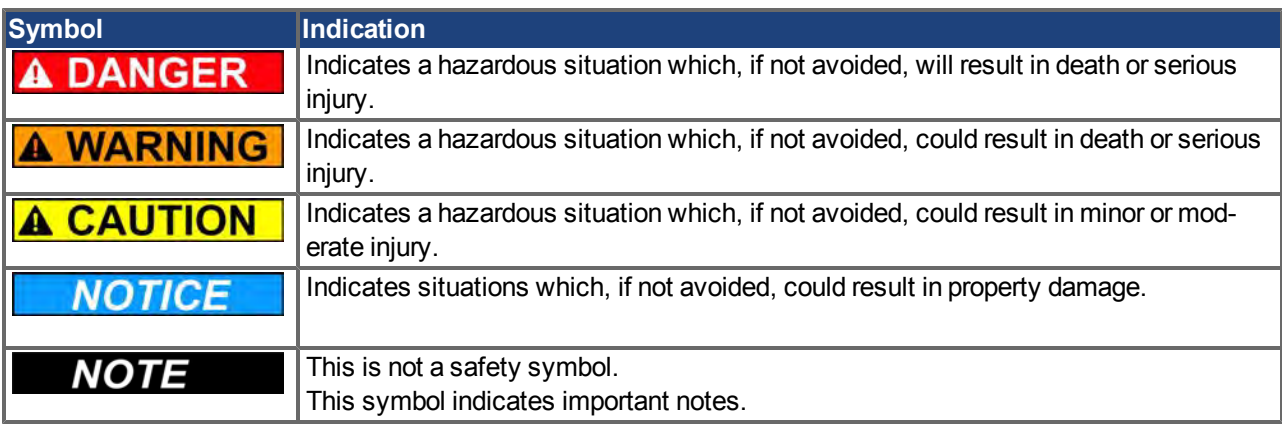

# **Drawing symbols**

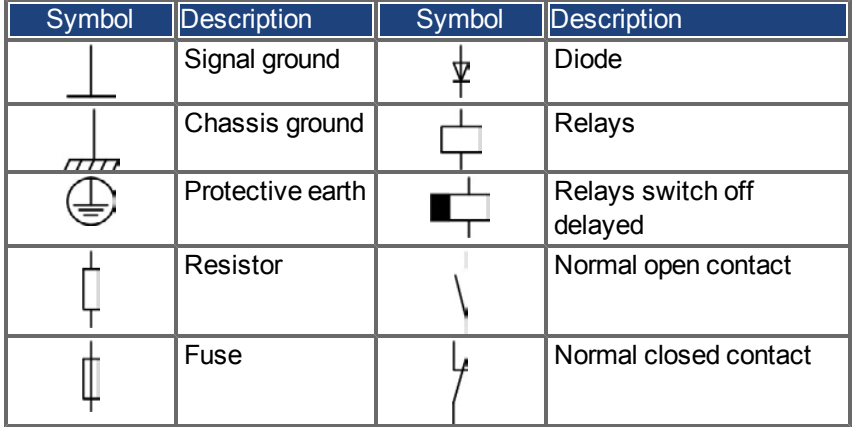

# <span id="page-12-0"></span>**1.6 Standards Used**

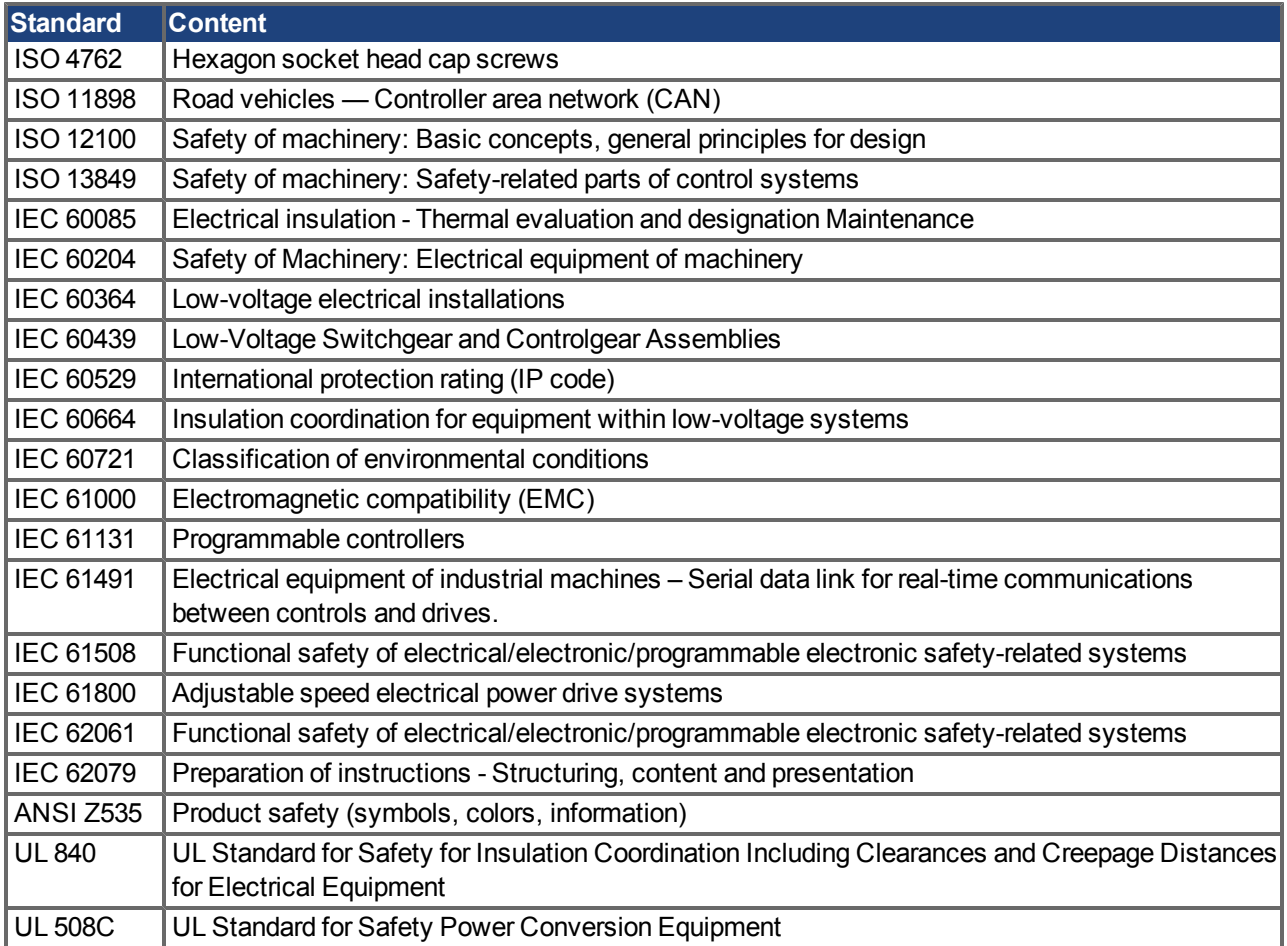

ANSI - American National Standard Institute, Inc.

IEC - International Electrotechnical Commission

ISO - International Organization for Standardization

UL - Underwriters Laboratories

# <span id="page-13-0"></span>**2 Safety**

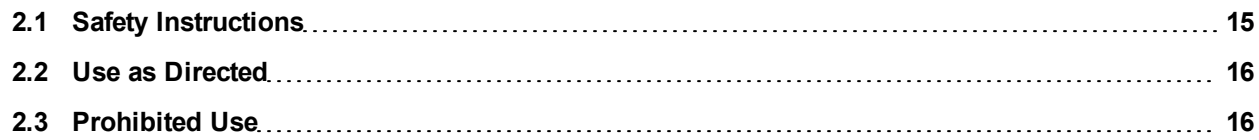

# <span id="page-14-0"></span>**2.1 Safety Instructions**

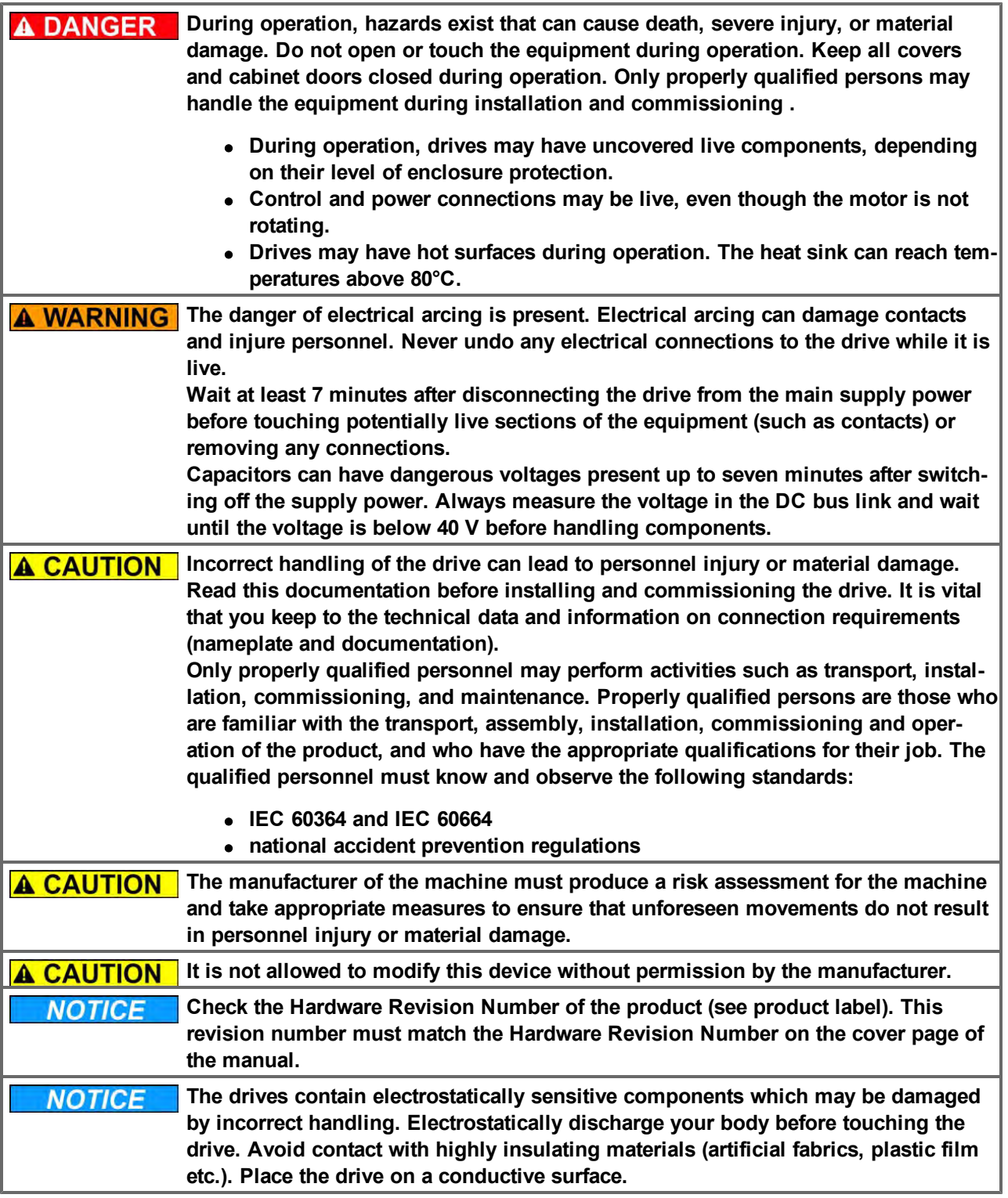

### <span id="page-15-0"></span>**2.2 Use as Directed**

Drives are components that are built into electrical plants or machines and can only be operated as integral components of these plants or machines. The manufacturer of the machine used with a drive must generate a risk assessment for the machine and take appropriate measures to ensure that unforeseen movements cannot cause personnel injury or property damage.

#### **Cabinet and wiring**

Drives must only be operated in a closed control cabinet suitable for the ambient conditions [=> p. 30](#page-29-0). Ventilation or cooling may be necessary to keep the temperature within the cabinet below 40 °C.

Use only copper conductors for wiring. The conductor cross-sections can be derived from the standard IEC 60204 (alternatively for AWG cross-sections: NEC Table 310-16, 75 °C column).

#### **Power supply**

Drives in the AKD series can be supplied as follows:

- AKD-xzzz06: 1 or 3 phase industrial supply networks (not more than 200 kA symmetrical rated current at 120 V and 240 V).
- AKD-xzzz07: 3 phase industrial supply networks (not more than 200 kA symmetrical rated current at 240 V, 400 V and 480 V).

Connection to other voltage types of supply networks is possible with an additional isolating transformer [\(=> p.](#page-87-1) [88](#page-87-1)).

Periodic overvoltages between phases (L1, L2, L3) and the housing of the drive must not exceed 1000 V peak. In accordance with IEC 61800, voltage spikes (< 50 µs) between phases must not exceed 1000 V. Voltage spikes (< 50 µs) between a phase and the housing must not exceed 2000 V.

EMC filter measures for AKD-xzzz06 must be implemented by the user.

#### **Motor voltage rating**

The AKD family of drives is exclusively intended for driving suitable synchronous servomotors with closed-loop control of torque, speed, and/or position. The rated voltage of the motors must be at least as high as the DC bus link voltage divided by  $\sqrt{2}$  produced by the drive (U<sub>nMotor</sub>>=U<sub>DC</sub>/ $\sqrt{2}$ ).

#### **Safe torque off**

Review the section "Use as Directed" in the STO chapter [\(=> p. 52\)](#page-51-2) before using this safety function (according to ISO 13849 category 3).

# <span id="page-15-1"></span>**2.3 Prohibited Use**

Other use than that described in chapter "Use as directed" is not intended and can lead to personnel injuries and equipment damage. The drive may not be used with a machine that does not comply with appropriate national directives or standards. The use of the drive in the following environments is also prohibited:

- $\bullet$  potentially explosive areas
- environments with corrosive and/or electrically conductive acids, alkaline solutions, oils, vapors, dusts
- ships or offshore applications

# <span id="page-16-0"></span>**3 Approvals**

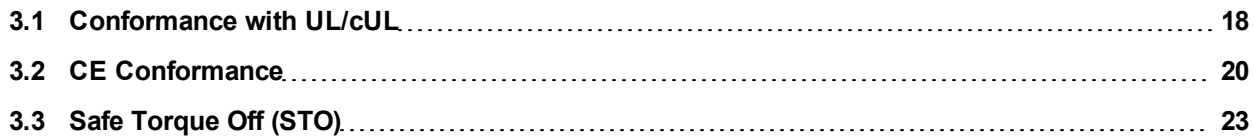

# <span id="page-17-0"></span>**3.1 Conformance with UL/cUL**

This drive is listed under UL (Underwriters Laboratories Inc.) file number **E141084** Vol.3 Sec.5. USL, CNL – Power conversion equipment (NMMS, NMMS7) – Models AKD followed by B,P,S,M or F, followed by 003, 006, 012, and 024, followed by 06 or 07, followed by additional suffixes.

# **USL**

Indicates Investigated to United States Standard for Power Conversion Equipment, UL 508C, Third Edition, Revised February 15, 2008.

### **CNL**

Indicates investigation to Canadian Standard for Industrial Control Equipment, CAN/CSA - C22.2 No. 14-2005, Second Edition, Revised April 2008.

### **Note:**

CNL = Canadian National Standards - Listed. USL = United States Standards - Listed.

### <span id="page-17-1"></span>**3.1.1 UL Markings**

- These drives are open type adjustable frequency motor drives that provide variable speed control to motors and provides overload protection and current limit control.
- These devices are intended to be used in a pollution degree 2 environment.
- Identification of the terminals on the controller are coded so they may be identified in the instructions. The instructions shall identify power connections for power supply, load, control, and ground.
- Integral solid state short circuit protection does not provide branch circuit protection. Branch circuit protection must be provided in accordance with the National Electrical Code and any additional local codes, or the equivalent.
- This product is suitable for use on a circuit capable of delivering not more than 200,000 rms symmetrical amperes, 240 V (AKD-xzzz06) / 480 V (AKD-xzzz07) volts maximum, when protected by " Fuses", or equivalant.
- The following fuse types are recommended:

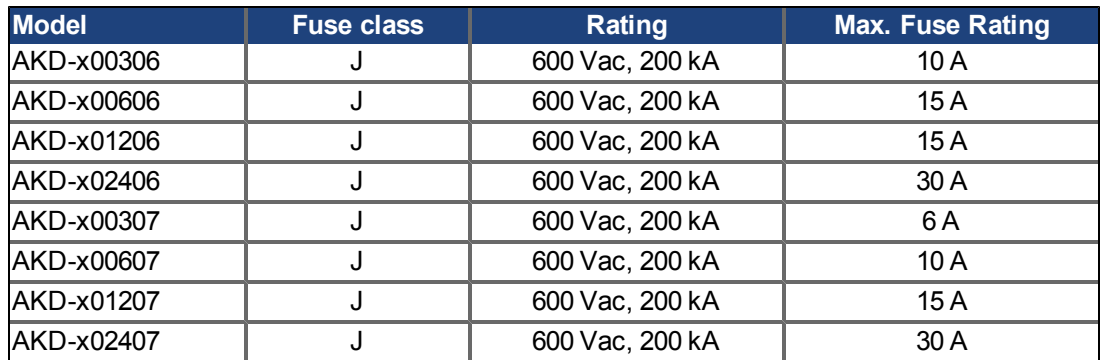

• These drives provide solid state motor overload protection at 125% of the rated FLA Current.

 $\bullet$  Use minimum 75°C copper wire.

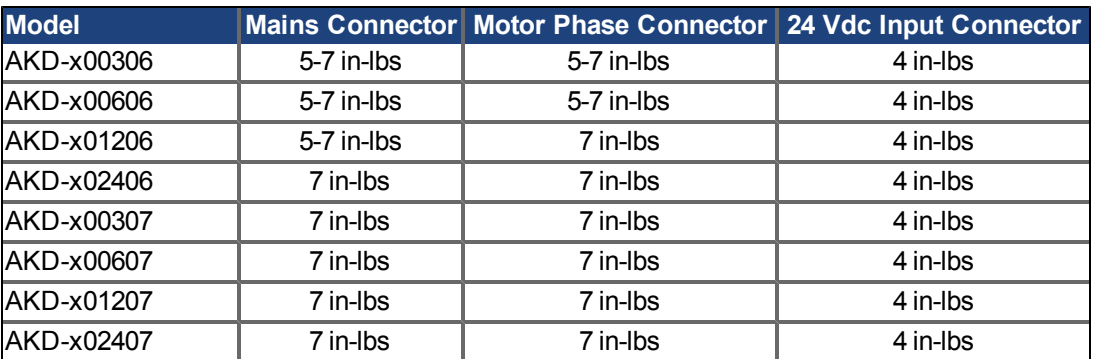

• The following table illustrates the torque requirements for the field wiring connectors:

• Maximum surrounding air temperature of 40°C" or equivalent.

# <span id="page-19-0"></span>**3.2 CE Conformance**

Conformance with the EC EMC Directive 2004/108/EC and the Low Voltage Directive 2006/95/EC is mandatory for the supply of drives within the European Community.

The drives have been tested by an authorized testing laboratory in a defined configuration, using the system components that are described in this documentation. Any divergence from the configuration and installation described in this documentation means that the user will be responsible for carrying out new measurements to ensure conformance with regulatory requirements.

#### **AKD-xzzz06**

**AKD-xzzz06 drives do not have integrated EMC filters. These drives can cause high-NOTICE frequency interferences and may require measures for interference suppression (such as additional external EMC filters).**

With external EMC filters for noise emission the drives meet the noise immunity requirements of the second environmental category (industrial environment) to a product of the category C2 (motor cable < 10 m).

With a motor cable length of 10 m or longer and external EMC filters, the drive meets the requirement of category C3.

### **AKD-xzzz07**

**AKD-xzzz07 drives have integrated EMC filters. NOTE** 

The drive meets the noise immunity requirements to the 2nd environmental category (industrial environment). For noise emission the drive meets the requirement to a product of the Category C2 (motor cable < 10 m).

With a motor cable length of 10 m or longer, the servo drive meets the requirement to the Category C3.

### <span id="page-20-0"></span>**3.2.1 European Directives and Standards for the machine builder**

Drives are components that are intended to be incorporated into electrical plant and machines for industrial use. When the drives are built into machines or plant, the drive must not be used until it has been established that the machine or equipment fulfills the requirements of the

- EC Machinery Directive (2006/42/EC)
- $\bullet$  EC EMC Directive (2004/108/EC)
- EC Low Voltage Directive (2006/95/EC)

Standards to be applied for conformance with the EC Machinery Directive (2006/42/EC)

- IEC 60204-1 (Safety and Electrical Equipment in Machines)
- ISO 12100 (Safety of Machines)

**A CAUTION** The manufacturer of the machine must generate a risk assessment for the machine, **and must implement appropriate measures to ensure that unforeseen movements cannot cause injury or damage to any person or property.**

Standards to be applied for conformance with the EC Low Voltage Directive(2006/95/EC)

- IEC 60204-1 (Safety and Electrical Equipment in Machines)
- IEC 60439-1 (Low-voltage switchgear and controlgear assemblies)

Standards to be applied for conformance with the EC EMC Directive (2004/108/EC)

- IEC 61000-6-1/2 (Interference Immunity in Residential & Industrial Areas)
- IEC 61000-6-3/4 (Interference Generation in Residential & Industrial Areas)

The manufacturer of the machine/plant is responsible for ensuring that it meets the limits required by the EMC regulations. Advice on the correct installation for EMC (such as shielding, grounding, treatment of connectors and cable layout) is shown in this manual.

#### **The machine/plant manufacturer must check whether other standards or EC Direc-NOTE tives must be applied to the machine/plant.**

Kollmorgen™ only guarantees the conformance of the servosystem with the standards cited in this chapter if the components (motor, cables, chokes etc.) are those supplied by Kollmorgen™.

# <span id="page-21-0"></span>**3.2.2 EC Declaration of Conformity**

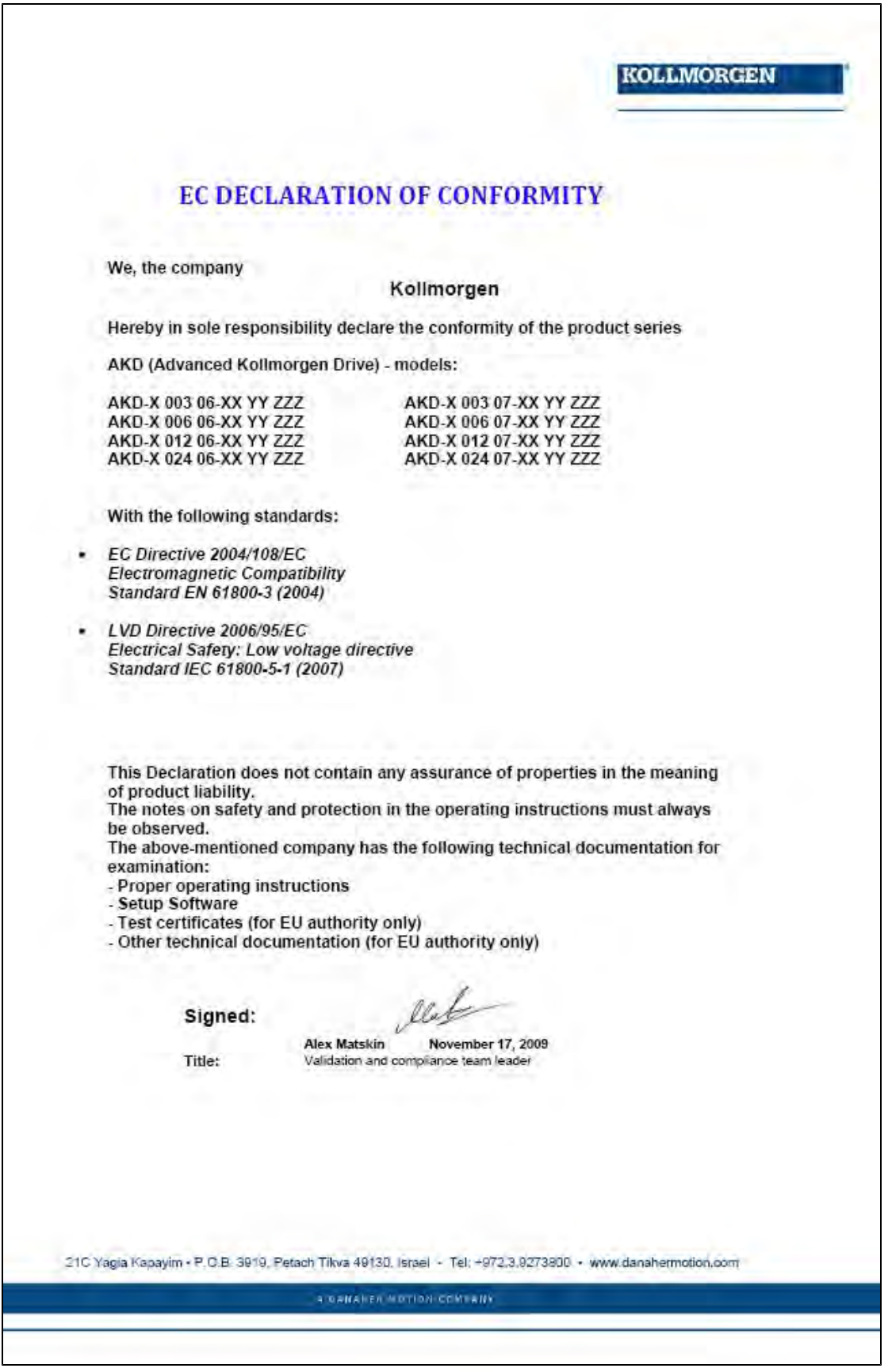

# <span id="page-22-0"></span>**3.3 Safe Torque Off (STO)**

An additional digital input (STO) releases the power output stage of the drive as long as a 24 V signal is applied to this input. If the STO input goes open-circuit, then power will no longer be supplied to the motor, and the drive will lose all torque and coast to a stop.

The STO safety implementation on the AKD is certified by the IFA (Institut für Arbeitsschutz der Deutschen Gesetzlichen Unfallversicherung). The safety circuit implementation for realizing the safety function "Safe Torque Off" in the drive is suited for SIL2 according to IEC 61508-2 and PLd, Cat.3 according to ISO 13849-1. The subsystems (AKD drives) are totally described for safety technics with the characteristic data :

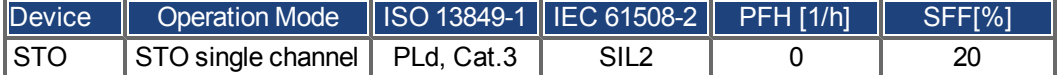

# <span id="page-23-0"></span>**4 Handling**

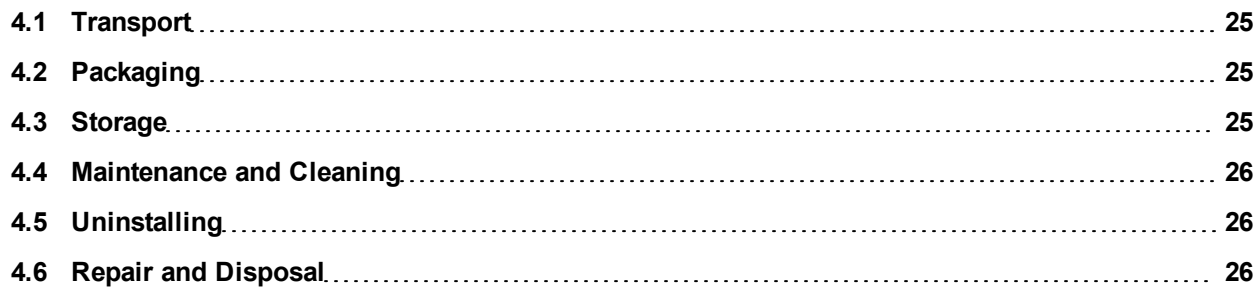

# <span id="page-24-0"></span>**4.1 Transport**

Transport the AKD in accordance with IEC 61800-2 as follows:

- Transport only by qualified personnel in the manufacturer's original recyclable packaging.
- Avoid shocks while transporting.
- Transport only within specified temperature ranges: -25 to +70 °C, max. rate of change 20 K/hour, class 2K3.
- Transport only within specifiedhumidity: max. 95% relative humidity, no condensation, class 2K3.

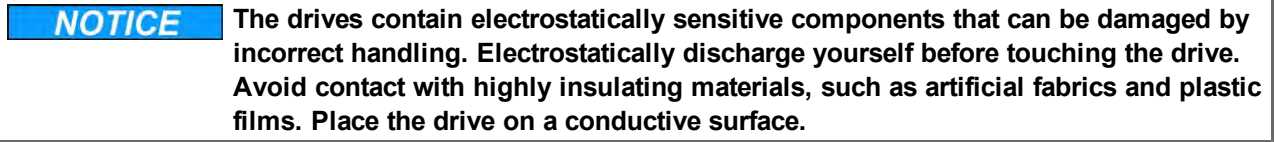

If the packaging is damaged, check the unit for visible damage. Inform the shipper and the manufacturer of any damage to the package or product.

# <span id="page-24-1"></span>**4.2 Packaging**

The AKD packaging consists of recyclable cardboard with inserts and a label on the outside of the box.

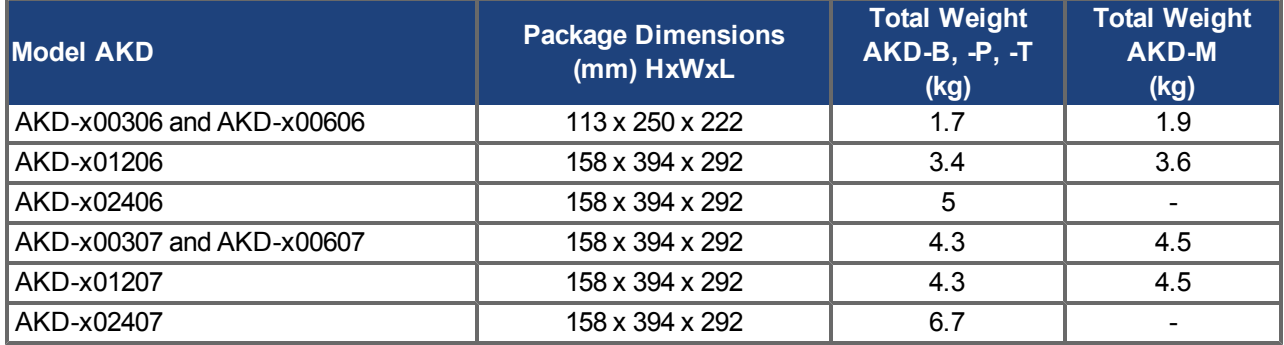

# <span id="page-24-2"></span>**4.3 Storage**

Store the AKD in accordance with IEC 61800-2 as follows:

- Store only in the manufacturer's original recyclable packaging.
- Store at or below maximum stacking height:
	- AKD-x0306 to 0606 models: 8 cartons
	- All other models: 6 cartons
- Store only within specified temperature ranges: -25 to +55 °C, max.rate of change 20 K/hour, class 1K4.
- Storage only within specified humidity: 5 to 95% relative humidity, no condensation, class 1K3.
- Store in accordance with the following duration requirements:
	- Less than 1 year: without restriction.
	- More than 1 year: capacitors must be re-formed before setting up and operating the drive. To re-form the capacitors, remove all electrical connections and apply single-phase 120 Vac for about 30 minutes to the L1/L2 terminals.

### <span id="page-25-0"></span>**4.4 Maintenance and Cleaning**

The drive does not require maintenance. Opening the drive voids the warranty.

The inside of the unit can only be cleaned by the manufacturer. To clean the drive exterior:

- Casing: Clean with isopropanol or similar cleaning solution.
- Protective grill on fan: Clean with a dry brush.

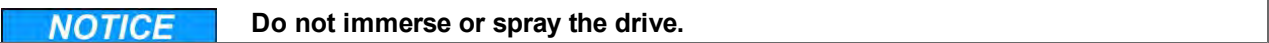

### <span id="page-25-1"></span>**4.5 Uninstalling**

If a drive must be uninstalled (such as for replacement), remove the drive as follows:

1. Switch off the main switch of the switchgear cabinet and the fuses that supply the system.

**A WARNING** Wait at least seven minutes after disconnecting the drive from the main supply **power before touching potentially live sections of the equipment (e.g. contacts) or undoing any connections. Always measure the voltage in the DC bus link and wait until the voltage is below 40 V before touching or handling the drive.**

- 2. Remove the connectors. Disconnect the potential earth connection last.
- 3. Check temperature.

**During operation, the heat sink of the drive may reach temperatures above 80 °C A CAUTION (176 °F). Before touching the device, check the temperature and wait until it has cooled below 40 °C (104 °F).**

4. Uninstall. Remove the drive and power supply from the conductive, grounded mounting plate in the cabinet.

#### <span id="page-25-2"></span>**4.6 Repair and Disposal**

Only the manufacturer can repair the drive. Opening the device voids the warranty. Uninstall the drive as describedin ["Uninstalling" \(=> p. 26\)](#page-25-1) and send it in the original packaging to the manufacturer (see table below). In accordance with the WEEE-2002/96/EC-Guidelines and similar, the manufacturer accepts returns of old devices and accessories for professional disposal. Transport costs are the responsibility of the sender. Send the devices to the manufacturer addresses shown in the table below.

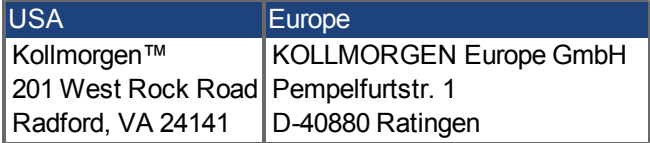

# <span id="page-26-0"></span>**5 Package**

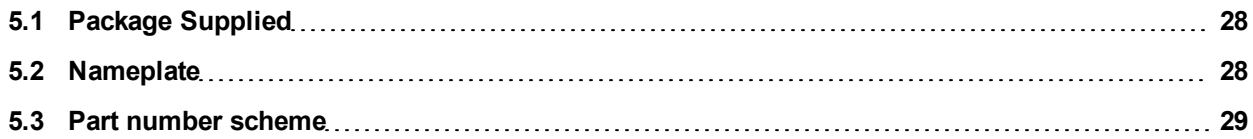

# <span id="page-27-0"></span>**5.1 Package Supplied**

When a drive from the AKD series is ordered, the following items are included in the drive package:

- $\bullet$  AKD
- <sup>l</sup> Printed copy of *AKD Installation Manual* (EU only)
- <sup>l</sup> Printed copy of *AKD Quick Start* (not in EU)
- Printed copy of fault and warning card (not in EU)
- CD-ROM containing the setup software, WorkBench, and all product documentation in digital format.
- $\bullet$  Mating connectors X1, X2, X3, X4 (if required), X7 and X8, X35 and X36 (if required)
- Grounding plate, with AKD voltage type 07, with voltage type 06 for EU only

#### **The mating SubD and RJ45 connectors are not included in the package. NOTE**

#### **Accessories Sold Separately**

Accessories must be ordered separately if required; refer to your regional accessories manual:

- EMC filters for 24 V and mains supply voltage, categories C2 or C3
- External regen resistor
- Motor cable. Assembled motor cables are available for all regions.
- Feedback cable. Assembled feedback cables are available for all regions.
- Motor choke, for motor cables longer than 25 m
- CAN termination connector (with CAN drives only)
- $\bullet$  Service cable to the network
- Power cable, control cables, and fieldbus cables (as cutoff lengths)

# <span id="page-27-1"></span>**5.2 Nameplate**

The nameplate depicted below is attached to the side of the drive, sample data entries are for a 12 A type.

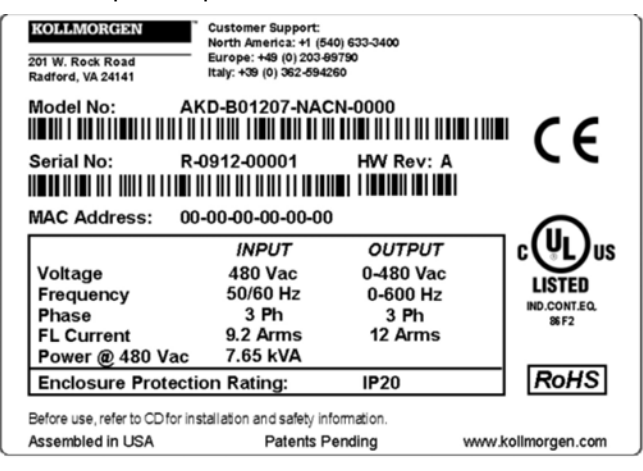

# <span id="page-28-0"></span>**5.3 Part number scheme**

The part number is identical to the order code.

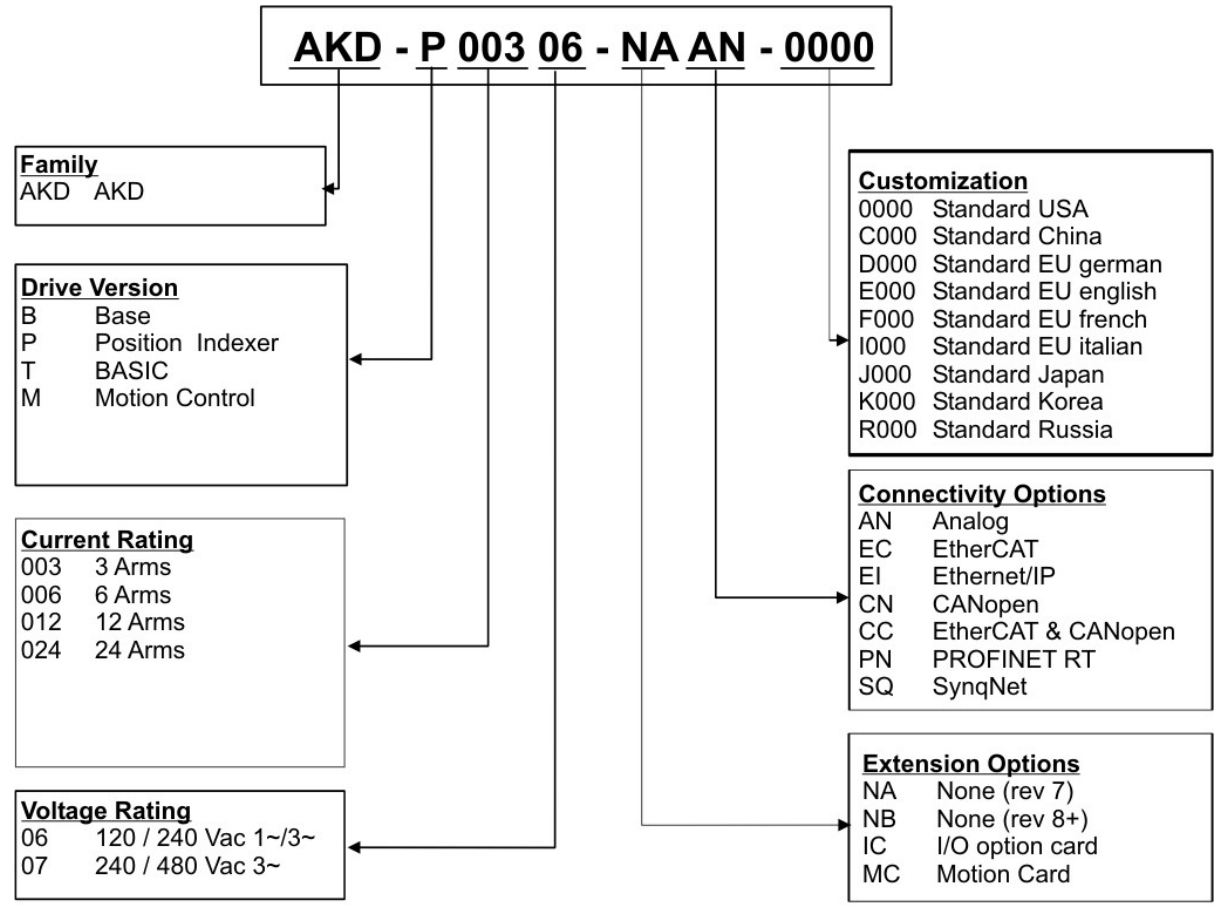

**Version:** "T" (BASIC version) is not available in Europe

**Customization:** this code includes language version of printed material and customer specials.

**Connectivity Options:** The drive models with connectivity option CC are fitted with both the EtherCAT ( X5 and X6) and CANopen (X12 and X13) fieldbus connectors. A software parameter (DRV.TYPE) allows you to select what features the drive supports; you cannot use EtherCAT and CANopen at the same time. PROFINET is possible with Position Indexer drives only (P version).

# <span id="page-29-0"></span>**6 Technical description and data**

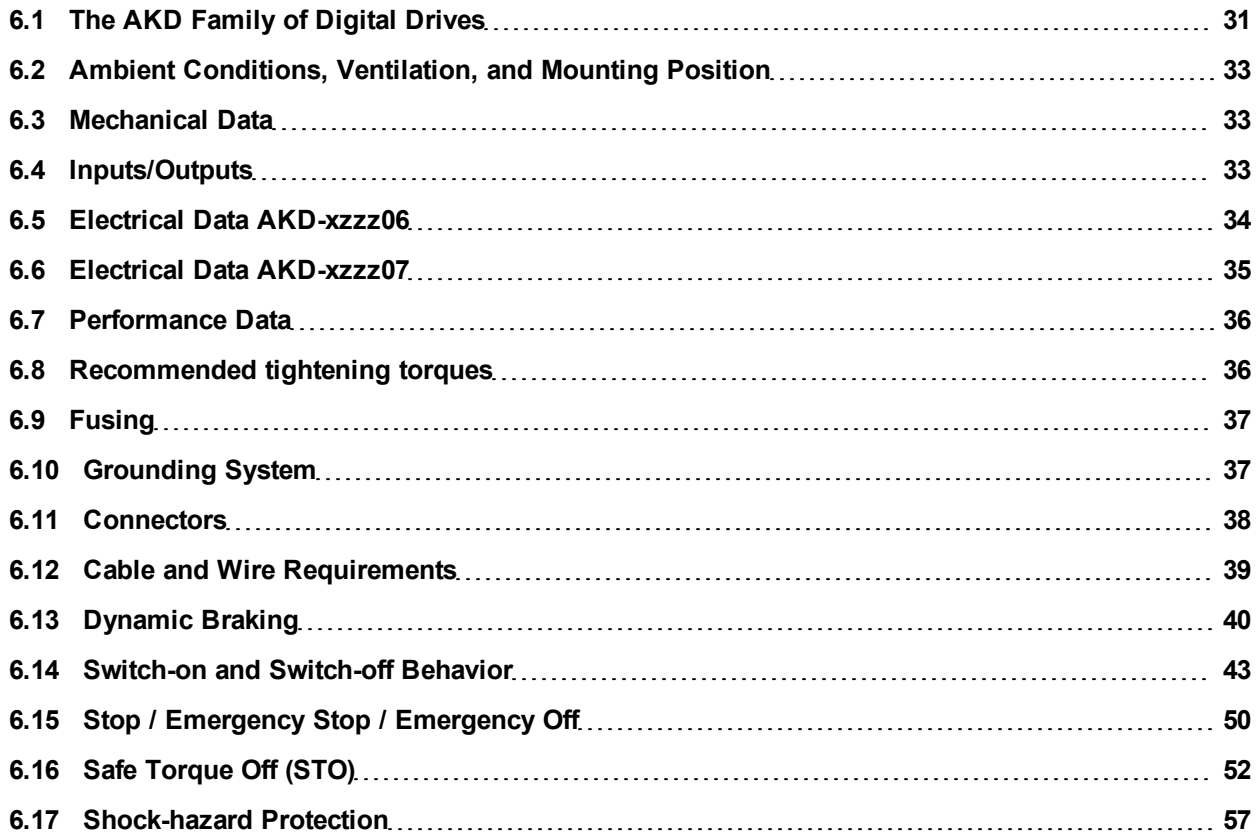

# <span id="page-30-0"></span>**6.1 The AKD Family of Digital Drives**

### **Available AKD versions**

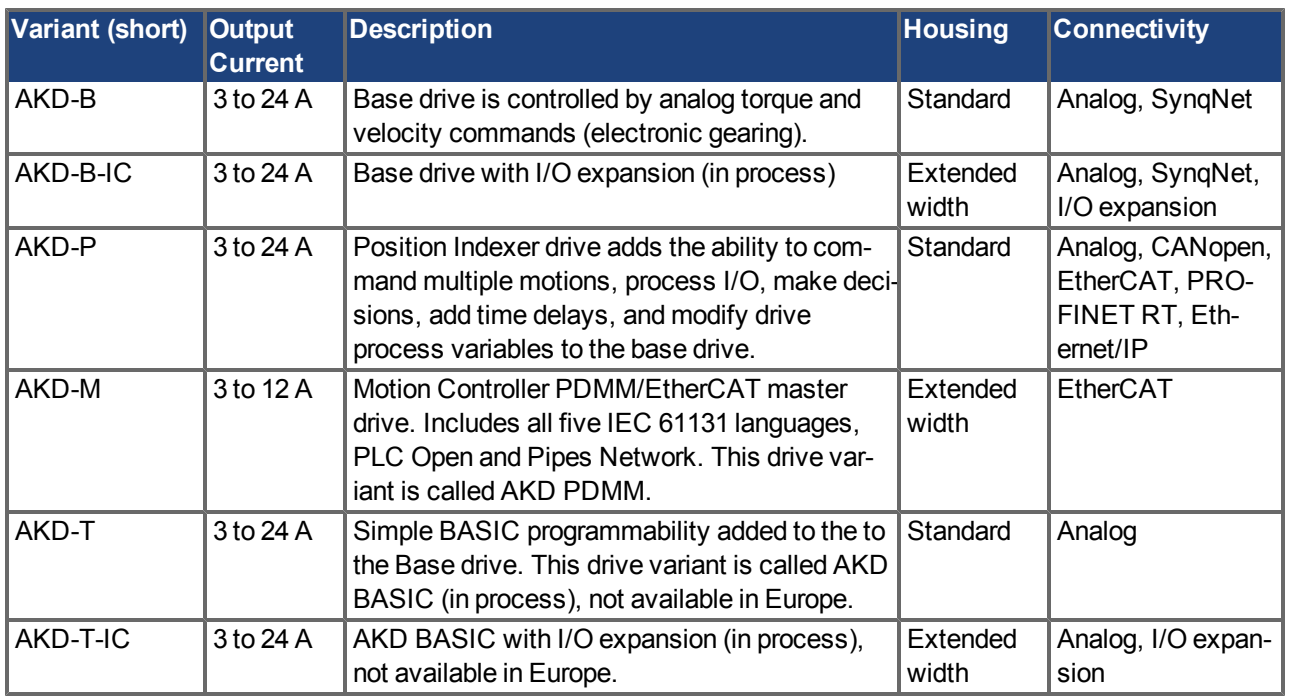

#### **Standard features**

- Supply voltage range 120 V to 480 V  $\pm$ 10%
- Several housing dimensions, depending on current and hardware options.
- Motion bus onboard.
- TCP/IP service channel onboard.
- SFD, Resolver, Comcoder, 1Vp-p Sin-Cos encoders, incremental encoders support onboard.
- Support for ENDAT 2.1 & 2.2, BISS or HIPERFACE protocols onboard.
- Encoder emulation onboard.
- Second feedback support.
- Safe Torque Off (STO) according to IEC 61508 SIL 2 onboard.
- Use with Synchronous servomotors, linear motors, and induction machines can be used.

#### **Power section**

- One or three phase supply, voltage range 120 to 480 V  $\pm$ 10%, 50 to 400 Hz  $\pm$ 5% or DC.
- Connection to higher voltage mains only via isolating transformer,  $\Rightarrow$  p. 89
- B6 bridge rectifier, integral soft-start circuit.
- Single phase supply possible with output power derating.
- Fusing to be provided by the user.
- Shielding star point close to the drive.
- DC bus link voltage range 170 to 680 Vdc, can be connected in parallel.
- Output stage IGBT module with floating current measurement.
- Regen circuit with dynamic distribution of the generated power between several drives on the same DC bus link circuit.
- Internal regen resistor for all 240/480 Vac AKD-xzzz07 models (only 120/240 Vac 3 A and 6 A AKDxzzz06 models lack internal regen resistors), external regen resistors if required.

#### **Integrated safety**

- <sup>l</sup> Appropriate insulation/creepage distances and electrical isolation for safe electrical separation, per IEC 61800-5-1, between the power input/motor connections and the signal electronics.
- Soft-start, overvoltage detection, short-circuit protection, phase-failure monitoring.
- Temperature monitoring of the drive and motor.
- Motor overload protection: foldback mechanism
- SIL 2 safe torque off in accordance with IEC 61508,  $=$  > p. 52.
- Optional safety functions for the safe operation of drive shafts in accordance with IEC 61800-5-2 (in process).

#### **Auxiliary supply voltage 24V DC**

• From an external, safety approved 24 V  $\pm$ 10% power supply.

#### **Operation and parameter setting**

• Using the setup software WorkBench, for setup via TCP/IP.

### **Full digital control**

- Digital current controller (670 ns)
- Adjustable digital velocity controller (62.5  $\mu$ s)
- Software option position controller  $(125 \,\mu s)$

### **Inputs/Outputs**

- 1 programmable analog input  $\approx$  p. 118
- 1 programmable analog output  $\epsilon$  [=> p. 119](#page-118-0)
- 7 programmable digital inputs  $\approx$  -> p. 120
- $\bullet$  2 programmable digital outputs [=> p. 123](#page-122-0)
- $\bullet$  1 Enable input [=> p. 120](#page-119-0)
- $\bullet$  1 STO input [=> p. 52](#page-51-0)
- additional digital inputs and outputs depending on variants (for example AKD PDMM)

# **Option Cards**

Integrated option cards affect the device width.

- IC: additional digital inputs and outputs for AKD-B and AKD-T variants.
- MC: Motion Controller card with additional digital inputs and outputs. Extends the AKD to AKD PDMM type (part number scheme: AKD-M), a master drive for multiaxis, synchronized drive systems.

#### **Connectivity**

• Analog +/- 10 V control with encoder feedback output.

Onboard Serial Interface([=> p. 135\)](#page-134-1), optional

 $\bullet$  CANopen [=> p. 135](#page-134-1)

Onboard Ethernet interface [\(=> p. 140](#page-139-0)), optional

- SynqNet = $> p. 142$
- $\bullet$  EtherCAT [=> p. 141](#page-140-0)
- $\bullet$  PROFINET RT [=> p. 142](#page-141-1)
- Ethernet/IP => p.  $142$

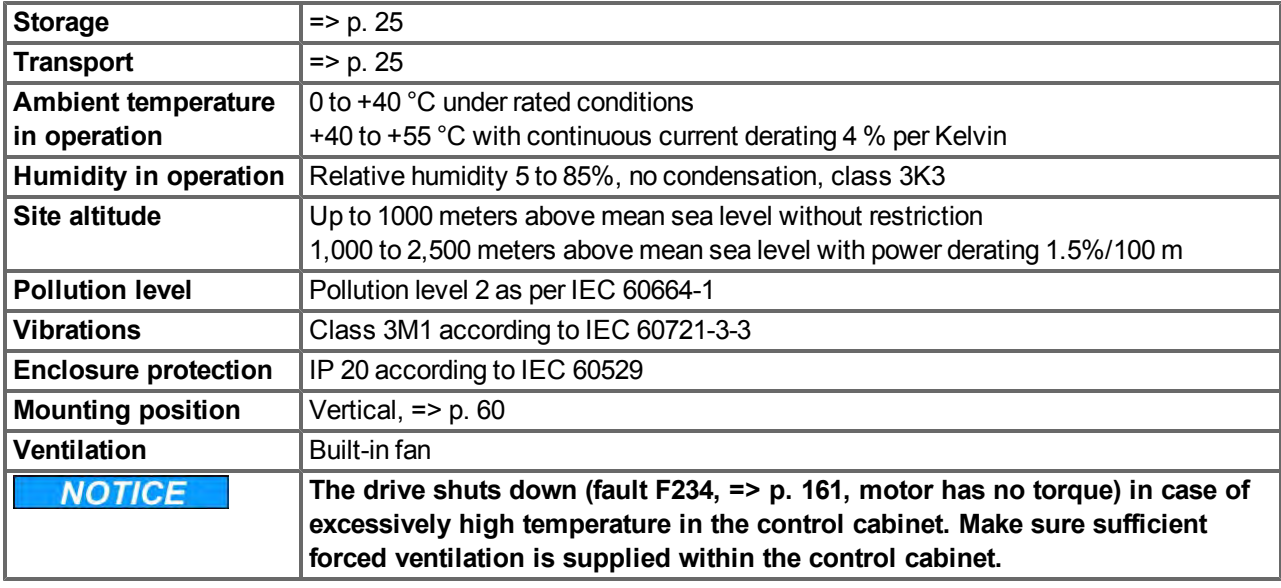

# <span id="page-32-0"></span>**6.2 Ambient Conditions, Ventilation, and Mounting Position**

# <span id="page-32-1"></span>**6.3 Mechanical Data**

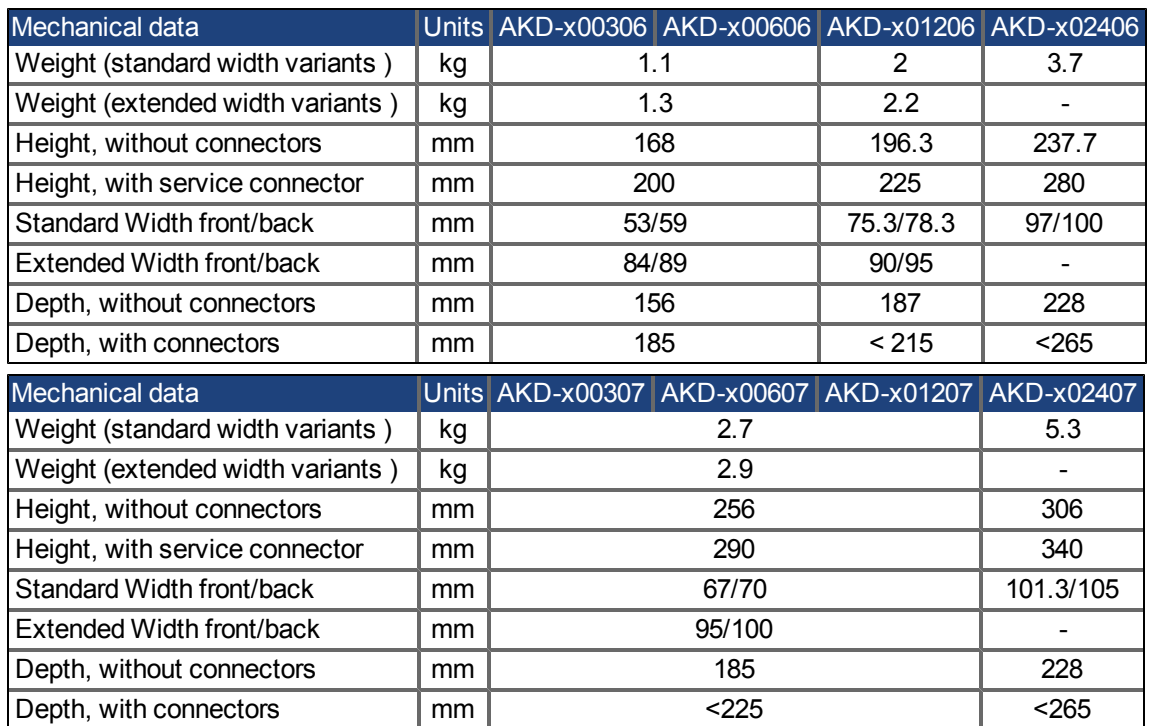

# <span id="page-32-2"></span>**6.4 Inputs/Outputs**

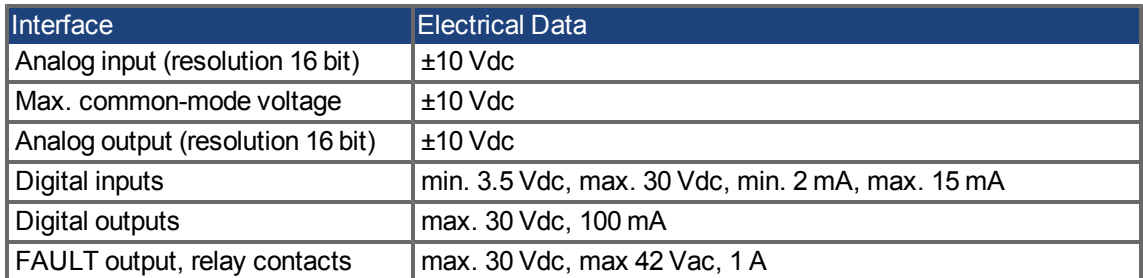

# <span id="page-33-0"></span>**6.5 Electrical Data AKD-xzzz06**

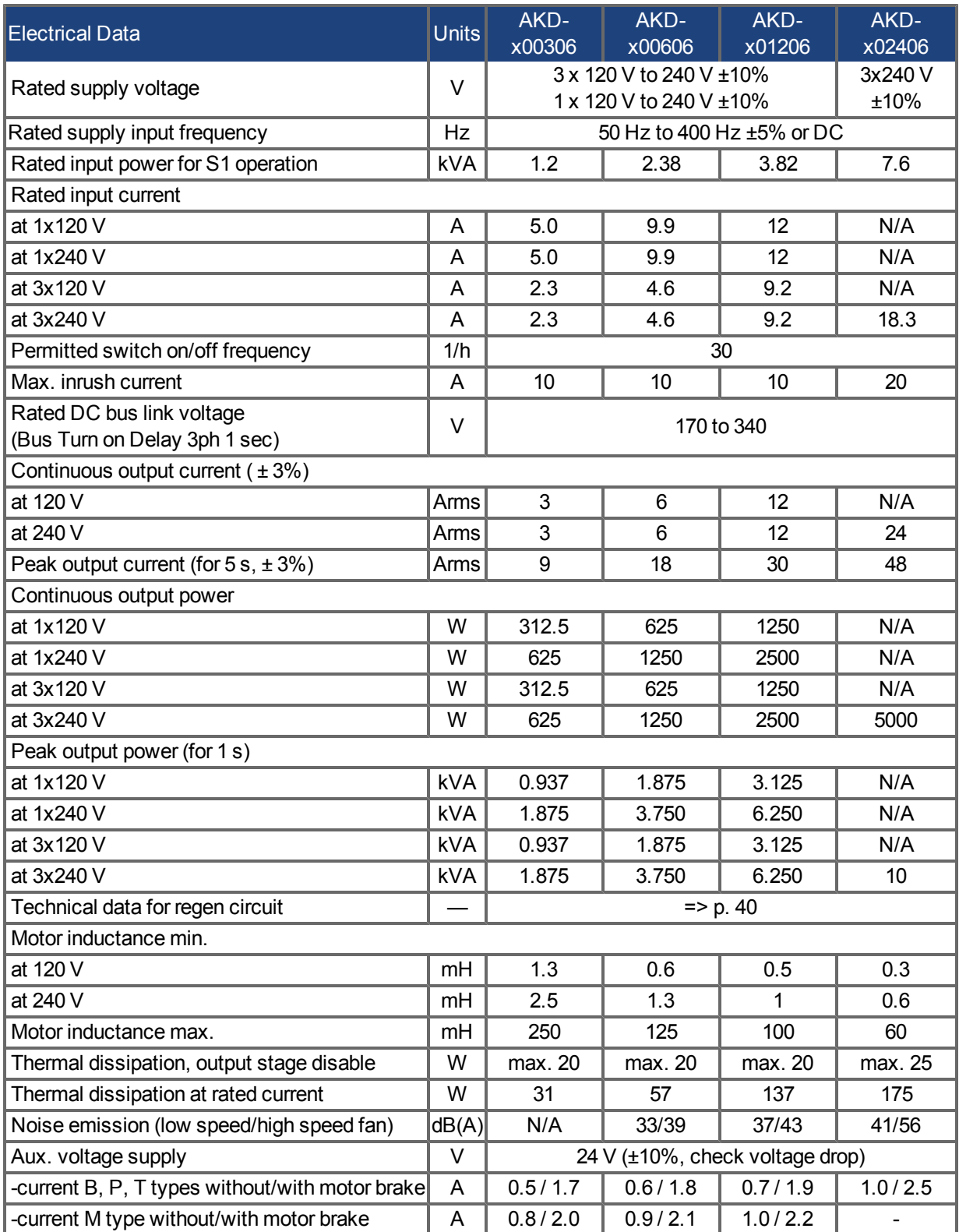

# <span id="page-34-0"></span>**6.6 Electrical Data AKD-xzzz07**

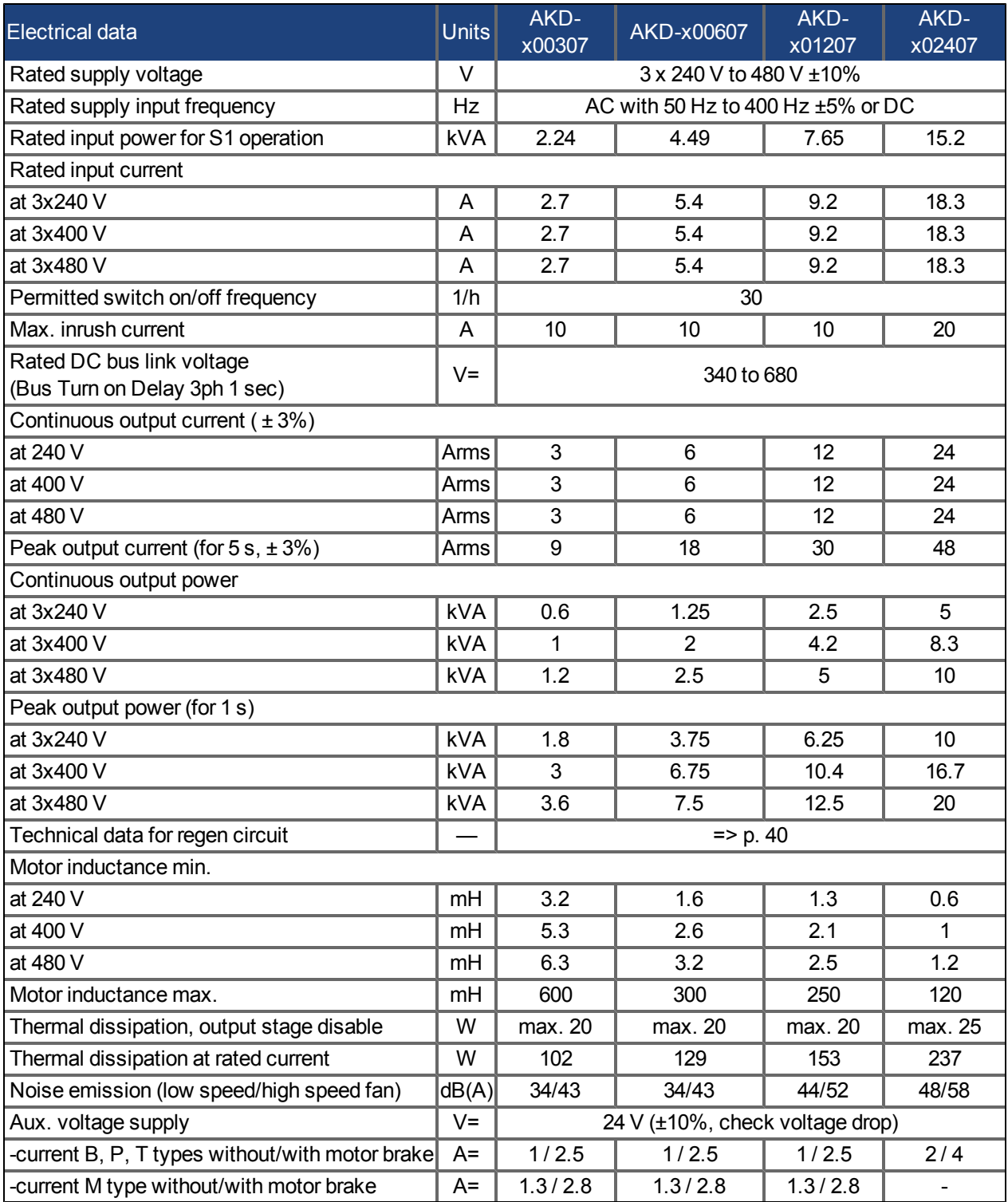

# <span id="page-35-0"></span>**6.7 Performance Data**

# **AKD-xzzz06**

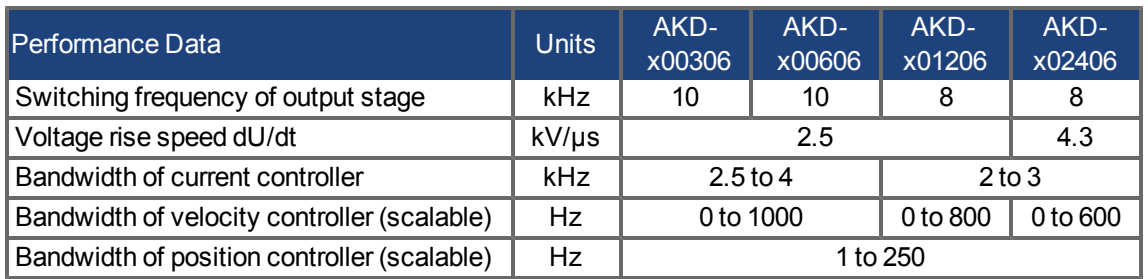

### **AKD-xzzz07**

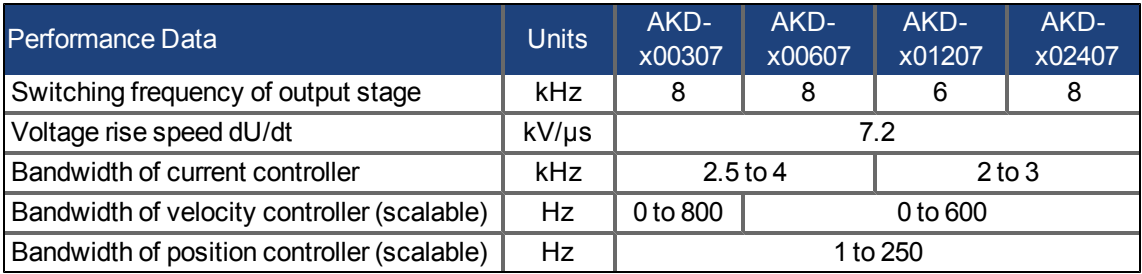

# <span id="page-35-1"></span>**6.8 Recommended tightening torques**

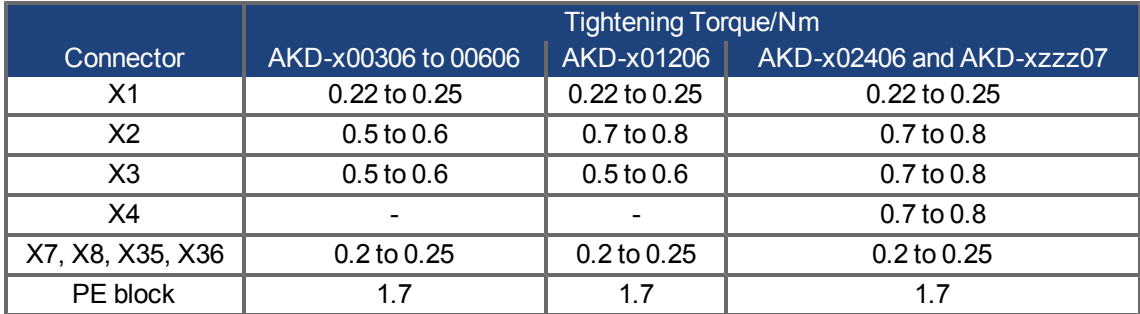

See ["Conformance with UL/cUL" \(=> p. 18\)](#page-17-0) for in-lbs values.
# <span id="page-36-0"></span>**6.9 Fusing**

# **US fuses**:

Class J, 600 Vac 200 kA, time-delay. The fuse must be UL and CSA listed, UL recognized is not sufficient.

# **EU fuses**:

types gRL or gL, 400 V/500 V, time-delay

# **Fuse holders**

Combined with the standard fuse blocks, finger safe fuse holders must be used according to IEC 60529. Examples:

Bussmann: CH Series Modular Fuse Holders, fuse size 0 to 30A class J, 3 poles: CH30J3 Ferraz: Ultrasafe Fuse holders, fuse size 0 to 30A class J, 3 poles: US3J3I

# **6.9.1 External Power Supply fusing**

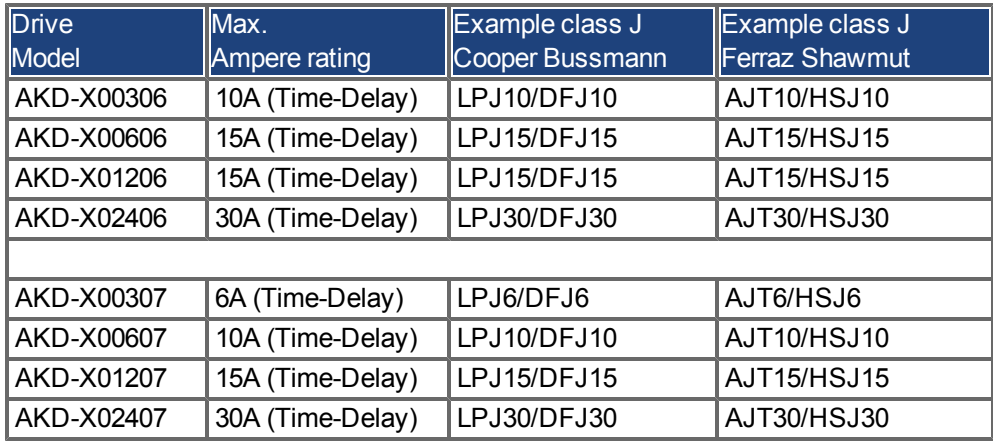

# **6.9.2 External 24 V supply fusing**

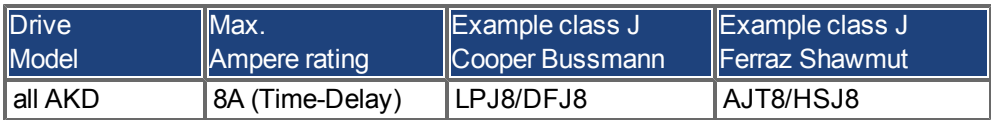

# **6.9.3 External regen resistor fusing**

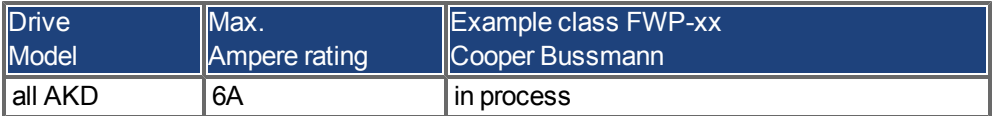

# **6.10 Grounding System**

There are several ground networks in the drive:

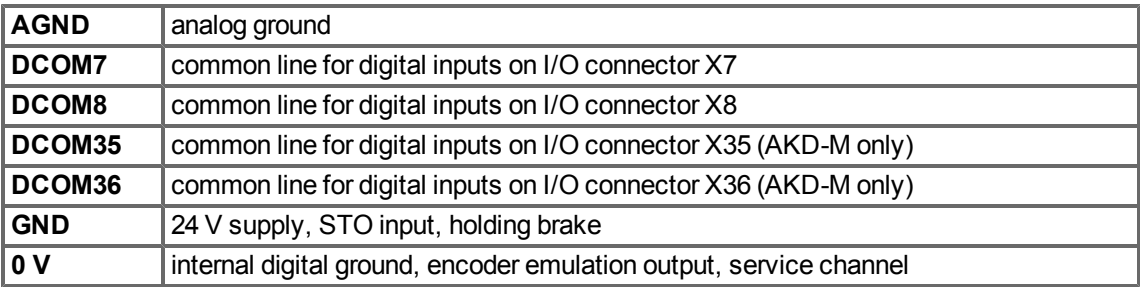

# **6.11 Connectors**

Given voltage and current data are the lowest values allowed by UL and CE.

# **6.11.1 AKD-xzzz06 Types (120V to 240V Mains Voltage Supply)**

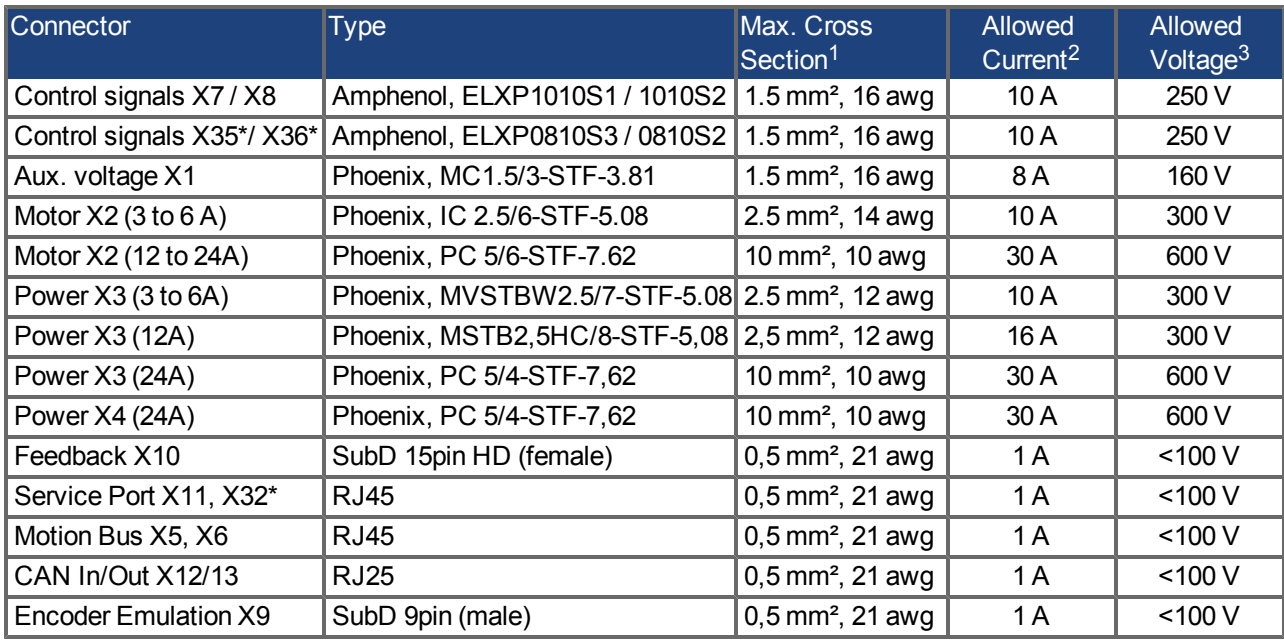

<sup>1</sup>single-line connection

 $2$ single-line connection with recommended conductor cross section [\(=> p. 39\)](#page-38-0)

3rated voltage with pollution level 2

\* with AKD-M variant only

# **6.11.2 AKD-xzzz07 Types (240V to 480V Mains Voltage Supply)**

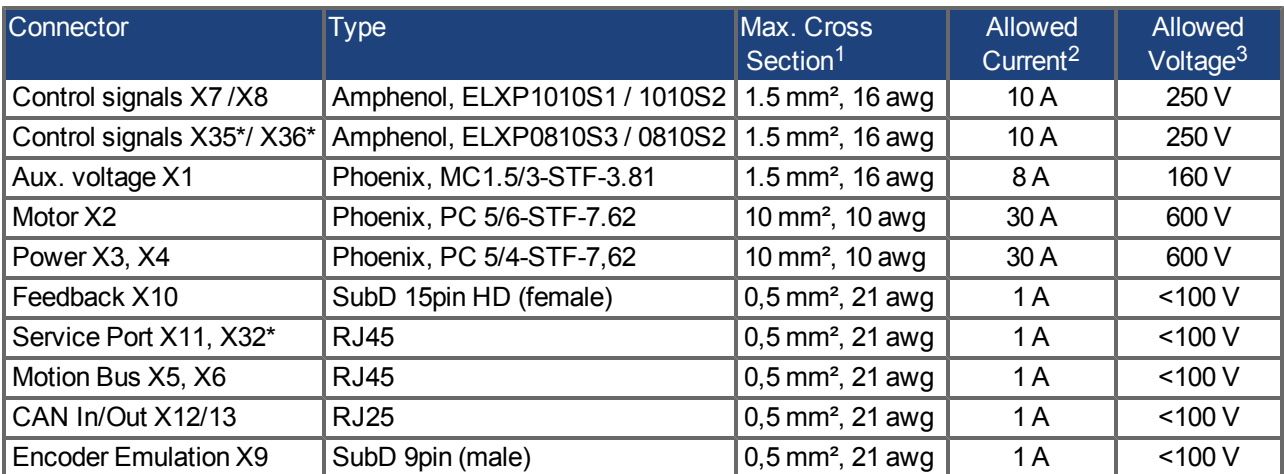

<sup>1</sup>single-line connection

 $2$ single-line connection with recommended conductor cross section [\(=> p. 39\)](#page-38-0)

3rated voltage with pollution level 2

\* with AKD-M variant only

# <span id="page-38-0"></span>**6.12 Cable and Wire Requirements**

# **6.12.1 General**

For information on the chemical, mechanical, and electrical characteristics of the cables please refer to the accessories manual or contact customer support.

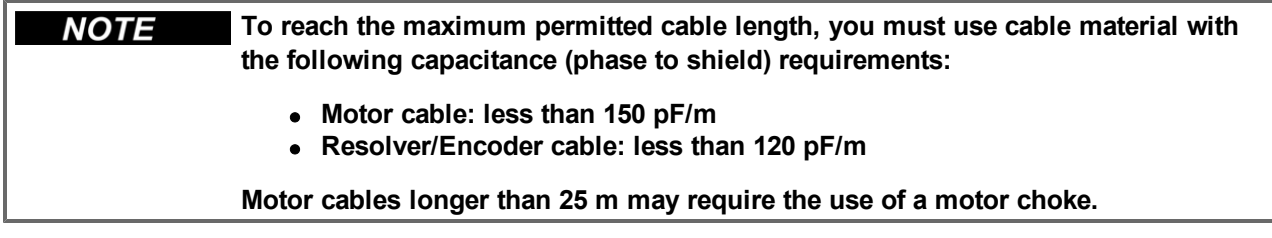

# **6.12.2 Cable Cross Sections and Requirements**

The table below describes the recommended interface cross sections and cable requirements for single-axis systems in accordance with IEC 60204. For multi-axis systems, observe the specific operating conditions for your system.

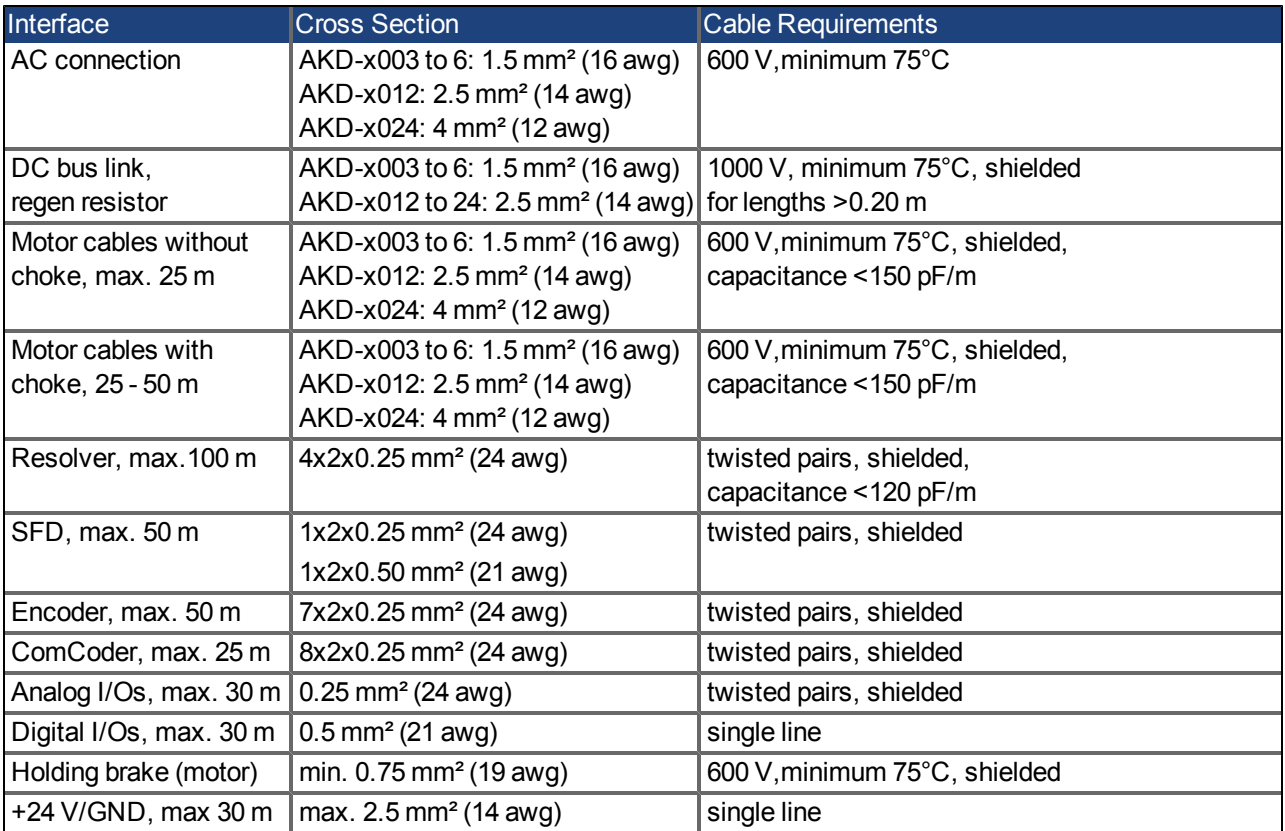

# **6.13 Dynamic Braking**

Dynamic braking is a method to slow down a servo system by dissipating the mechanical energy driven by the motor back EMF. The AKD has a built in advanced (patent pending) dynamic braking mode which operates fully in hardware. When activated, the drive shorts the motor terminals in phase with the back EMF (q axis) but continues to operate the non-force producing current loop (d-axis) with 0 current. This forces all of the dynamic braking current to be stopping current and insures the fastest stopping/amp of motor terminal current.

- When current is not being limited, the mechanical energy is being dissipated in the motor resistance.
- When current is being limited, energy is returned to the drive bus capacitors.
- The drive also limits the maximum dynamic braking motor terminal current via the *DRV.DBILIMIT* parameter to insure that the drive, motor, and customer load do not see excessive currents/forces.

Whether and how the AKD uses dynamic braking depends on the disable mode (*DRV.DISMODE*).

# **6.13.1 Regen Circuit**

When the amount of returned energy builds the bus capacitor voltage up enough the drive activates the regen circuit to start dumping the returned energy in the regen resistor (also called regenerative or braker resistor). This resistor could be internal or connected external to the drive, depending on drive model and drive wiring.

#### **AKD-x00306 to AKD-x00606**

No internal regen resistor. Depending on the application requirements, an external resistor can be connected.

#### **AKD-x01206 to AKD-x02406 and AKD-xzzz07**

With internal resistor plus the capability to connect an external resistor depending on the application requirements.

#### **NOTE External regen resistors are described in the** *AKD Accessories Manual***.**

## **6.13.1.1 Functional description**

When the amount of returned energy builds the bus capacitor voltage up enough the drive activates the brake chopper to start dumping the returned energy in the regen resistor.

## **1. Individual drives, not coupled through the DC bus link circuit (+DC, -DC)**

When the energy fed back from the motor has an average or peak power that exceeds the preset level for the regen power rating, the drive generates the warning "n521 Regen Over power". After the warning is issued, if the power increases past the fault level, the regen circuit will switch off.

With the regen circuit switched off, the drive internal DC bus link voltage is supervised. The drive reports an overvoltage fault if the DC bus threshold is exceeded. The drive power stage is disabled and the load coasts to a stop with the fault message "F501 Bus Over voltage" [\(=> p. 161\)](#page-160-0). The Fault contact (terminals X8/9-10) is opened [\(=>](#page-123-0) [p. 124](#page-123-0)) due to this fault.

## **2. Several drives coupled through the DC bus link (+DC, -DC)**

Using the built-in regen circuit, several drives of the same series can be operated from a common DC-bus link [\(=> p. 94](#page-93-0)), without any additional measures. 90% of the combined power of all the coupled drives is always available for peak and continuous power. The switch-off on over voltage takes place as described under 1. (above) for the drive that has the lowest switch-off threshold (resulting from tolerances).

#### **Observe the regeneration time (some minutes) for the dynamic brake circuit after** NOTE **full load with peak regen power.**

# **6.13.1.2 Technical Data for AKD-xzzz06**

Technical data for the regen circuit depends on the drive type and the mains voltage. Supply voltages, capacitances, and switch-on voltages are all nominal values.

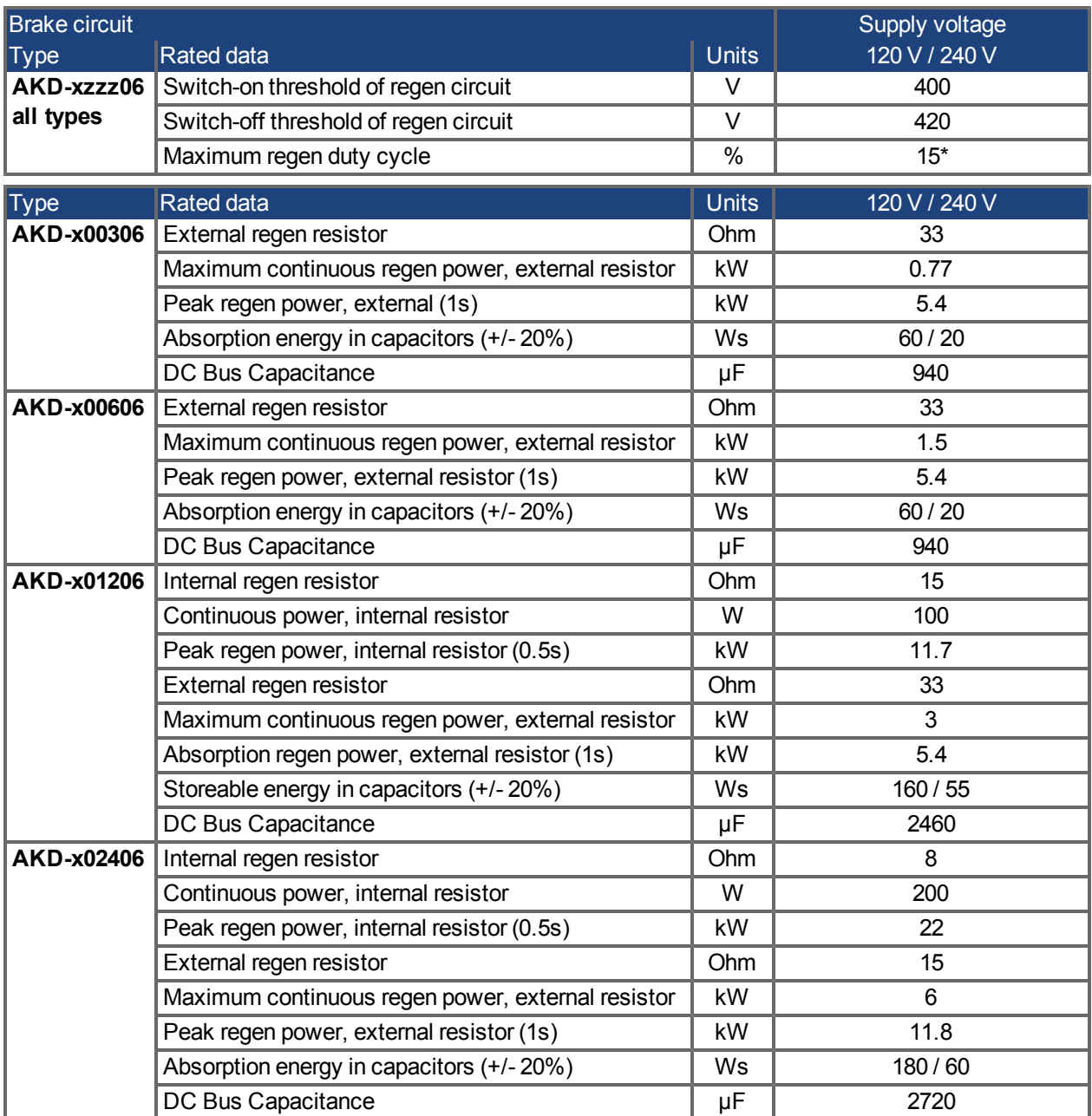

\* depends on connected regen resistor power

# **6.13.1.3 Technical Data for AKD-xzzz07**

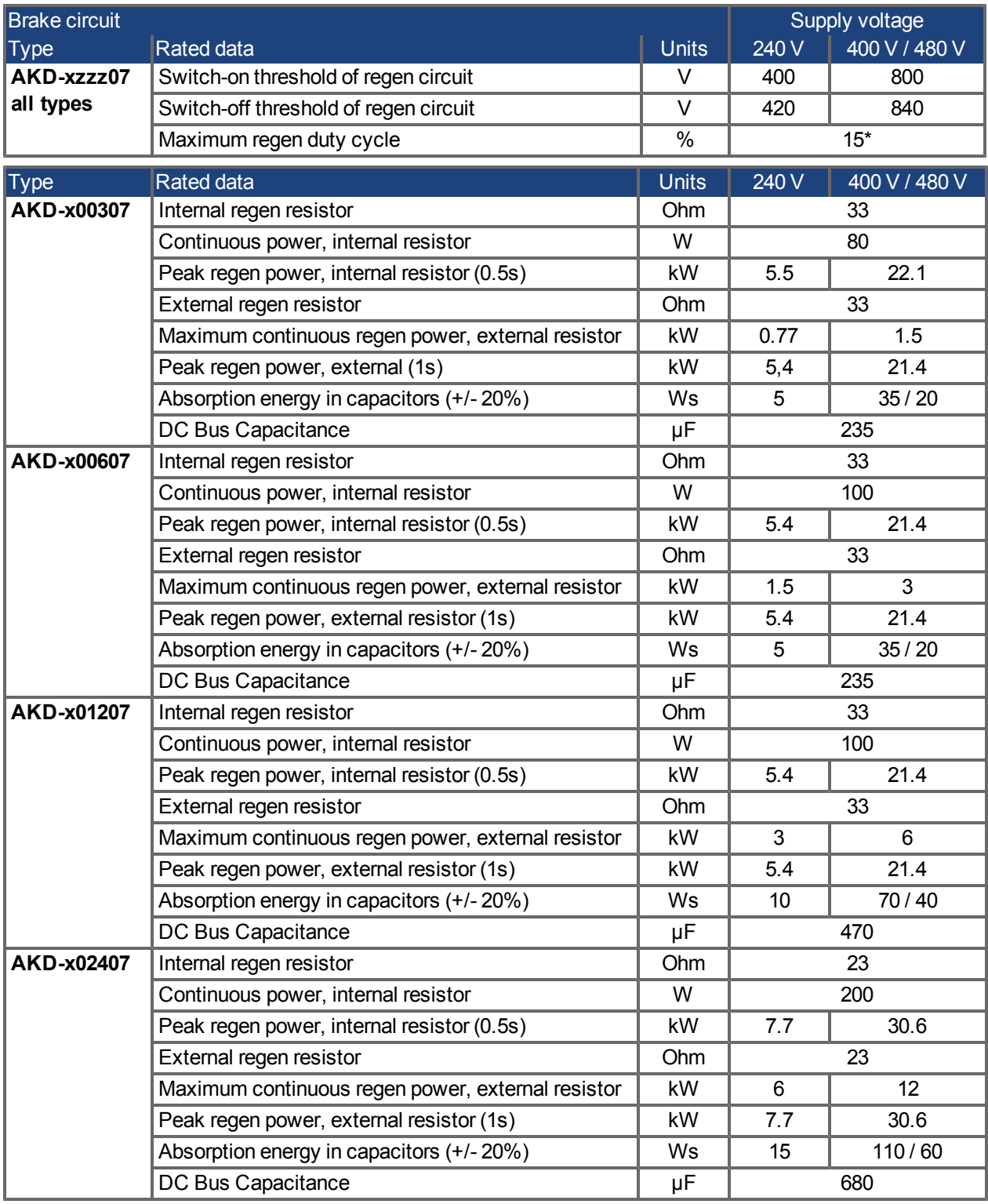

\* depends on connected regen resistor power

# **6.14 Switch-on and Switch-off Behavior**

This chapter describes the switch-on and switch-off behavior of the AKD.

# **Behavior of "holding brake" function**

Drives with an enabled holding brake function have a special timing for switching on and off the output stage([=>](#page-96-0) [p. 97\)](#page-96-0). Events that remove the DRV.ACTIVE signal trigger the holding brake to apply. As with all electronic circuits, the general rule applies that there is a possibility of the internal holding brake module failing.

Functional safety, e.g. with hanging load (vertical axes), requires an additional mechanical brake which must be safely operated, for example by a safety control.

If velocity drops below threshold *CS.VTHRESH* or timeout occurs during a stop procedure, the brake is applied. Set parameter MOTOR.BRAKEIMM to 1 with vertical axes, to apply the motor holding brake [\(=> p. 97\)](#page-96-0) immediately after faults or Hardware Disable.

## **Behavior when undervoltage condition is present**

The behavior in an undervoltage condition depends on the VBUS.UVMODE setting.

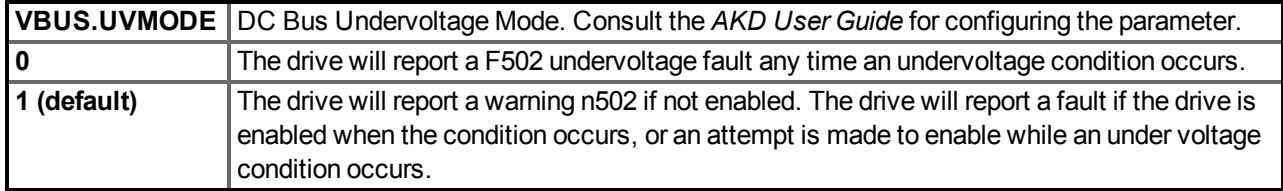

## **Safety function STO**

With the personnel safe function STO, the drive can be secured on standstill using its internal electronics so that even when power is being supplied, the drive shaft is protected against unintentional restart. The chapter "Safe Torque Off (STO)" describes how to use the STO function [\(=> p. 52\)](#page-51-0).

## **6.14.1 Switch-on behavior in standard operation**

The diagram below illustrates the correct functional sequence for switching the drive on.

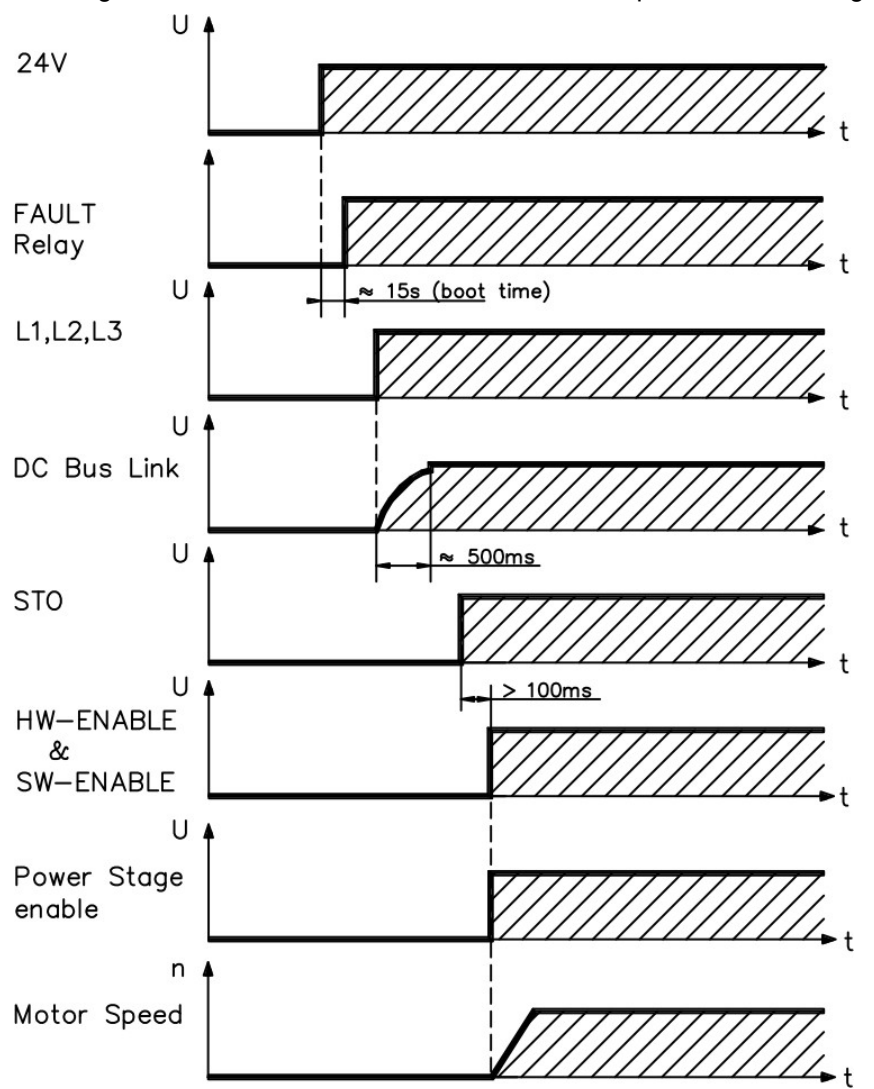

Fault F602 occurs when STO [\(=> p. 52\)](#page-51-0) does not have current when HW enable becomes active.

### **6.14.2 Switch-off behavior**

**The drive's 24 V supply must remain constant. Hardware Enable input disables the NOTE power stage immediately. Configured Digital Inputs and fieldbus commands can be used to perform controlled stops.**

#### **6.14.2.1 Switch-off behavior using the DRV.DIS command**

The enable/disable button in WorkBench issues a *drv.dis* command internally to the drive. See *AKD User Guide* for configuring inputs and software commands. Sometimes this enable signal is called "Software Enable" (SW-Enable).

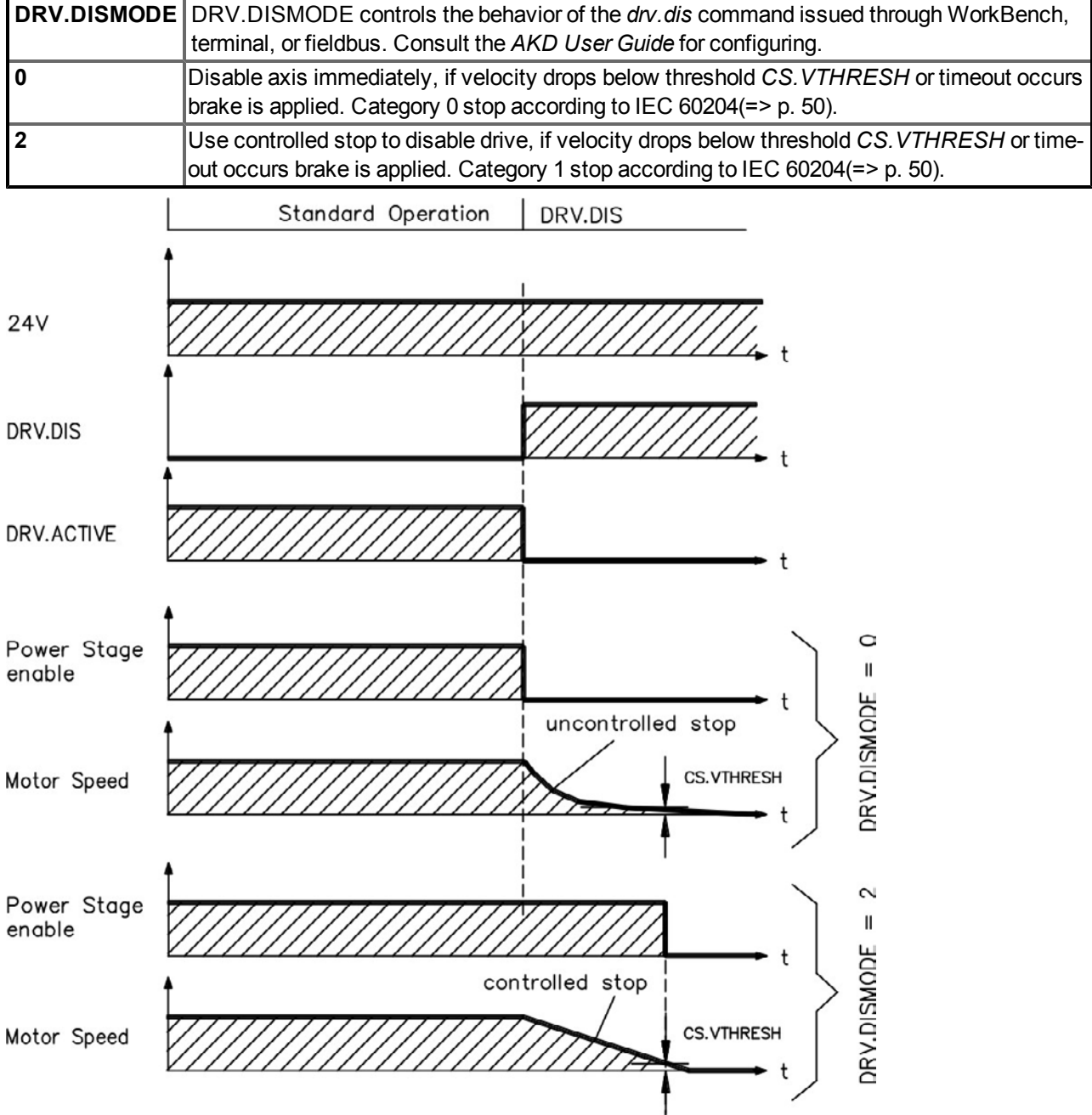

If velocity drops below threshold *CS.VTHRESH* or timeout occurs brake is applied [\(=> p. 97](#page-96-0)).

# **6.14.2.2 Switch-off behavior using a digital input (controlled stop)**

This is a category 2 stop according to IEC 60204 [\(=> p. 50\)](#page-49-0).

A digital input can be configured to bring the motor to a controlled stop and then disable the drive and apply the holding brake.(if present). See the *AKD User Guide* for information on configuring Digital Inputs.

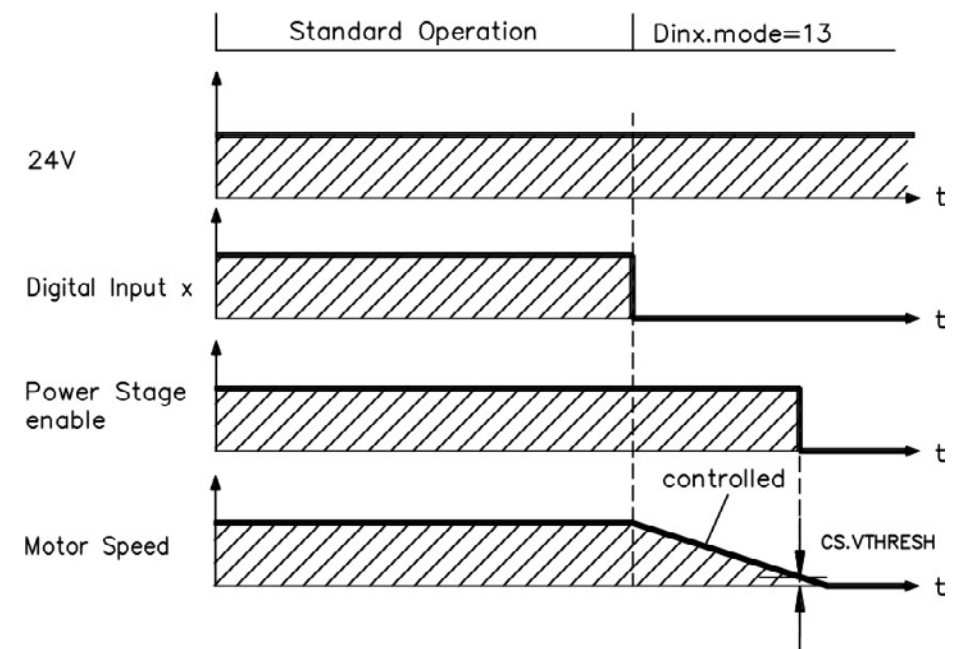

If velocity drops below threshold *CS.VTHRESH* or timeout occurs brake is applied [\(=> p. 97](#page-96-0)).

# **6.14.2.3 Switch-off behavior using HW Enable input (uncontrolled stop)**

This is a category 0 stop according to IEC 60204 [\(=> p. 50\)](#page-49-0). The hardware enable input disables the power stage immediately.

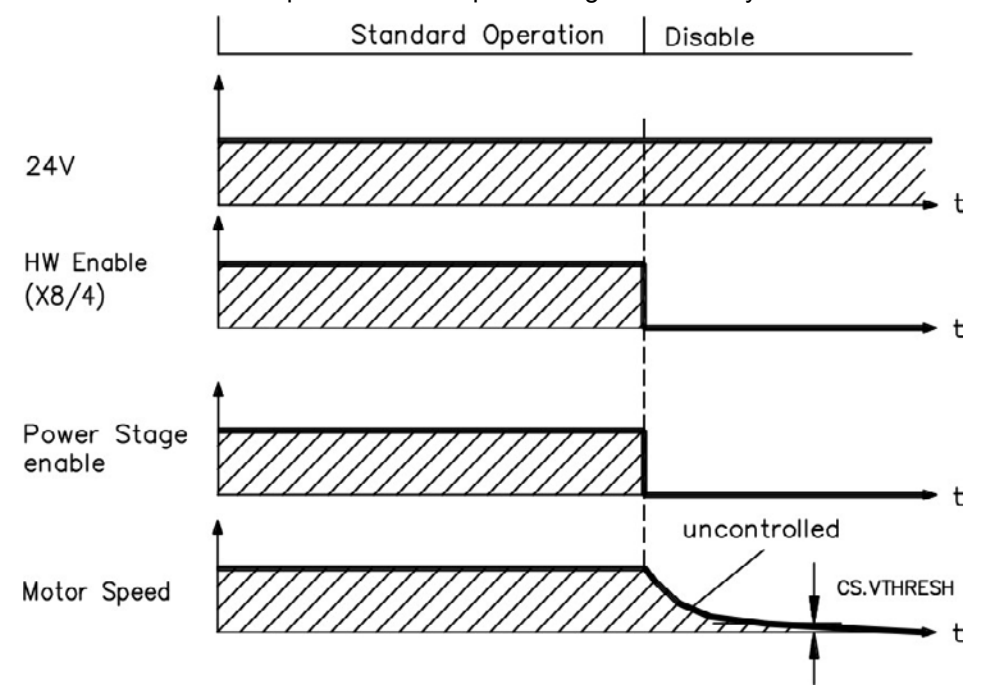

If velocity drops below threshold *CS.VTHRESH* or timeout occurs the motor holding brake is applied [\(=> p. 97\)](#page-96-0). Set parameter MOTOR.BRAKEIMM to 1 with vertical axes, to apply the motor holding brake immediately after Hardware Disable.

# **6.14.2.4 Switch-off behavior in the event of a fault**

The behavior of the drive always depends on the fault type and the setting of a number of different parameters (DRV.DISMODE, VBUS.UVFTHRESH, CS.VTHRESH, and others; see the *AKD User Guide* or WorkBench help for more details).See the *Drive Fault and Warning Messages and Remedies* section of the *AKD User Guide* for a table describing the specific behavior of each fault.

The follwing pages show examples for the possible fault behaviors.

#### **Switch-off behavior for faults that cause an immediate power stage disable**

This is a category 0 stop according to IEC 60204 [\(=> p. 50\)](#page-49-0).

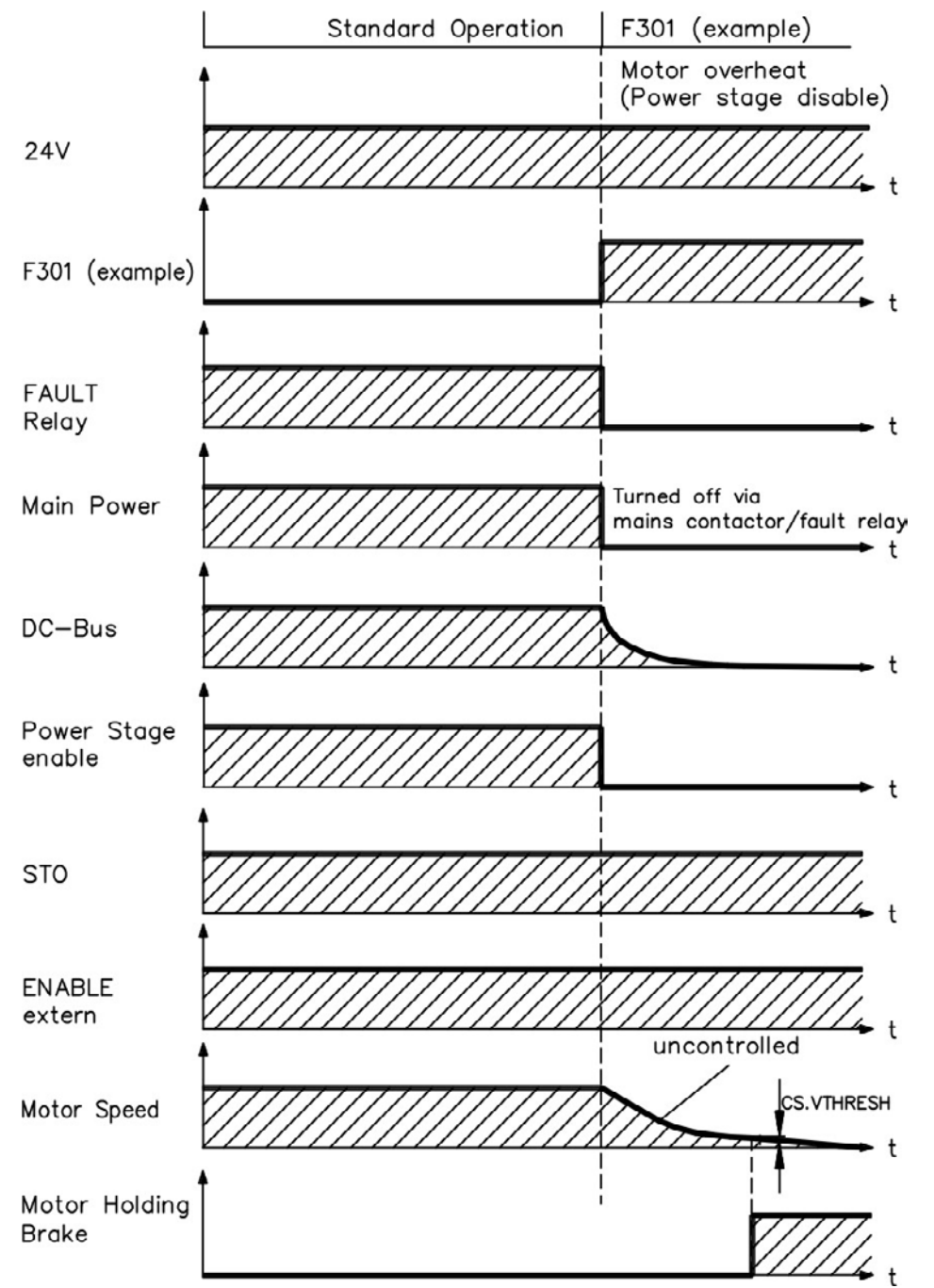

If velocity drops below threshold *CS.VTHRESH* or timeout occurs the motor holding brake is applied [\(=> p. 97\)](#page-96-0). Set parameter MOTOR.BRAKEIMM to 1 with vertical axes, to apply the motor holding brake immediately after faults.

# **Switch-off behavior for faults that cause dynamic braking**

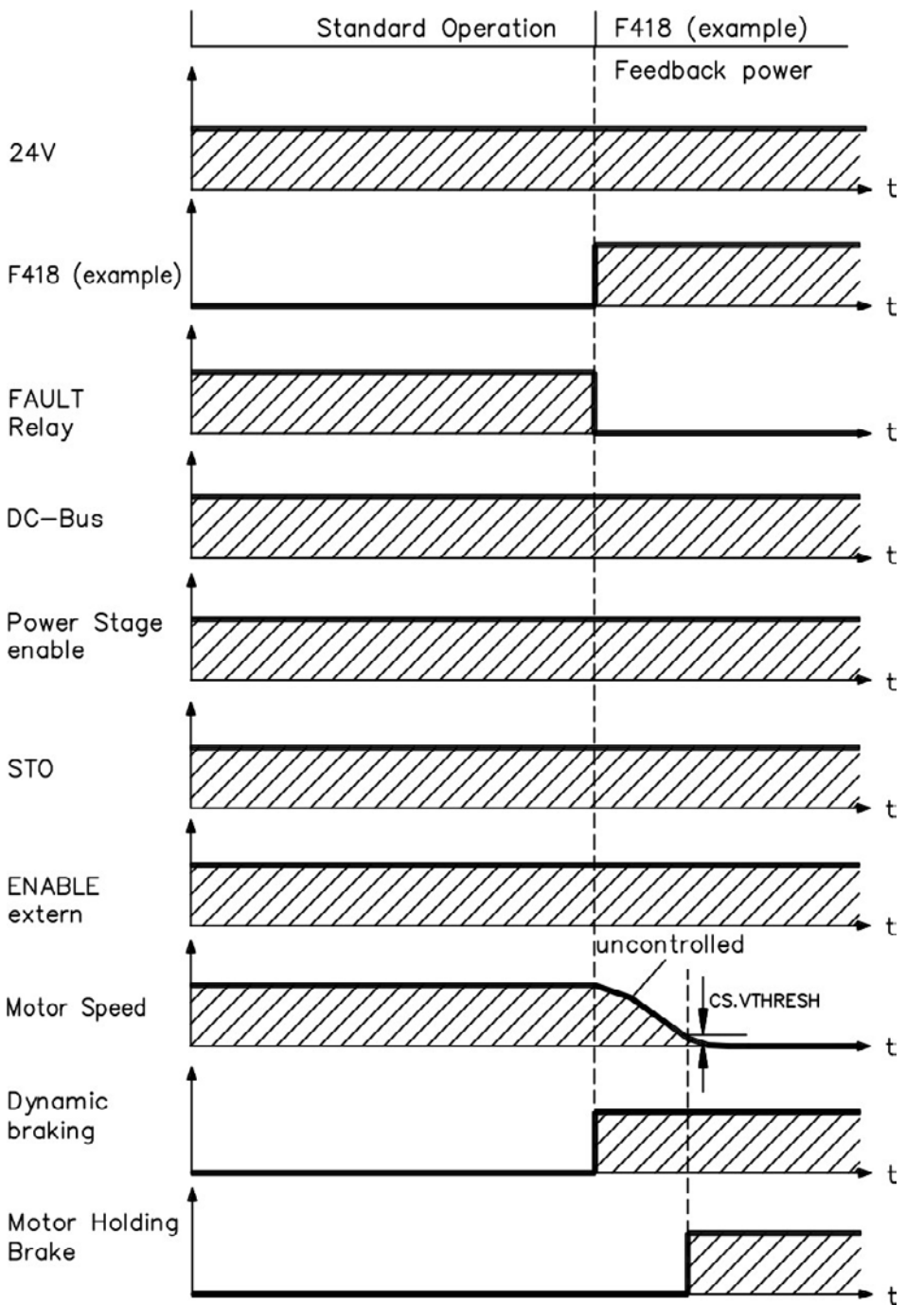

This is a category 0 stop according to IEC 60204 [\(=> p. 50\)](#page-49-0).

If velocity drops below threshold *CS.VTHRESH* or timeout occurs brake is applied [\(=> p. 97](#page-96-0)).

# **Switch-off behavior for faults that cause a controlled stop**

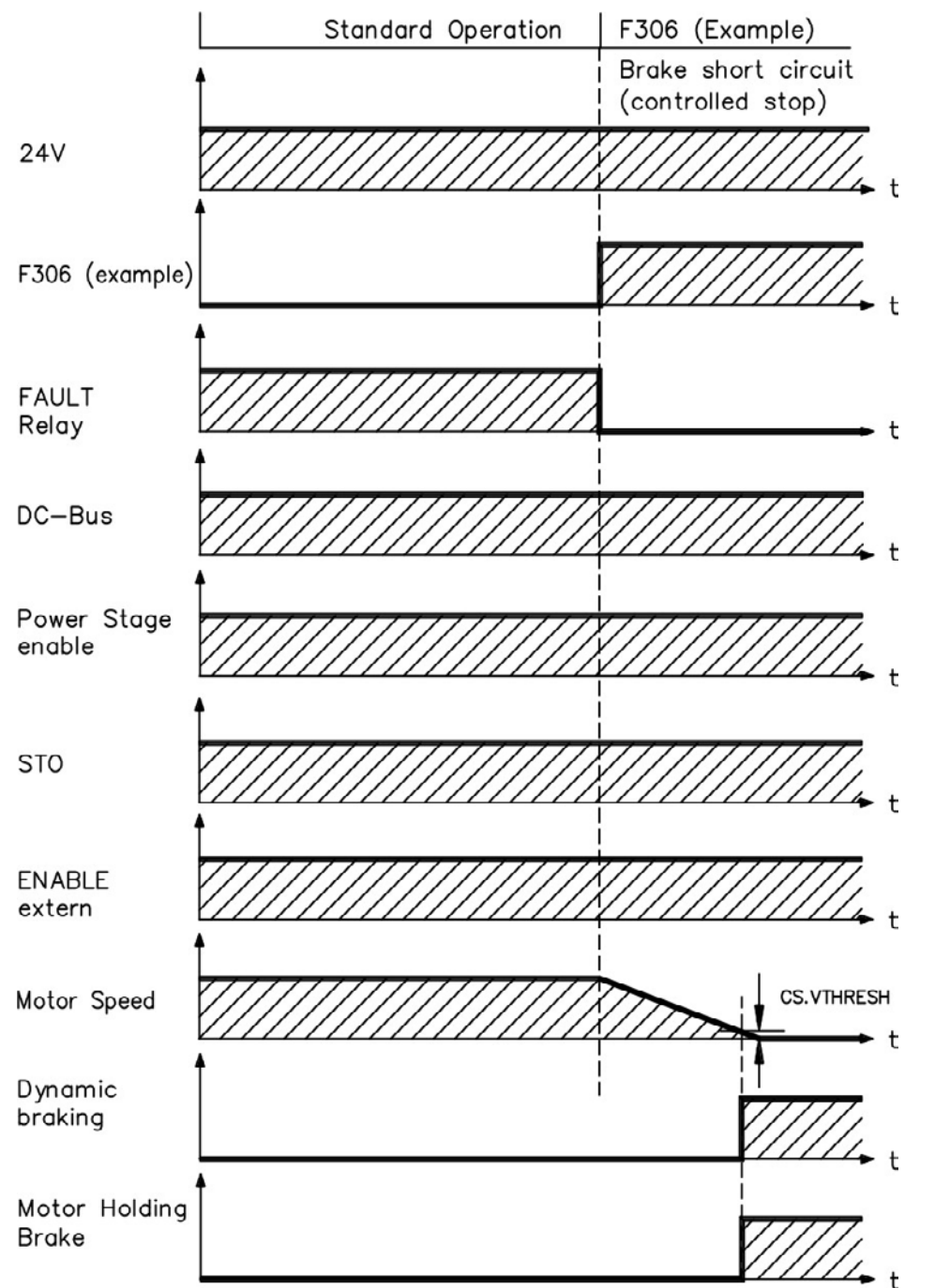

This is a category 1 stop according to IEC 60204 [\(=> p. 50\)](#page-49-0).

If velocity drops below threshold *CS.VTHRESH* or timeout occurs brake is applied [\(=> p. 97](#page-96-0)).

# <span id="page-49-0"></span>**6.15 Stop / Emergency Stop / Emergency Off**

The control functions Stop, Emergency Stop and Emergency Off are defined by IEC 60204. Notes for safety aspects of these functions can be found in ISO 13849 and IEC 62061.

#### **The parameter DRV.DISMODE must be set to 2 to implement the different stop cat-NOTE egories. Consult the** *AKD User Guide* **for configuring the parameter.**

**A WARNING** Functional safety, e.g. with hanging load (vertical axes), requires an additional **mechanical brake which must be safely operated, for example by a safety control. Set parameter MOTOR.BRAKEIMM to 1 with vertical axes, to apply the motor holding brake [\(=> p. 97](#page-96-0)) immediately after faults or Hardware Disable.**

# **6.15.1 Stop**

The stop function shuts down the machine in normal operation. The stop function is defined by IEC 60204.

```
The Stop Category must be determined by a risk evaluation of the machine.
NOTE
```
Stop function must have priority over assigned start functions. The following stop categories are defined:

## **Stop Category 0**

Shut-down by immediate switching-off the energy supply to the drive machinery (this is an uncontrolled shutdown). With the approved safety function STO [\(=> p. 52](#page-51-0)) the drive can be stopped using its internal electronics (IEC 61508 SIL2).

## **Stop Category 1**

A controlled shut-down, whereby the energy supply to the drive machinery is maintained to perform the shutdown, and the energy supply is only interrupted when the shut-down has been completed.

## **Stop Category 2**

A controlled shut-down, whereby the energy supply to the drive machinery is maintained.

Stop Category 0 and Stop Category 1 stops must be operable independently of the operating mode, whereby a Category 0 stop must have priority.

If necessary, provision must be made for the connection of protective devices and lock-outs. If applicable, the stop function must signal its status to the control logic. A reset of the stop function must not create a hazardous situation.

# **6.15.2 Emergency Stop**

The Emergency Stop function is used for the fastest possible shutdown of the machine in a dangerous situation. The Emergency Stop function is defined by IEC 60204. Principles of emergency stop devices and functional aspects are defined in ISO 13850.

The Emergency Stop function will be triggered by the manual actions of a single person. It must be fully functional and available at all times. The user must understand instantly how to operate this mechanism (without consulting references or instructions).

**The Stop Category for the Emergency Stop must be determined by a risk eval-NOTE uation of the machine.**

In addition to the requirements for stop, the Emergency Stop must fulfil the following requirements:

- Emergency Stop must have priority over all other functions and controls in all operating modes.
- The energy supply to any drive machinery that could cause dangerous situations must be switched off as fast as possible, without causing any further hazards ( Stop Category 0) or must be controlled in such a way, that any movement that causes danger, is stopped as fast as possible (Stop Category 1).
- $\bullet$  The reset must not initiate a restart.

## **6.15.3 Emergency Off**

The Emergency Off function is used to switch-off the electrical power supply of the machine. This is done to prevent users from any risk from electrical energy (for example electrical impact). Functional aspects for Emergency Off are defined in IEC 60364-5-53.

The Emergency Off function will be triggered by the manual actions of a single person.

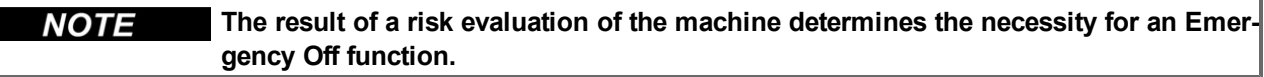

Emergency Off is done by switching off the supply energy by electro-mechanical switching devices. This results in a category 0 stop. If this stop category is not possible in the application, then the Emergency Off function must be replaced by other measures (for example by protection against direct touching).

# <span id="page-51-0"></span>**6.16 Safe Torque Off (STO)**

An additional digital input (STO) releases the power output stage of the drive as long as a 24 V signal is applied to this input. If the STO input goes open-circuit, then power will no longer be supplied to the motor, and the drive will lose all torque and coast to a stop.

# **Input STO (X1/3)**

— Floating, reference ground is GND

 $-24$  V ±10%, 20 mA

#### NOTE **This input is not compatible with IEC 61131-2.**

You can thus achieve a category 0 stop [\(=> p. 50](#page-49-0)) by using the STO input without switching a mains contactor. Advantages of the STO function:

- The DC bus link remains charged, since the mains supply line remains active.
- Only low voltages are switched, so there is no contact wear.
- Very little wiring is required.

The STO safety implemenation on the AKD is certified. The safety circuit implementation used for the safety function "Safe Torque Off" in the drive is suited for SIL 2 according to IEC 61508-2 and PLd / CAT3 according to ISO 13849-1.

## **6.16.1 Safety characteristic data**

The subsystems (AKD) are described with the following characteristic data:

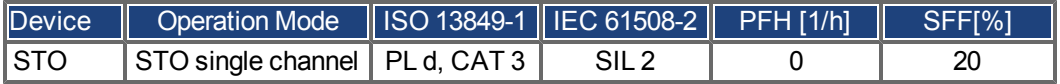

## **6.16.2 Use as directed**

The STO function is exclusively intended to provide a functional safe stop of the motion system. To achieve this functional safety, the wiring of the safety circuits must meet the safety requirements of IEC 60204, ISO 12100 and ISO 13849.

## **6.16.3 Prohibited Use**

The STO function must not be used if the drive is to be made inactive for the following reasons:

- 1. Cleaning, maintenance and repair operations, long inoperative periods. In such cases, the entire system should be disconnected from the supply and secured (main switch).
- 2. Emergency-Off situations. In an Emergency-Off situation, the main contactor is switched off (by the Emergency-Off button).

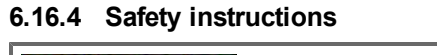

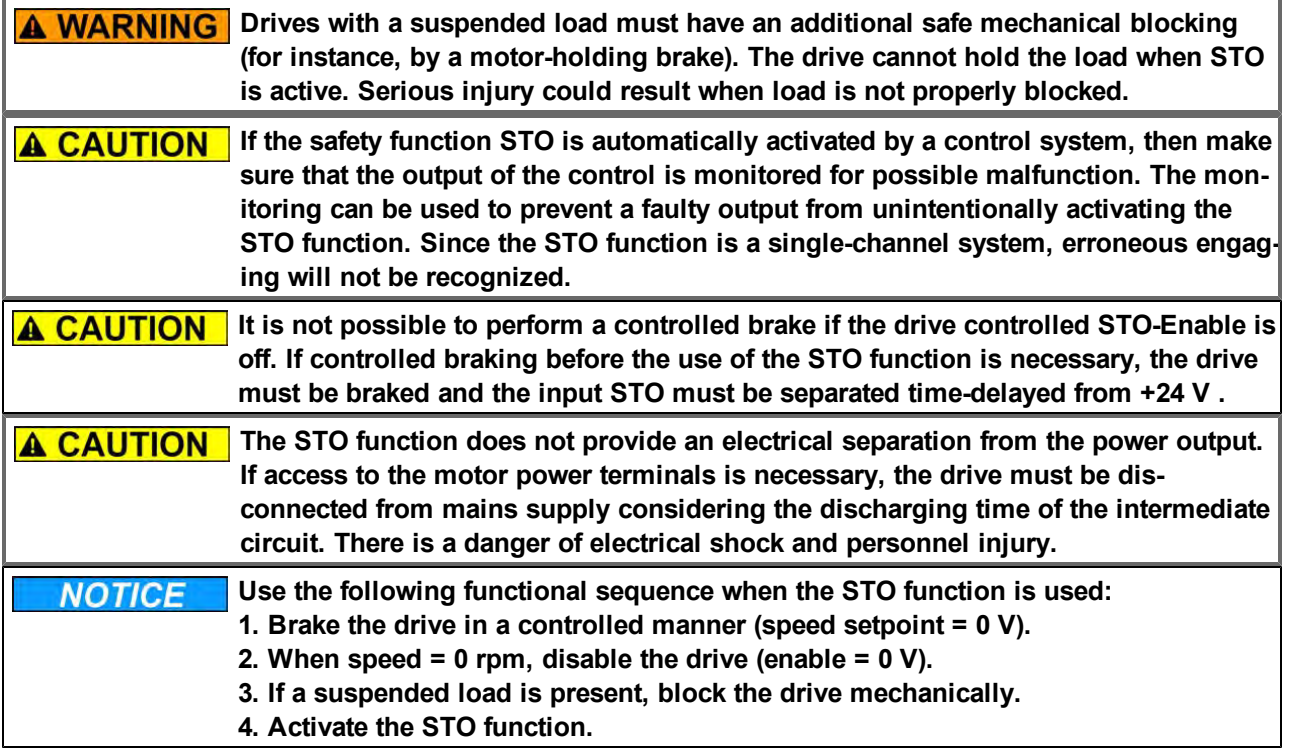

# **6.16.5 Technical data and pinning**

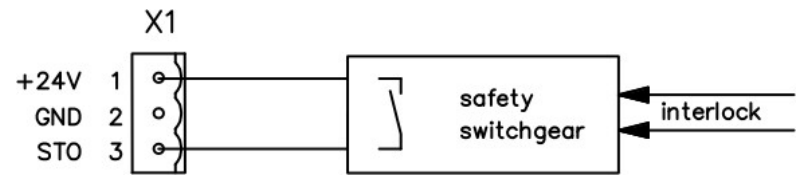

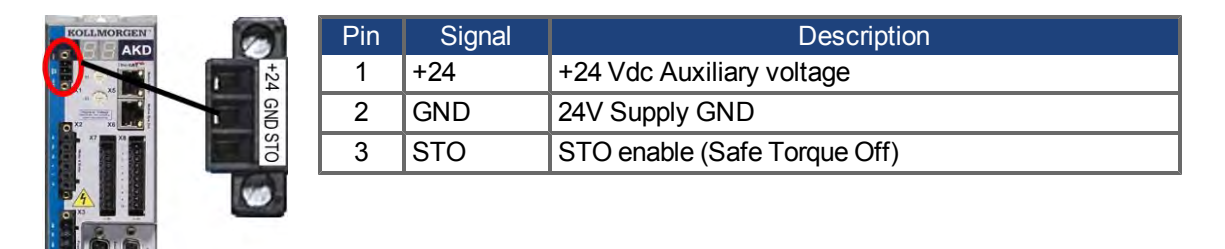

## **6.16.6 Enclosure**

Since the drive meets IP20, you must select an enclosure that permits safe operation of the drive. The enclosure must at least meet IP54 .

## <span id="page-52-0"></span>**6.16.7 Wiring**

If you are wiring leads that are outside the specified enclosure (IP54), the cables must be laid durably (firmly), protected from outside damage (for example, by laying the cable in a duct), placed in different sheathed cables, or protected individually by grounding connection.

Wiring remaining within the specified enclosure must meet the requirements of the standard IEC 60204-1.

# **6.16.8 Functional description**

When STO function (Safe Torque Off) is not needed, then the input STO must be connected directly with +24 V. The function is then bypassed and cannot be used. If the STO function is in use, then the input STO must be connected to the exit of a security control or a safety relay, which at least meets the requirements of PLd, CAT 3 according to ISO 13849 (connection diagram: [=> p. 55](#page-54-0)). Possible states of the drive referring to STO function:

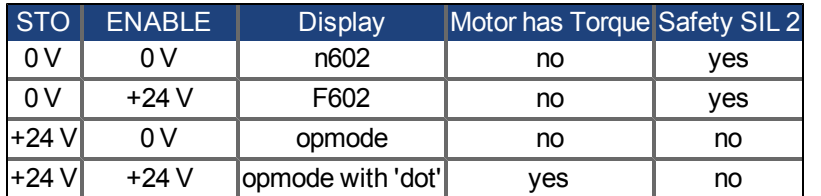

When STO function is engaged during operation by separating input STO from 24 V, the motor slows down without control and the drive displays the fault F602.

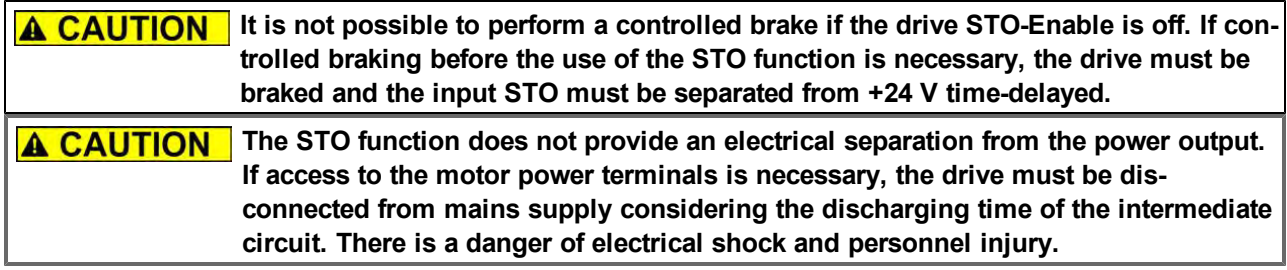

Since the STO function is a single-channel system, erroneous engaging will not be recognized. When wiring the input STO within one enclosure, the cables and the enclosure must meet the requirements of IEC 60204-1. If you are wiring leads outside the specified enclosure,then the cables must be laid durably and protected from outside damage.

## **6.16.8.1 Signal diagram (sequence)**

The diagram below shows how to use STO function for a safe drive stop and fault free operation of the drive.

- 1. Brake the drive in a controlled manner (speed setpoint  $= 0 V$ ).
- 2. When speed = 0 rpm, disable the drive (Enable =  $0$  V).
- 3. Activate the STO function (STO = 0 V).

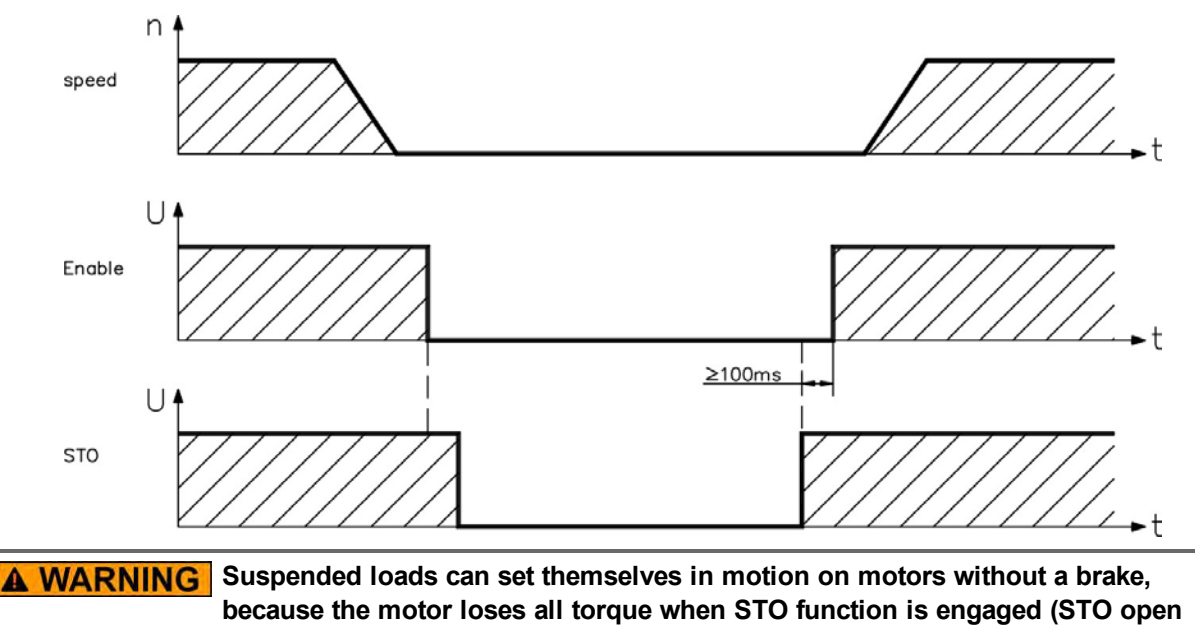

**and/or 0 V). Use motors with a built-in holding brake.**

# <span id="page-54-0"></span>**6.16.8.2 Control circuit (example)**

The example shows a control circuit with two separated work areas connected to one emergency stop circuit (mains supply circuit: [=> p. 56\)](#page-55-0). For each work area, "safe stop" of the drives is switched by a protective screen. The safety switchgears used in the example are manufactured by Pilz and fulfill at least the PLd according to ISO 13849-1 or SIL CL2 according to IEC 62061. Safety switchgears from other manufacturers may also be used.

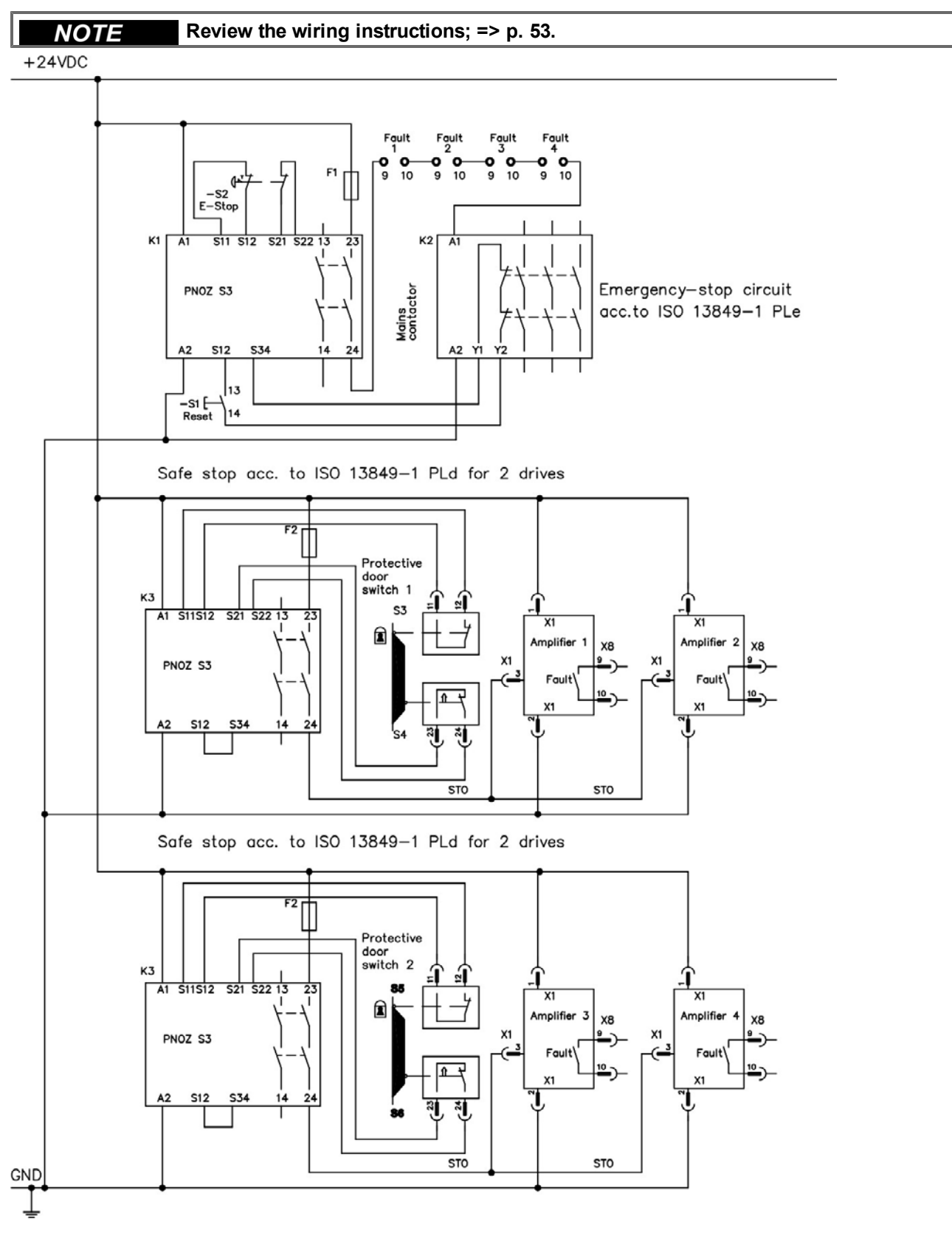

### **6.16.8.3 Functional test**

**A CAUTION** You must test the restart lock function after initial start of the drive, after each inter**ference into the wiring of the drive, or after exchange of one or several components of the drive.**

#### **First Method:**

- 1. Stop drive, with setpoint 0 V. Keep drive enabled. **DANGER: Do not enter hazardous area!**
- 2. Activate the STO function for example by opening protective screen (voltage at X1/3 0 V).
- 3. The fault contact opens, the net contactor releases, and the drive displays fault F602.

#### **Second Method:**

- 1. Stop all drives, with setpoint 0 V, disable drive.
- 2. Activate the STO function, for example, by opening protective screen (voltage at X1/3 0 V)
- 3. The drive displays warning n602.

# <span id="page-55-0"></span>**6.16.8.4 Mains supply circuit (example)**

Corresponding control circuit [=> p. 55](#page-54-0).

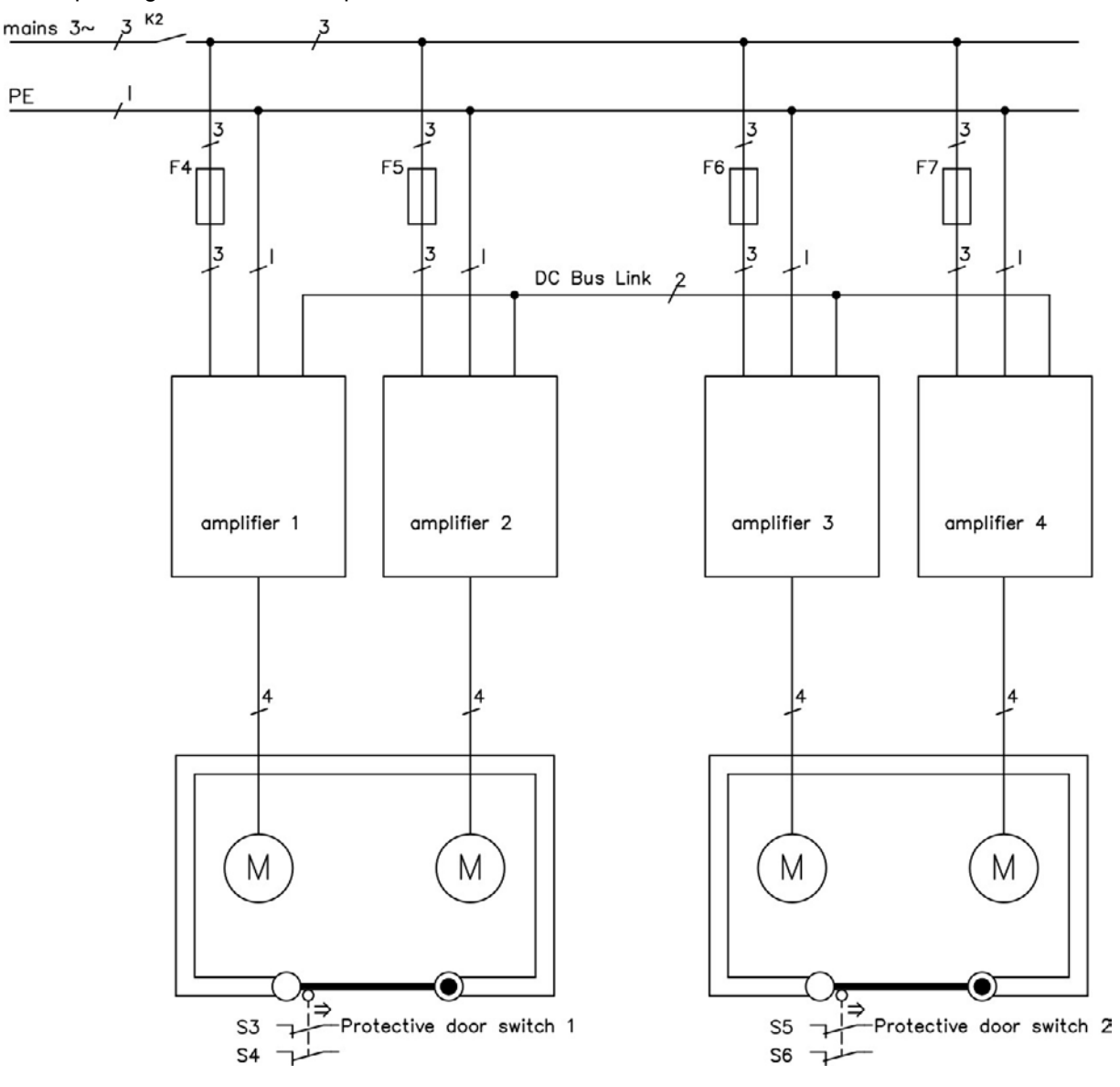

# **6.17 Shock-hazard Protection**

# **6.17.1 Leakage Current**

Leakage current via the PE conductor results from the combination of equipment and cable leakage currents. The leakage current frequency pattern includes a number of frequencies, whereby the residual-current circuit breakers definitively evaluate the 50 Hz current. For this reason, the leakage current cannot be measured using a conventional multimeter.

As a rule of thumb, the following assumption can be made for leakage current on our low-capacity cables at a mains voltage of 400 V, depending on the clock frequency of the output stage:

I leak <sup>=</sup> **n x 20 mA + L x 1 mA/m** at 8 kHz clock frequency at the output stage

 $I_{\text{leak}}^{\text{max}}$  = **n x 20 mA + L x 2 mA/m** at a 16 kHz clock frequency at the output stage

(where Ileak=leakage current, n=number of drives, L=length of motor cable)

At other mains voltage ratings, the leakage current varies in proportion to the voltage.

**Example:** 2 x drives + a 25m motor cable at a clock frequency of 8 kHz:  $2 \times 20$  mA +  $25$  m  $\times$  1 mA/m = 65 mA leakage current.

**Since the leakage current to PE is more than 3.5 mA, in compliance with IEC61800-** NOTE **5-1 the PE connection must either be doubled or a connecting cable with a crosssection >10 mm² must be used. Use the PE terminal and the PE connection screws in order to fulfill this requirement.**

The following measures can be used to minimize leakage currents:

- $\bullet$  Reduce the length of the engine cable.
- Use low-capacity cables  $(=> p. 39)$ .

# <span id="page-56-0"></span>**6.17.2 Residual Current Protective Device (RCD)**

In conformity with IEC 60364-4-41 – Regulations for installation and IEC 60204 – Electrical equipment of machinery, residual current protective devices (RCDs) can be used provided the requisite regulations are complied with.

The AKD is a 3-phase system with a B6 bridge. Therefore, RCDs which are sensitive to all currents must be used in order to detect any DC fault current. Refer to the chapter above for the rule of thumb for determining the leakage current.

Rated residual currents in the RCDs:

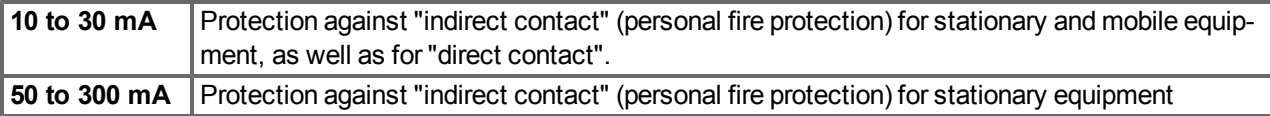

**NOTE Recommendation: In order to protect against direct contact (with motor cables** shorter than 5 m) Kollmorgen<sup>™</sup> recommends that each drive be protected individ**ually using a 30 mA RCD which is sensitive to all currents.**

If you use a selective RCD, the more intelligent evaluation process will prevent spurious tripping of the RCD.

# **6.17.3 Isolating Transformers**

When protection against indirect contact is absolutely essential despite a higher leakage current, or when an alternative form of shock-hazard protection is sought, the AKD can also be operated via an isolating transformer (schematic connection [=> p. 88\)](#page-87-0).

A ground-leakage monitor can be used to monitor for short circuits.

**Keep the length of wiring between the transformer and the drive as short as pos-NOTE sible.**

# **7 Mechanical Installation**

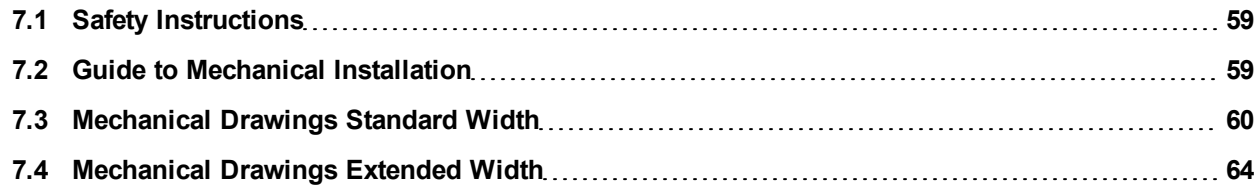

# <span id="page-58-0"></span>**7.1 Safety Instructions**

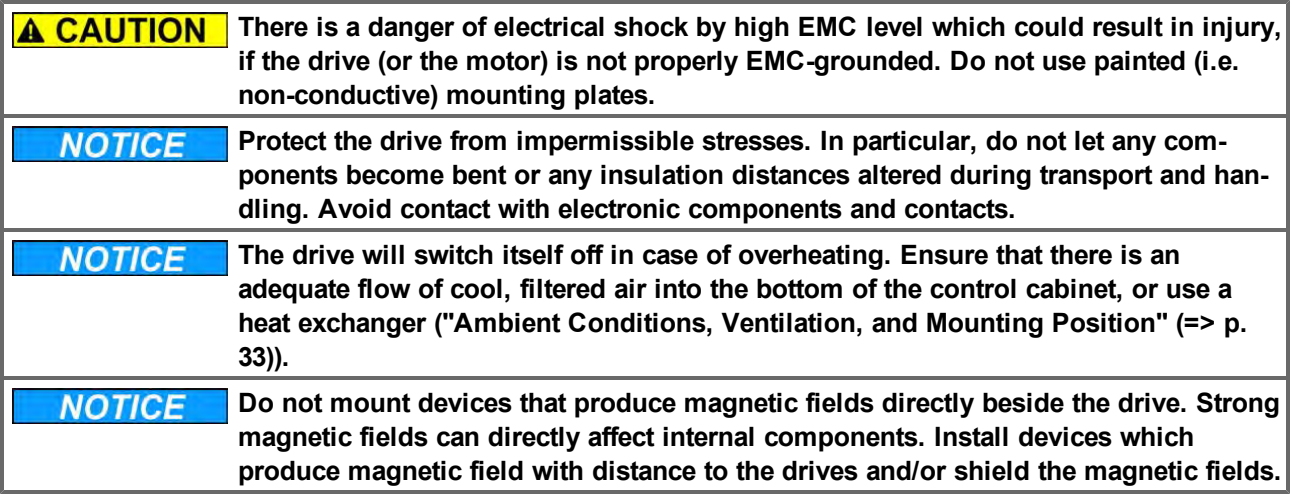

# <span id="page-58-1"></span>**7.2 Guide to Mechanical Installation**

The following tools are required (at a minimum) to install the AKD; your specific installation may require additional tools:

- M4 hexagon socket-cap screws (ISO 4762)
- 3 mm T-handle Allen key
- No. 2 Phillips head screwdriver
- Small slotted screwdriver

Dimensions and mounting hole positions depend on the drive variant:

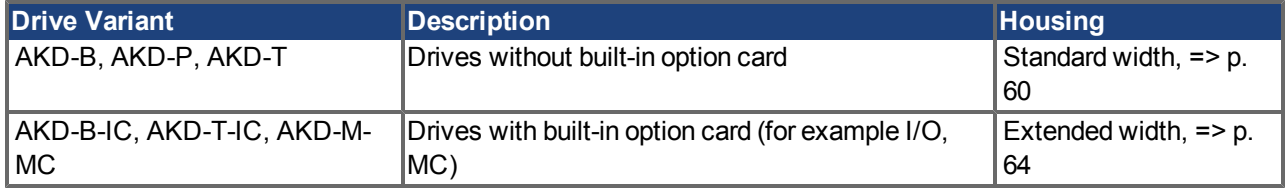

Install the drive unit as follows:

1. Prepare the site.

Mount the drive in a closed control cabinet [\(=> p. 33\)](#page-32-0). The site must be free from conductive or corrosive materials. For the mounting position in the cabinet [=> p. 60f](#page-59-1)f respectively [=> p. 64f](#page-63-1)f.

2. Check ventilation.

Check that the ventilation of the drive is unimpeded, and keep within the permitted ambient temperature  $\Rightarrow$  p. 33. Keep the required space clearance above and below the drive  $\Rightarrow$  p. 60ff respectively  $\Rightarrow$  p. 64ff.

3. Check cooling system.

If cooling systems are used for the control cabinet, position the cooling system so that condensation water cannot drip onto the drive or peripheral devices.

4. Mount the drive.

Assemble the drive and power supply near each other on the conductive, grounded mounting plate in the cabinet.

5. Ground the drive.

For EMC-compliant shielding and grounding, [=> p. 84](#page-83-0). Ground the mounting plate, motor housing and CNC-GND of the control system.

# <span id="page-59-0"></span>**7.3 Mechanical Drawings Standard Width**

# <span id="page-59-1"></span>**7.3.1 Control Cabinet Layout AKD-xzzz06, Standard Width**

Material: M4 hexagon socket screws to ISO 4762, 3 mm T-handle Allen key

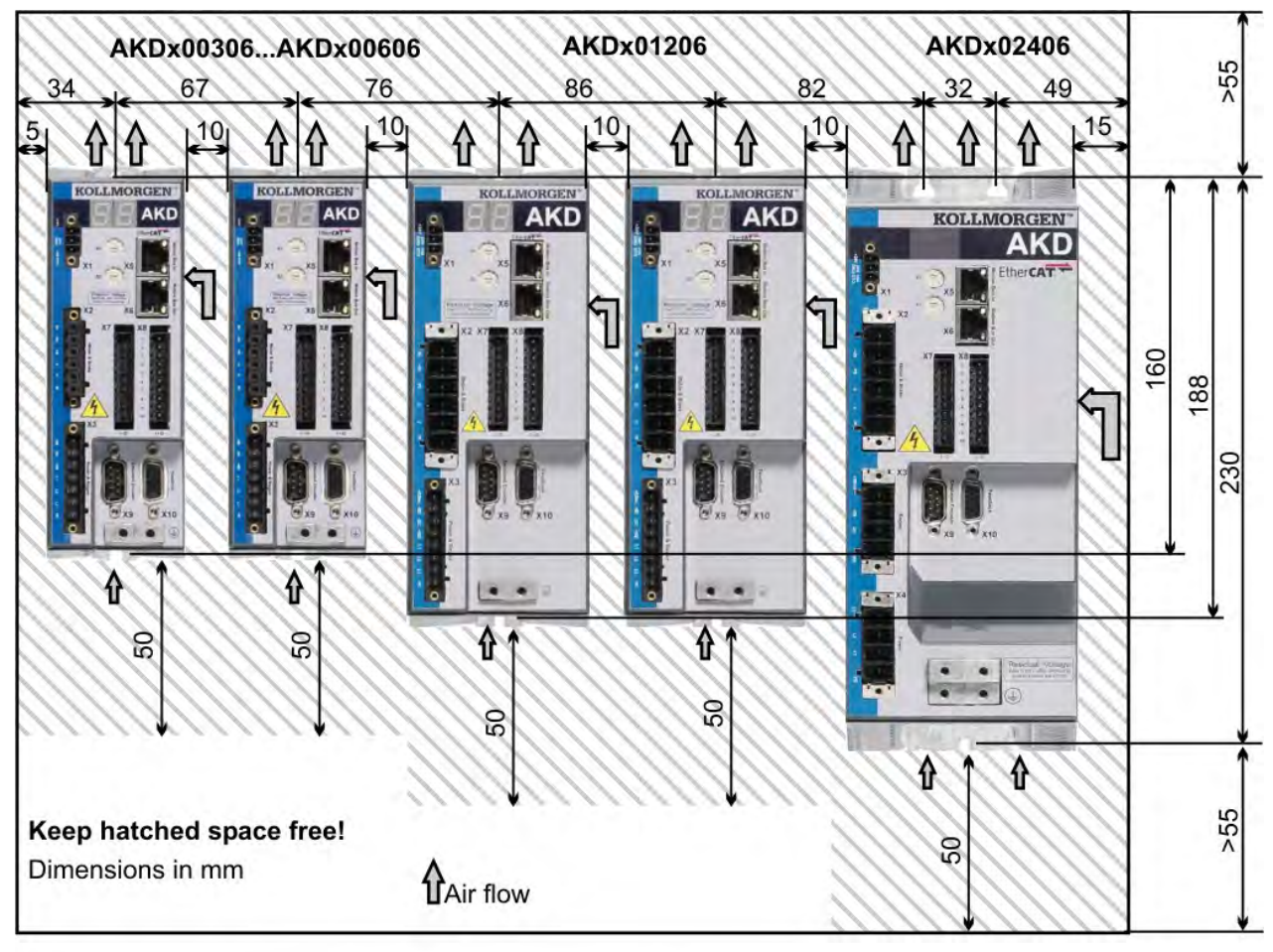

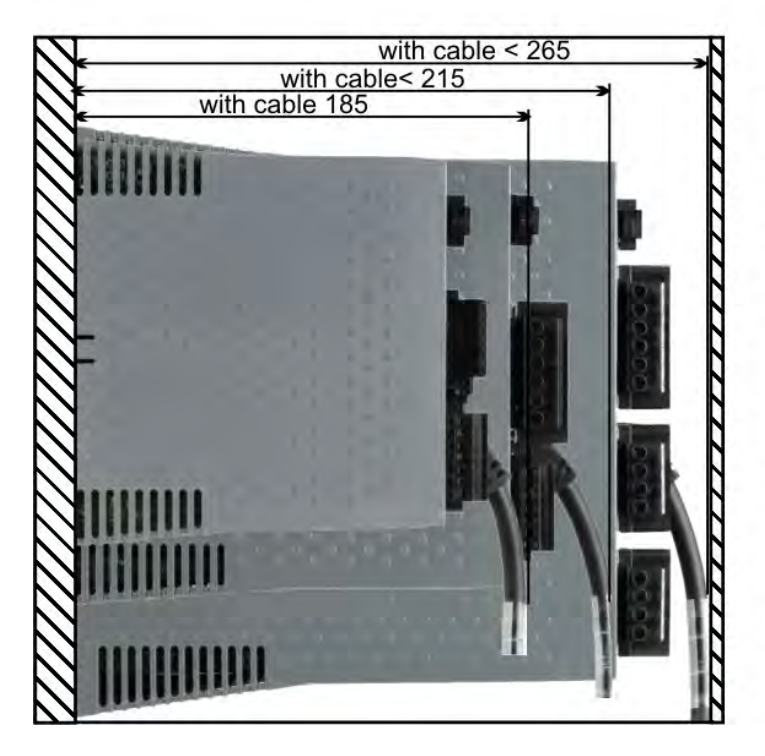

# **7.3.2 Control Cabinet Layout AKD-xzzz07, Standard Width**

Material: M4 hexagon socket screws to ISO 4762, 3 mm T-handle Allen key

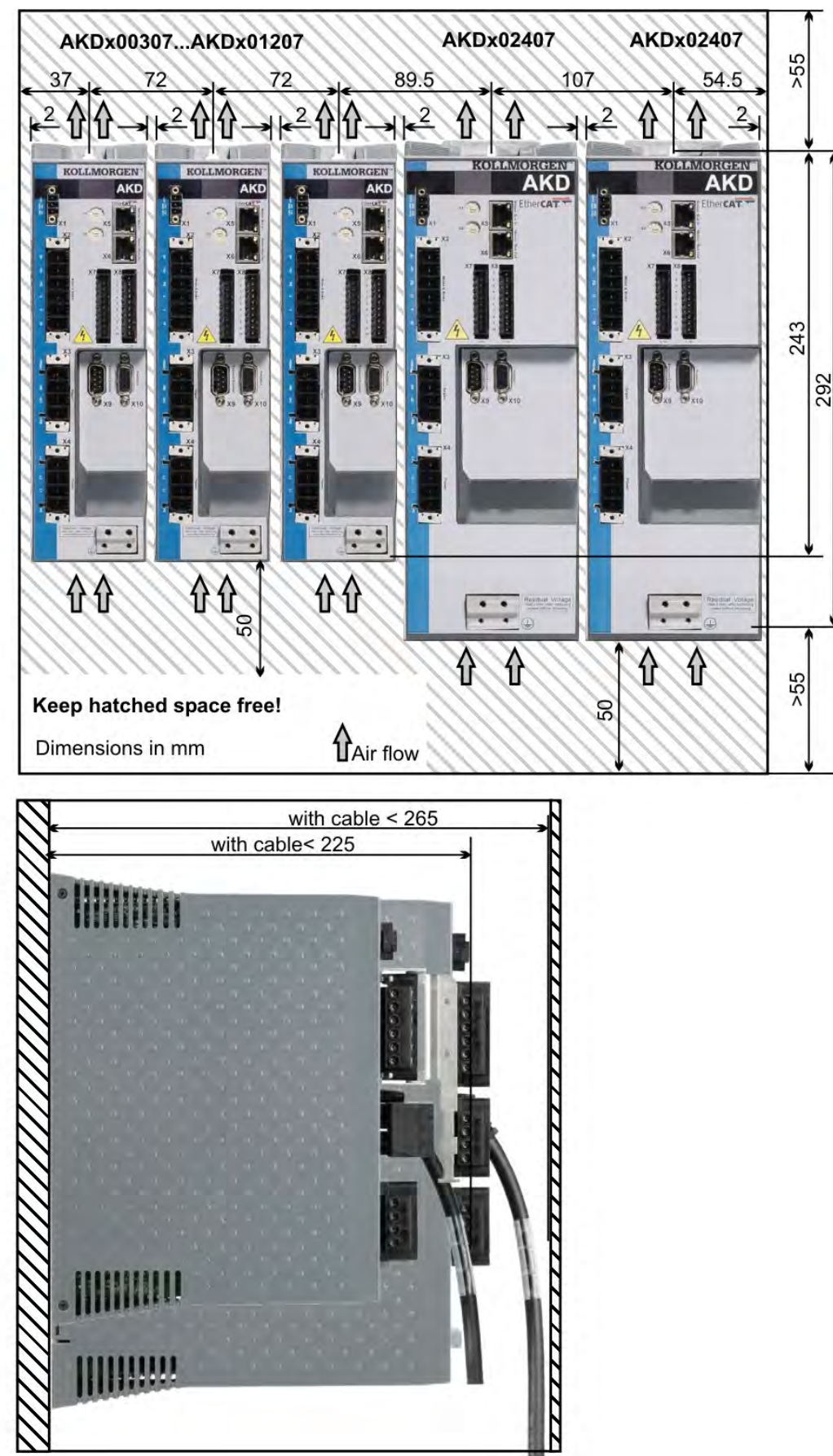

#### **7.3.3 Dimensions AKD-xzzz06, standard width**

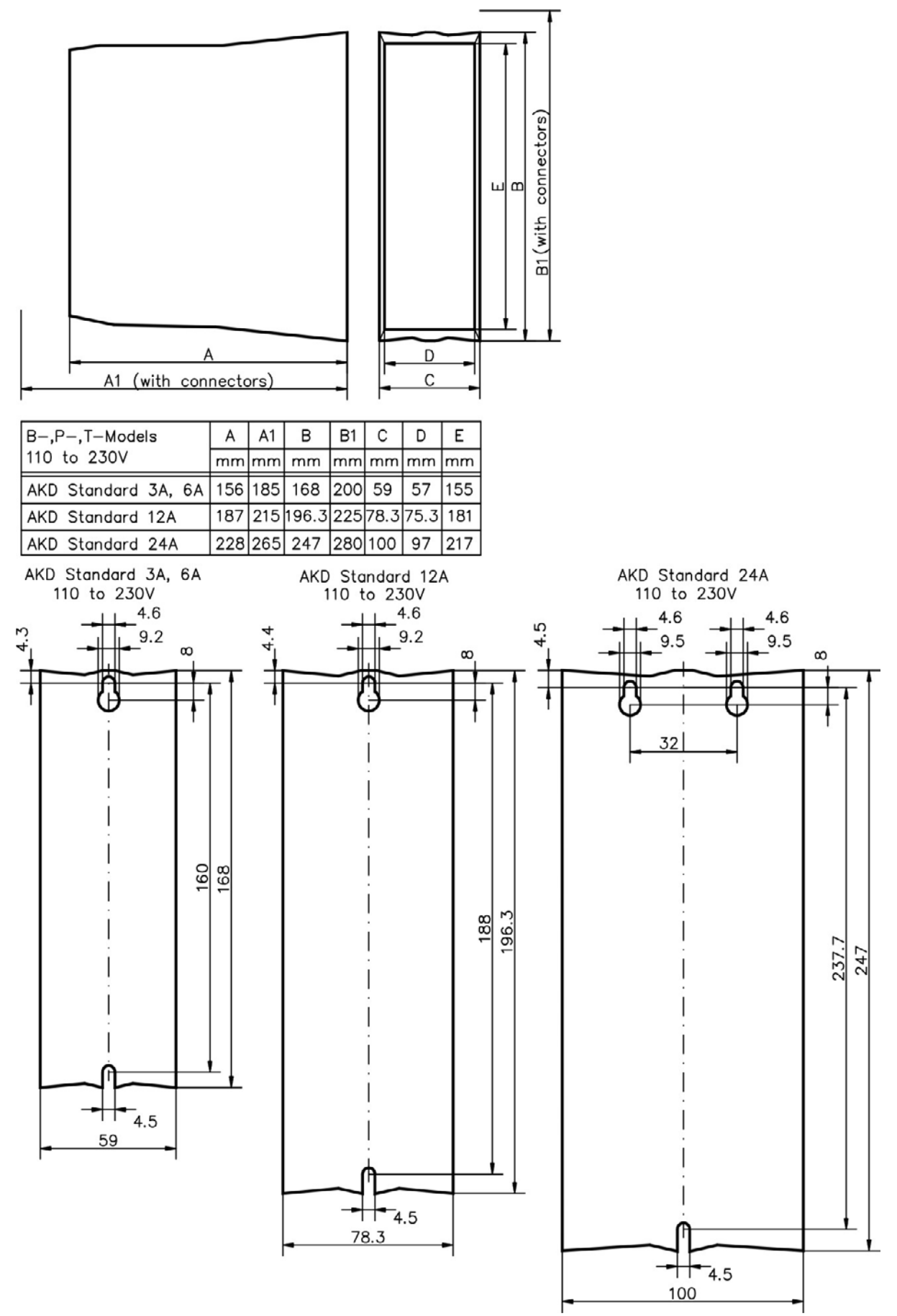

### **7.3.4 Dimensions AKD-xzzz07, standard width**

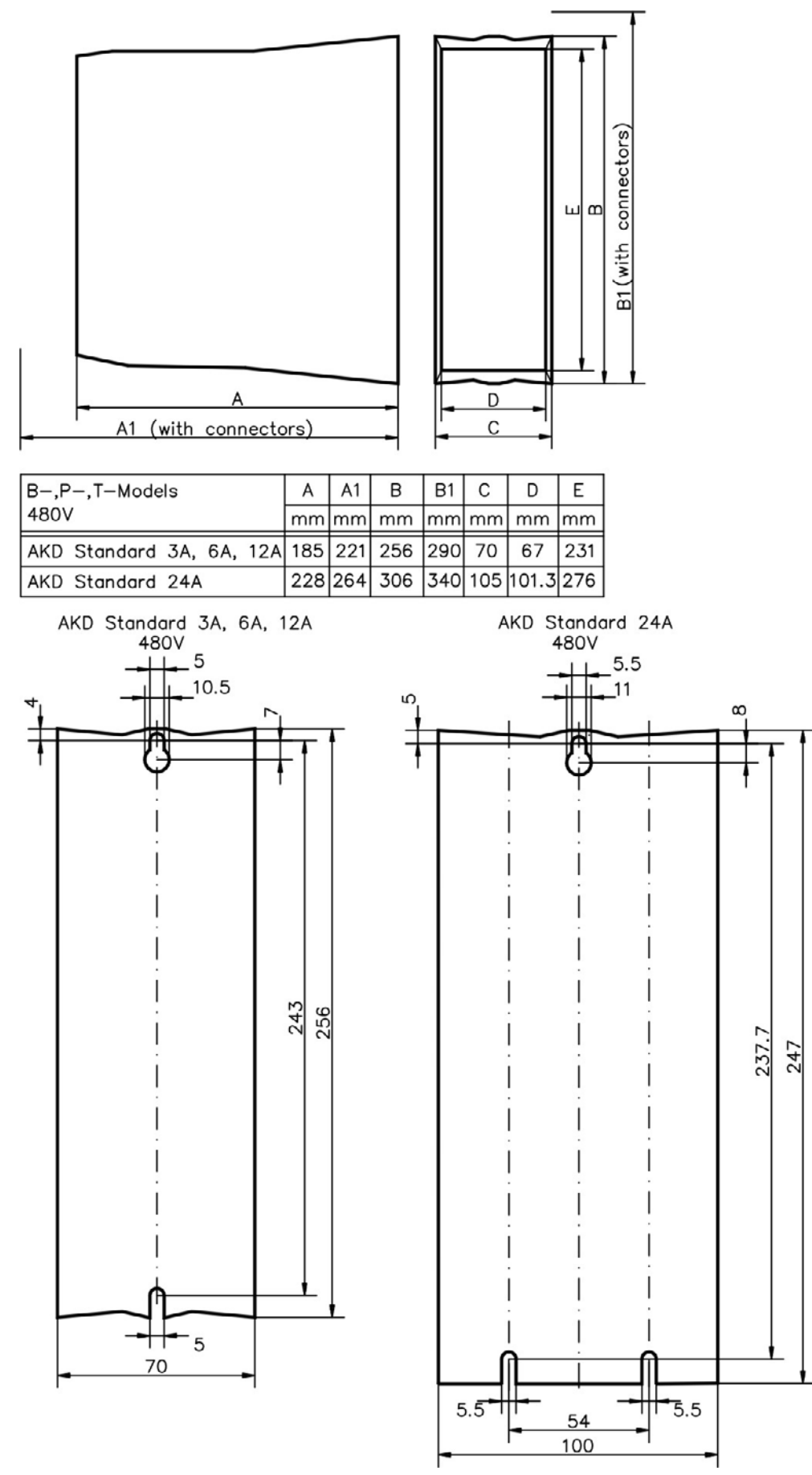

# <span id="page-63-0"></span>**7.4 Mechanical Drawings Extended Width**

# <span id="page-63-1"></span>**7.4.1 Control Cabinet Layout, Example with AKD-M00306**

Material: M4 hexagon socket screws to ISO 4762, 3 mm T-handle Allen key

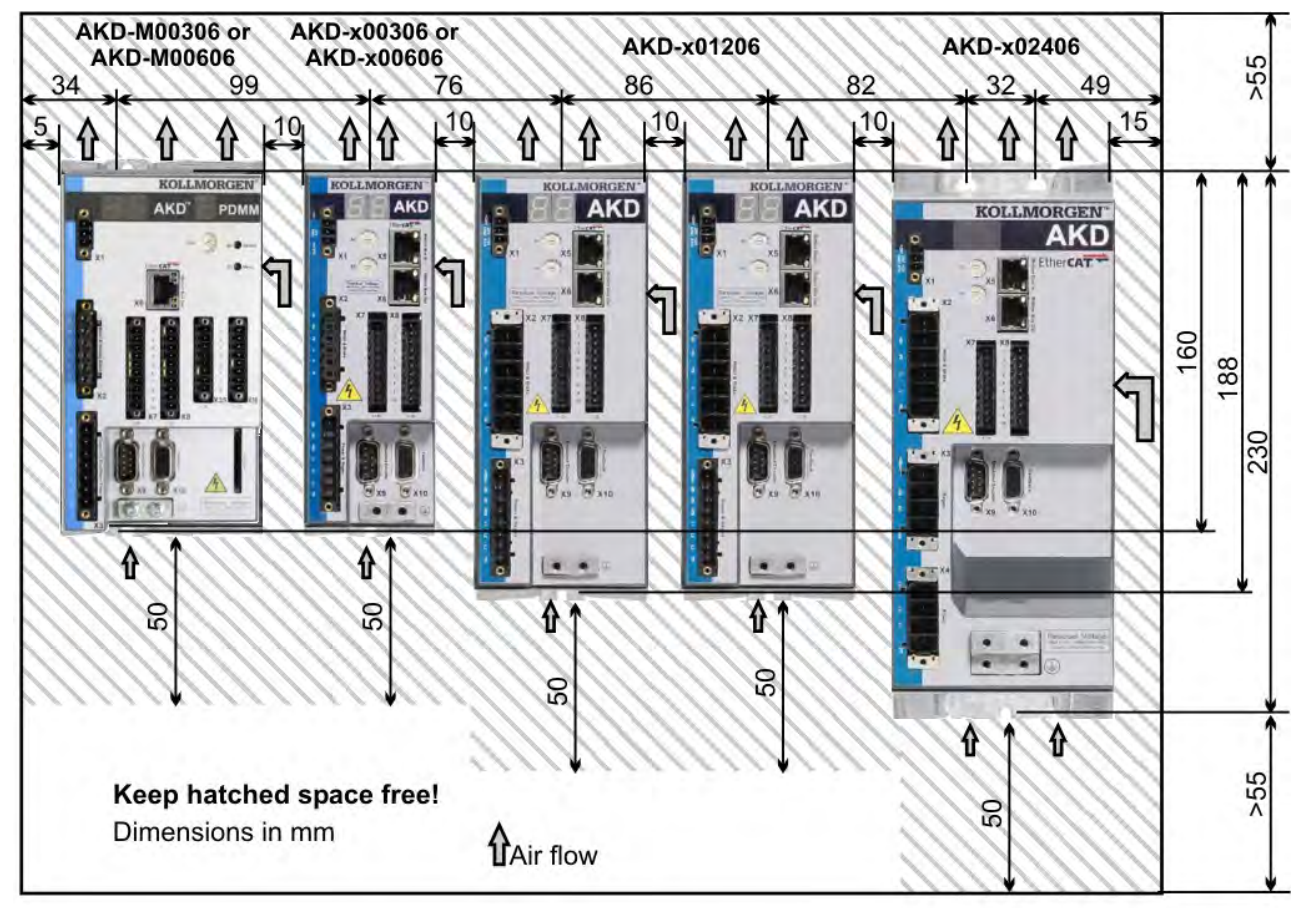

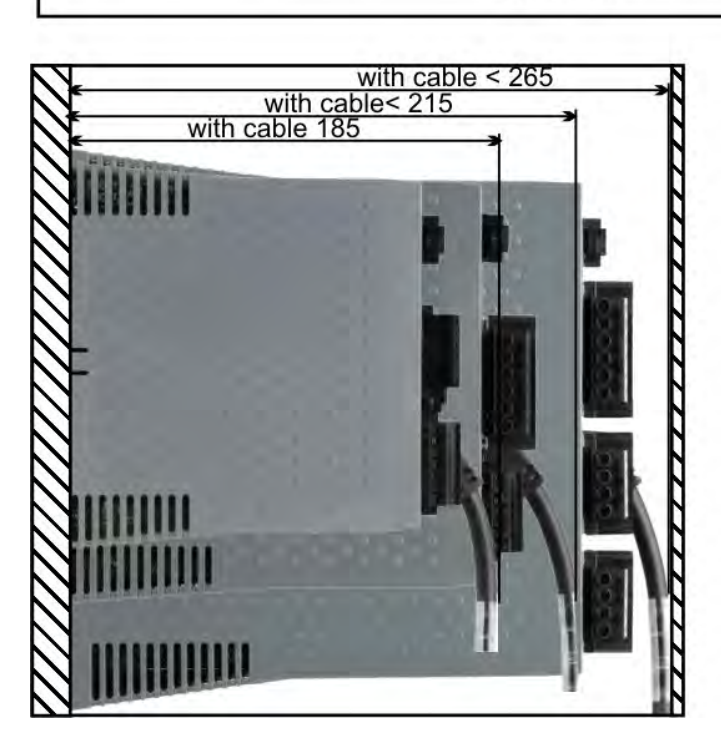

# **7.4.2 Control Cabinet Layout, Example with AKD-M00307**

Material: M4 hexagon socket screws to ISO 4762, 3 mm T-handle Allen key

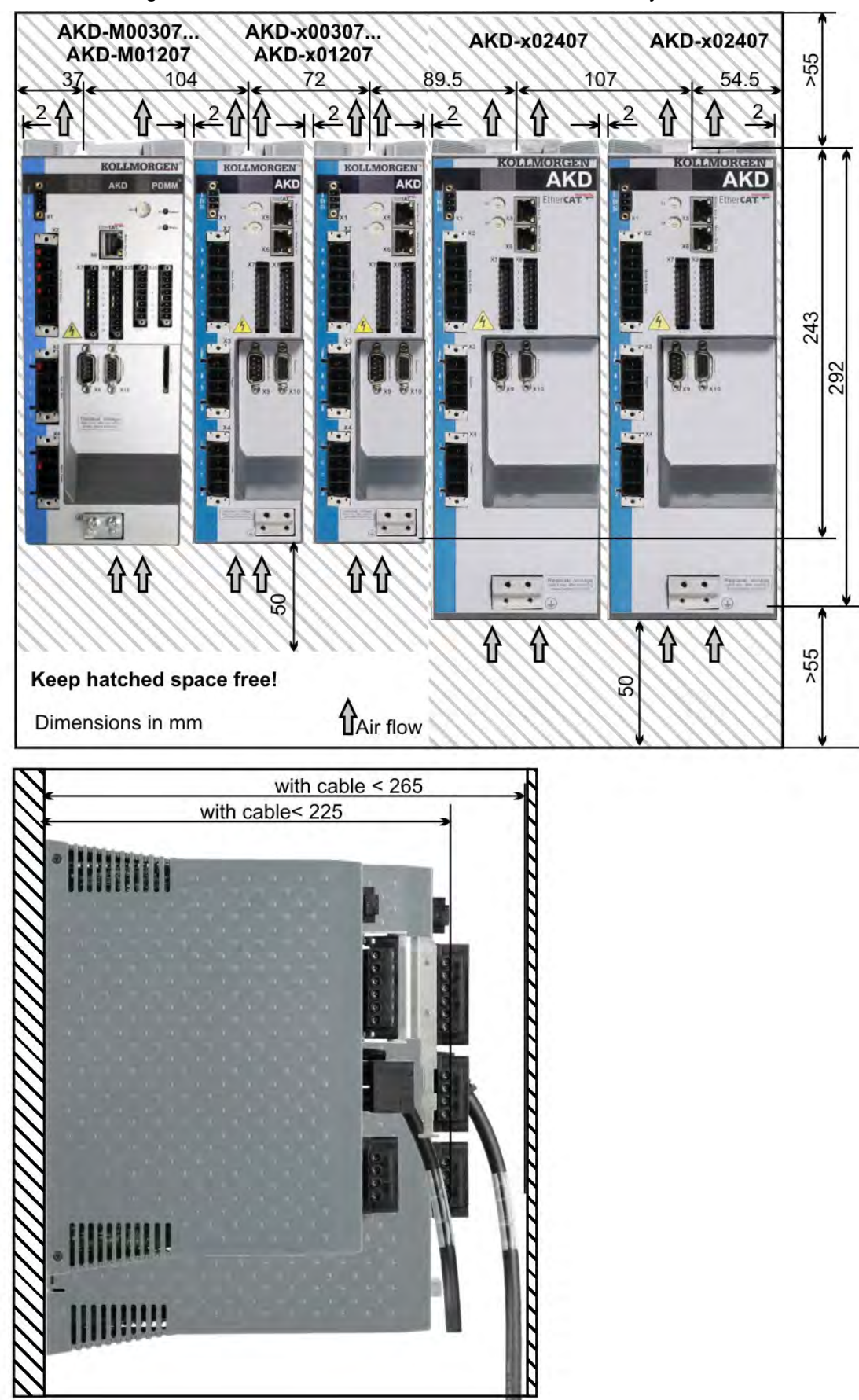

#### **7.4.3 Dimensions AKD-xzzz06, extended width**

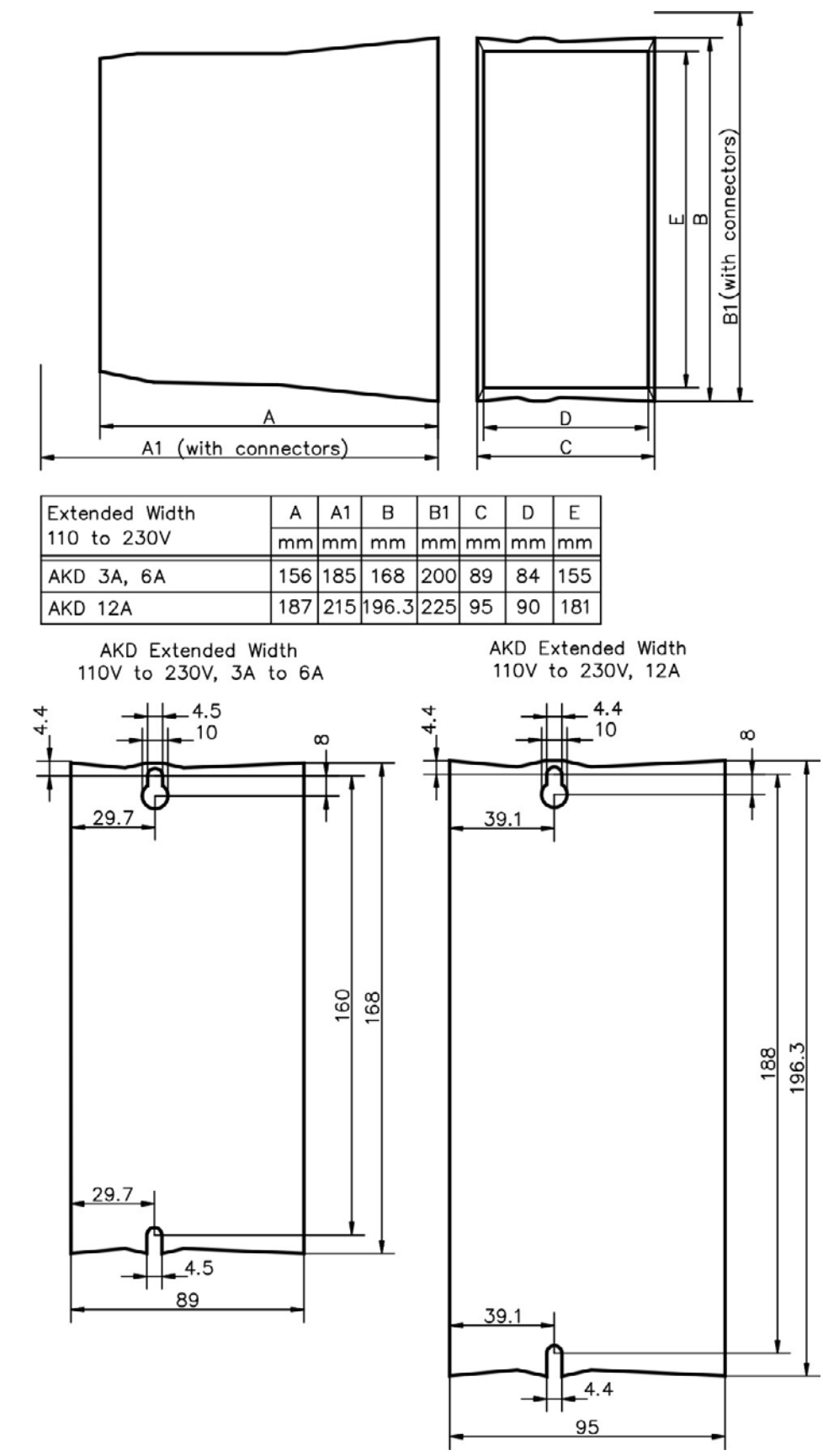

#### **7.4.4 Dimensions AKD-xzzz07, extended width**

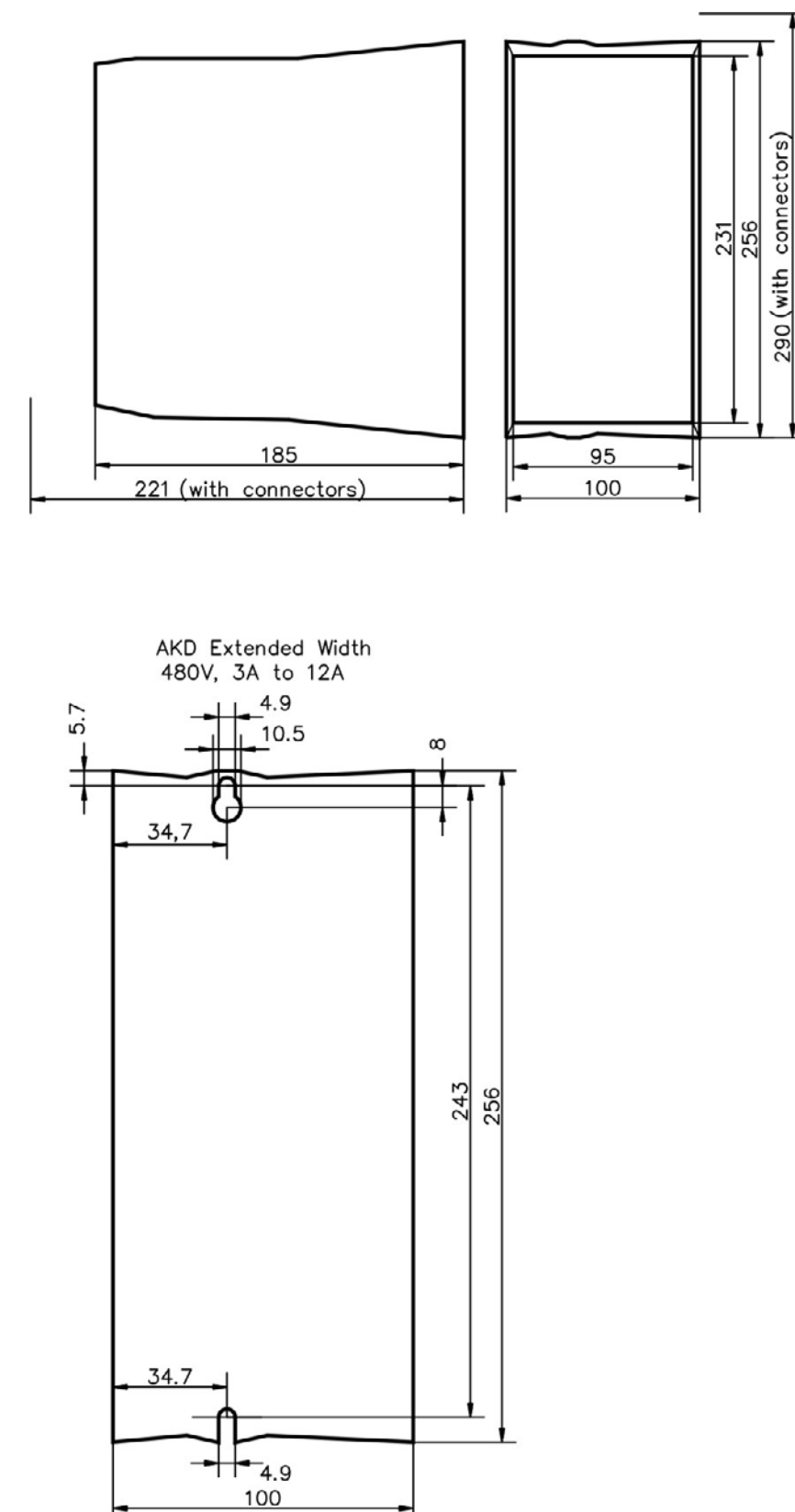

# **8 Electrical Installation**

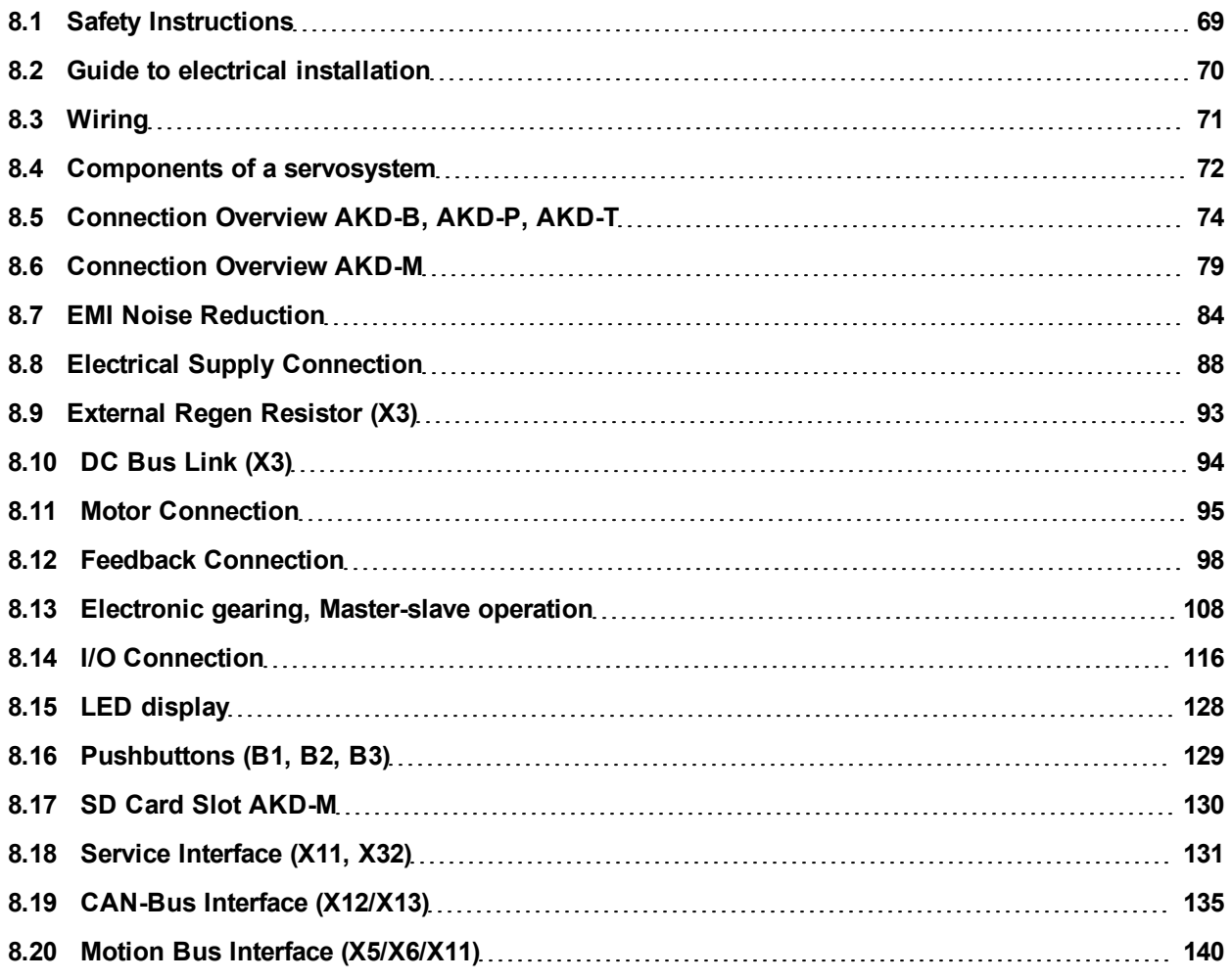

# <span id="page-68-0"></span>**8.1 Safety Instructions**

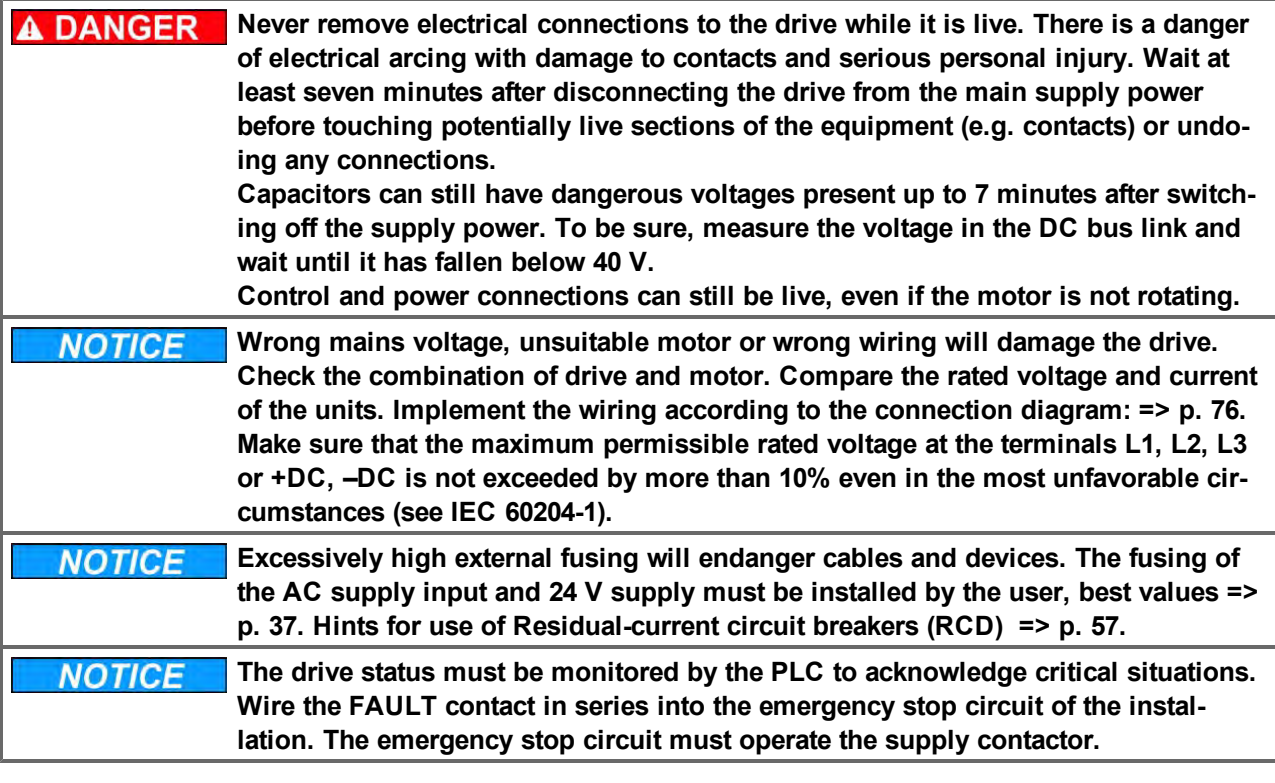

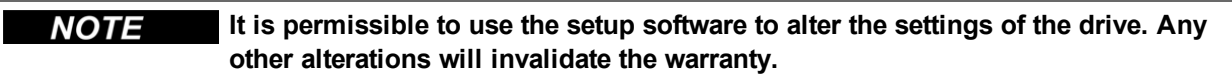

# <span id="page-69-0"></span>**8.2 Guide to electrical installation**

Install the drive electrical system as follows:

- 1. Select cables in accordance with IEC 60204 [=> p. 39](#page-38-0).
- 2. Install shielding and ground the drive.

For EMC-compliant shielding and grounding, [=> p. 84](#page-83-0) , ["EMI Noise Reduction" \(=> p. 84\)](#page-83-0)& ["Connection](#page-75-0) [Diagram AKD-x00306, AKD-x00606" \(=> p. 76\)](#page-75-0) and following. Ground the mounting plate, motor housing and CNC-GND of the control system.

- 3. Wire the drive and connectors. Observe the "Recommendations for EMI noise reduction": [=> p. 84](#page-83-1)
	- Wire the FAULT contact in series into the emergency stop circuit of the system.
	- Connect the digital control inputs and outputs.
	- Connect up analog ground (also if fieldbuses are used).
	- Connect the analog input source, if required.
	- Connect the feedback device.
	- Connect the hardware option.
	- Connect the motor cable
	- Connect shielding at both ends. Use a motor choke if cable > 25m.
	- Connect motor-holding brake, connect shielding at both ends.
	- If required, connect the external regen resistor (with fusing).
	- •Connect the auxiliary supply (maximum permissible voltage values see electrical data (=>  $p. 34$  or [=>](#page-34-0) [p. 35\)](#page-34-0).
	- Connect the mains filter with AKD-xzzz06 (shielded lines between filter and drive).
	- •Connect the main electrical supply. Check maximum permitted voltage value  $(=> p. 34$  or  $= > p. 35)$ . Check proper use of residual-current circuit breakers (RCD); [=> p. 57](#page-56-0)
	- Connect the PC  $(=> p. 131)$  for setting up the drive.
- 4. Check the wiring against the wiring diagrams.

# <span id="page-70-0"></span>**8.3 Wiring**

The installation procedure is described as an example. A different procedure may be appropriate or necessary, depending on the application of the equipment. Kollmorgen™ can provide training courses for this procedure upon request.

**A DANGER There is a danger of electrical arcing which can cause serious personnel injury. Only install and wire the equipment when it is not live, that is, when neither the electrical supply nor the 24 V auxiliary voltage nor the supply voltages of any other connected equipment is switched on. Make sure that the cabinet is safely disconnected (for instance, with a lock-out and warning signs). The individual voltages are switched on for the first time during setup.**

```
Only professional staff who are qualified in electrical engineering are allowed to
A CAUTION
                 install the drive.
                 Wires with color green with one or more yellow stripes must not be used other
                 than for protective earth (PE) wiring.
```
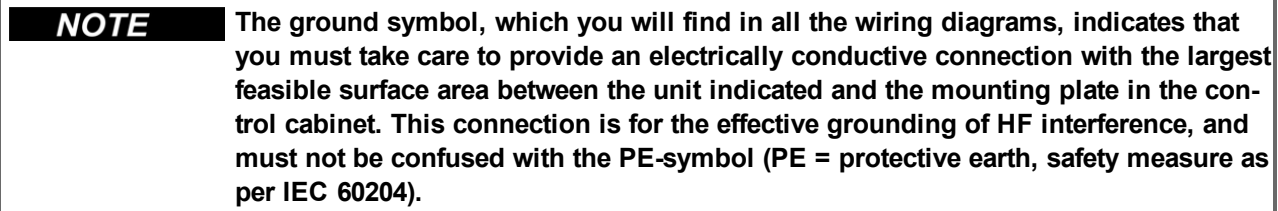

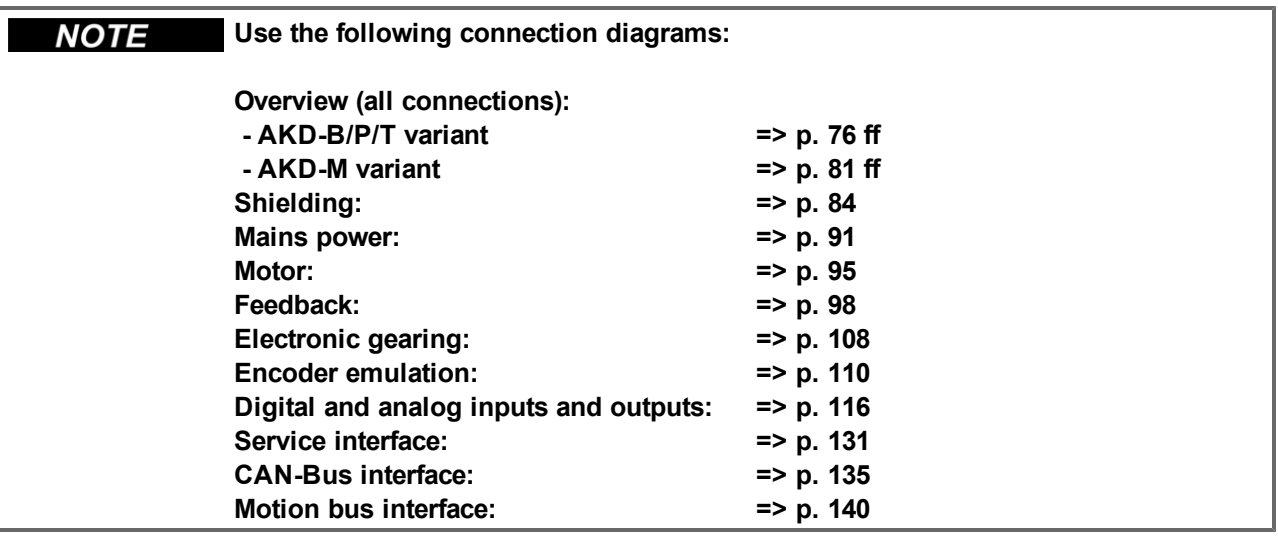

# <span id="page-71-0"></span>**8.4 Components of a servosystem**

# **With AKD-xzzz06**

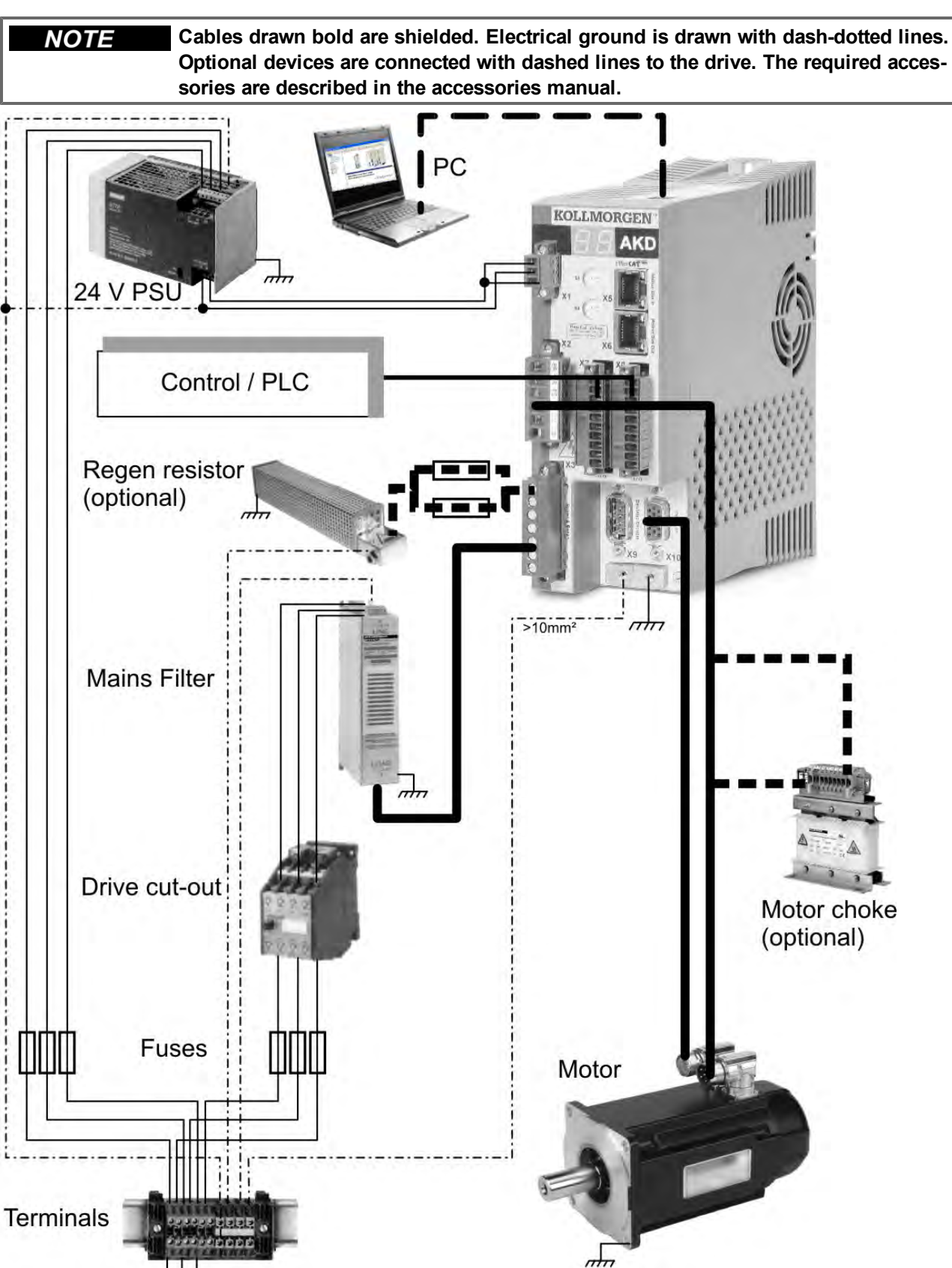
### **With AKD-xzzz07**

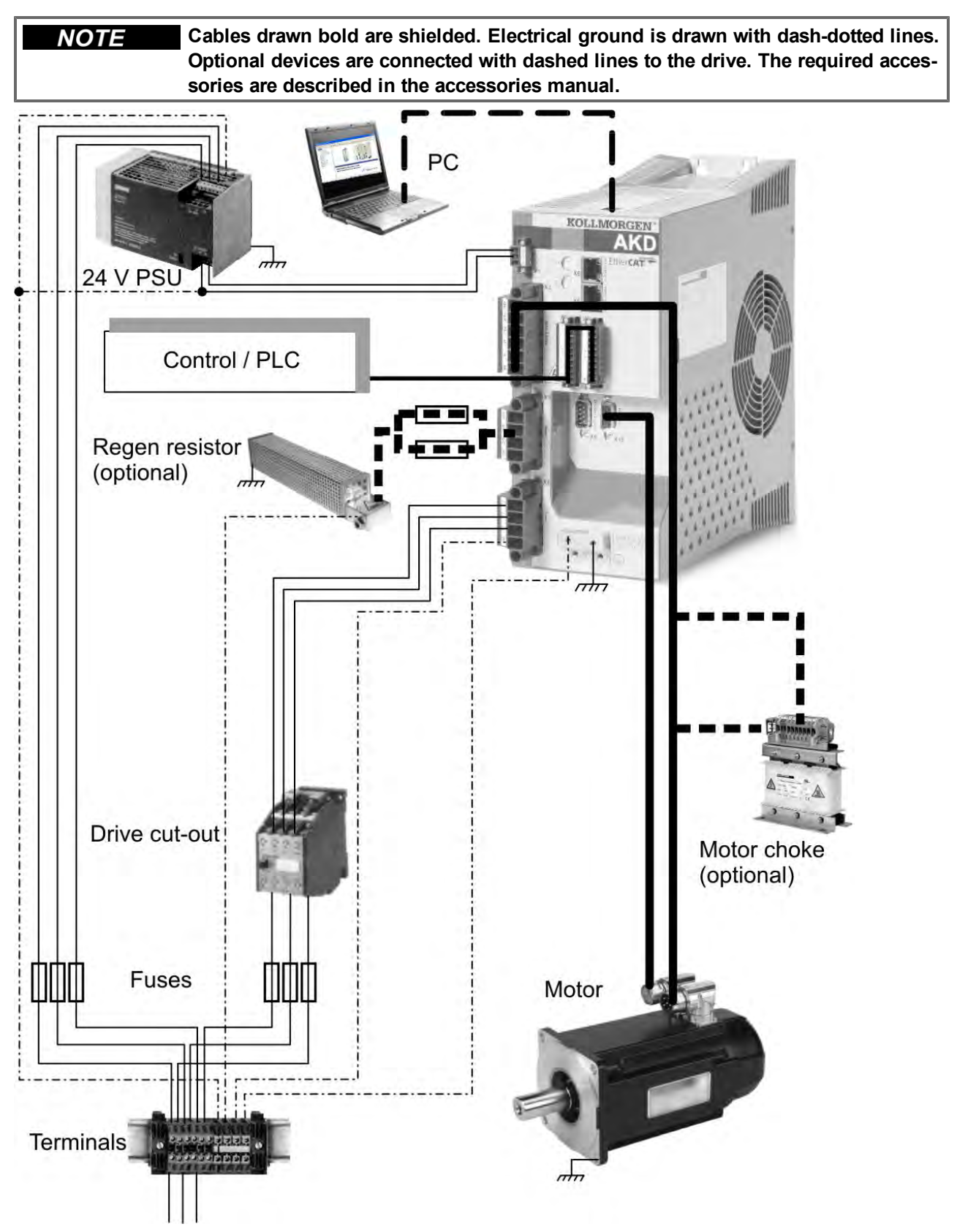

# **8.5 Connection Overview AKD-B, AKD-P, AKD-T**

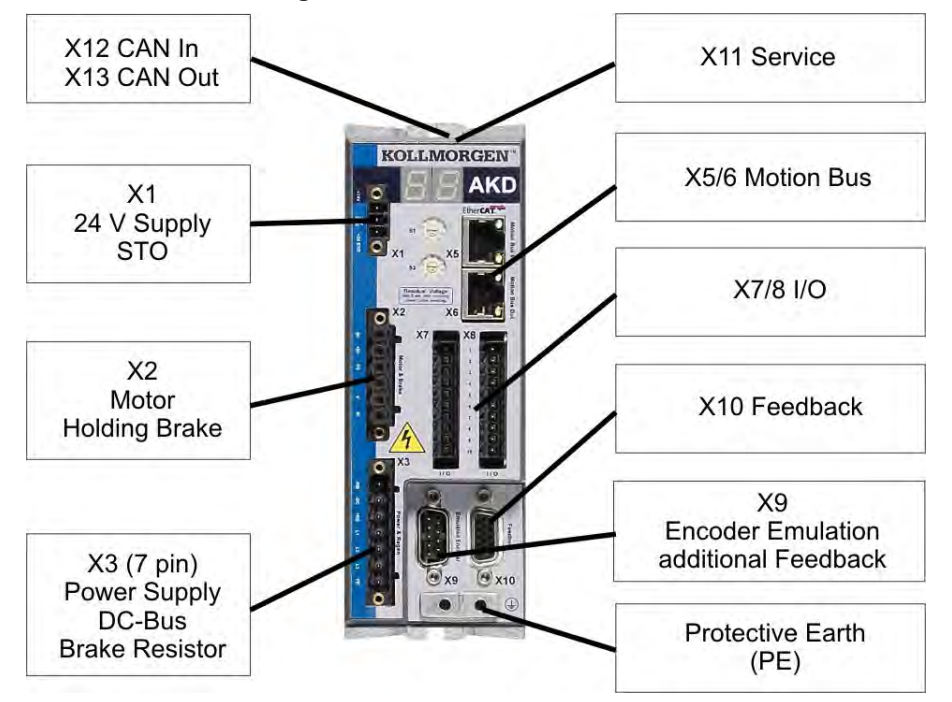

# **8.5.1 Connector assignment AKD-x00306, AKD-x00606**

### **8.5.2 Connector assignment AKD-x01206**

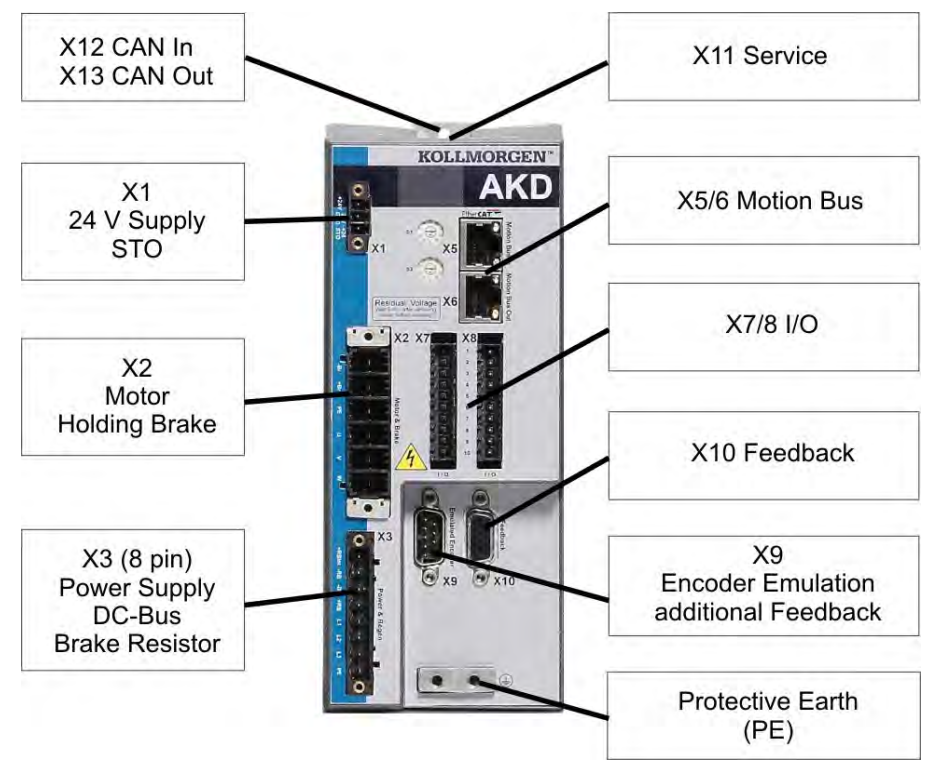

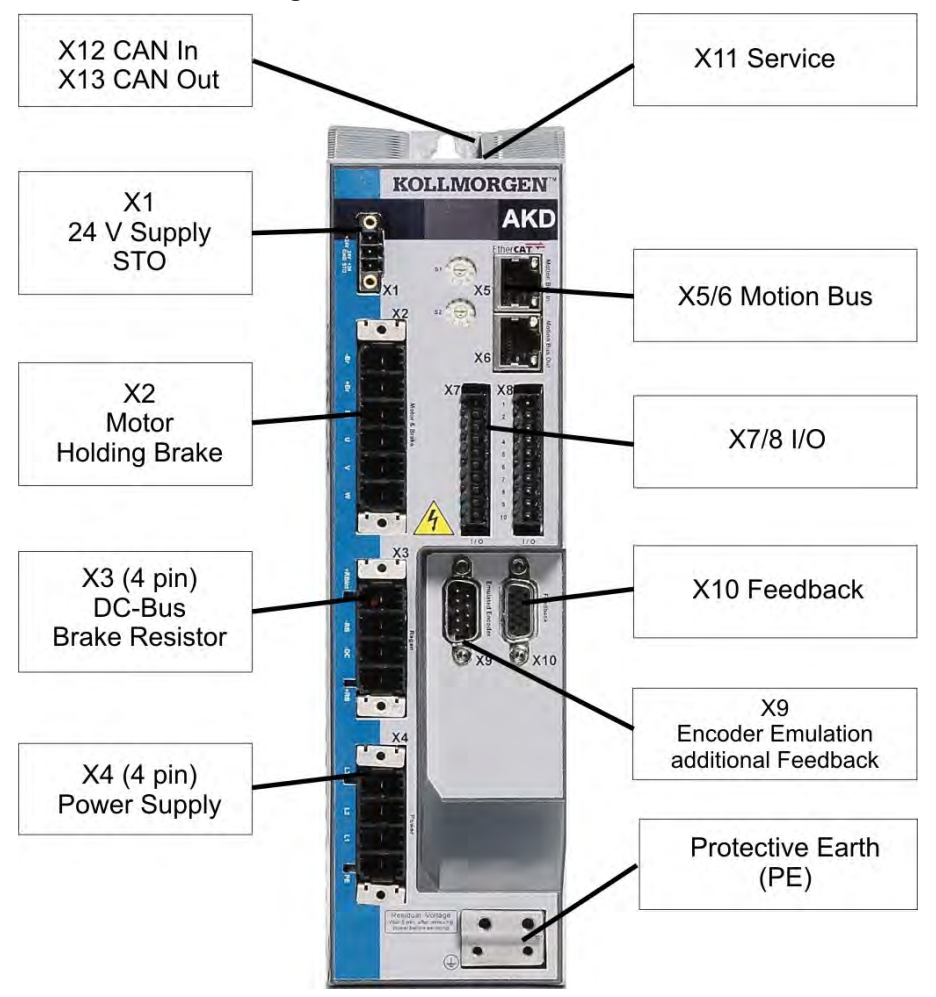

### **8.5.3 Connector assignment AKD-x02406 and AKD-xzzz07**

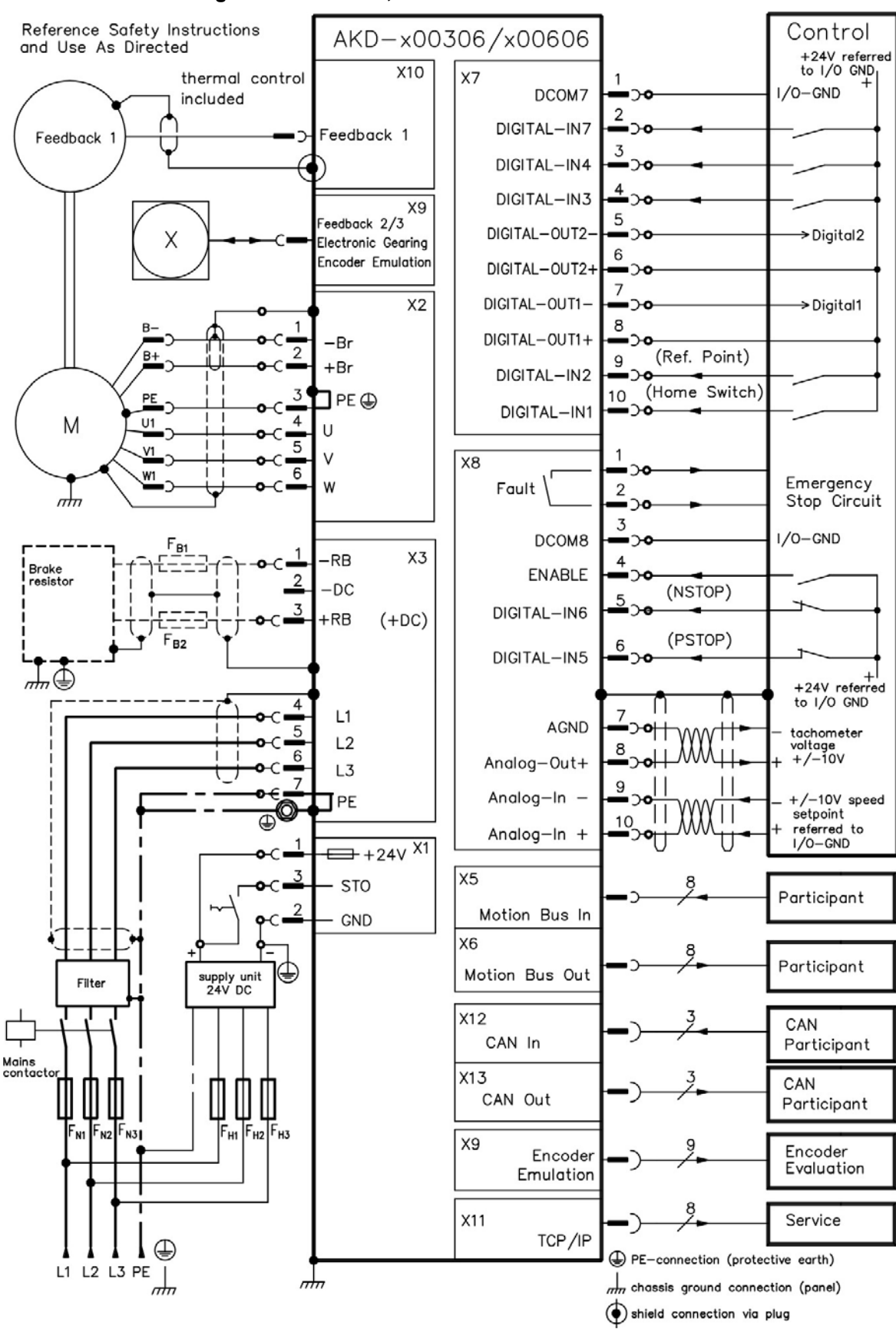

#### **8.5.4 Connection Diagram AKD-x00306, AKD-x00606**

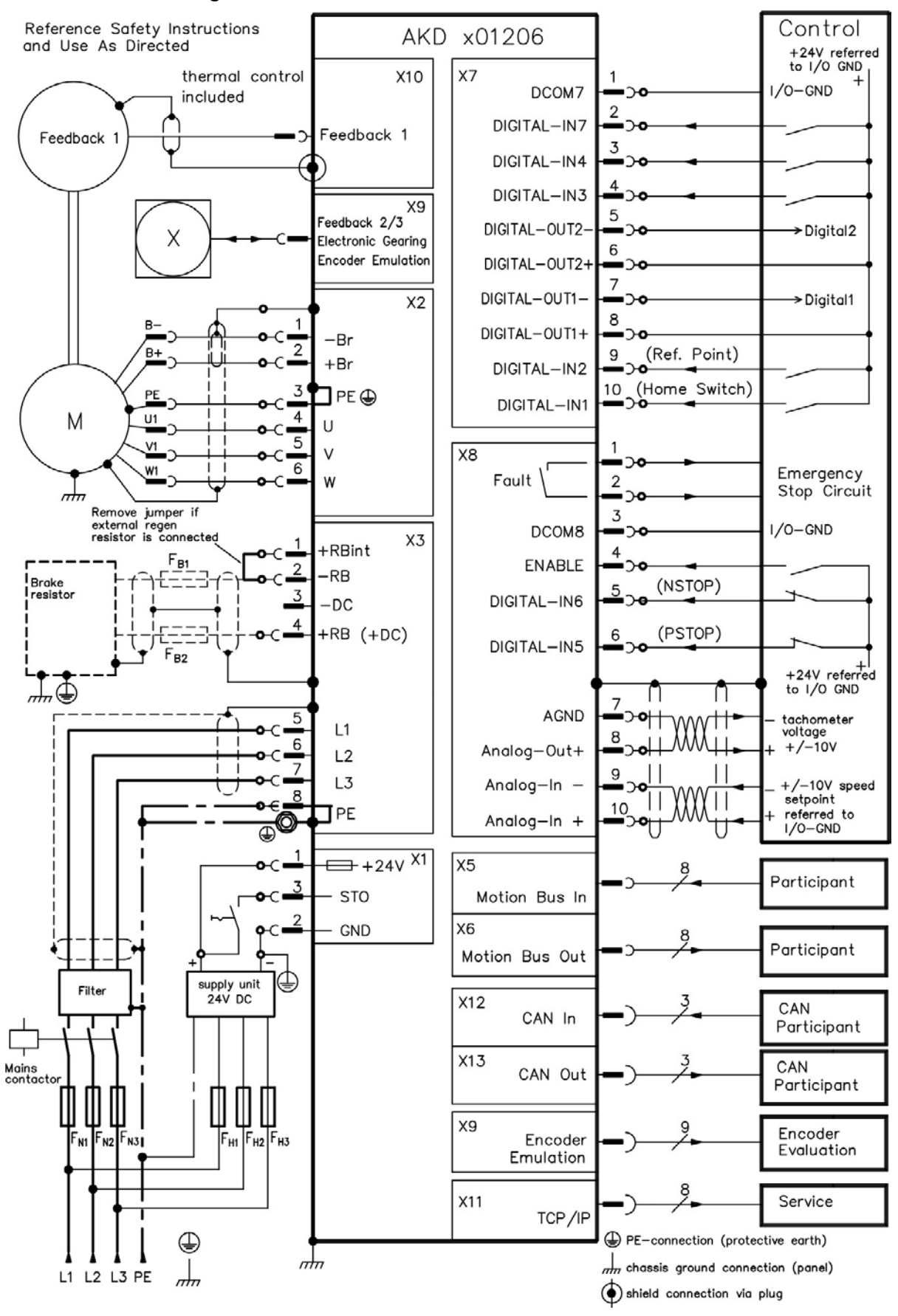

#### **8.5.5 Connection Diagram AKD-x01206**

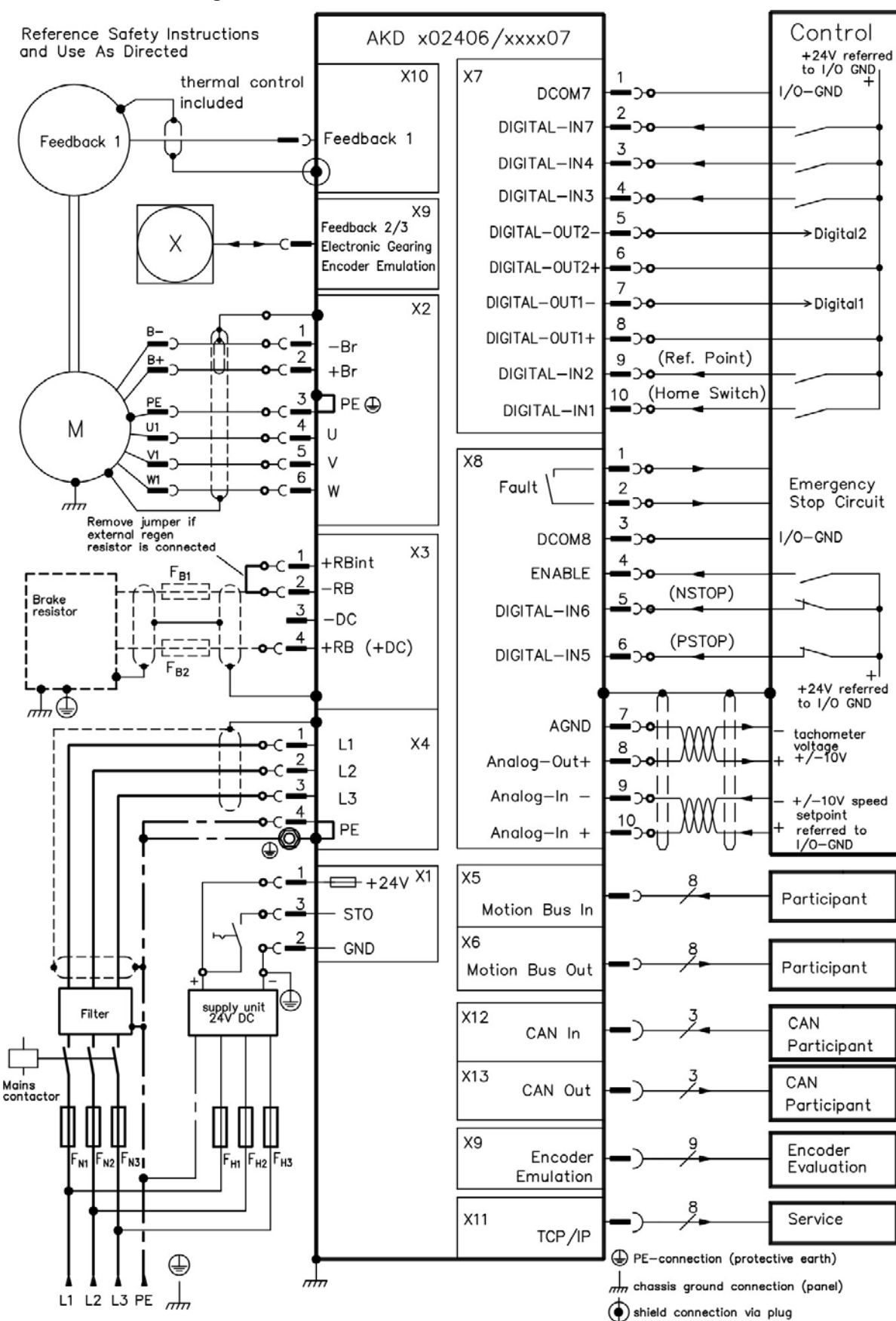

#### **8.5.6 Connection Diagram AKD-x02406 and AKD-xzzz07**

# **8.6 Connection Overview AKD-M**

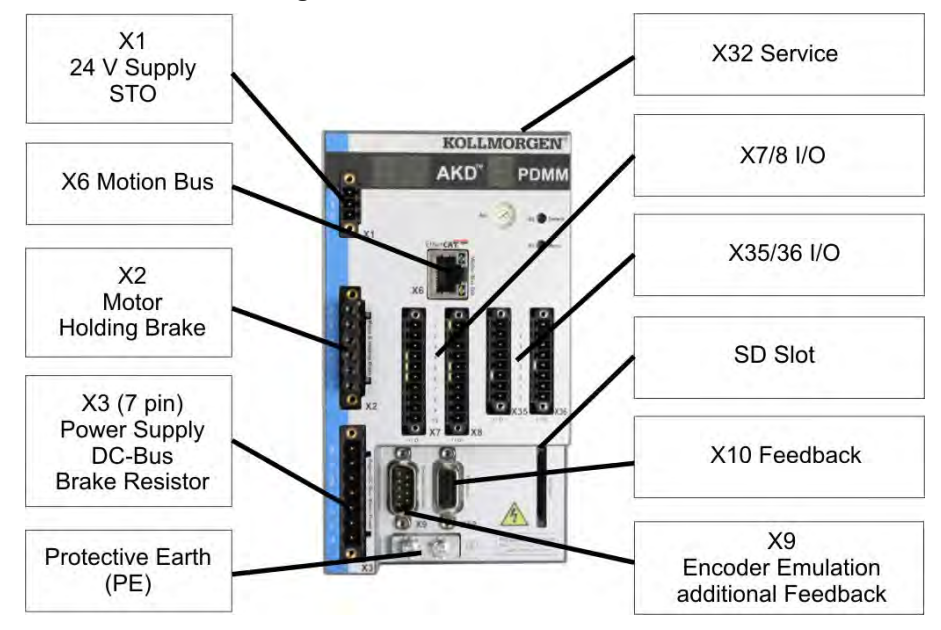

### **8.6.1 Connector assignment AKD-M00306, AKD-M00606**

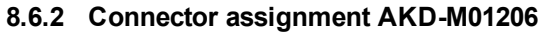

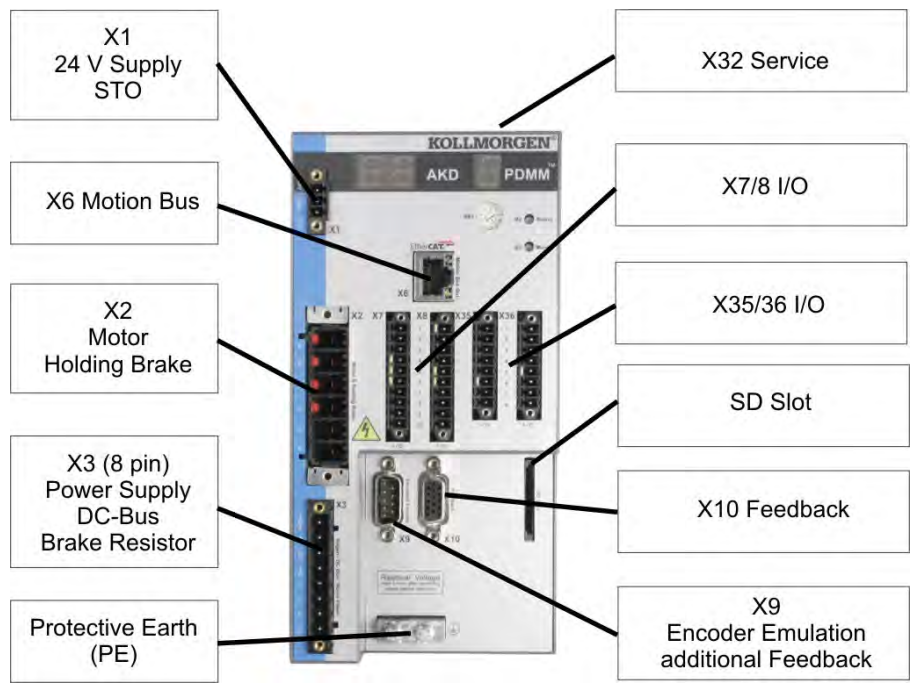

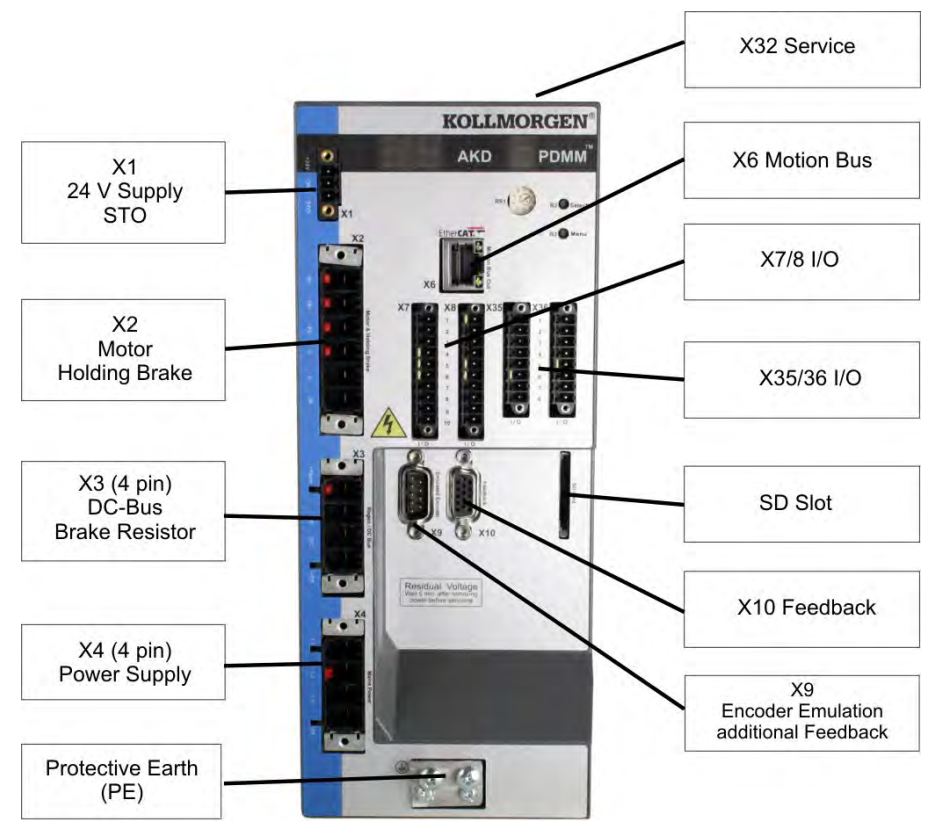

**8.6.3 Connector assignment AKD-M00307, AKD-M00607, AKD-M01207**

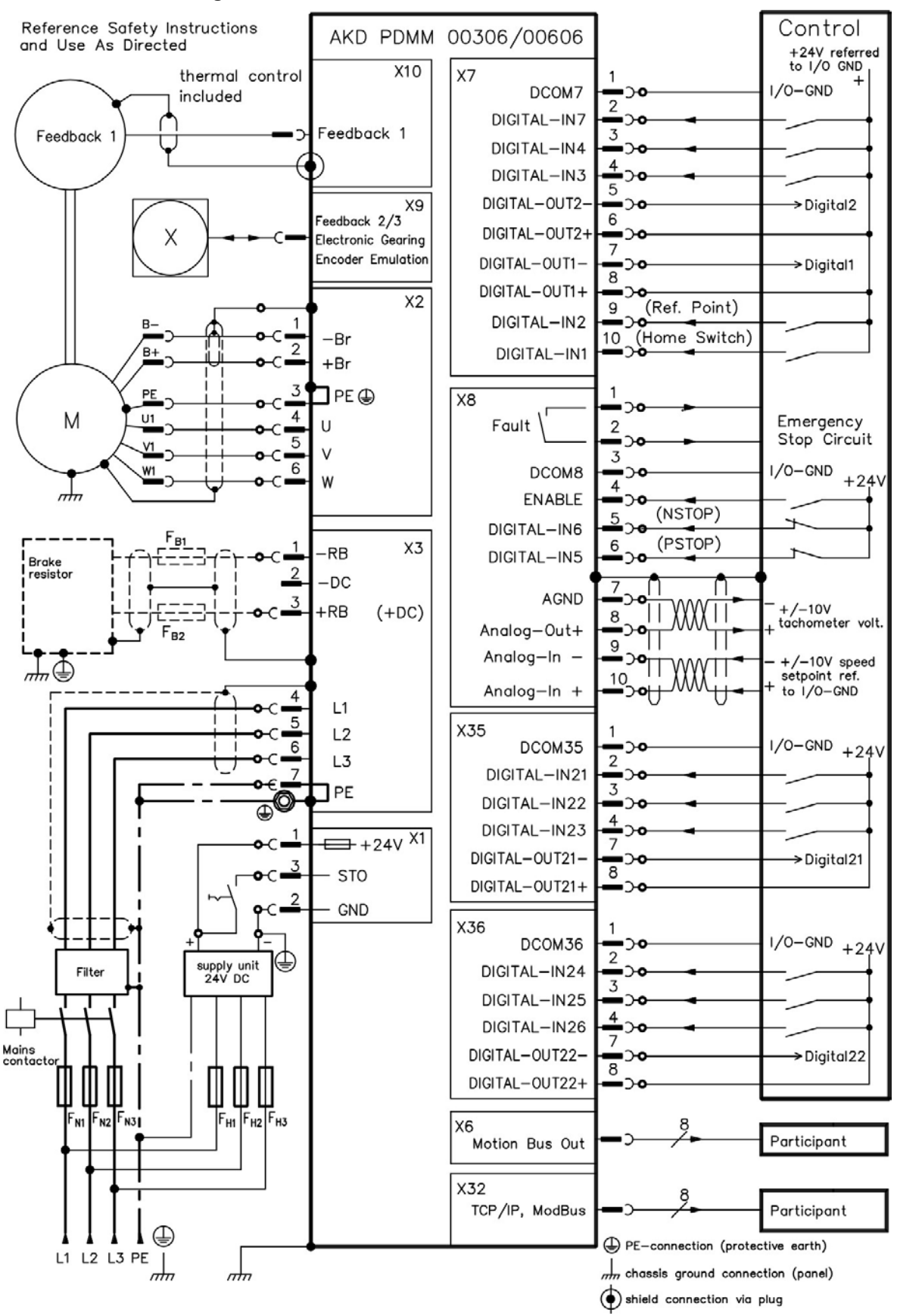

#### **8.6.4 Connection Diagram AKD-M00306, AKD-M00606**

### **8.6.5 Connection Diagram AKD-M01206**

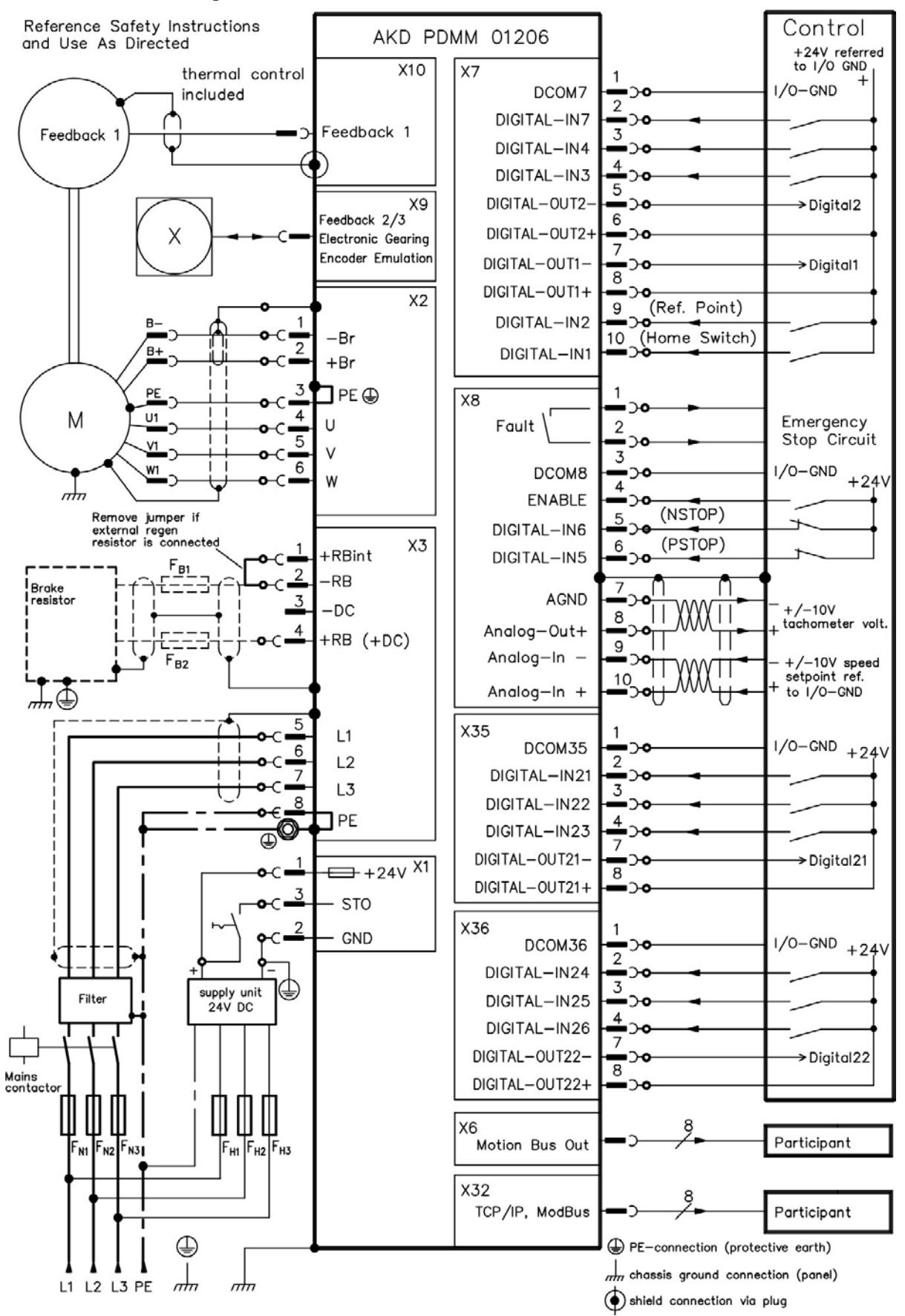

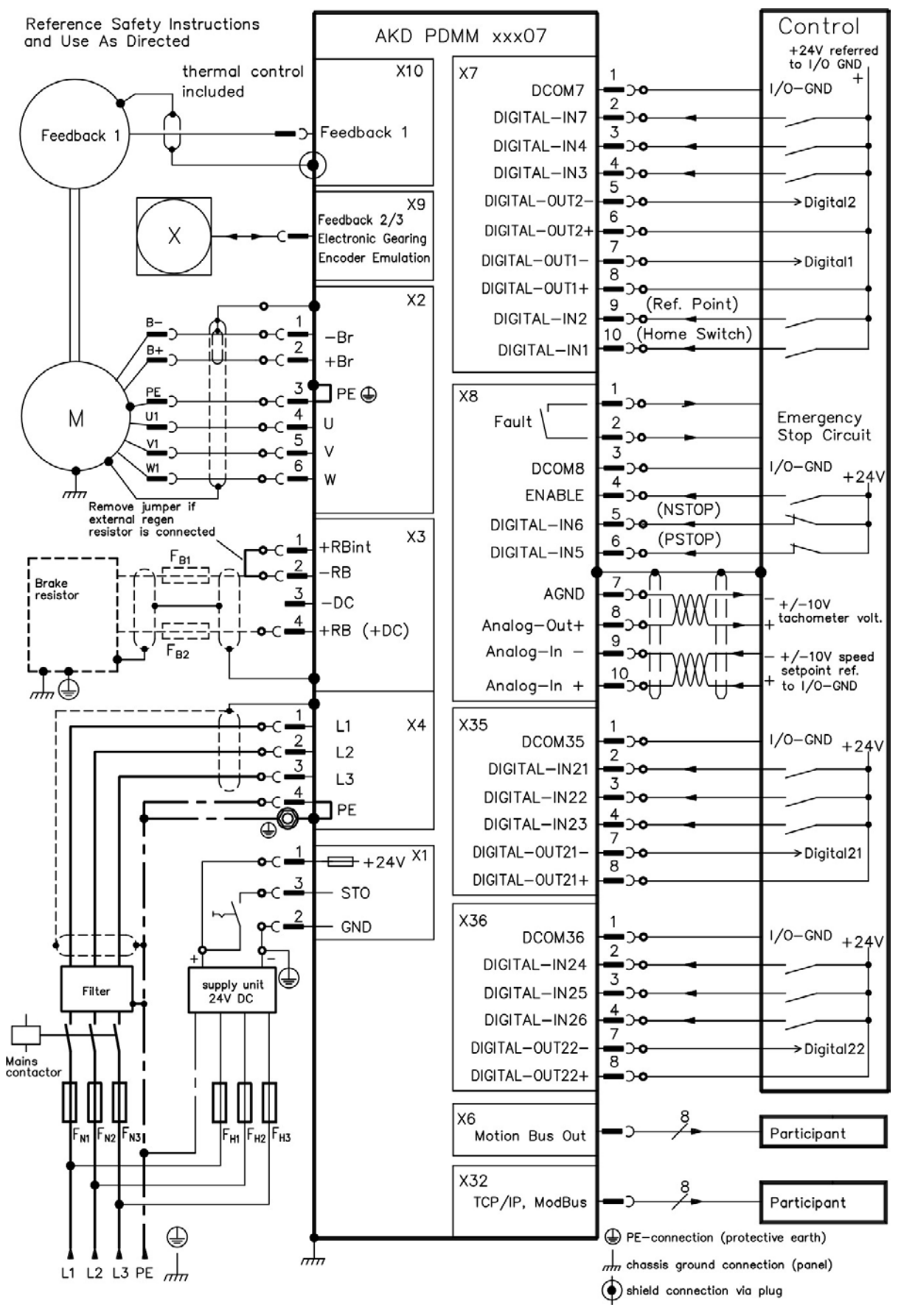

#### **8.6.6 Connection Diagram AKD-M00307, AKD-M00607, AKD-M01207**

# **8.7 EMI Noise Reduction**

### **8.7.1 Recommendations for EMI Noise Reduction**

The following guidelines will help you to reduce problems with electrical noise in your application.

- Ensure good connections between the cabinet components. Connect the back panel and cabinet door to the cabinet body using several conductive braids. Never rely on hinges or mounting bolts for ground connections. Provide an electrical connection across the entire back surface of the drive panel. Electrically-conductive panels such as aluminum or galvanized steel are preferred. For painted and other coated metal panels, remove all coating behind the drive.
- Ensure good ground connection. Connect from cabinet to proper earth ground. Ground leads should be the same gauge as the leads to main power or one gauge smaller.
- Use Kollmorgen™ cables.

Experience has shown that customers who use Kollmorgen™'s power and feedback cables have far fewer problems than customers who build cables.

Route power and control cables separately, Kollmorgen™recommends a distance of at least 200 mm to improve interference immunity.

If a motor power cable is used that includes cores for brake control, the brake control cores must be separately shielded.

• Ground the shielding at both ends.

Ground all shielding with large areas (low impedance), with metalized connector housings or shield connection clamps wherever possible. For cables entering a cabinet, connect shields on all 360° of the cable. Never connect a simple "pigtail." For more information on shielding concepts, [=> p. 85](#page-84-0).

<sup>l</sup> With separate mains filter, maintain separation of leads entering and exiting the mains filter (line power filter).

Locate the filter as close as possible to the point where the incoming power enters the cabinet. If it is necessary for input power and motor leads to cross, cross them at 90°.

- Feedback lines may not be extended, since the shielding would be interrupted and the signal processing maybe disturbed. Install all feedback cables with an adequate cross-section, per IEC 60204 (=>  $p. 39$ ) and use the requested cable material to reach maximum cable length.
- Splice cables properly.

If you need to divide cables, use connectors with metal backshells. Ensure that both shells connect along the full 360° of the shields. No portion of the cabling should be unshielded. Never divide a cable across a terminal stripe

- Use differential inputs for analog signals. Noise susceptibility in analog signals is greatly reduced by using differential inputs. Use twisted-pair, shielded signal lines, connecting shields on both ends.
- Lines between drives and filters and external regen resistor must be shielded. Install all power cables with an adequate cross-section, as per IEC 60204 [\(=> p. 39](#page-38-0)) and use the requested cable material to reach maximum cable length.

### <span id="page-84-0"></span>**8.7.2 Shielding with External Shielding Busbar**

EMC filtering must be done externally by the user if necessary, which requires the use of shielded cables.Kollmorgen™ recommends a star point shield connection, for example, with a shielding busbar.

### **8.7.2.1 Shielding Concept**

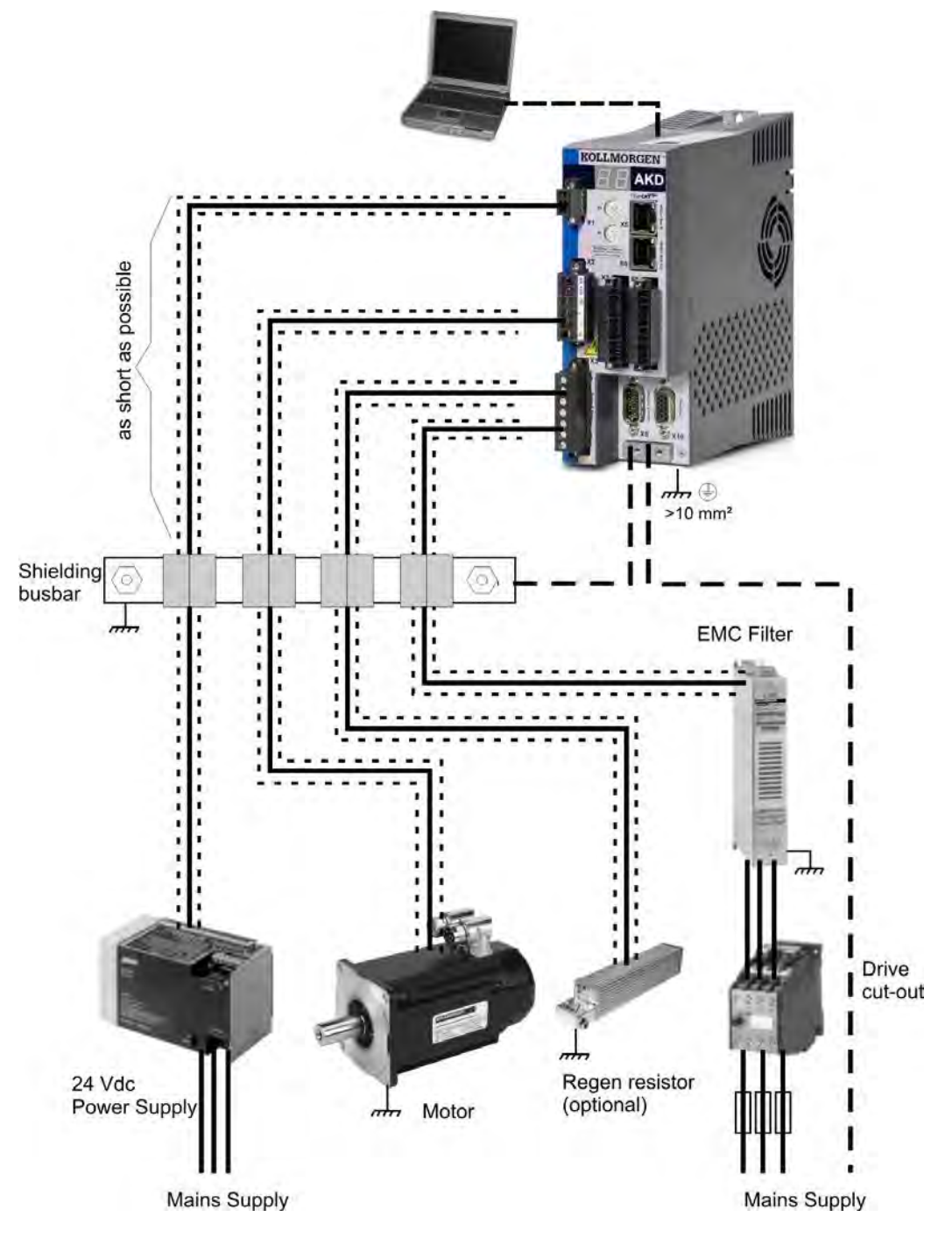

### **8.7.2.2 Shielding Busbar**

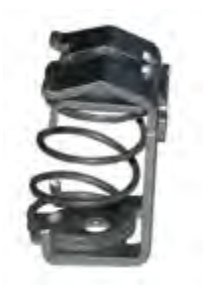

The power cable shields (line in, motor cable, external regen resistor) can be routed to an additional busbar via shield clamps.

Kollmorgen™ recommends using Weidmüller KLBÜ shield clamps.

A possible scenario for setting up a busbar for the above shield clamps is described below.

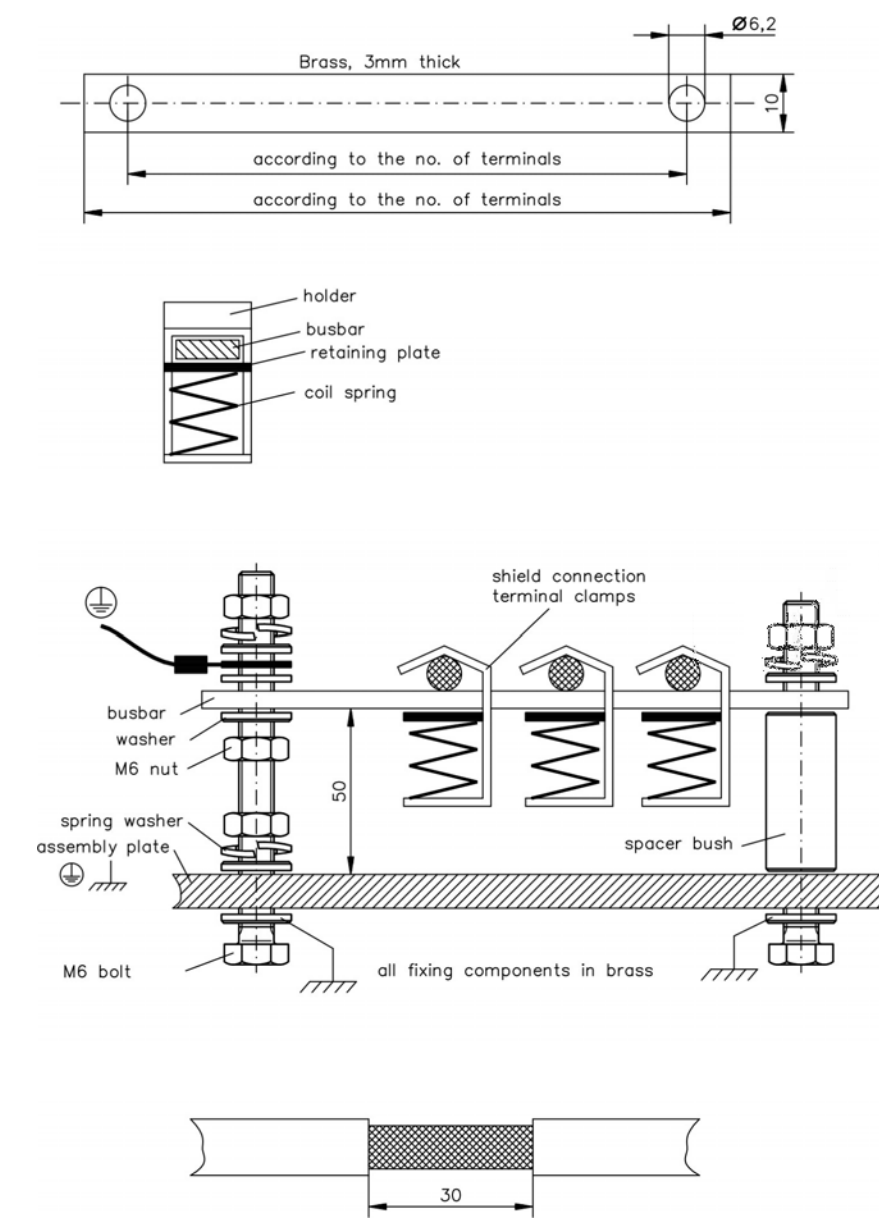

1. Cut a busbar of the required length from a brass rail (cross-section 10 x 3 mm) and drill holes in it as indicated. All shield clamps required must fit between the drill holes.

## **A CAUTION**

**Risk of injury due to the spring force of the coil spring. Use pincers.**

2. Squeeze together the coil spring and the supporting plate and push the busbar through the opening in the holder.

3. Mount the busbar with the shield clamps fitted on the assembly plate. Use either metal spacer bushes or screws with nuts and accessories to maintain a spacing of 50 mm. Earth the busbar using a single conductor with a cross-section of at least 2.5 mm².

4. Strip the external cable sheath to a length of approx. 30 mm, taking care not to damage the braided shield. Push the shield clamp up and route the cable to it via the busbar.

#### **NOTICE**

**Make sure there is good contact between the shield clamp and the braided shield.**

## **8.7.3 Shielding Connection to the Drive**

You can connect cable shielding directly to the drive by using grounding plates, shield connection clamps, and a motor connector with strain relief and grounding plate.

### **8.7.3.1 Grounding Plates**

Mount the grounding plates to the drive as shown in the photos below.

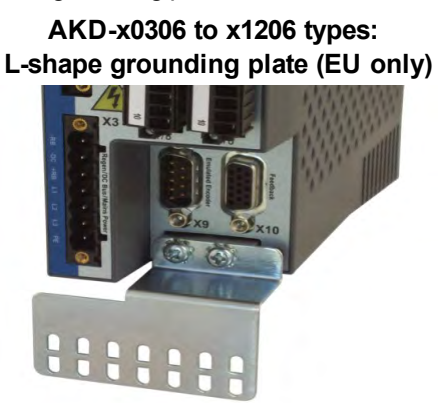

**AKD-x02406 & zzz07 types: flat grounding plate**

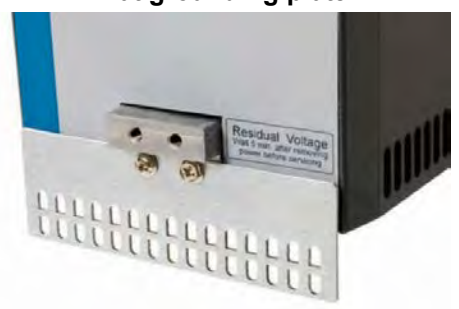

## **8.7.3.2 Shield connection clamps**

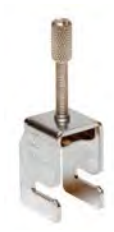

Use shield connection clamps (see accessories manual). These hook into the grounding plate and ensure optimum contact between the shield and the grounding plate. Kollmorgen™ recommends using Phoenix Contact SK14 shield clamps with clamp range of 6-13mm.

## **8.7.3.3 Motor Connector X2 with shielding connection**

3

Alternative connection for the motor power connection by mating connector with strain relief.

Strip the external cable sheath to a length of approx. 120 mm, taking care not to damage the braided shield. Push the braided shield (1) back over the cable and secure with a rubber sleeve (2) or shrink sleeve.

Shorten all the wires apart from the protective earth (PE) wire (green/yellow) by about 20 mm so that the PE wire is now the longest wire. Strip all wires and fit wire end ferrules.

Secure the braided shield of the cable to the shroud with a cable  $(4)$ tie (3) and use a second tie (4) to fasten the cable over the rubber sleeve.

Wire the connector as shown in the connection diagram. Plug in the connector to the socket on the front of the AKD.

Screw the connector in place. This ensures that there is conductive contact over a large surface area between the braided shield and the front panel.

# <span id="page-87-0"></span>**8.8 Electrical Supply Connection**

### <span id="page-87-1"></span>**8.8.1 Connection to Various Mains Supply Networks AKD-xzzz06 (120V to 240V)**

This page illustrates all the possible connection variations for different electrical supply networks.

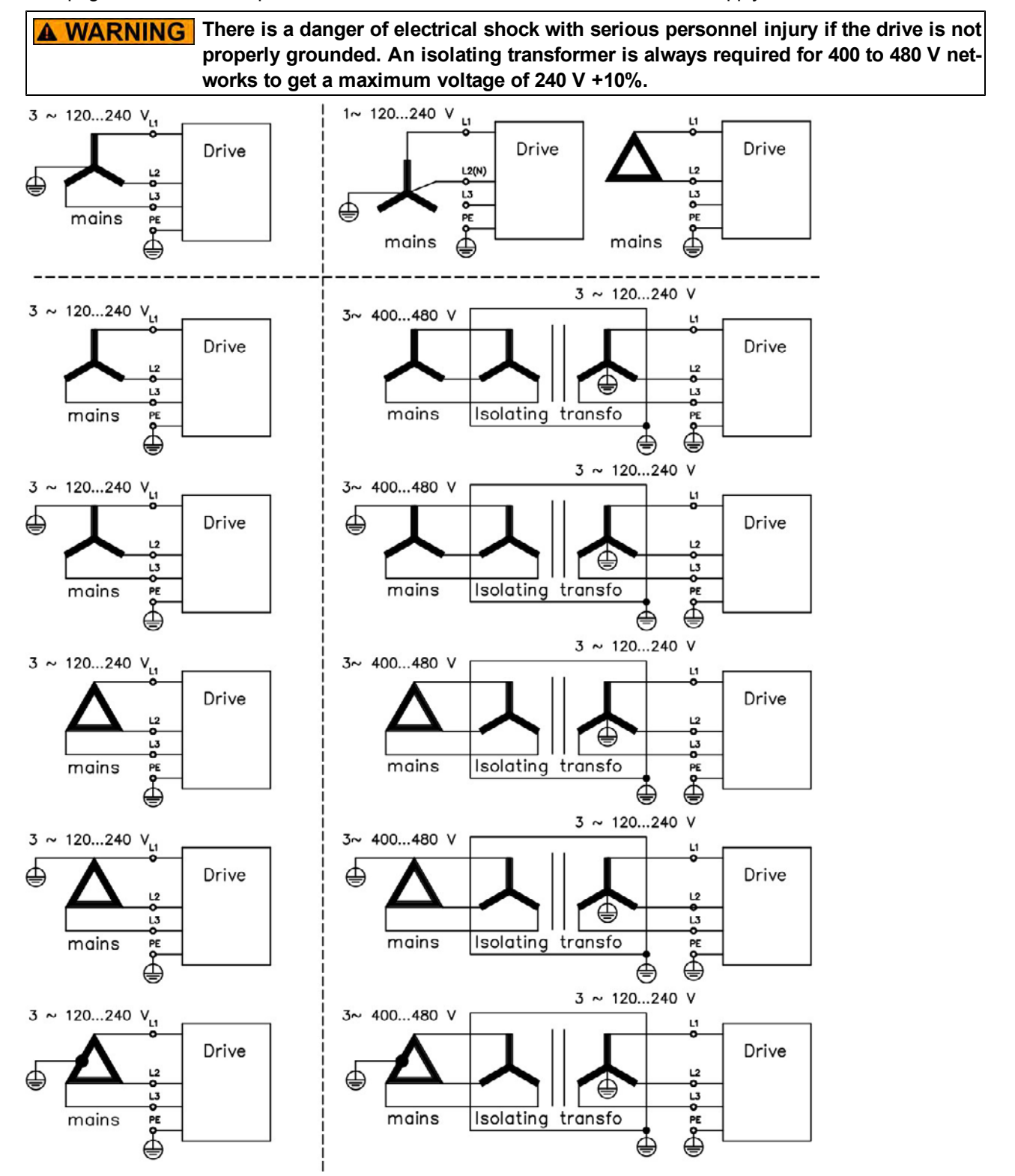

### **8.8.2 Connection to Various Mains Supply Networks AKD-xzzz07 (240V to 480V)**

This page illustrates all the possible connection variations for different electrical supply networks.

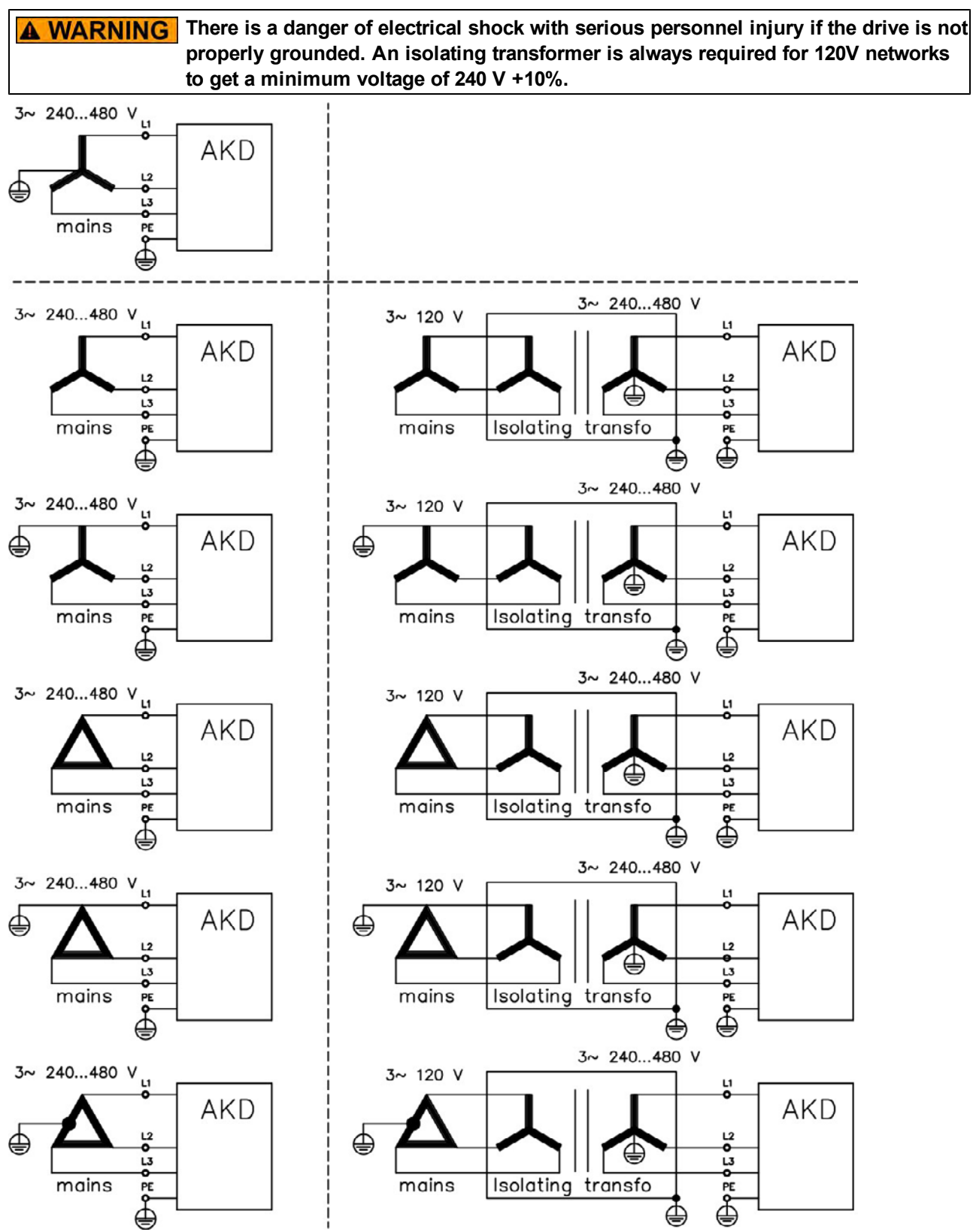

## **8.8.3 24 V Auxiliary Supply (X1)**

The following diagram describes external 24 Vdc power supply, electrically isolated, for example, via an isolating transformer. The required current rating depends on the use of motor brake and option card [=> p. 34](#page-33-0)or [=> p. 35\)](#page-34-0).

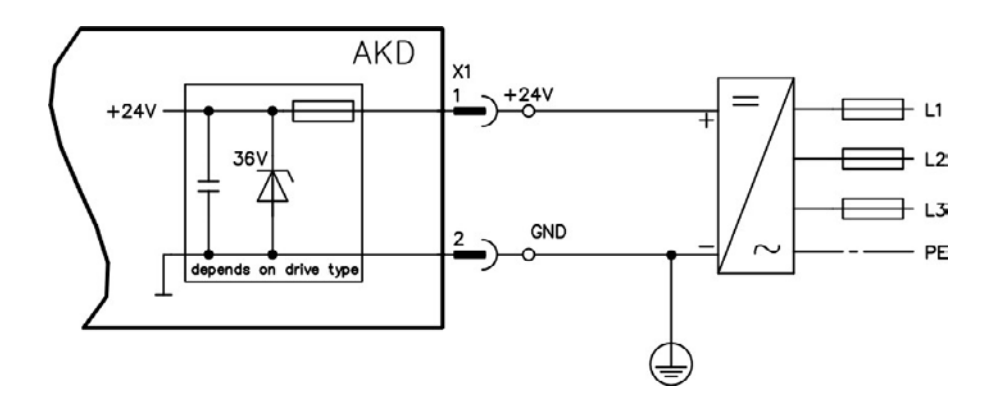

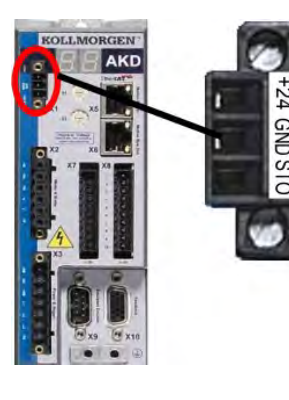

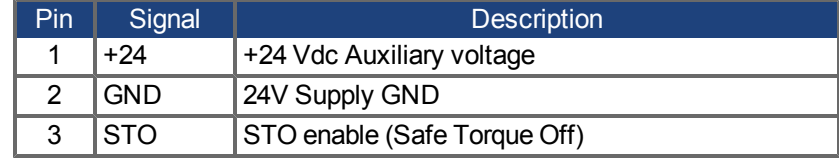

## **8.8.4 Mains Supply Connection (X3, X4)**

ø,

€

 $\bullet$  $\bullet$  $\ddot{\bullet}$ Ō S RB-DC+RB L1 L2 L3 PE

# **8.8.4.1 Three Phase connection (all AKD types)**

- Directly to 3-phase supply network, supply networks  $\approx$  p. 88
- Filtering for AKD-xzzz06 to be provided by the user.
- Fusing (such as fusible cut-outs) to be provided by the user  $=$   $>$  p. 37.

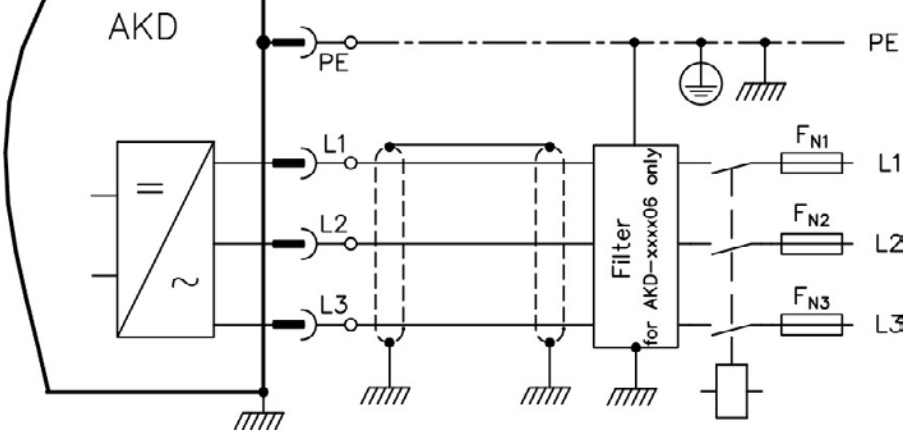

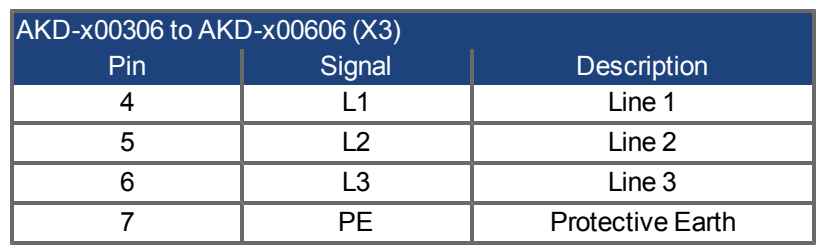

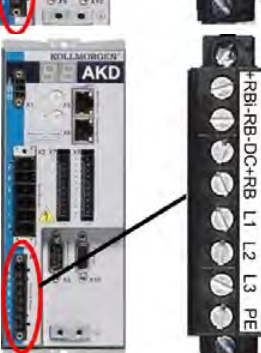

AKD

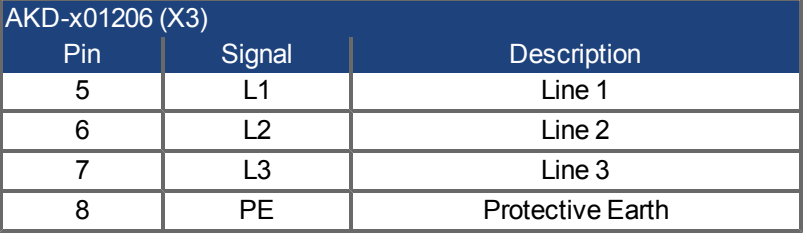

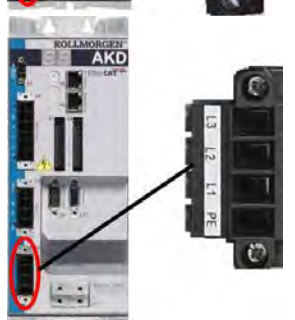

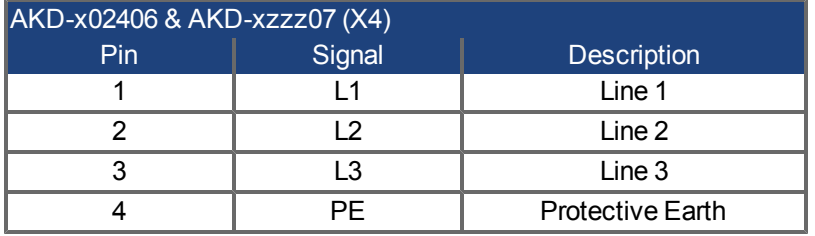

## **8.8.4.2 Single phase connection (AKD-xzzz06 only)**

- Directly to single-phase supply network  $(== p. 88$
- $\bullet$  Supply networks [=> p. 88](#page-87-1)
- Leave L3 open circuit
- $\bullet$  Filtering to be provided by the user.
- Fusing (such as fusible cut-outs) to be provided by the user  $\Rightarrow$  p. 37

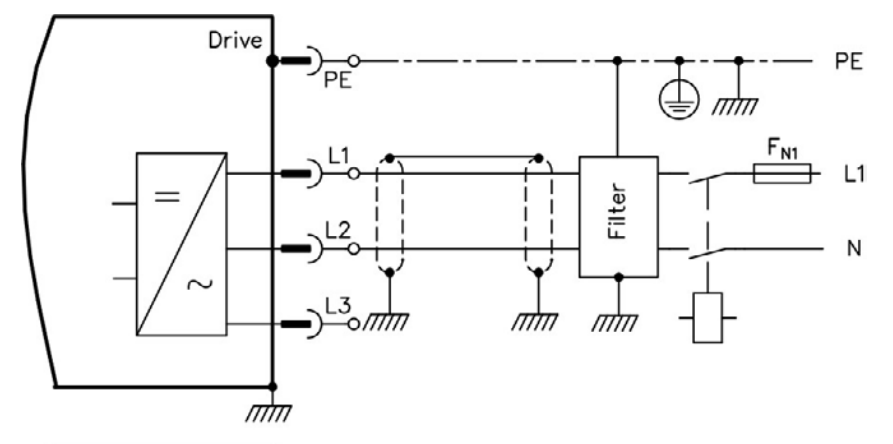

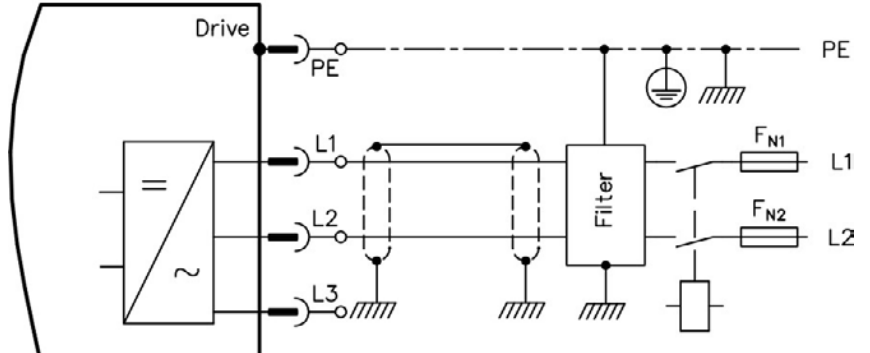

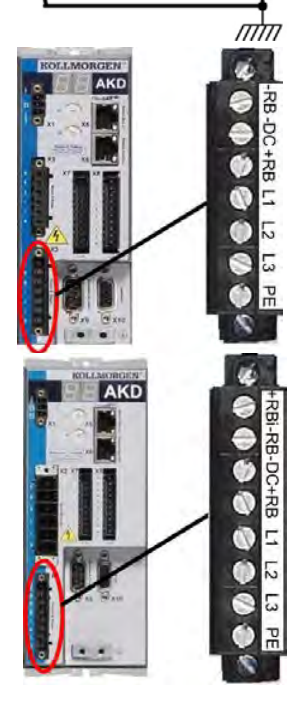

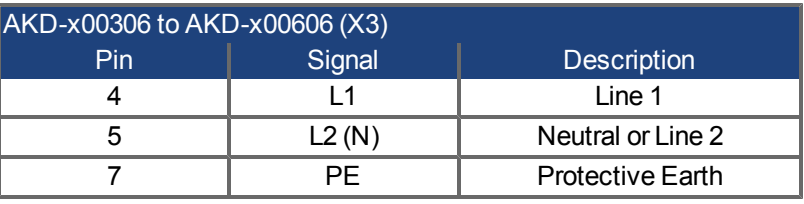

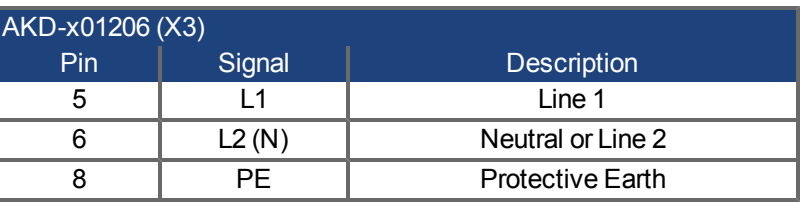

# **8.9 External Regen Resistor (X3)**

For technical data on the brake circuit ["Dynamic Braking" \(=> p. 40\)](#page-39-0). Fusing (such as fusible cut-outs) to be provided by the user ["Fusing" \(=> p. 37\)](#page-36-0).

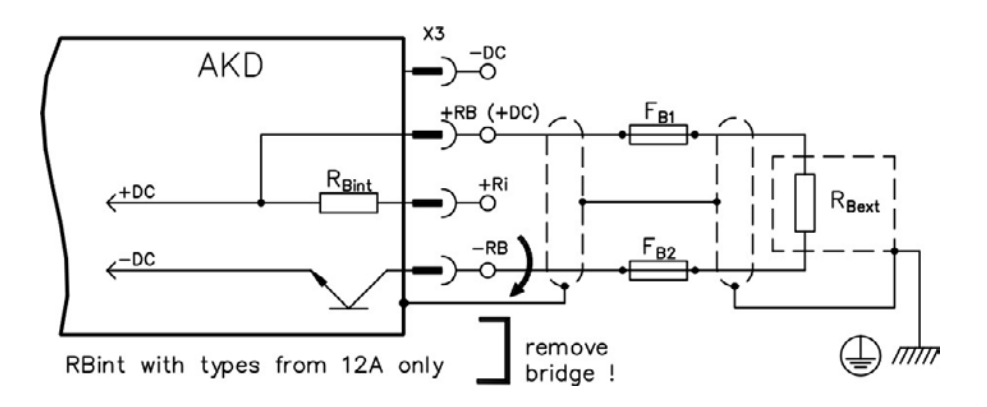

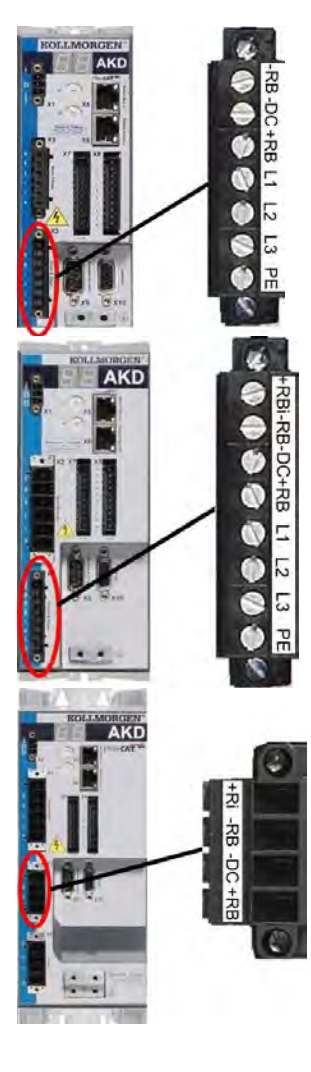

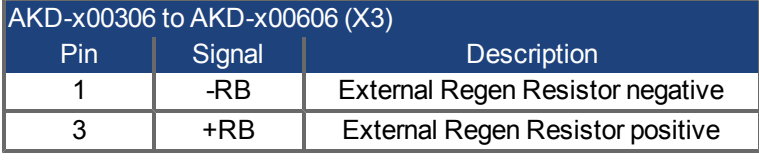

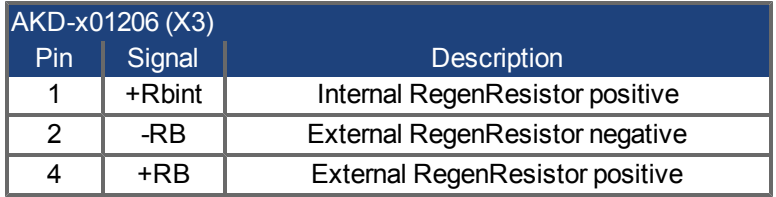

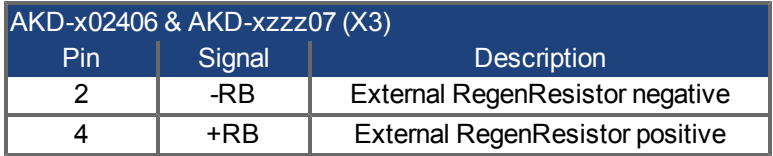

# **8.10 DC Bus Link (X3)**

The DC bus link can be connected in parallel so that the regen power is divided between all the drives that are connected to the same DC bus link circuit.

Every drive must have it's own power connection to mains voltage, even if the DC bus link is used.

**The drive can be destroyed if DC bus link voltages are different. Only drives with NOTICE mains supply from the same mains (identical mains phases and voltage) may be connected by the DC bus link. Use unshielded single cores (cross section [=> p. 39\)](#page-38-0) with a maximum length of 200 mm. Use shielded cables for longer lengths.**

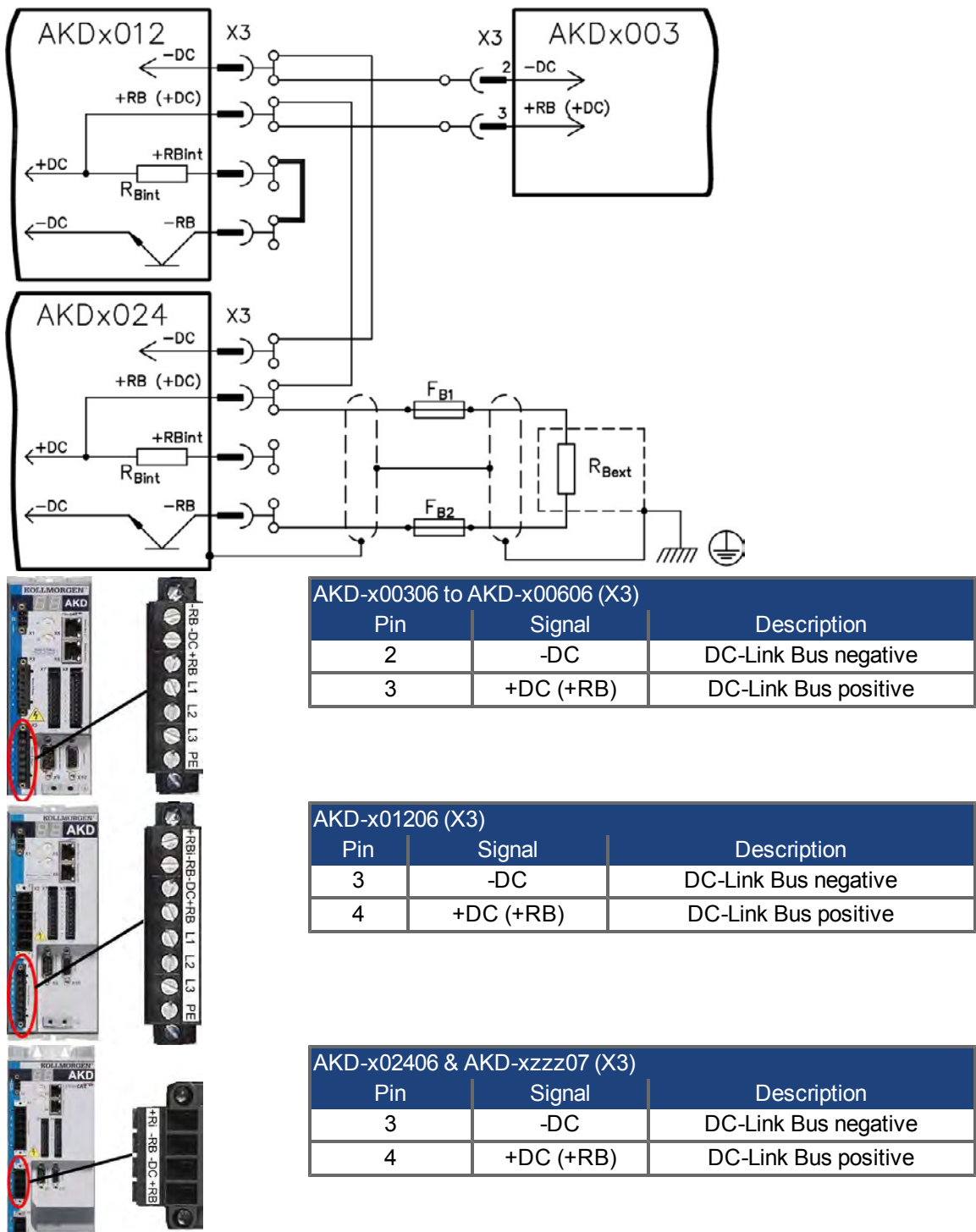

94 Kollmorgen™ | March 2012

# **8.11 Motor Connection**

Together with the motor supply cable and motor winding, the power output of the drive forms an oscillating circuit. Characteristics such as cable capacity, cable length, motor inductance, and frequency [\("Electrical Data](#page-33-0) [AKD-xzzz06" \(=> p. 34\)](#page-33-0)or ["Electrical Data AKD-xzzz07" \(=> p. 35\)\)](#page-34-0) determine the maximum voltage in the system.

```
The dynamic voltage rise can lead to a reduction in the motor operating life and,
NOTICE
             on unsuitable motors, to flashovers in the motor winding.
                 . Only install motors with insulation class F (acc. to IEC60085) or above.
```
<sup>l</sup> **Only install cables that meet the requirements ["Wiring" \(=> p. 71\)](#page-70-0).**

## **Connector X2 AKD-xzzz06**

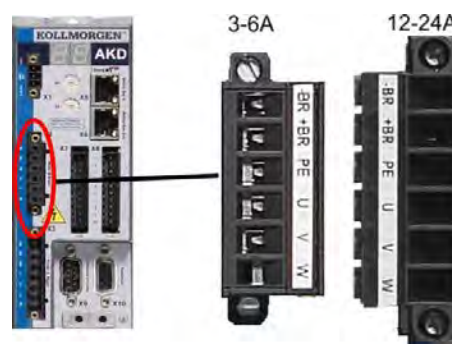

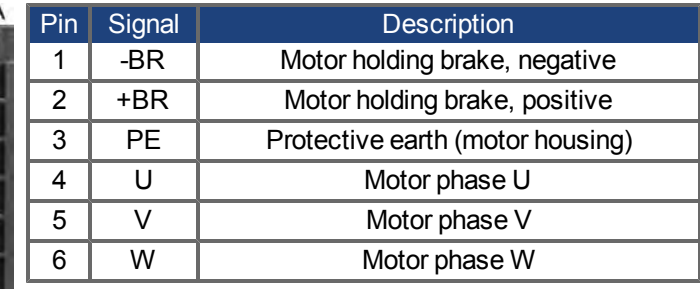

### **Connector X2 AKD-xzzz07**

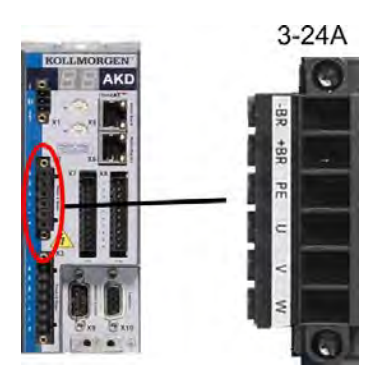

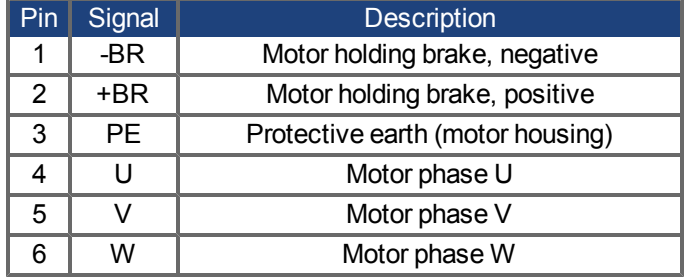

### **8.11.1 Motor Power (X2)**

## **8.11.1.1 Cable Length ≤ 25 m**

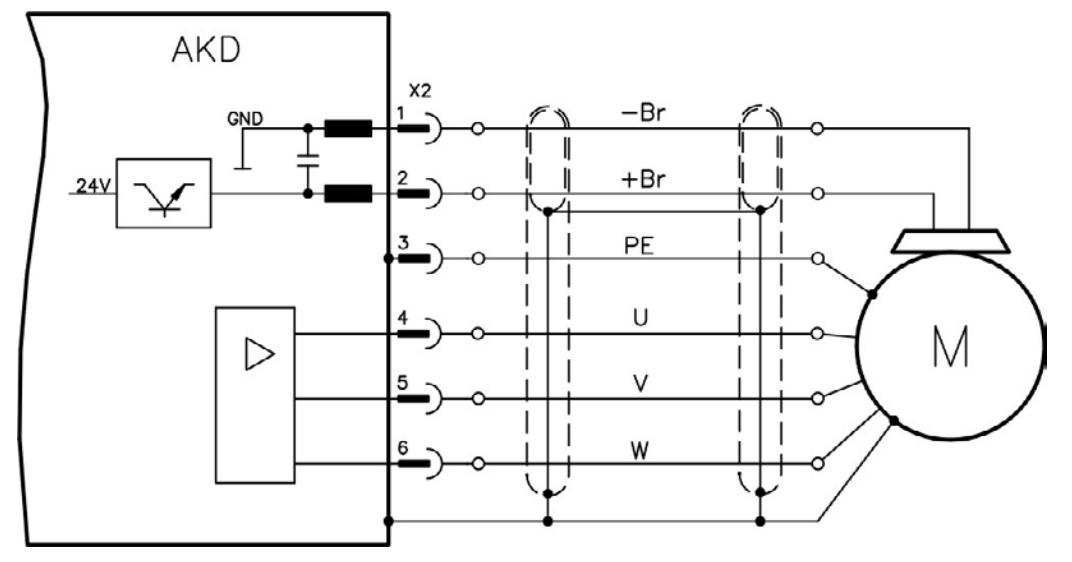

### **8.11.1.2 Cable length >25 m**

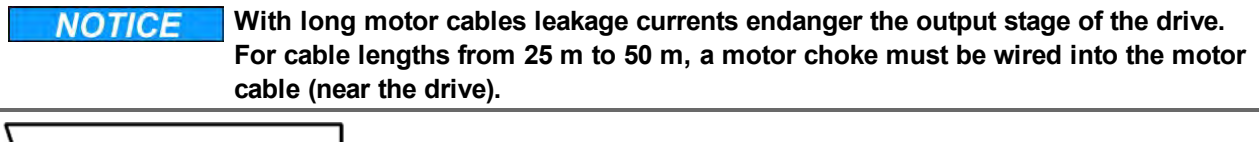

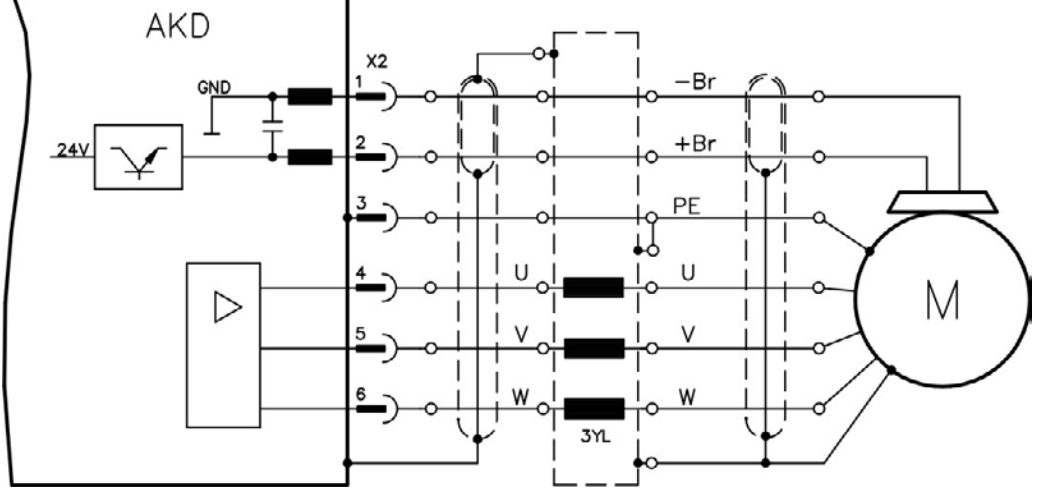

### **8.11.2 Motor Holding Brake (X2)**

A 24 V holding brake in the motor can be controlled directly by the drive.

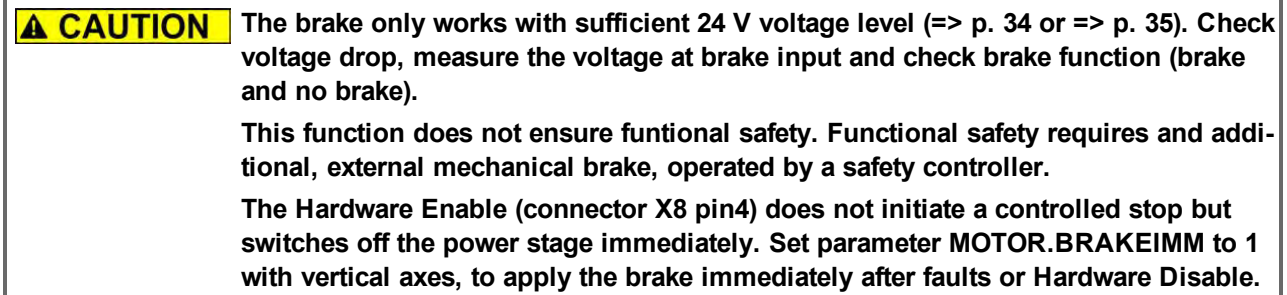

The brake function must be enabled through a parameter. The diagram below shows the timing and functional relationships between the controlled stop signal, speed setpoint, speed, and braking force. All values can be adjusted with parameters; values in the diagram are default values.

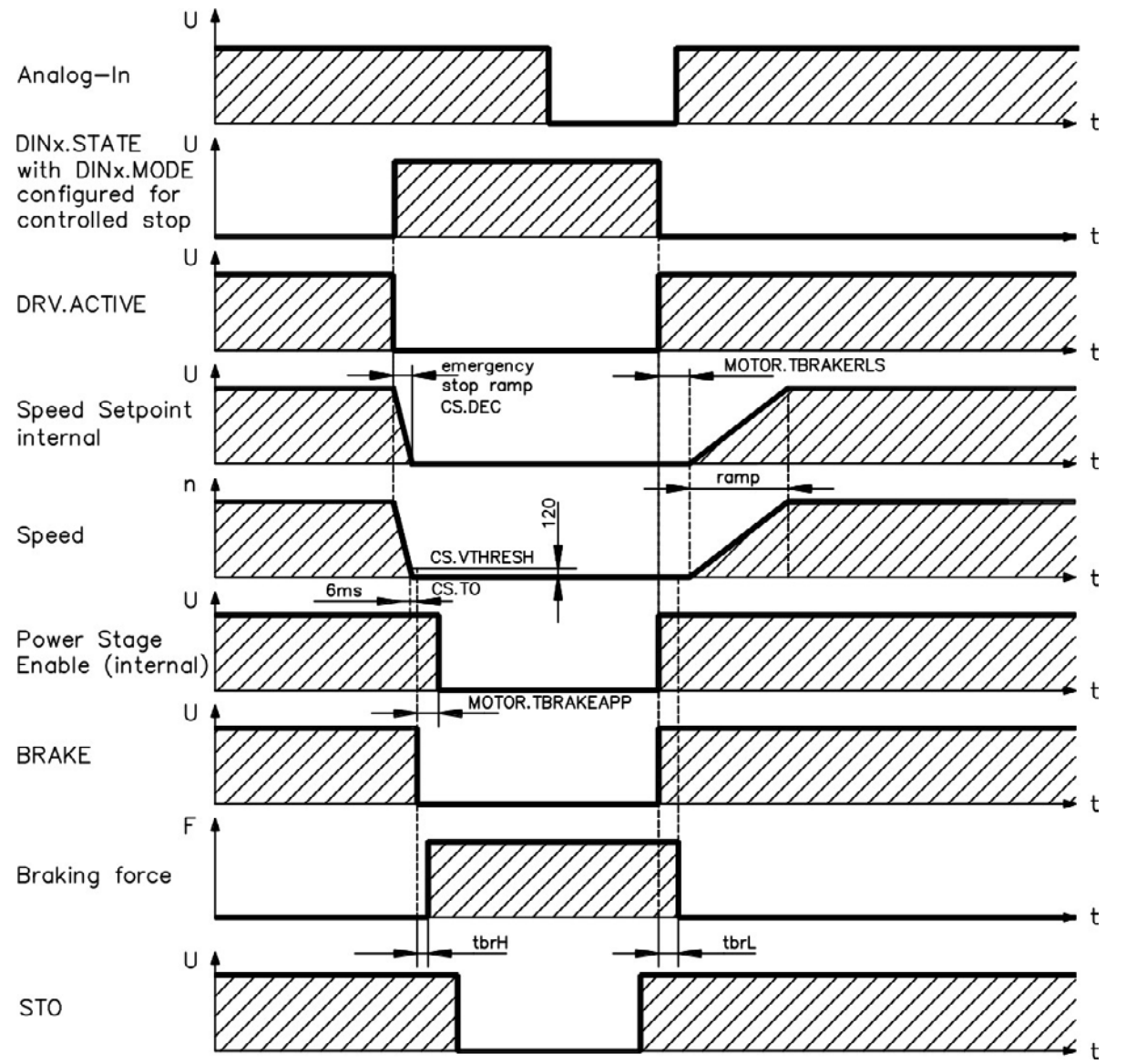

The speed setpoint of the drive is internally driven down an adjustable ramp (CS.DEC) to 0 V. With default values the output for the brake is switched on when the speed has reached 120 rpm (CS.VTHRESH) for at least 6 ms (CS.TO). The rise (t<sub>brH</sub>) and fall (t<sub>brL</sub>) times of the holding brake that is built into the motor are different for the various types of motor (see motor manual).

# **8.12 Feedback Connection**

Every closed servo system normally requires at least one feedback device for sending actual values from the motor to the drive. Depending on the type of feedback device used, information will be fed back to the drive using digital or analog means.

AKD supports the most common types of feedback device. Two feedback devices can be used at the same time, and all feedbacks are connected to X10. Feedback functions are assigned with parameters in WorkBench, the setup software. Scaling and other settings are also performed in WorkBench. For a detailed description of the parameters, please refer to the WorkBench online help.

The table below provides an overview of the supported feedback types, their corresponding parameters, and a reference to the relevant connection diagram in each case.

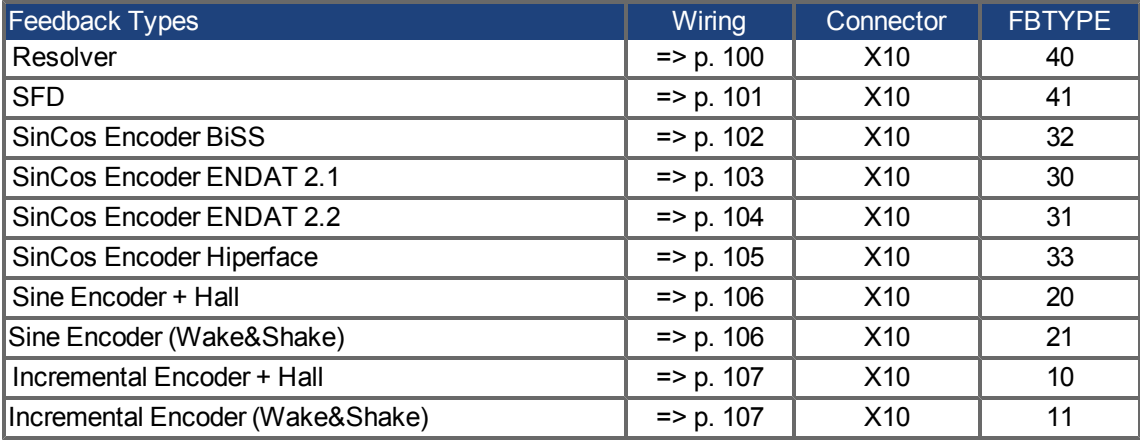

# **8.12.1 Feedback Connector (X10)**

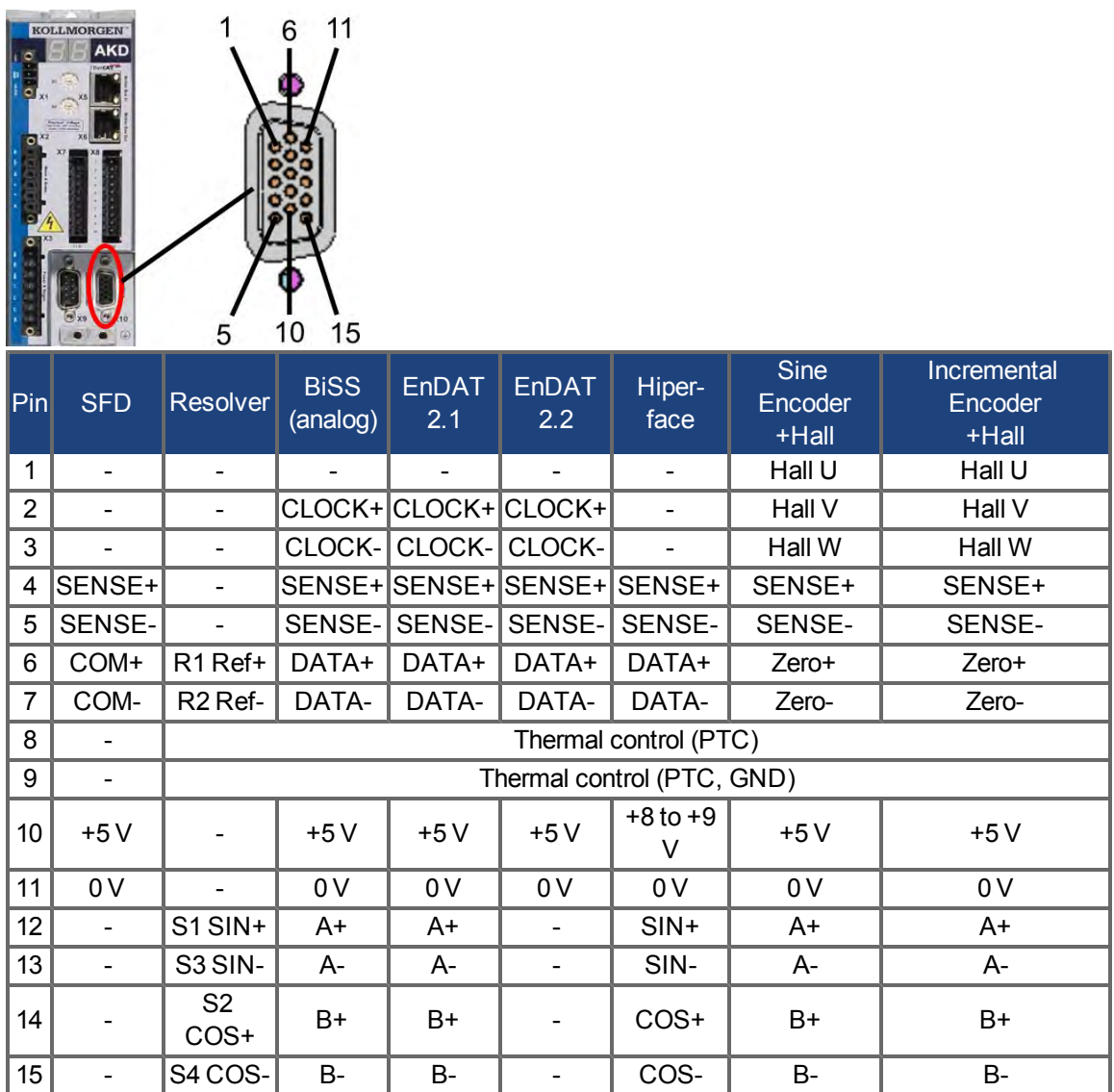

## <span id="page-99-0"></span>**8.12.2 Resolver**

The diagram below shows the connection of a resolver (2 to 36-poles) as a feedback system. The thermal control in the motor is connected via the resolver cable and evaluated in the drive.

If cable lengths of more than 100 m are planned, please contact customer support.

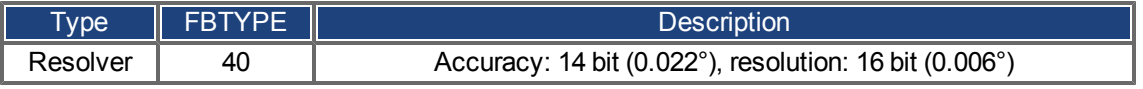

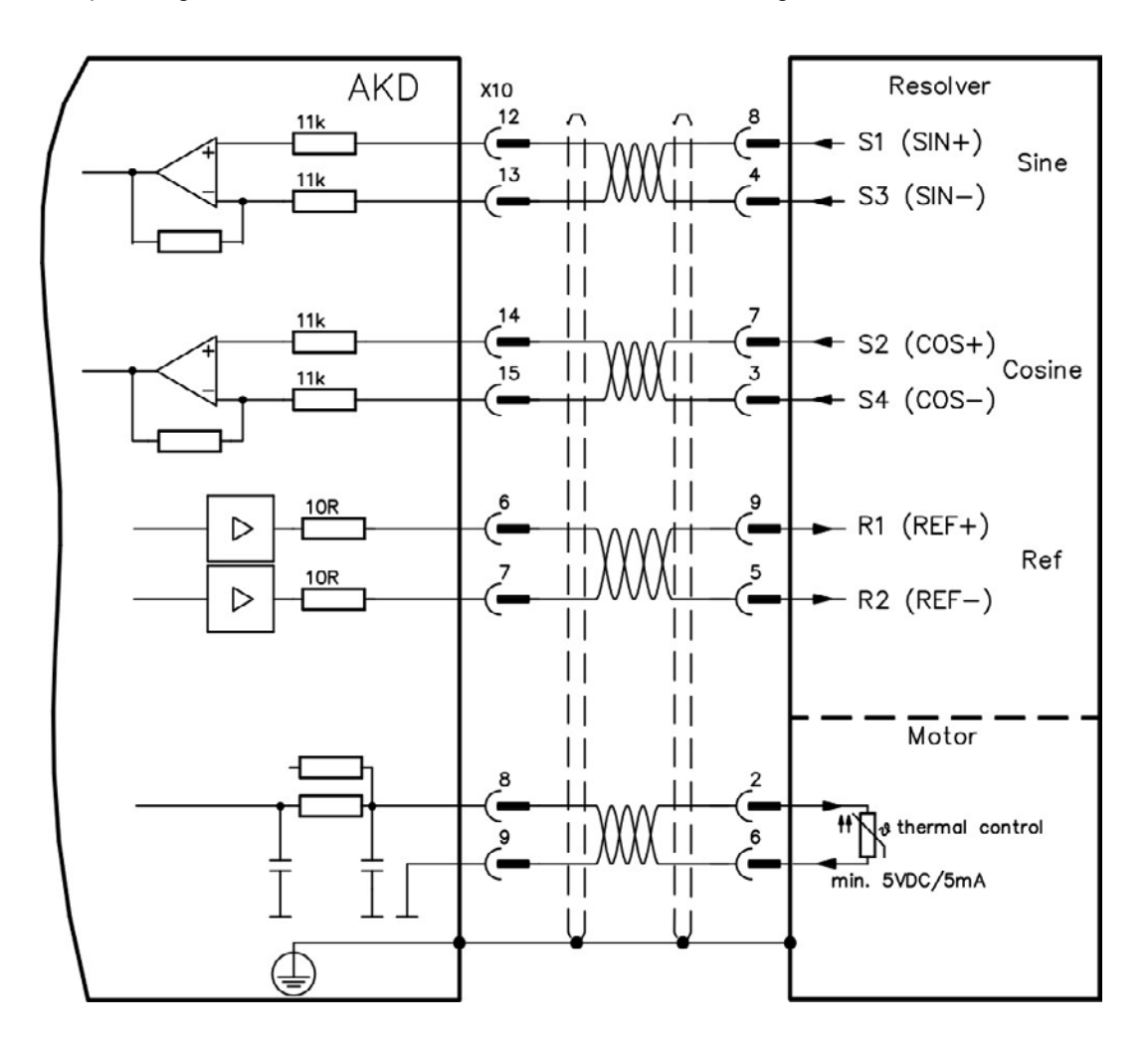

### <span id="page-100-0"></span>**8.12.3 SFD**

The diagram below shows the connection of the Kollmorgen™ feedback system.

The "Sense" input is required only for cables longer than 50 m or if the wire resistance from drive to sensor exceeds 3.3 ohm.

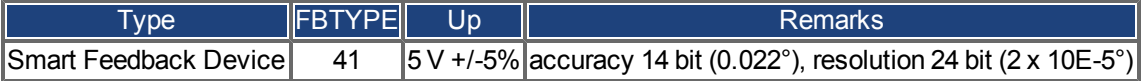

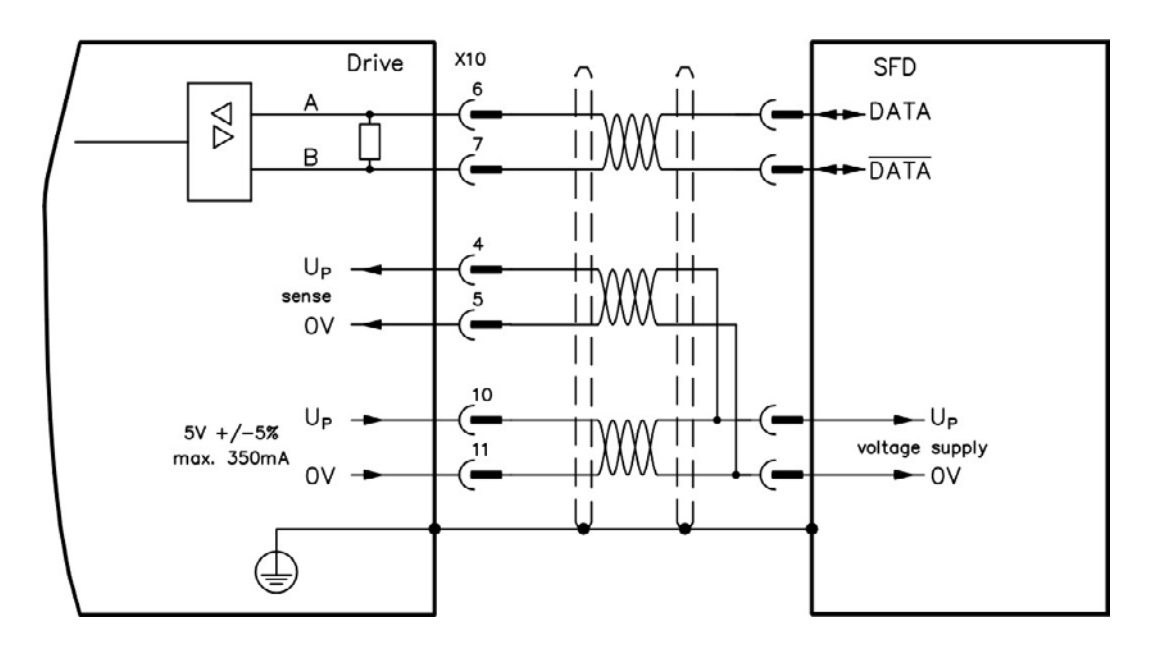

## <span id="page-101-0"></span>**8.12.4 Encoder with BiSS**

The diagram below shows the wiring of a single-turn or multi-turn sine-cosine encoder with BISS interface as a feedback system. The thermal control in the motor is connected via the encoder cable and evaluated in the drive. If cable lengths of more than 50 m are planned, please consult customer support.

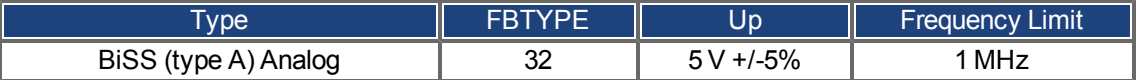

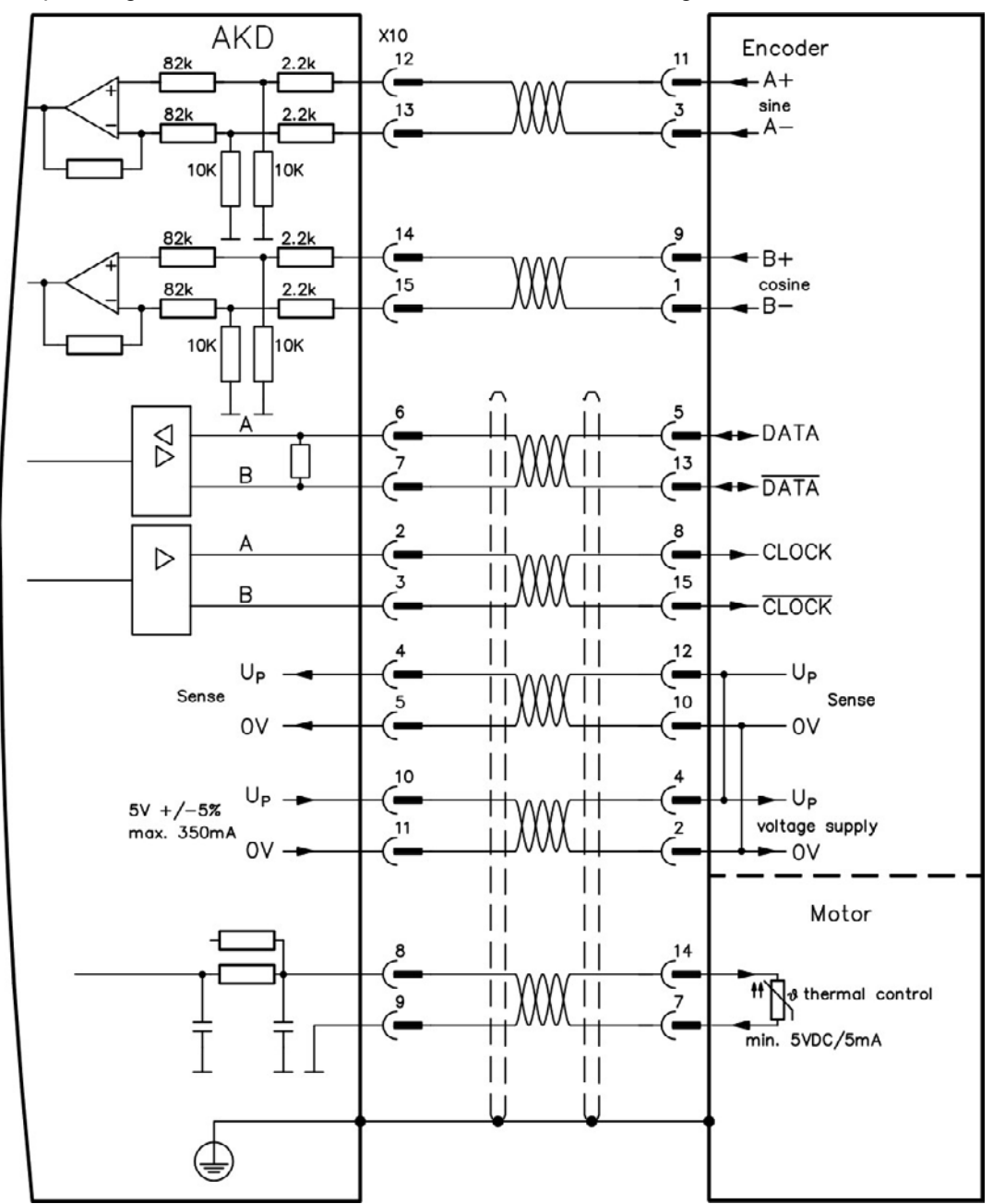

## <span id="page-102-0"></span>**8.12.5 Sine Encoder with EnDat 2.1**

The diagram below shows the wiring of a single-turn or multi-turn sine-cosine encoder with EnDat 2.1 interface as a feedback system. Preferred types are the ECN1313 and EQN1325 encoders. The thermal control in the motor is connected via the encoder cable and evaluated in the drive. All signals are connected using our preassembled encoder connection cable. If cable lengths of more than 50 m are planned, consult customer support.

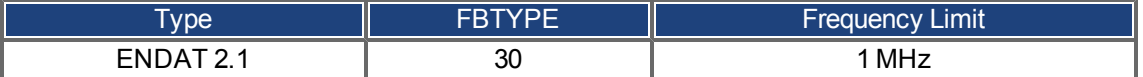

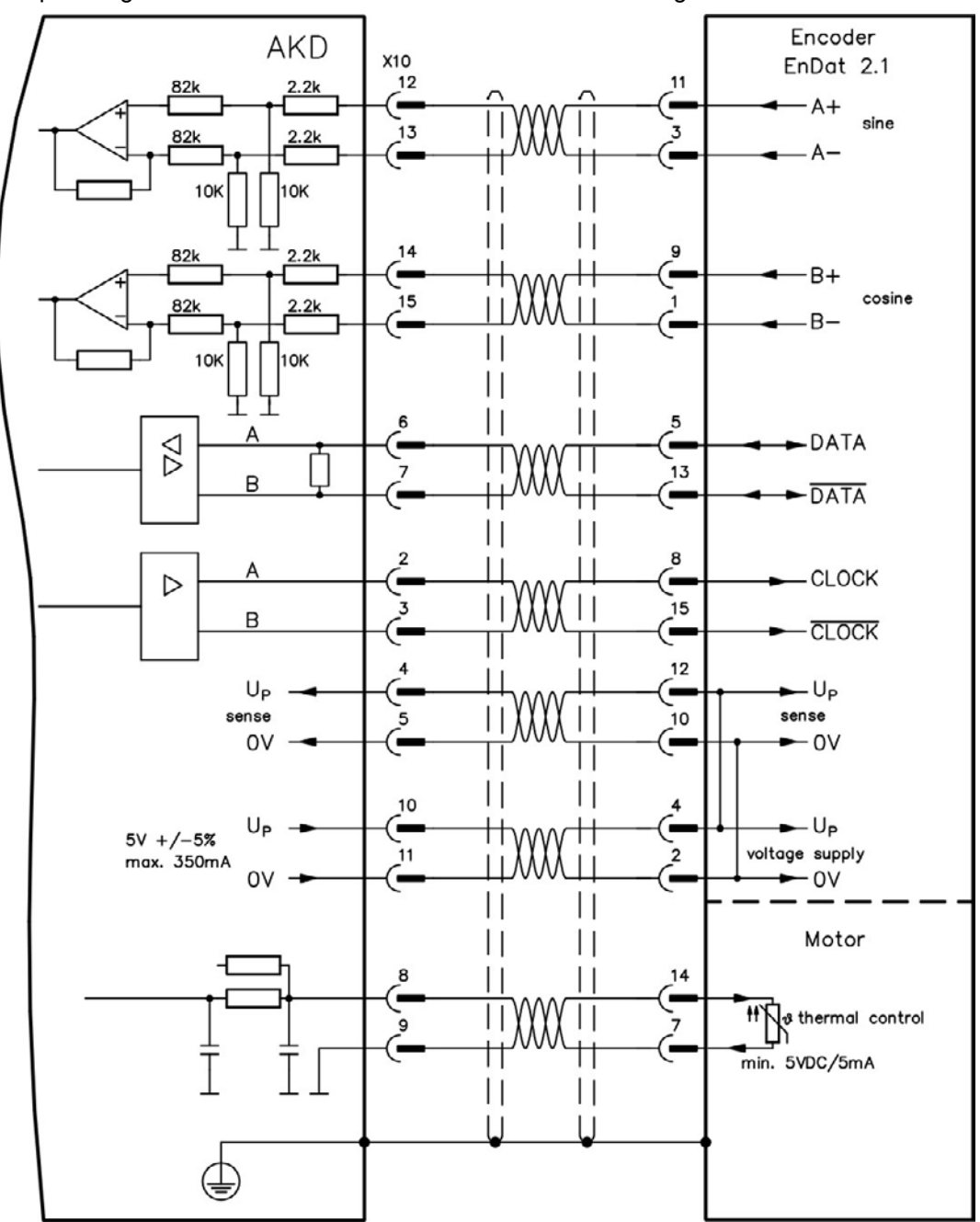

## <span id="page-103-0"></span>**8.12.6 Encoder with EnDat 2.2**

The table and figure below describe wiring of a single-turn or multi-turn encoder with EnDat 2.2 interface as a feedback system. Preferred types are the ECN1313 and EQN1325 encoders.

The thermal control in the motor is connected via the encoder cable and evaluated in the drive. All signals are connected using our pre-assembled encoder connection cable.

If cable lengths of more than 50 m are planned, please consult customer support.

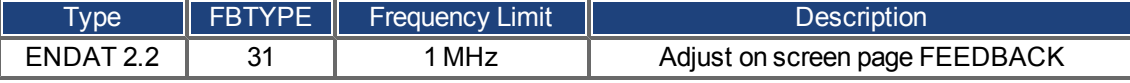

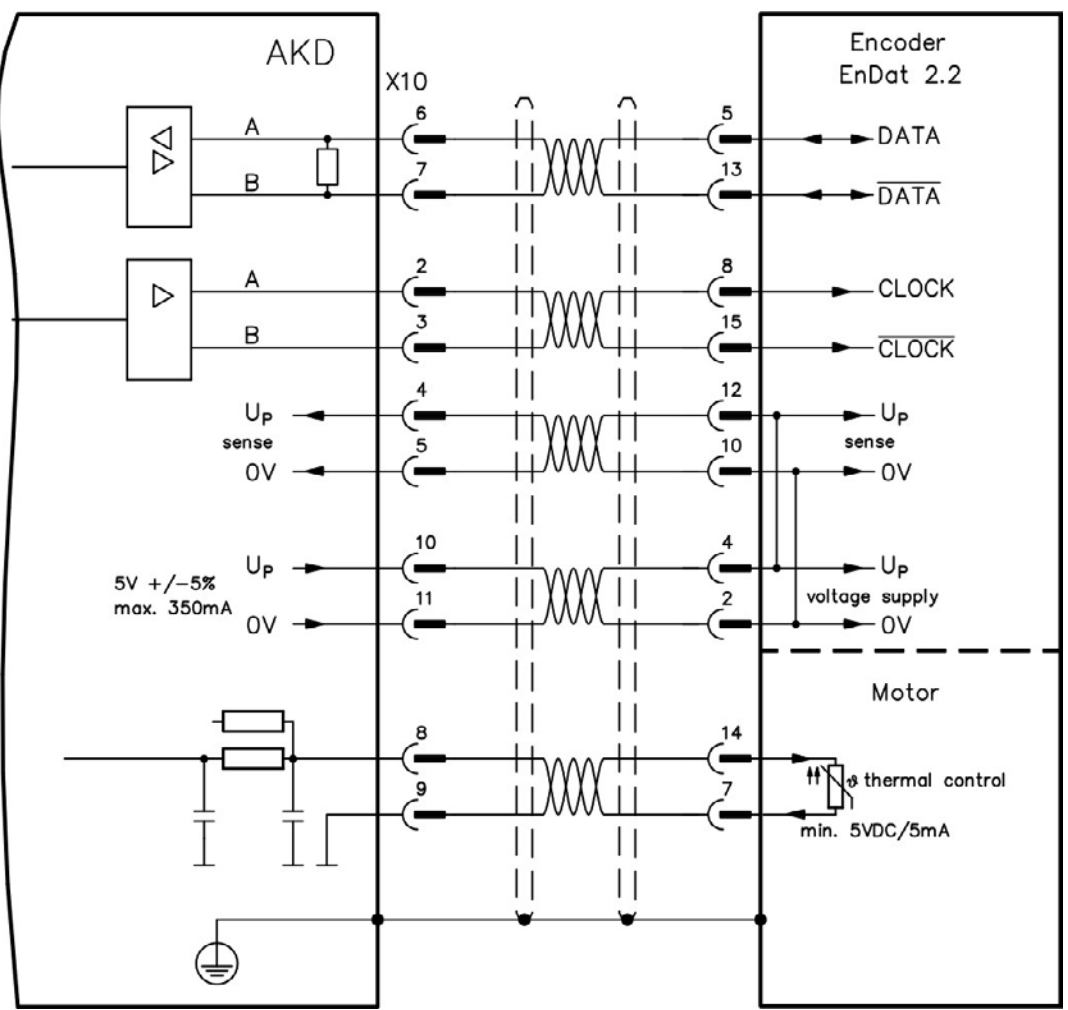

## <span id="page-104-0"></span>**8.12.7 Sine Encoder with Hiperface**

The diagram below shows the wiring of a single-turn or multi-turn sine-cosine encoder with Hiperface interface as a feedback system.

The thermal control in the motor is connected via the encoder cable and evaluated in the drive. All signals are connected using our pre-assembled encoder connection cable.

If cable lengths of more than 50 m are planned, please consult customer support.

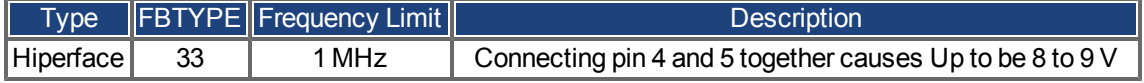

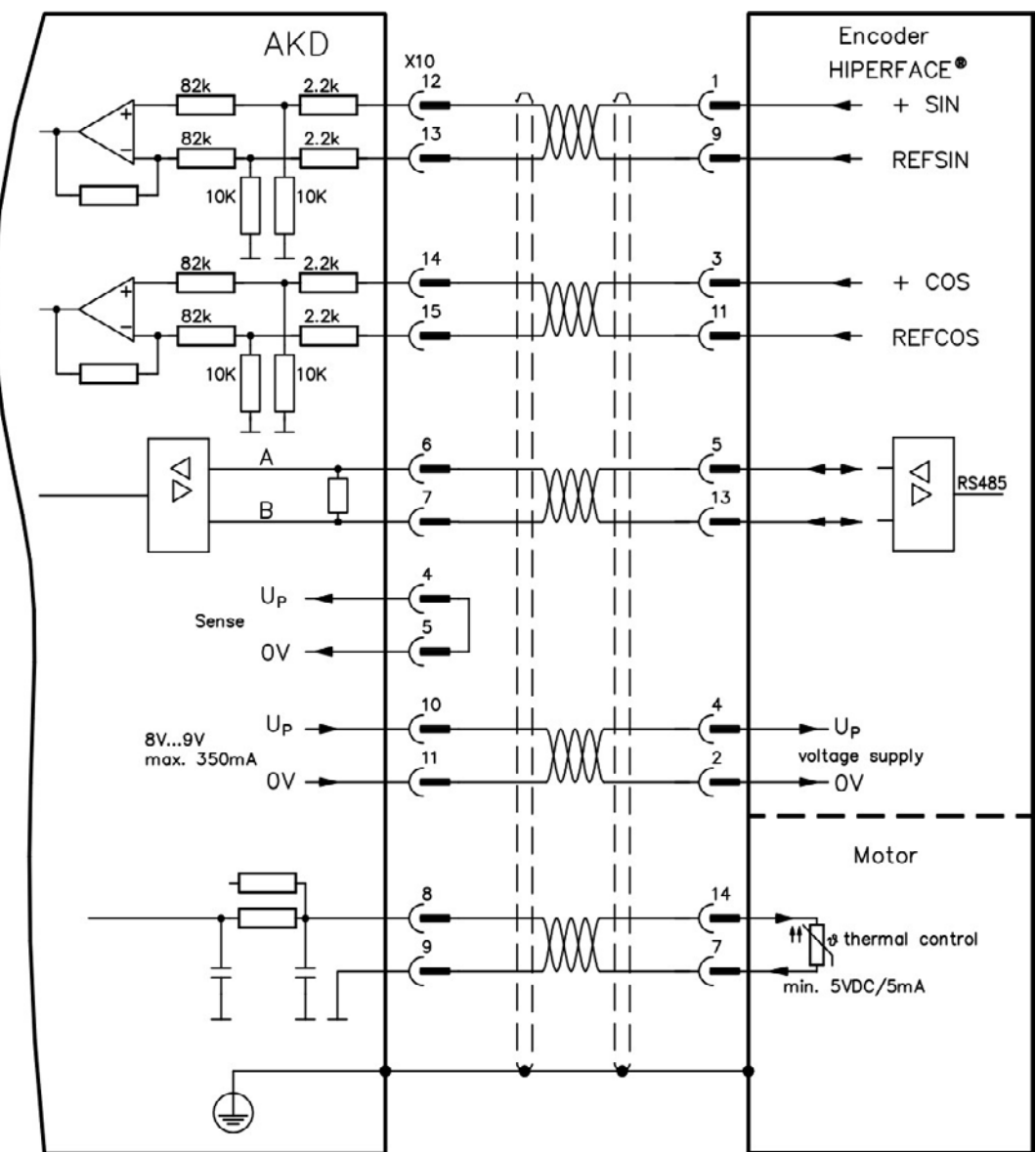

### <span id="page-105-0"></span>**8.12.8 Sine Encoder**

Feedback devices, which do not deliver absolute information for commutation, can either work with wake&shake commutation (*see AKD User Guide*) or can be used as a complete feedback system when combined with an additional Hall encoder. All signals are connected to X10 and evaluated there. If cable lengths of more than 25 m are planned, please consult customer support. The "Sense" signal is optional, and can be omitted if the encoder cable is short and no significant voltage drop is on the cable. The voltage drop depends on the cable length and gage and the encoder current consumption.

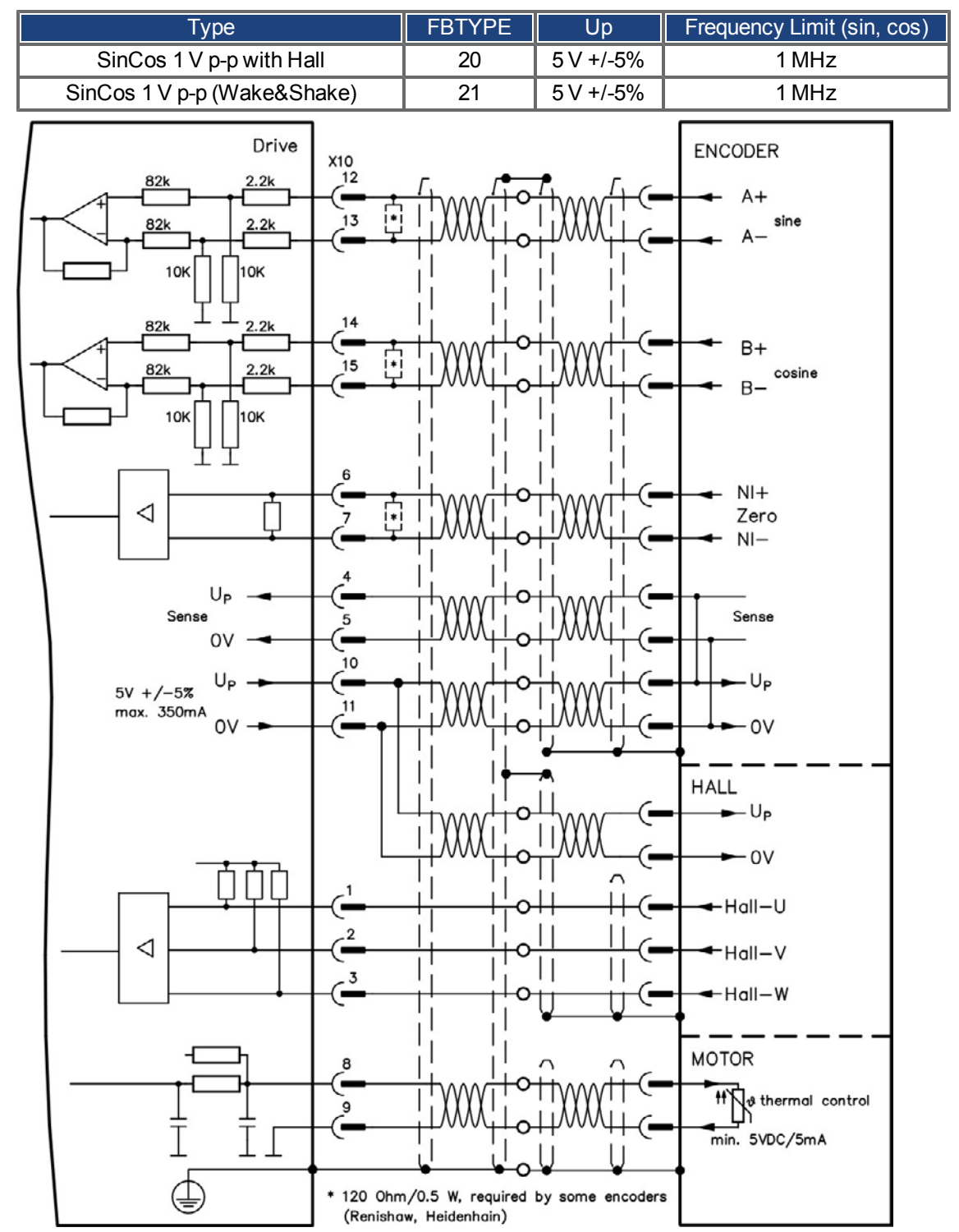

## <span id="page-106-0"></span>**8.12.9 Incremental Encoder**

Feedback devices, which do not deliver absolute information for commutation, can either work with wake&shake commutation (*see AKD User Guide*) or can be used as a complete feedback system when combined with an additional Hall encoder. All signals are connected using a pre-assembled comcoder connection cable. If cable lengths of more than 25 m are planned, please consult customer support. The "Sense" signal is optional, and can be omitted if the encoder cable is short and no significant voltage drop is on the cable. The voltage drop depends on the cable length and gage and the encoder current consumption.

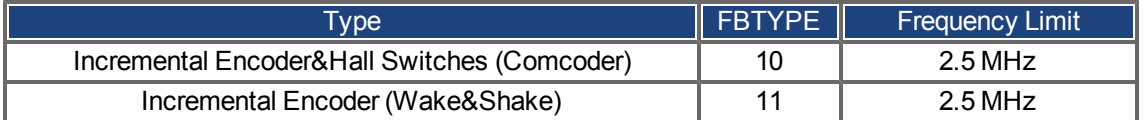

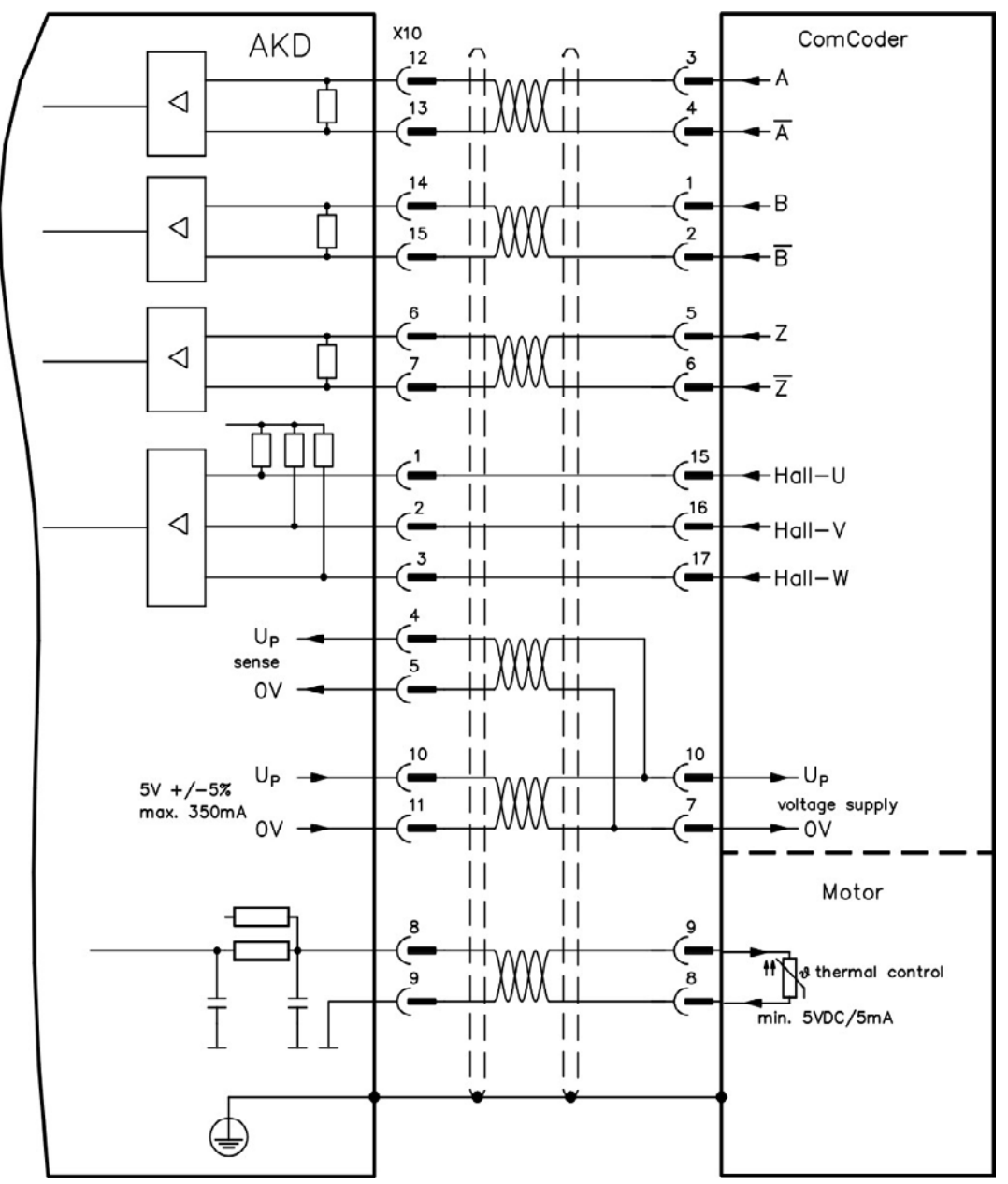

# **8.13 Electronic gearing, Master-slave operation**

It is possible to set up master/slave systems, use an external encoder as a command encoder, secondary feedback device (dual loop control) or connect the amplifier to a third party step controller. Depending on the signal voltage level connector X9 (5 V TTL) or X7 (24 V) must be used.

The WorkBench setup software is used for configuration. See the "Feedback 2" screen in WorkBench for setup. FB2.SOURCE, FB2.MODE, FB2.ENCRES and others are used for setting up an application with these interfaces.

Connector X9 can be configured as an input or as an output for 5 V (TTL level) signals.

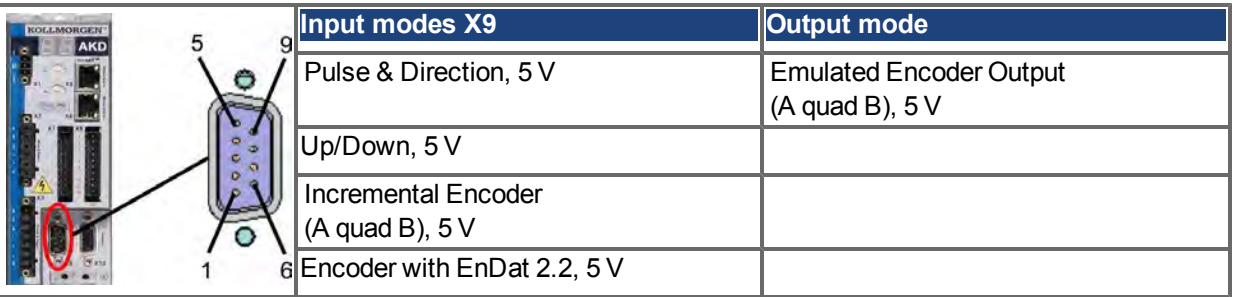

Connector X7, DIGITAL-IN 1/2 can be configured as an input for 24 V signals.

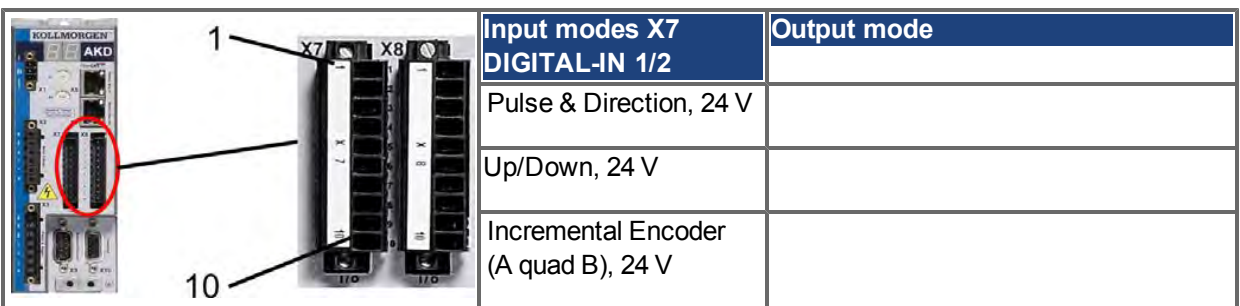

## **8.13.1 Technical characteristics and pinout**

## **8.13.1.1 Connector X7 Input**

### **Technical characteristics**

- Floating, reference common line is DCOM7
- Maximum signal input frequency: 500 kHz
- Sink or Source type connection possible
- $\bullet$  High: 15 to 30 V/2 to 15 mA, Low: -3 to 5 V/<15 mA
- $\bullet$  Update rate: Hardware 2  $\mu$ s

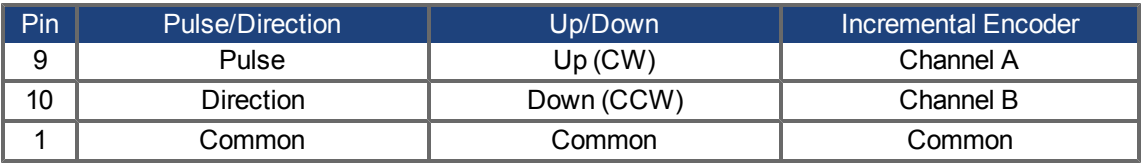
#### **8.13.1.2 Connector X9 Input**

#### **Technical characteristics**

- Electrical interface: RS-485
- Maximum signal input frequency: 3MHz
- $\bullet$  Input signal voltage range:  $+12$  V to -7 V
- Supply voltage (only applicable to Incremental Encoder Input):  $+5 \vee \pm 5\%$
- Maximum supply current: 250 mA

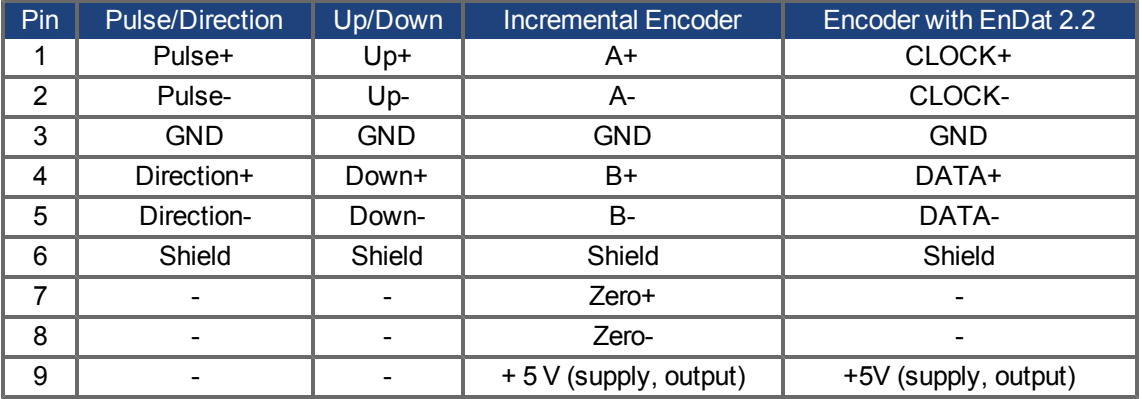

**NOTICE Maximum cable length of an external incremental encoder using X9 is dependant on cable voltage drop and external encoder power requirements. See the calculation example in the user guide's chapter "Electronic Gearing"**

#### **8.13.1.3 Connector X9 Output**

#### **Technical characteristics**

- Electrical Interface: RS-485
- Max frequency: 3 MHz
- $\bullet$  Resolution: Up to 16 bit
- The pulses per revolution value are settable
- Pulse phase shift:  $90^{\circ}$ ±20°

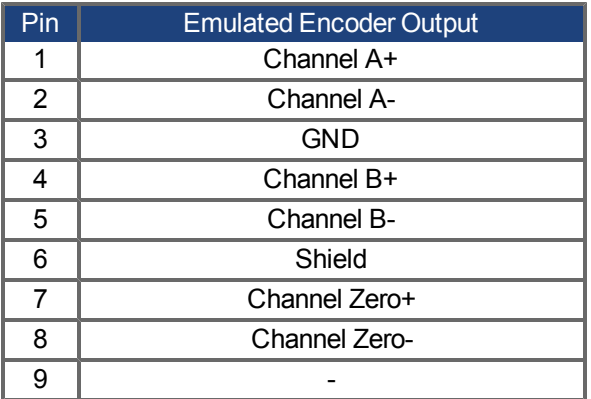

**NOTE** 

**The maximum permissible cable length is 100 meters.**

# **8.13.2 Command encoder signal connection**

#### **8.13.2.1 Incremental encoder input 5 V (X9)**

A 5 V A quad B encoder, or the encoder emulation output of another drive can be connected to this input and used as a commander encoder, dual loop feedback, gearing or camming input. Don't use for primary motor feedback connection!

#### **Connection Diagram**

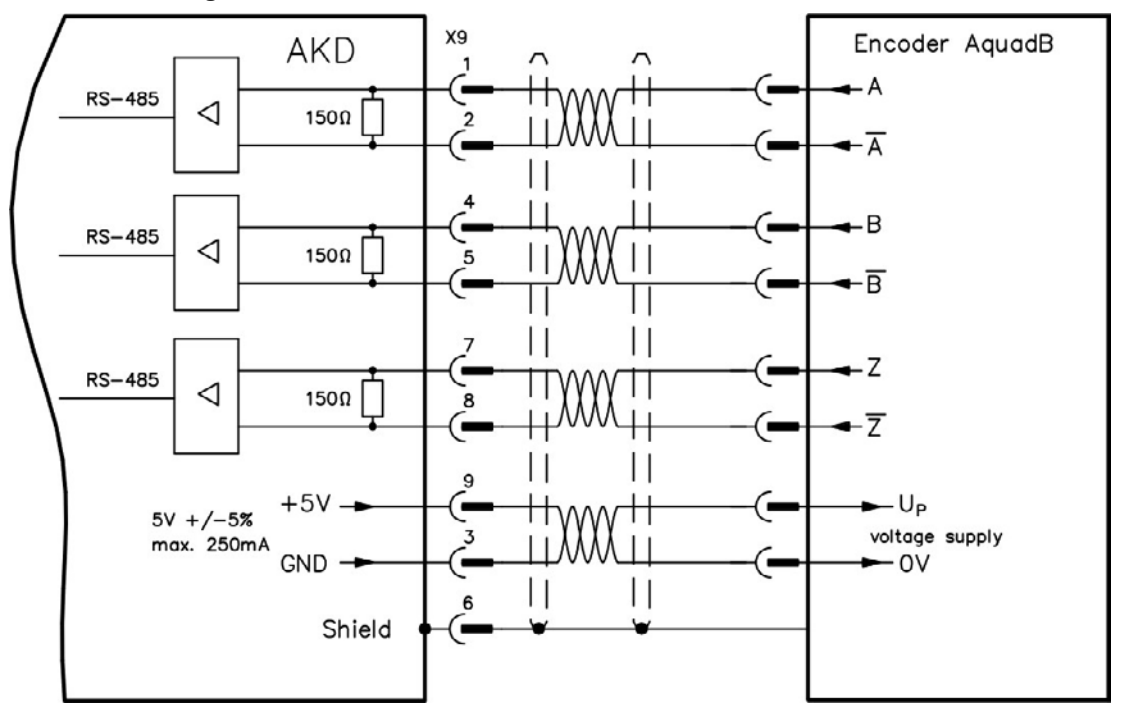

# **8.13.2.2 Incremental encoder input 24 V (X7)**

A 24 V A quad B encoder can be connected to the digital inputs 1 and 2 and used as a commander encoder, dual loop feedback, gearing or camming input. Don't use for primary motor feedback connection!

#### **Connection Diagram**

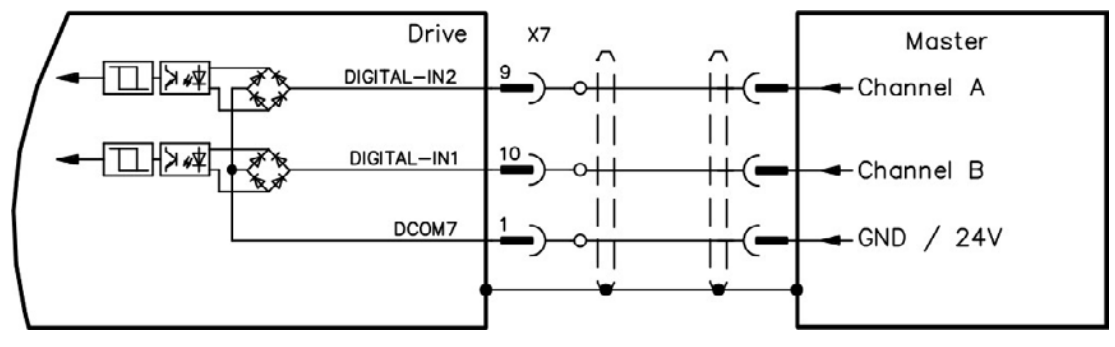

#### **8.13.2.3 Encoder with EnDat 2.2 input 5 V (X9)**

A single-turn or multi-turn encoder with EnDat 2.2 can be connected to this input and used as a commander encoder, dual loop feedback, gearing or camming input. Don't use for primary motor feedback connection!

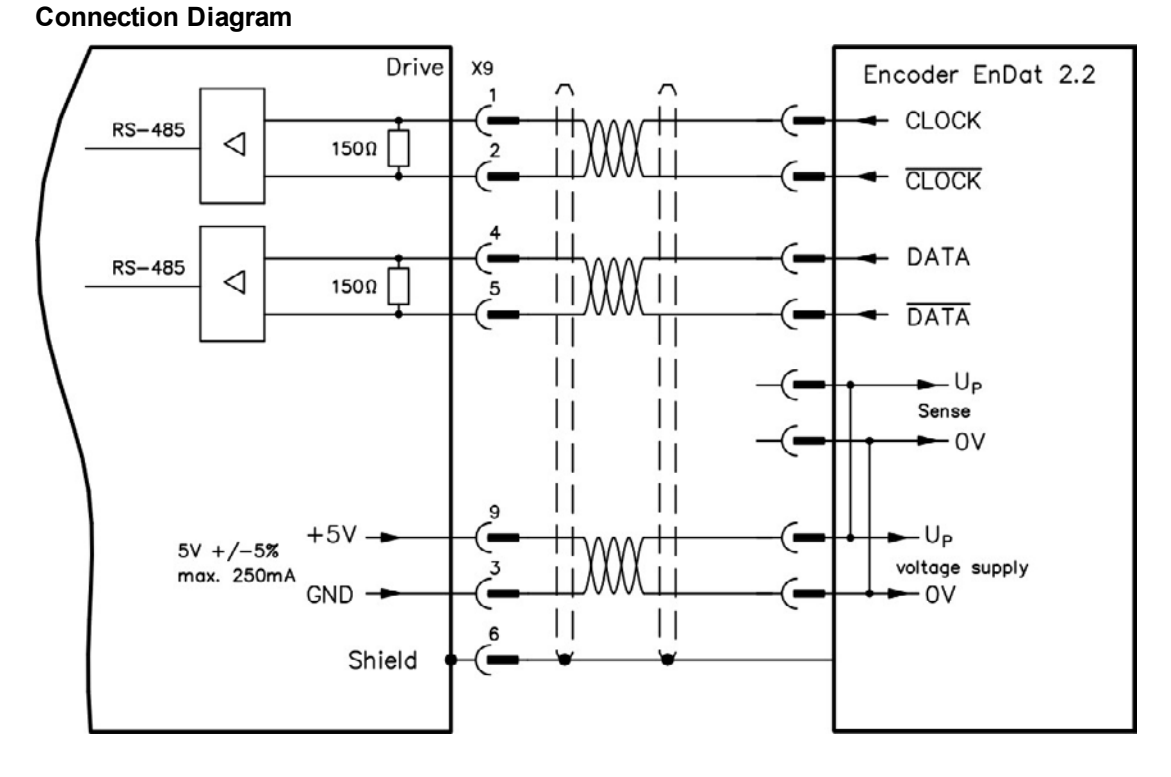

# **8.13.3 Pulse / Direction signal connection**

The drive can be connected to a stepper-motor controller. Set parameters for the drive with WorkBench. The number of pulses can be adjusted, so that the drive can be adapted to match any stepper controller.

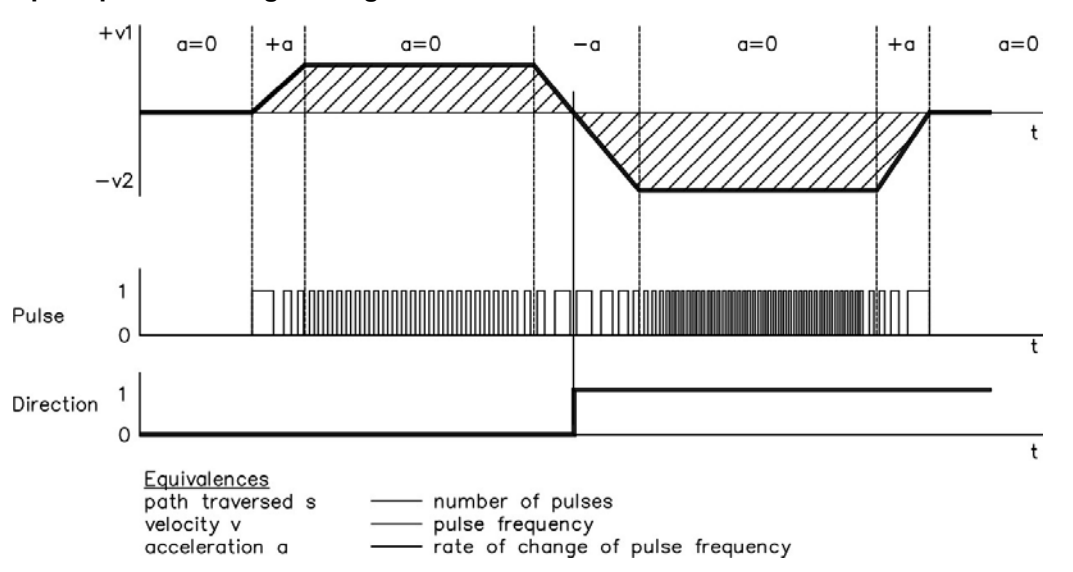

#### **Speed profile and signal diagram**

### **8.13.3.1 Pulse / Direction input 5 V (X9)**

Connection to 5 V signal level stepper-motor controllers.

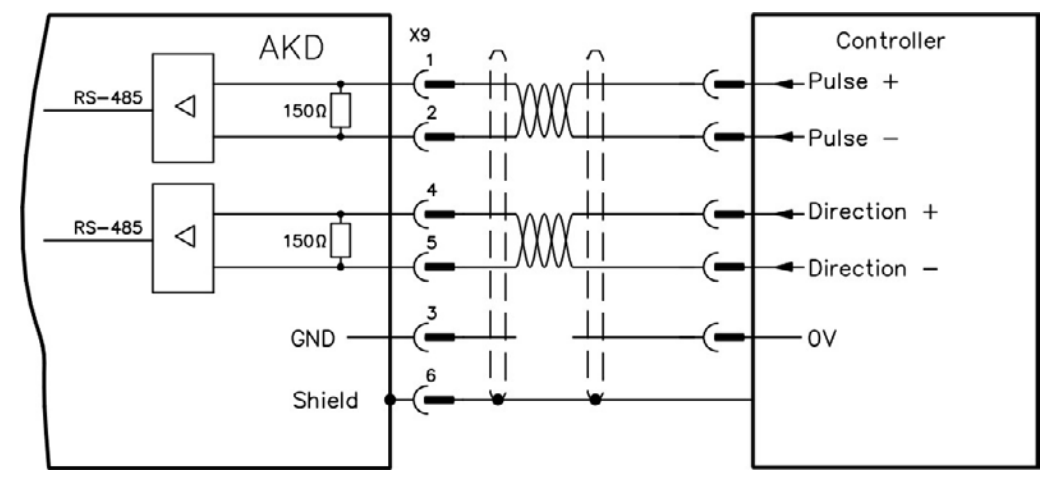

#### **8.13.3.2 Pulse / Direction Input 5V (X7)**

Connection industry standard 5V logic stepper-motor controllers with Pulse/Direction or Step/Direction outputs. Note that the X7 opto inputs can work with 5V up to 24V logic and so these inputs can be driven by 24V logic inputs as well.

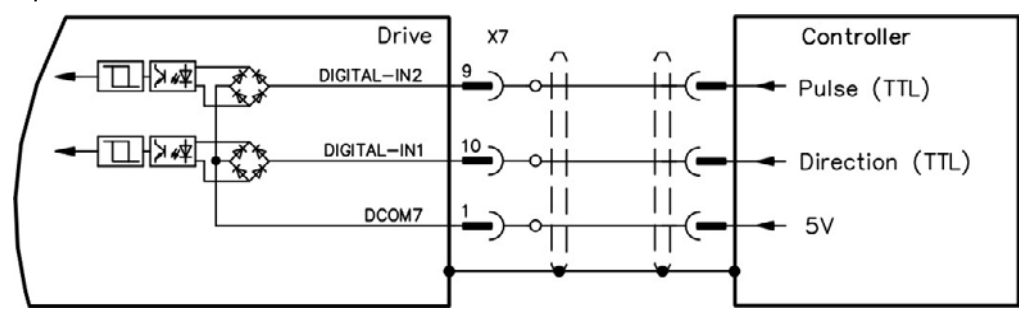

#### **8.13.4 Up / Down signal connection**

#### **8.13.4.1 Up / Down input 5 V (X9)**

The drive can be connected to a third-party controller which delivers 5 V up-down signals

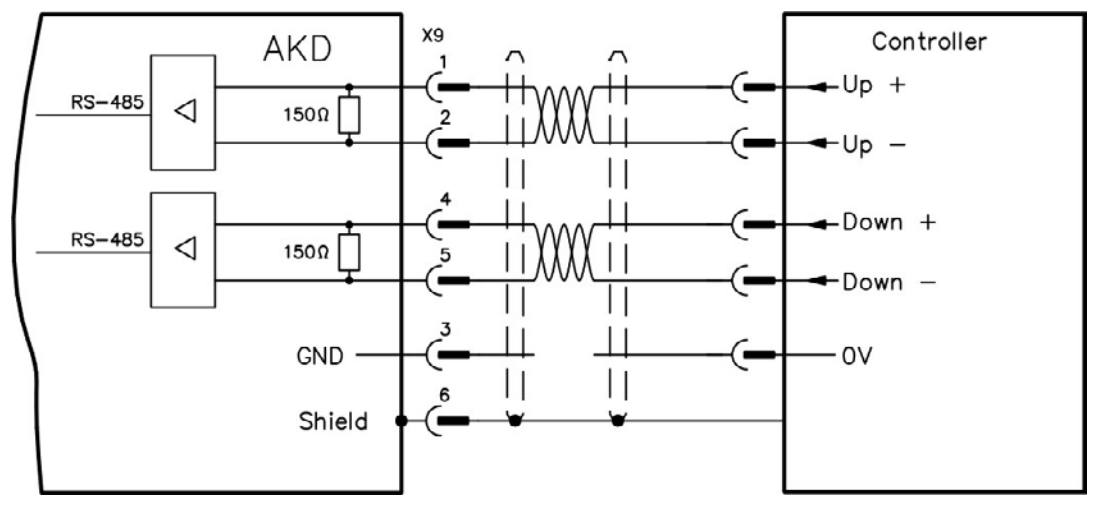

### **8.13.4.2 Up / Down input 24 V (X7)**

The drive can be connected to a third-party controller which delivers 24 V up-down signals.

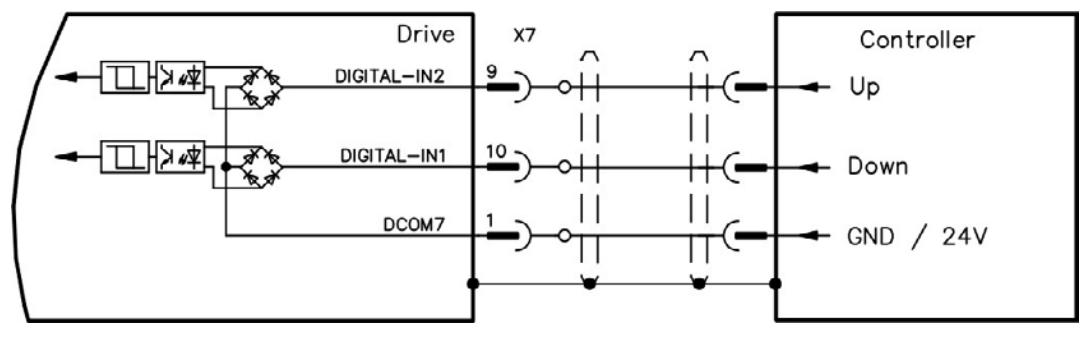

#### **8.13.5 Emulated Encoder Output (EEO)**

The drive calculates the motor shaft position from the cyclic- absolute signals of the primary feedback, generating incremental-encoder compatible pulses from this information. Pulse outputs on the SubD connector X9 are 3 signals, A, B and Index, with 90° phase difference (i.e. in quadrature, hence the alternative term "A quad B" output), with a zero pulse.

The resolution (before multiplication) can be set by the DRV.EMUERES parameter. Use the DRV.EMU-EZOFFSET parameter to adjust + save the zero pulse position within one mechanical turn. The drivers operate from an internal supply voltage.

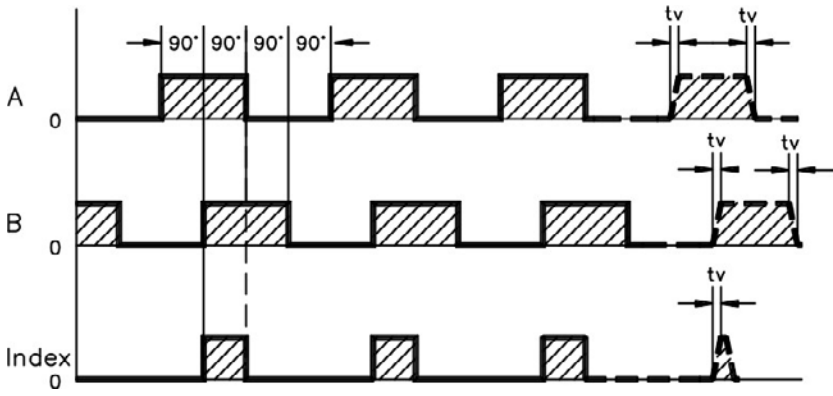

tv max. 30ns

#### **Connection Diagram**

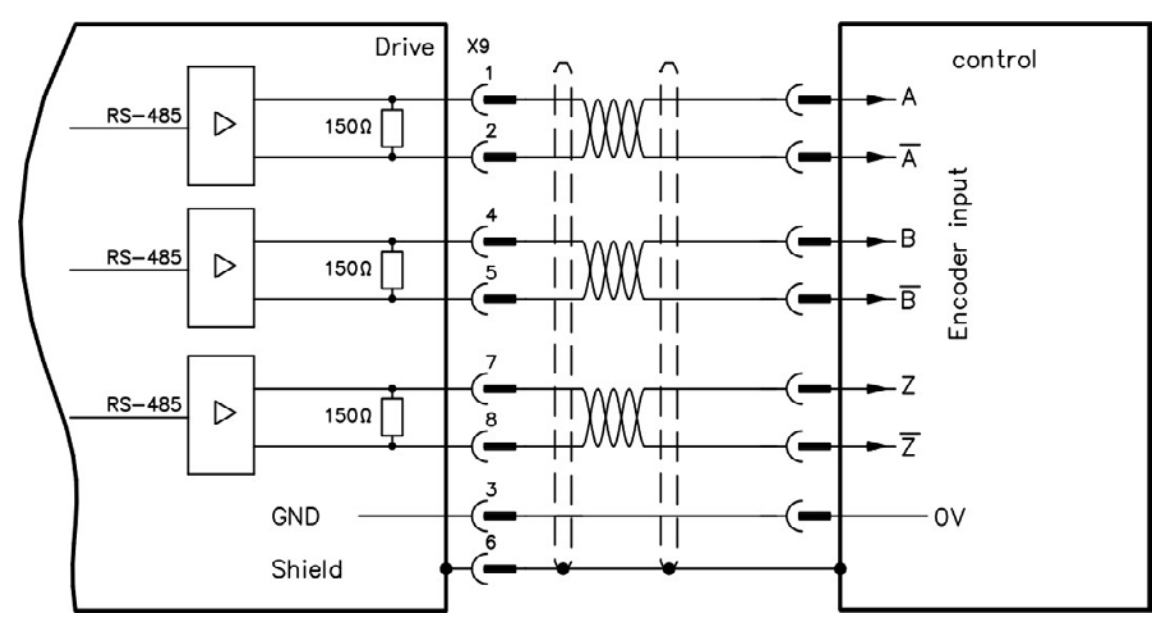

#### **8.13.6 Master-Slave Control**

Several AKD can be connected as slave drives to an AKD master. The slave drives use the master's encoder output signals as command input and follow these commands (velocity and direction).

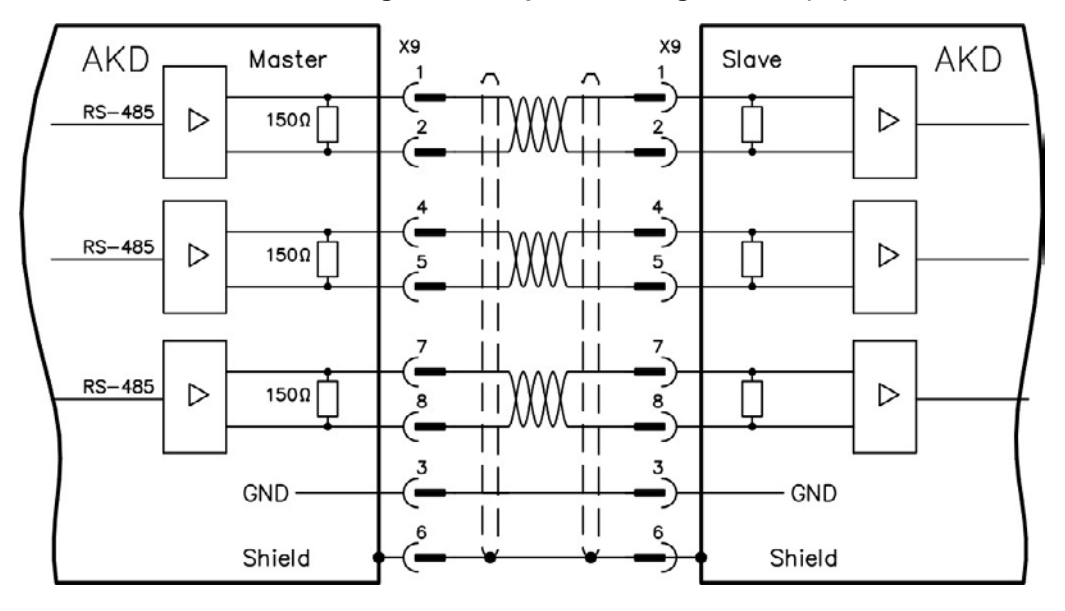

**Master-Slave Connection Diagram, example for 5V signal level (X9)**

# <span id="page-115-0"></span>**8.14 I/O Connection**

All standard digital and analog I/O signals are connected to X7 and X8. AKD PDMM offers two additional connectors X35 and X36 for digital I/O signals.

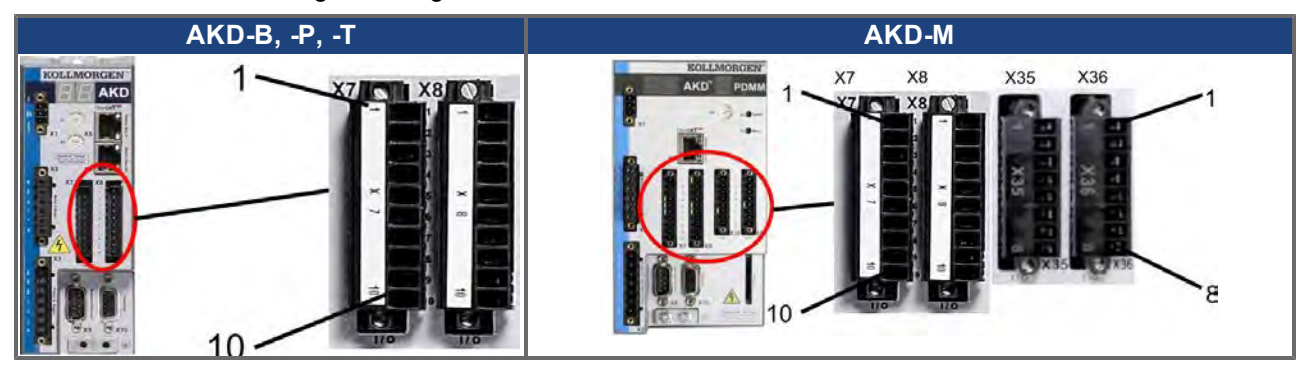

#### **8.14.1 I/O Connectors X7 and X8 (all AKD variants)**

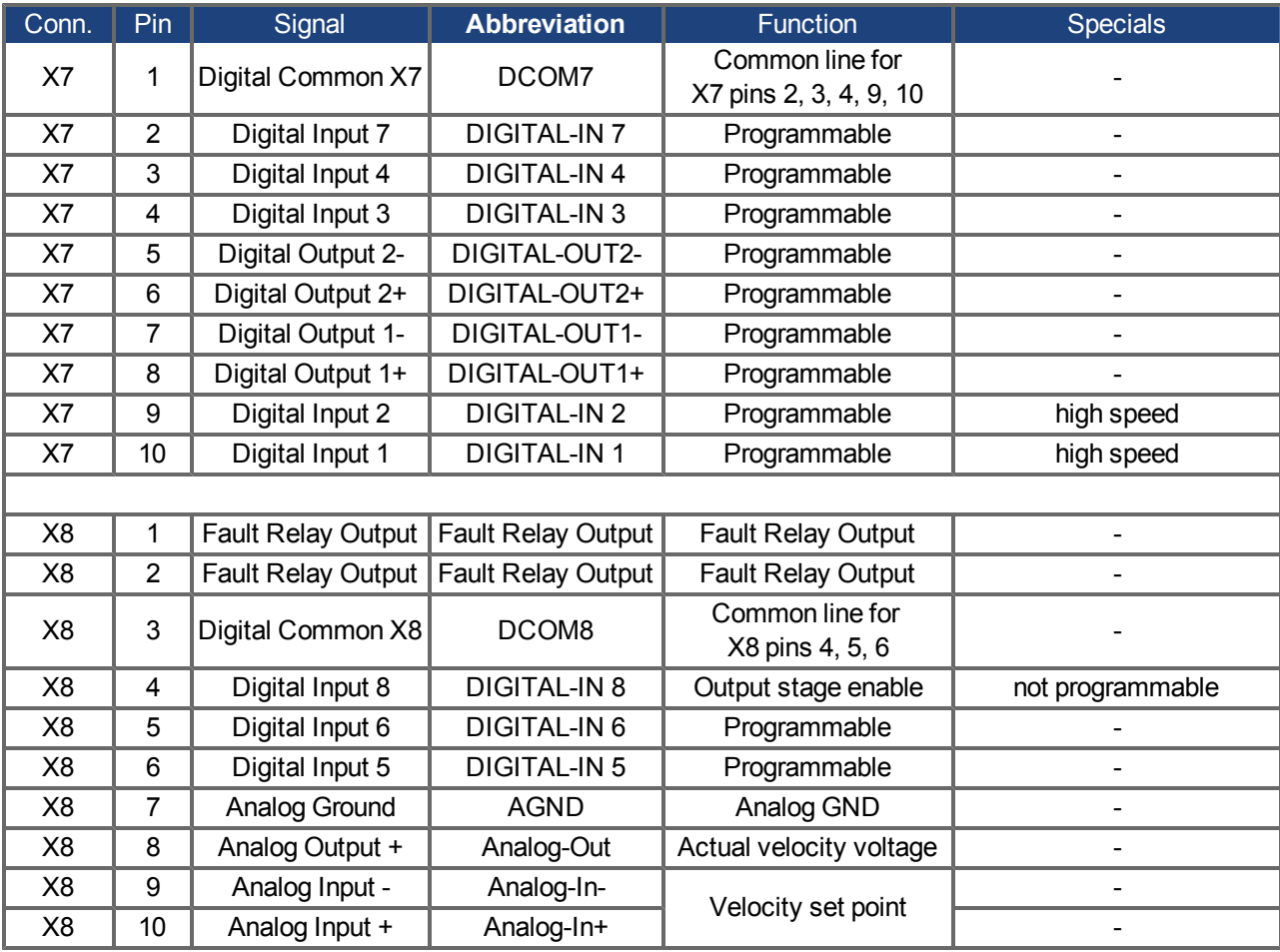

Digital common lines for X7 and X8 are not common to each other.

The DCOMx line should be connected to the 0V of the I/O supply when using sensors of type "Source" with digital inputs.

The DCOMx line should be connected to the 24V of the I/O supply when using sensors of type "Sink" with digital inputs.

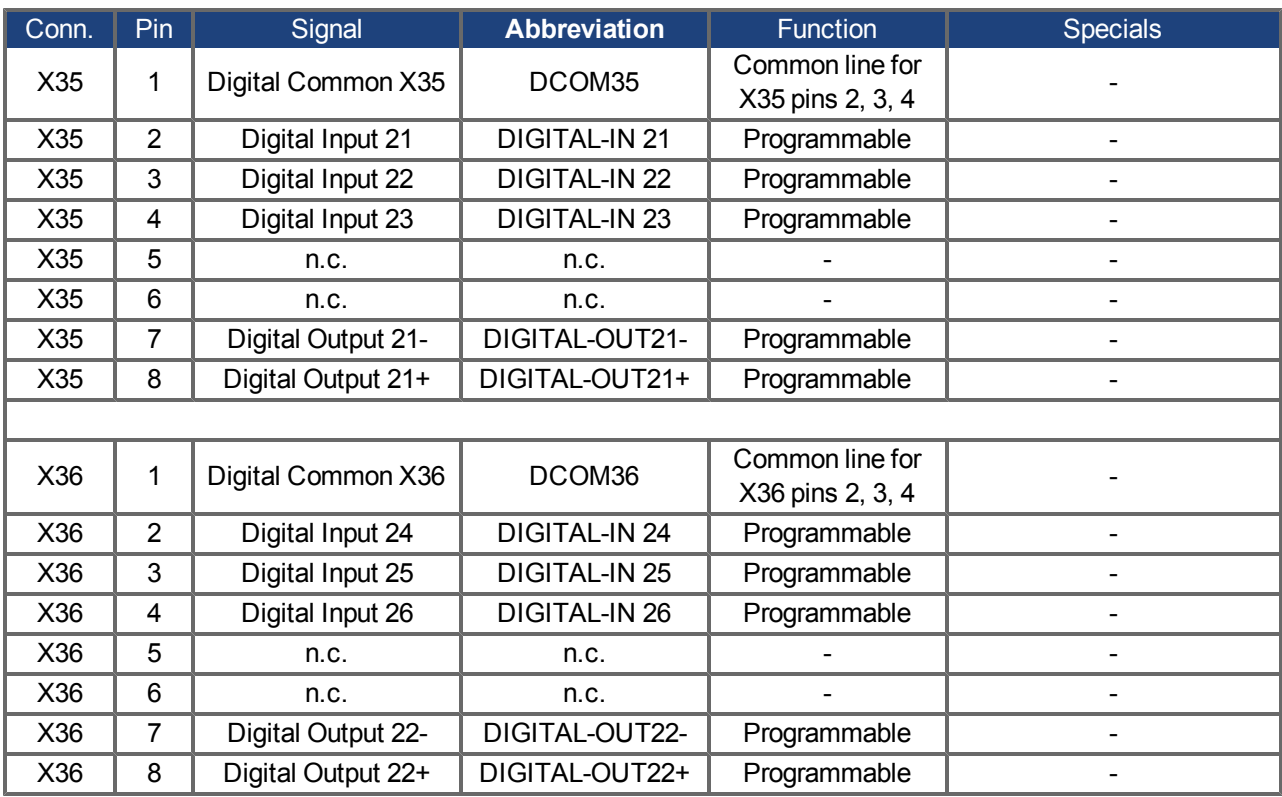

# **8.14.2 I/O Connectors X35 and X36 (AKD-M only)**

Digital common lines for X35 and X36 are not common to each other.

The DCOMx line should be connected to the 0V of the I/O supply when using sensors of type "Source" with digital inputs.

The DCOMx line should be connected to the 24V of the I/O supply when using sensors of type "Sink" with digital inputs.

# **8.14.3 Analog Input (X8)**

The drive is fitted with one differential input for analog torque, velocity, or position control.

#### **Technical characteristics**

- Differential input voltage range:  $\pm$  12.5 V
- Maximum input voltage referring to I/O Return: -12.5, +16.0 V
- Resolution: 16 Bit and fully monotonic
- $\bullet$  Unadjusted offset:  $\leq 50$  mV
- Offset drift typ:  $250 \mu V$  /  $^{\circ}$  C
- $\bullet$  Gain or slope tolerance:  $+/- 3\%$
- Nonlinearity:  $< 0.1\%$  of full scale or 12.5 mV
- Common Mode Rejection Ratio: > 30 dB at 60 Hz
- $\bullet$  Input impedance:  $> 13k$  Ohms
- Signal to noise ratio referred to full scale:
	- $\bullet$  AIN.CUTOFF = 3000 Hz: 14 bit
	- $\bullet$  AIN.CUTOFF = 800 Hz: 16 bit

### **Analog Input Wiring Diagram**

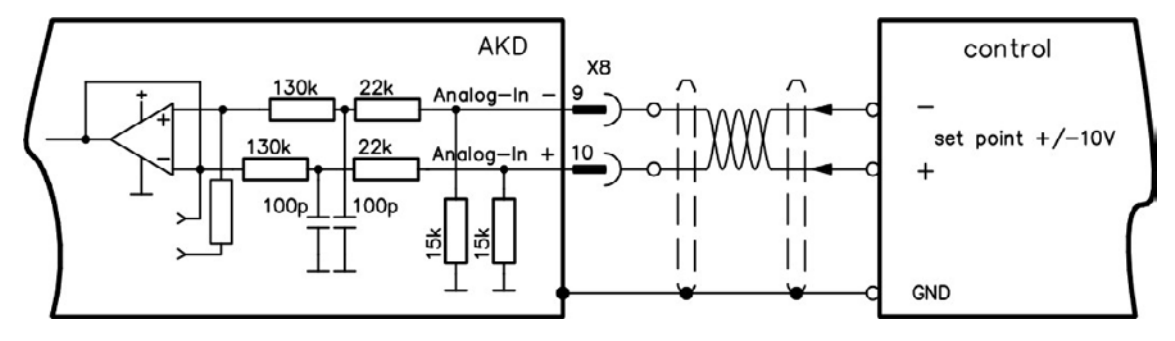

#### **Application examples for set point input Analog-In:**

- reduced-sensitivity input for setting-up/jog operation
- pre-control/override

#### **Defining the direction of rotation**

Standard setting: clockwise rotation of the motor shaft (looking at the shaft end) affected by positive voltage between terminal X8/10 (+ ) and terminal X8/9 ( - )

To reverse the direction of rotation, swap the connections to terminals X8/9-10, or change the DRV.DIR parameter in the "Feedback 1" screen page.

#### **8.14.4 Analog Output (X8)**

Terminals X8/7-8 can be used to output converted analog values of digital measurements recorded in the drive. A list of the pre-programmed functions is included in the WorkBench setup software.

#### **Technical characteristics**

- Output voltage range referring to AGND: ±10 V
- Resolution: 16 Bit and fully monotonic
- $\bullet$  Unadjusted offset: < 50 mV
- Offset drift typ:  $250 \mu V$ °C
- $\bullet$  Gain or slope tolerance:  $+/- 3\%$
- Nonlinearity:  $< 0.1\%$  of full scale or 10 mV
- Output impedance: 110 ohms
- Specification complies with IEC 61131-2 Table 11
- $\bullet$  -3 dB Bandwidth:  $>8$  kHz
- Maximum output current: 20 mA
- Capacitive load: any value but response speed limited by max lout and by Rout
- Protected for short circuit to AGND

#### **Analog Output Wiring Diagram**

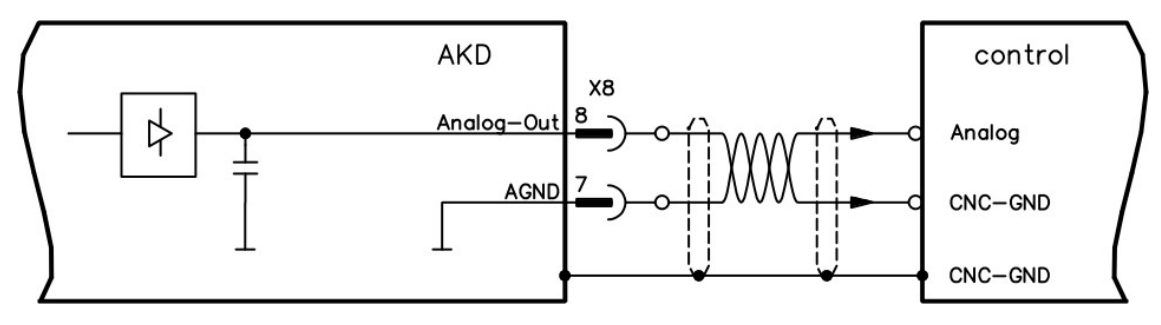

# **8.14.5 Digital Inputs (X7/X8)**

The drive provides 8 digital inputs  $(=$  > p. 116). These can be used to initiate pre-programmed functions that are stored in the drive. A list of these pre-programmed functions is included in the WorkBench. Digital Input 8 is not programmable but is fixed to the ENABLE function.

If an input is programmed, it must be saved to the drive.

**NOTE Depending on the selected function the inputs are high or low active.**

The inputs can be used with switched +24 V (source type) or switched GND (sink type). See diagrams below for typical examples of digital input wiring.

#### **Digital Input Wiring Diagram (Source type connection, example)**

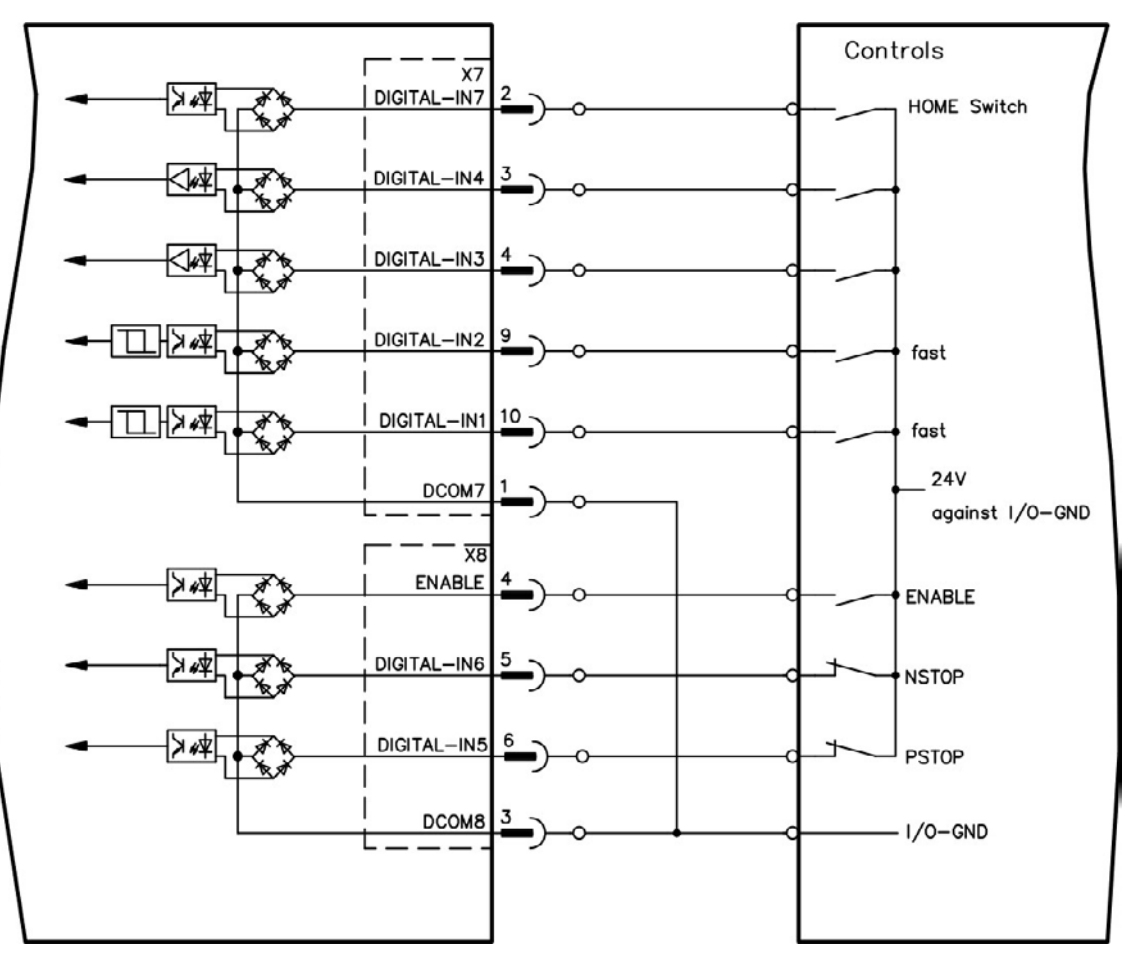

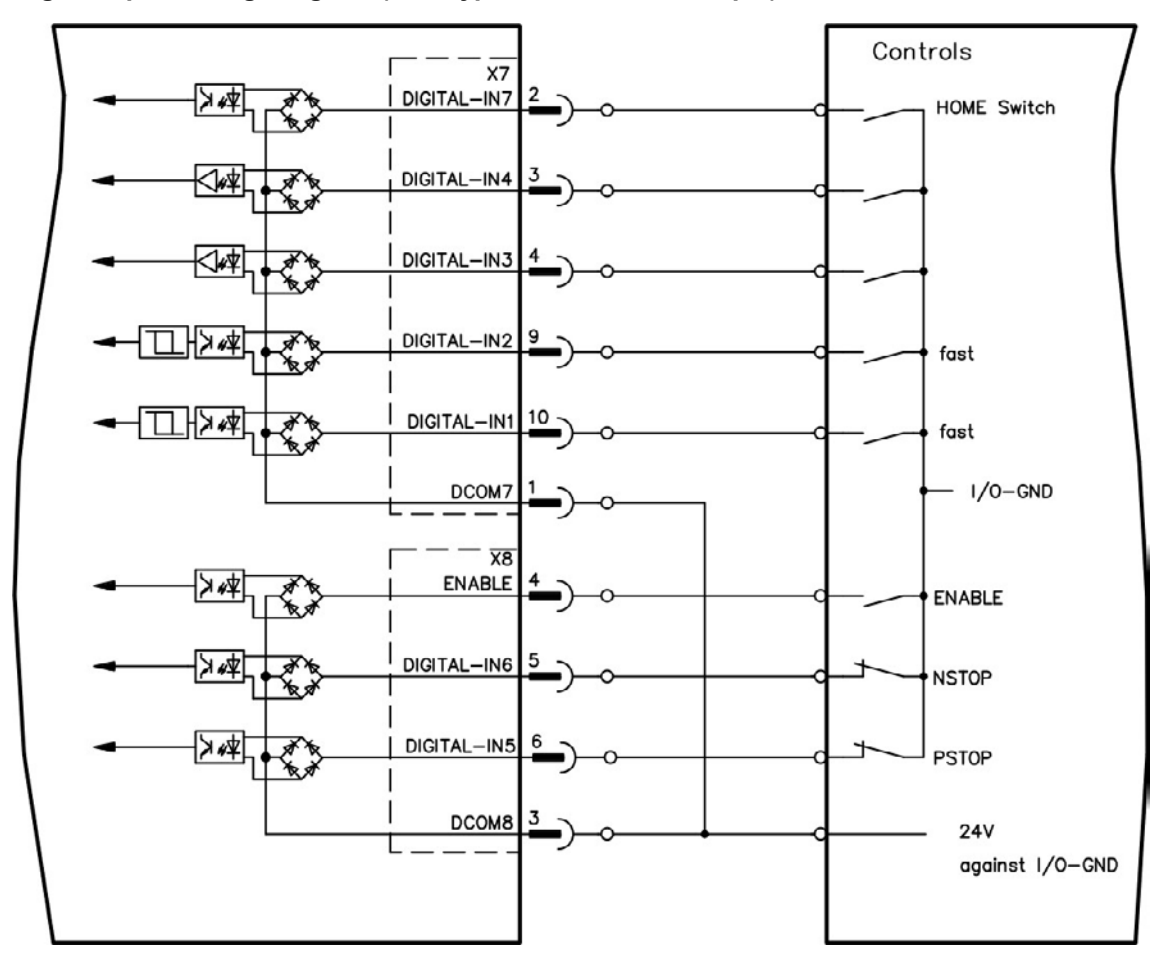

**Digital Input Wiring Diagram (Sink type connection, example)**

#### **8.14.5.1 Digital Inputs 1 and 2**

These inputs (X7/9 and X7/10) are particularly fast and are therefore suitable for latch functions, for example. They can also be used as 24 V inputs for electronic gearing [\(=> p. 108](#page-107-0)

#### **Technical characteristics**

- Floating, reference common line is DCOM7
- Sink or Source type sensors possible
- High:  $3.5$  to  $30$  V/2 to  $15$  mA, Low: -2 to  $+2$  V/<15 mA
- $\bullet$  Update rate: Hardware 2  $\mu$ s

### **8.14.5.2 Digital Inputs 3 to 7**

These inputs are programmable with the setup software. By default,all inputs are not programmed (off).

For more information refer to the setup software.

#### **Technical characteristics**

Choose the function you require in WorkBench.

- Floating, reference common line is DCOM7 or DCOM8
- Sink or Source type sensors possible
- High:  $3.5$  to  $30$  V/2 to  $15$  mA, Low: -2 to  $+2$  V/ <  $15$  mA
- Update rate: Software 250  $\mu$ s

### **8.14.5.3 Digital Input 8 (ENABLE)**

Digital Input 8 (terminal X8/4) is set to Enable function.

- Floating, reference common line is DCOM8
- Sink or Source type wiring is possible
- High:  $3.5$  to  $30$  V/2 to  $15$  mA, Low: -2 to  $+2$  V/ <  $15$  mA
- Update rate: direct connection to hardware (FPGA)

The output stage of the drive is enabled by applying the ENABLE signal (Terminal X8/4, active high). Enable is possible only if input STO has a 24 V signal [\(=> p. 52\)](#page-51-0). In the disabled state (low signal) the connected motor has no torque.

A software enable by means of the setup software is also required (AND link), although this can also be permanently enabled with WorkBench.

# **8.14.6 Digital Outputs (X7/X8)**

#### **8.14.6.1 Digital Outputs 1 and 2**

The drive supplies 2 digital outputs (X7/5 to X7/8, [=> p. 116](#page-115-0)). Choose the required function in the setup software. Messages from pre-programmed functions stored in the drive can be output here. A list of these pre-programmed functions can be found in the setup software. If an output is to be assigned to a pre-programmed function, then the parameter set must be saved in the drive.

#### **Technical characteristics**

- 24 V IO power supply at terminals X7/8 and X7/6, 20 Vdc to 30 Vdc
- All digital outputs are floating, DIGITAL OUT 1/2: terminals X7/7-8 and X7/5-6), max. 100 mA
- Can be wired as active low or active high (see examples below)
- Update rate:  $250 \,\mu s$

#### **Wiring diagram**

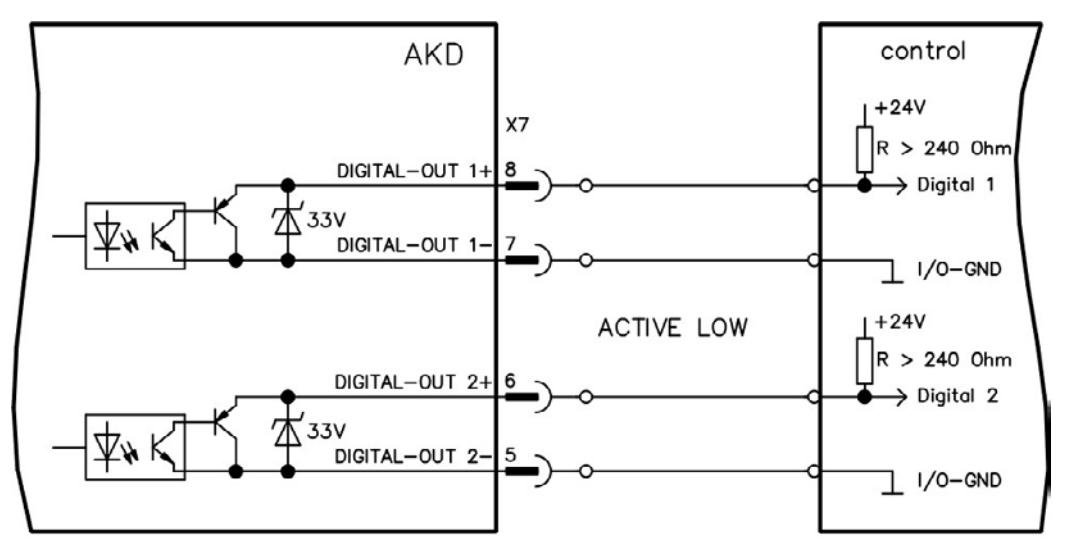

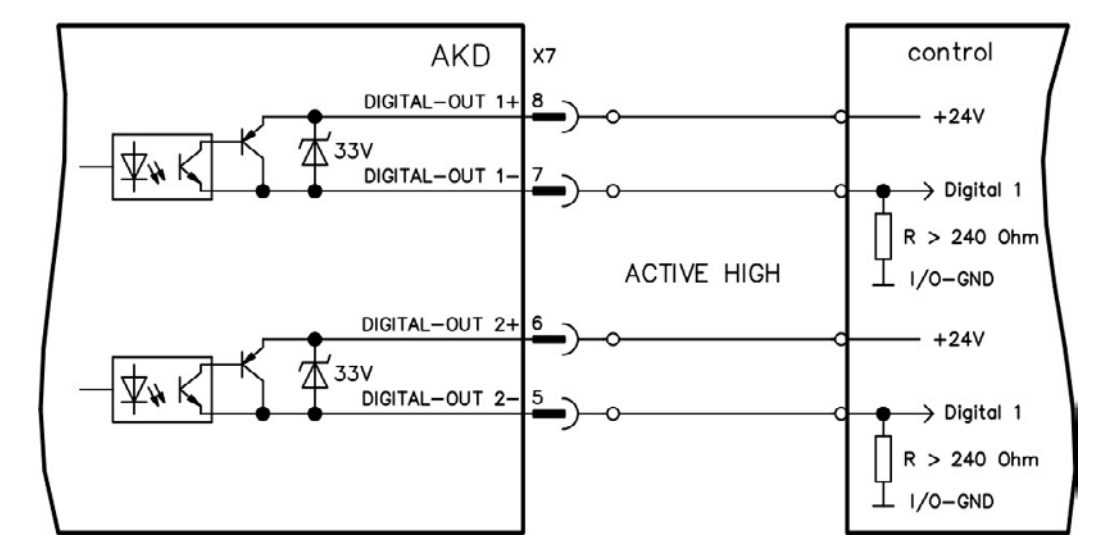

### **8.14.6.2 FAULT relay contacts**

Operational readiness (terminals X8/1 and X8/2 ) is signaled by a floating relay contact.

The fault relay can be programmed to two modes of operation:

- Contact closed when there is no fault

- Contact closed when there is no fault and the drive is enabled.

The signal is not influenced by the enable signal, the I<sup>2</sup>t-limit, or the regen threshold.

Technical characteristics

- FAULT: Relay output, max. 30 Vdc or 42 Vac, 1 A
- $\bullet$  Time to close: max. 10 ms
- $\bullet$  Time to open: max. 10 ms

**All faults cause the FAULT contact to open and the output stage to be switched off** NOTE **(if the FAULT contact is open, the output stage is inhibited -> no power output). List of the fault messages: [=> p. 161](#page-160-0).**

#### **Wiring diagram**

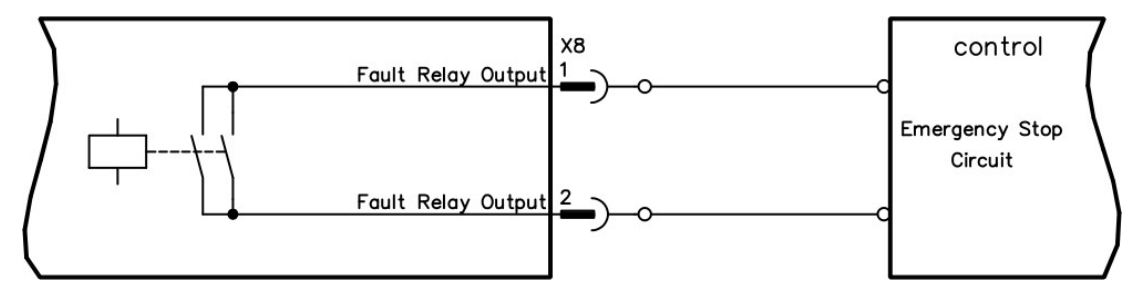

# **8.14.7 Digital Inputs (X35/X36) with AKD-M**

In addition to the 8 digital inputs on X7 and X8 [\(=> p. 116](#page-115-0)), the AKD PDMM provides 6 digital inputs on X35 and X36. These can be used to initiate pre-programmed functions that are stored in the drive. A list of these pre-programmed functions is included in the KAS IDE. If an input is programmed, it must be saved to the drive. By default,all inputs are not programmed (off). For more information refer to the setup software.

#### **Depending on the selected function the inputs are high or low active. NOTE**

#### **Technical characteristics**

Choose the function you require in KAS IDE.

- Floating, reference common line is DCOM35 or DCOM36
- Sink or Source type sensors possible
- High: 3.5 to 30 V/2 to 15 mA, Low: -2 to +2 V/<15 mA
- Update rate: Software 250  $\mu$ s

The inputs can be used with switched +24 V (source type) or switched GND (sink type). See diagrams below for typical examples of digital input wiring.

#### **Digital Input Wiring Diagram (Source type connection, example)**

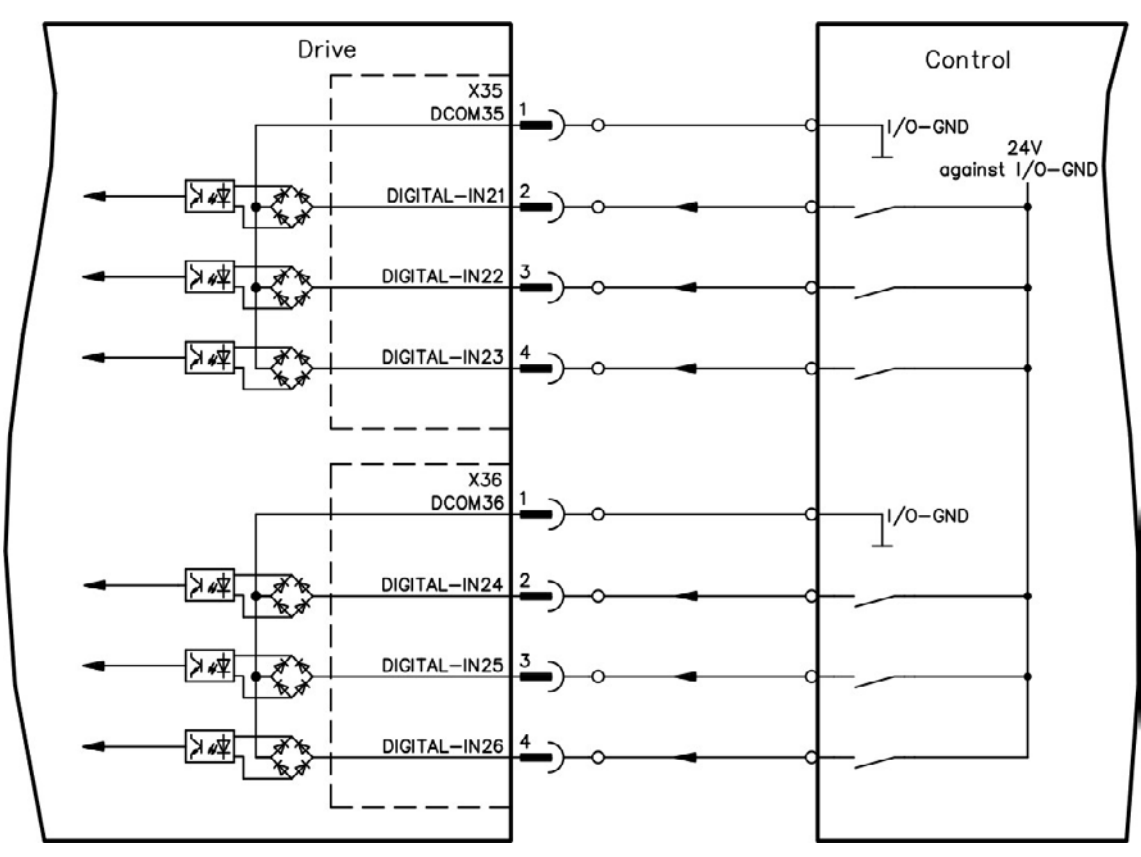

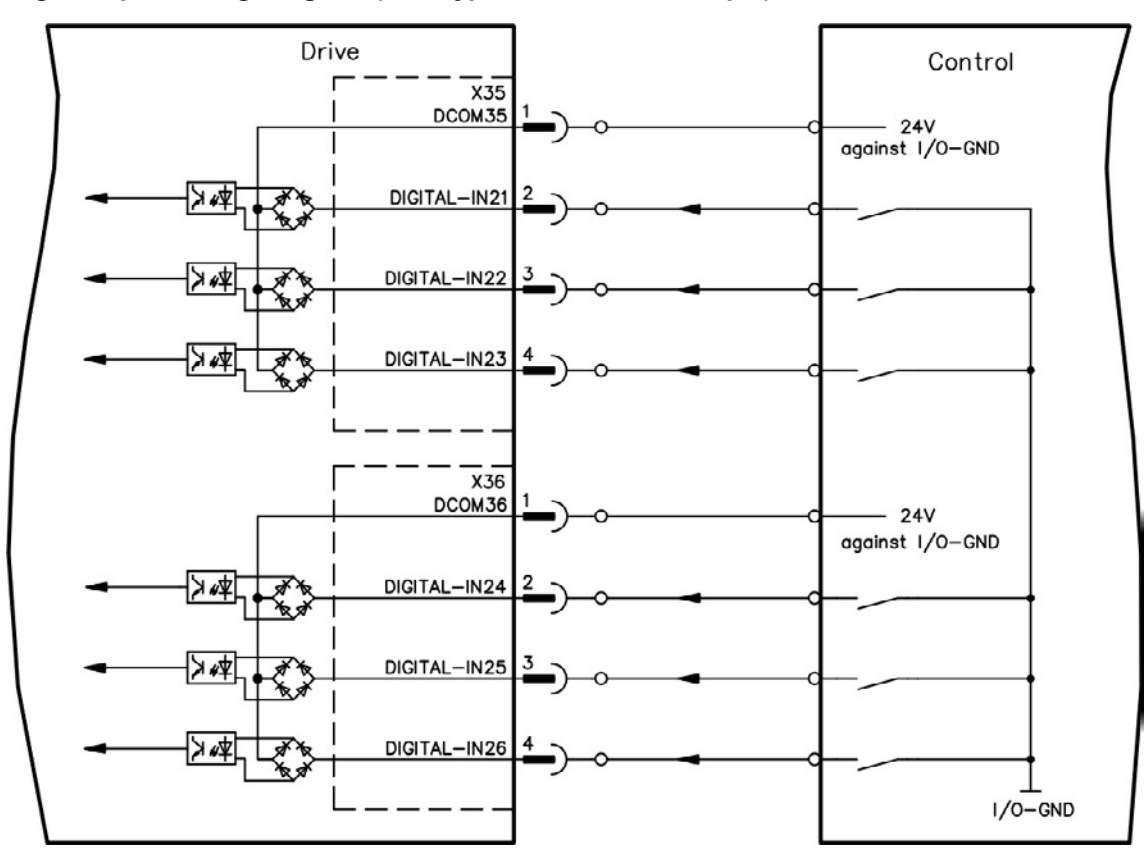

# **Digital Input Wiring Diagram (Sink type connection, example)**

# **8.14.8 Digital Outputs (X35/X36) with AKD-M**

#### **8.14.8.1 Digital Outputs 21 and 22**

Inaddition to the 2 digital outputs on X7 (=> p. 116), the AKD PDMM provides 2 digital outputs an X35 and X36. Choose the required function in the setup software. Messages from pre-programmed functions stored in the drive can be output here. A list of these pre-programmed functions can be found in the setup software. If an output is to be assigned to a pre-programmed function, then the parameter set must be saved in the drive.

#### **Technical characteristics**

- 24 V IO power supply at terminals X35/8 and X36/8, 20 Vdc to 30 Vdc
- All digital outputs are floating, max. 100 mA
- Can be wired as active low or active high (see examples below)
- Update rate:  $250 \,\mu s$

#### **Wiring diagram**

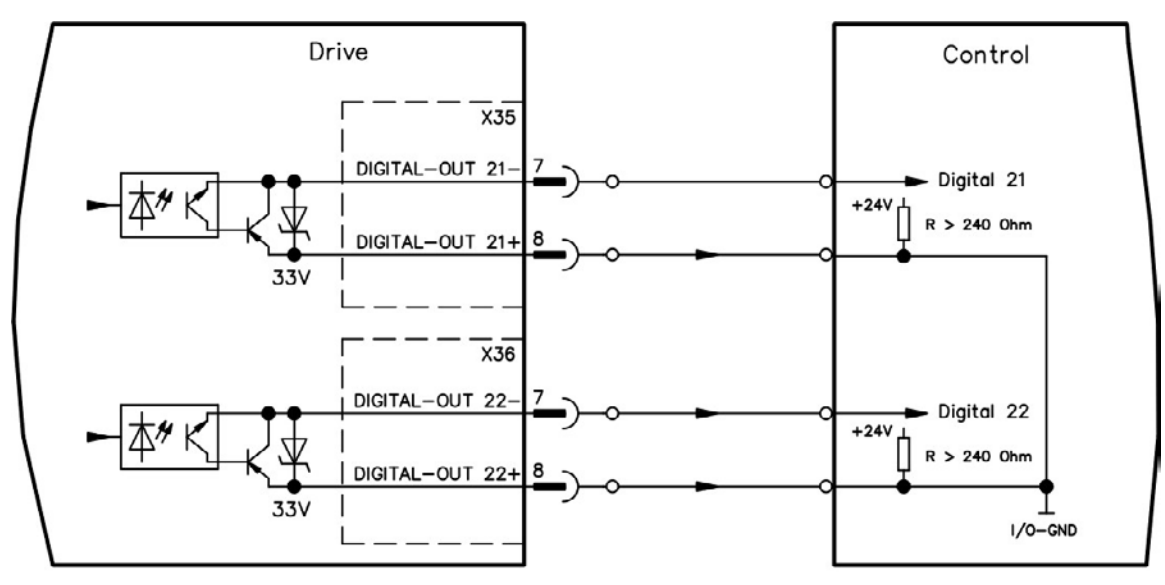

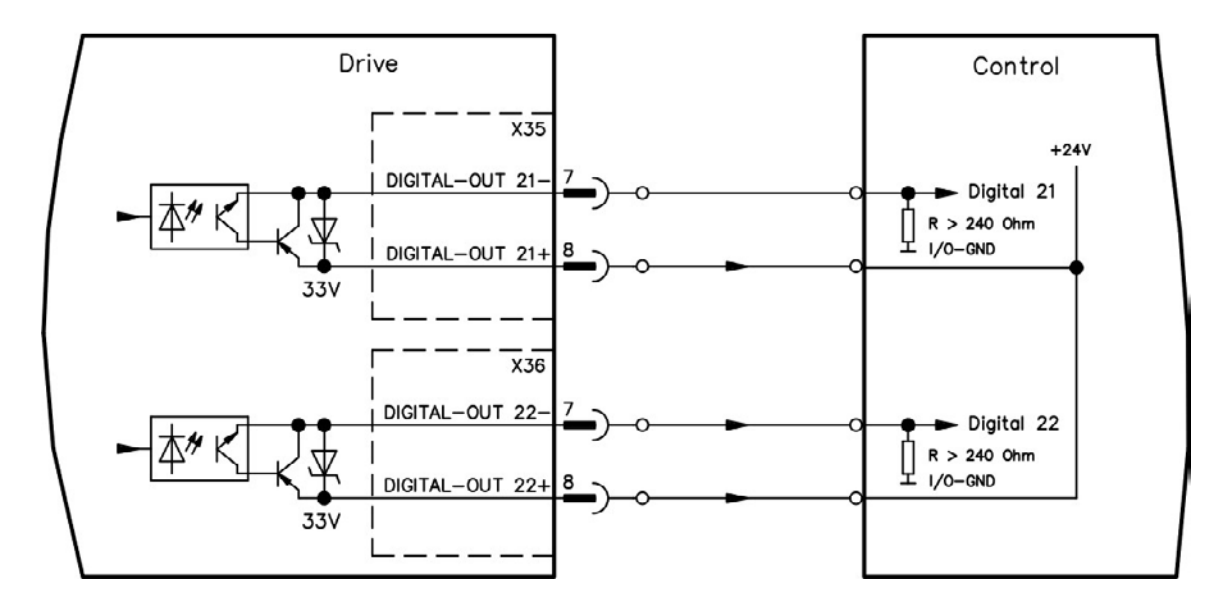

# **8.15 LED display**

The LED seven-segment display indicates the status of the drive after the 24 V supply is switched on. If the service connection to the PC or to the PAC doesn't work, then the LED display is the only way to get information.

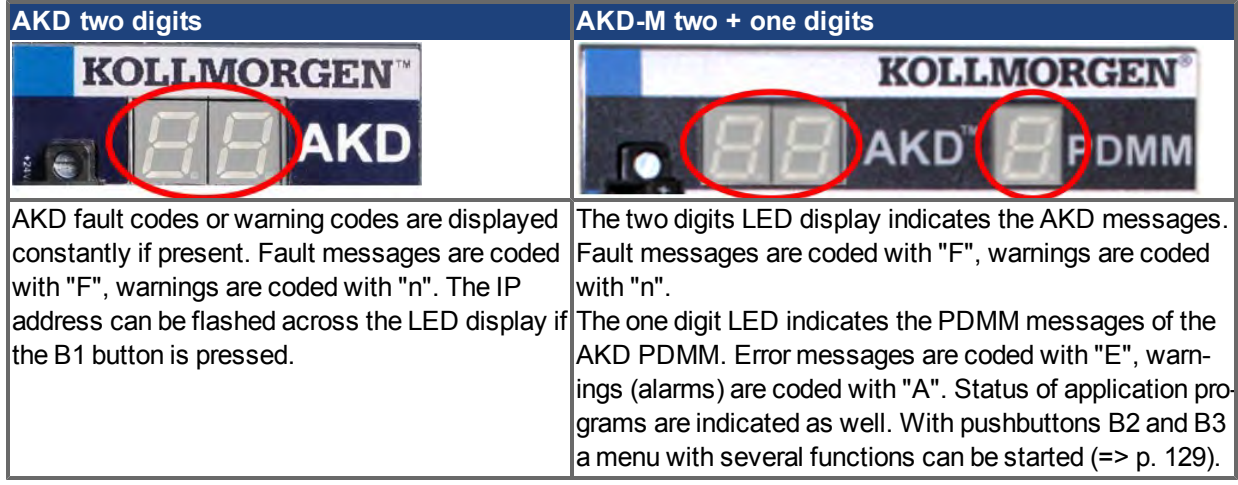

# <span id="page-128-1"></span>**8.16 Pushbuttons (B1, B2, B3)**

The pushbuttons can be used to start predefined funtions.

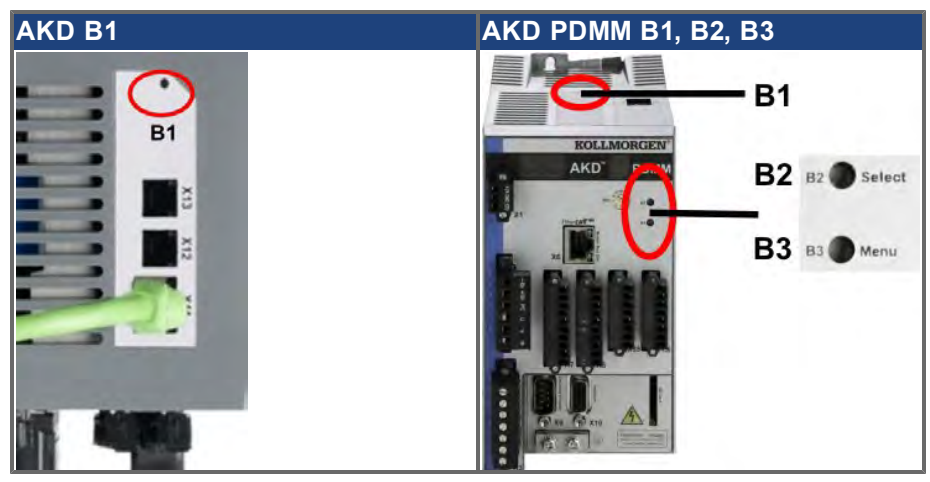

# **8.16.1 Pushbutton B1 with AKD-B, -P, -T**

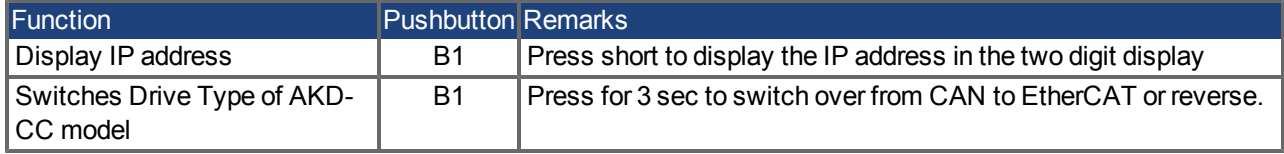

# <span id="page-128-0"></span>**8.16.2 Pushbuttons B1, B2, B3 with AKD-M**

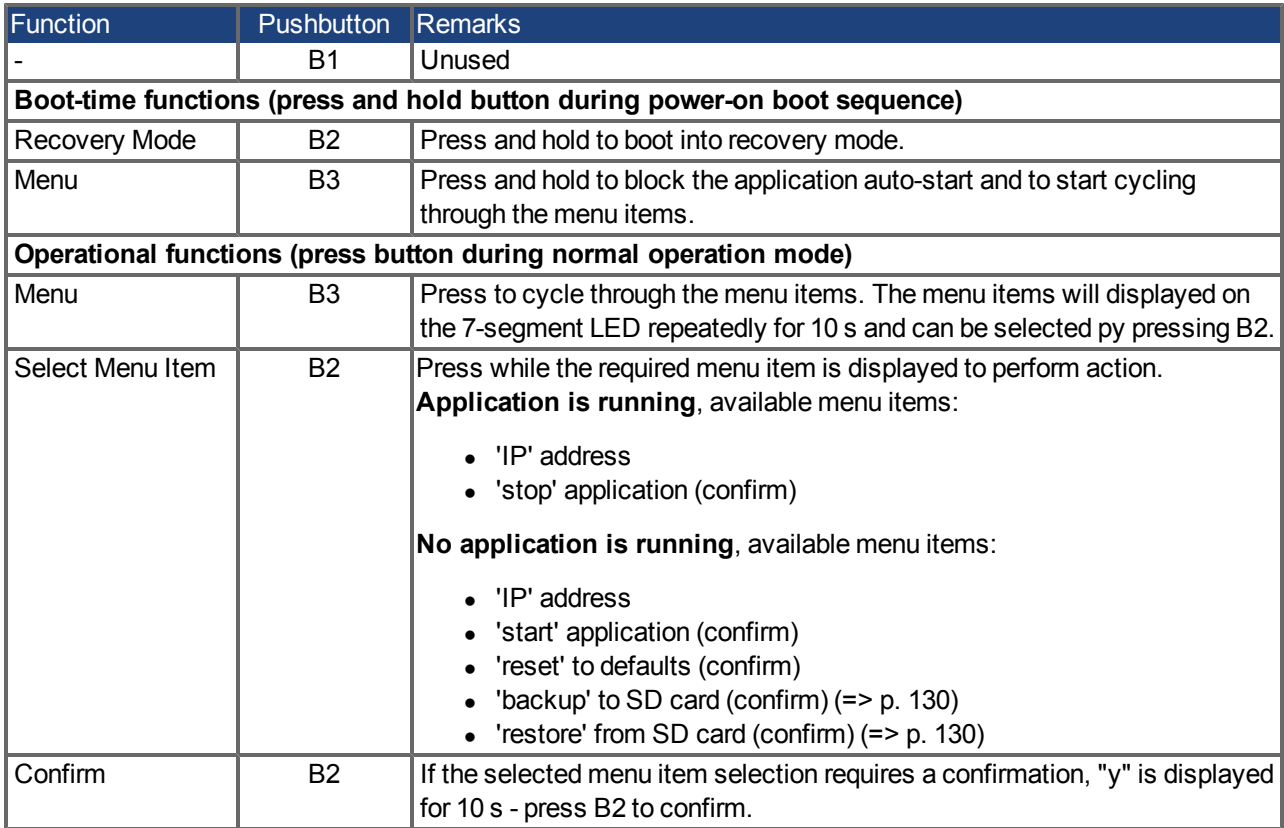

# <span id="page-129-0"></span>**8.17 SD Card Slot AKD-M**

AKD PDMM offers a SD card slot and pushbuttons B2 and B3 to activate file transfers from/to the AKD PDMM and SD Memory Card. These features can be started from the KAS IDE software as well. Detailled description can be found in the *AKD PDMM User's Guide*.

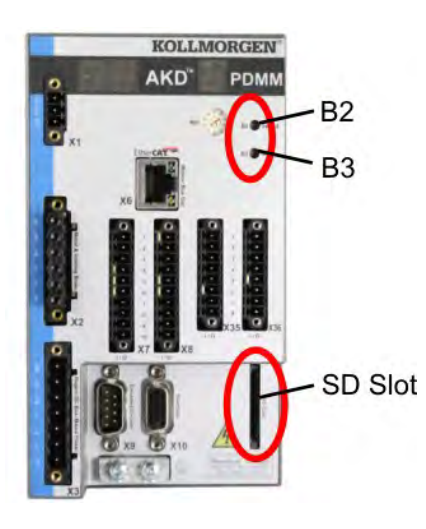

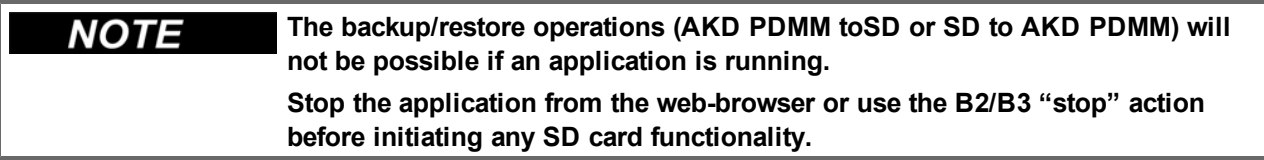

# **8.17.1 Supported SD card types**

SD cards are preformatted by the manufacturer. The following table outlines the SD card types and AKD PDMM support.

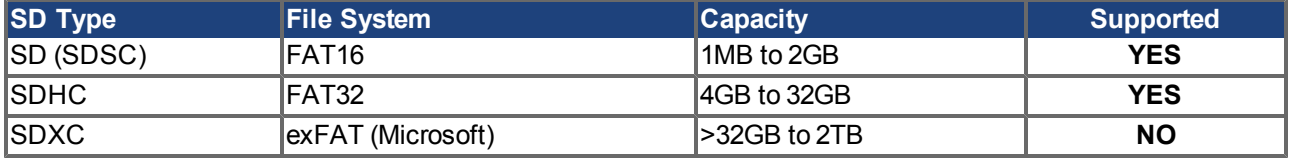

#### **8.17.2 Features**

If an SD card is plugged into the SD slot and no application programm is running, the pushbutton menu (started with B3, [=> p. 129\)](#page-128-1) shows the possible data transfer functions:

- 'backup' to copy firmware, configurations, user application, and user data files from the AKD PDMM to SD card.
- 'restore' to load firmware, configuration, user application, and user data files from SD card to AKD PDMM.

# **8.18 Service Interface (X11, X32)**

Operating, position control, and motion-block parameters can be set up by using the setup software on an ordinary commercial PC [\("Hardware requirements" \(=> p. 146\)\)](#page-145-0).

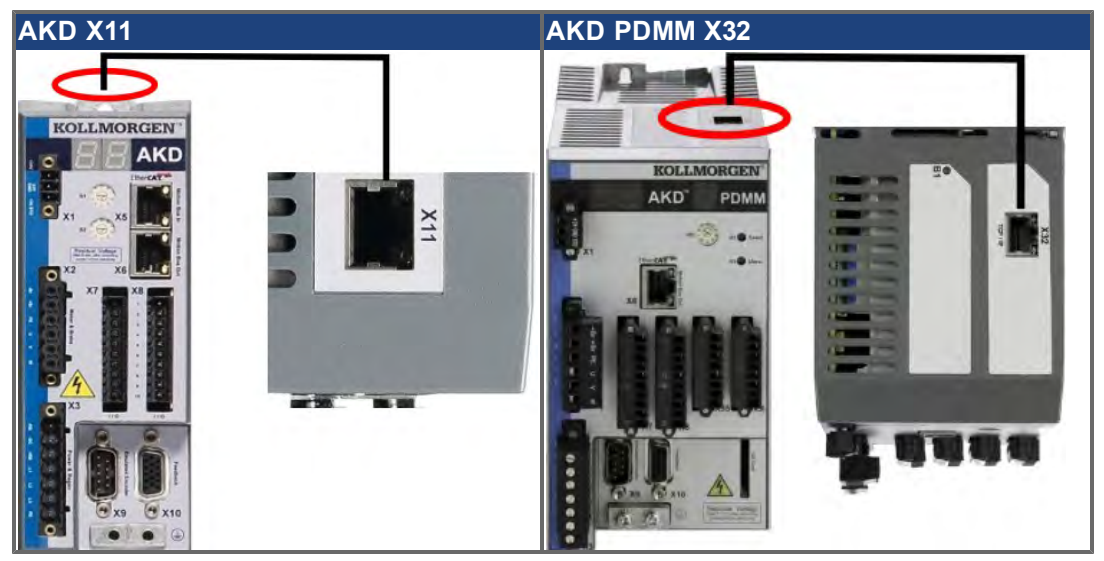

Connect the service interface (X11 or X32) of the drive to an Ethernet interface on the PC directly or via a network hub/switch, **while the supply to the equipment is switched off.** Use standard Cat. 5 Ethernet cables for connection (in some cases crossover cables will also work).

Confirm that the link LED on the AKD (the green LED on the RJ45 connector) and on your PC (or network Hub/Switch) are both illuminated. If both lights are illuminated, then you have a good electrical connection.

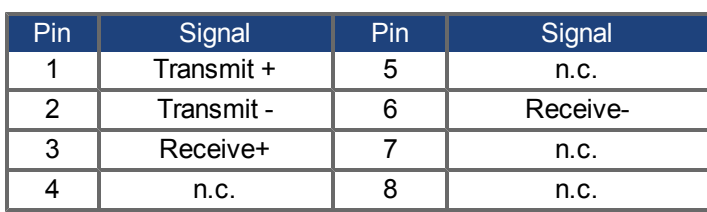

# **8.18.1 Pinout X11, X32**

#### **8.18.2 Service Bus Protocols X11, X32**

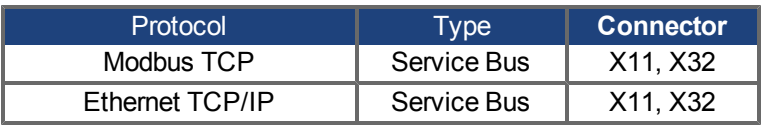

#### **8.18.3 Possible Network Configurations**

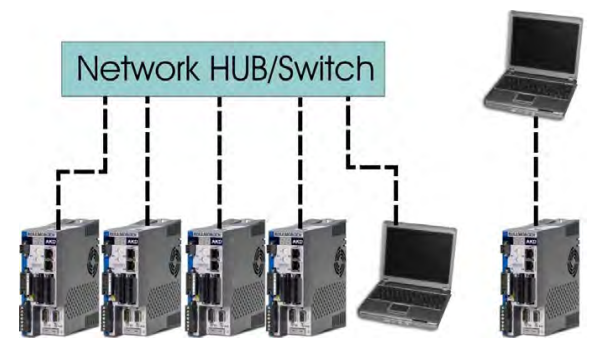

# **8.18.4 Setting the IP Address AKD-B, AKD-P, AKD-T**

The IP address can be flashed across the LED display if the B1 button is pressed.

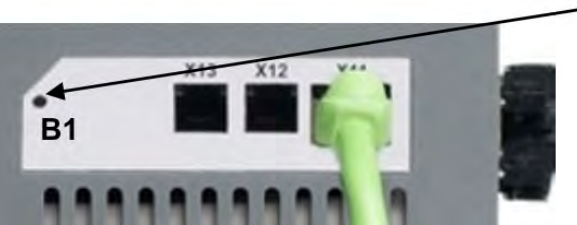

Press B1 to display IP address.

You can use the rotary switches to set the IP address of the AKD. For CANopen and some other fieldbuses, the rotary switches also set the node address of the drive for that specific network.

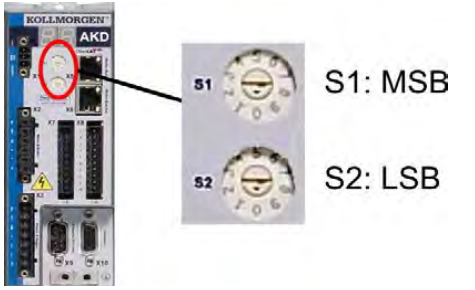

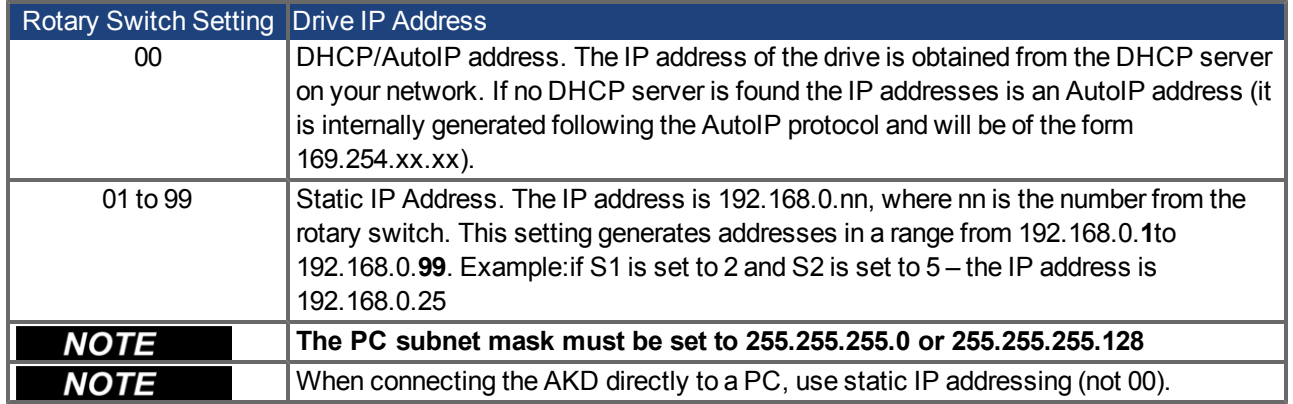

#### **Static IP addressing**

When connecting the drive directly to a PC, static IP addressing must be used. Set rotary switches S1 and S2 to a number different from 00.

This setting generates addresses in a range from 192.168.0.00**1** to 192.168.0.0**99**.

#### **Dynamic IP addressing (DHCP and Auto-IP)**

With S1 and S2 both set to 0, the drive is in DHCP mode. The drive will acquire its IP address from an external DHCP server if present in the network. If a DHCP server is not present, the drive will assume an Automatic Private IP Address of the form 169.254.x.x.

If your PC is directly connected to the drive, and set to obtain an IP address automatically in the TCP/IP settings, a connection will be established with both devices using compatible automatic generated addresses. It can take up to 60 seconds for a PC to configure an Automatic Private IP Address (169.254.x.x).

#### **Changing the IP address**

If the switches are altered while 24 V Logic power is supplied to the drive, you must unplug the network cable from the drive for 3 seconds or more. This action will reset the address.

#### **IP address mode**

By default, the drive utilizes the method described above to aquire its IP address. A method of setting the IP address independent of the Rotary switches is available. More information is available in the AKD User Guide or in the Settings Screen-> Fieldbus-> TCP/IP screen in WorkBench.

#### **Recovering Communications with a Drive on an Un-Reachable IP Address**

If IP.MODE has been set to 1 (using software defined static IP) the drive will boot up on an IP Address that may be unreachable with the host computer's settings.

If the IP address prevents communication the IP settings can be reset to default by the following procedure:

- 1. Set both rotary switches to 0
- 2. Hold down button B1 (top-side of drive) for 5 seconds.

The display will flash 0.0.0.0 and then attempt to discover an address by DHCP.

Without removing logic power from the drive, use WorkBench to connect to the drive, reconfigure the IP address settings as desired, and store the values to non-volatile memory.

### **8.18.5 Setting the IP Address AKD-M**

You can use the rotary switch RS1 to set the IP address of the AKD PDMM. The configured IP address (depending on the current rotary switch RS1 position) will be displayed on the 7 segment at Ethernet cable connection time and at power-on, if an Ethernet cable is connected.. If no Ethernet cable is connected, no IP address will be indicated in the display.

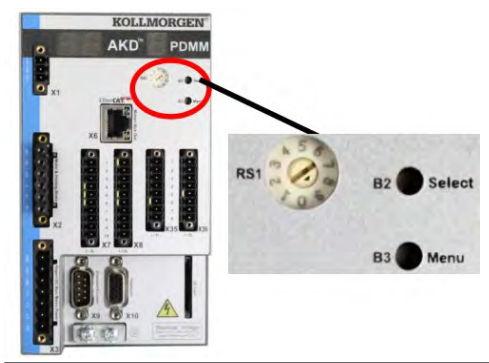

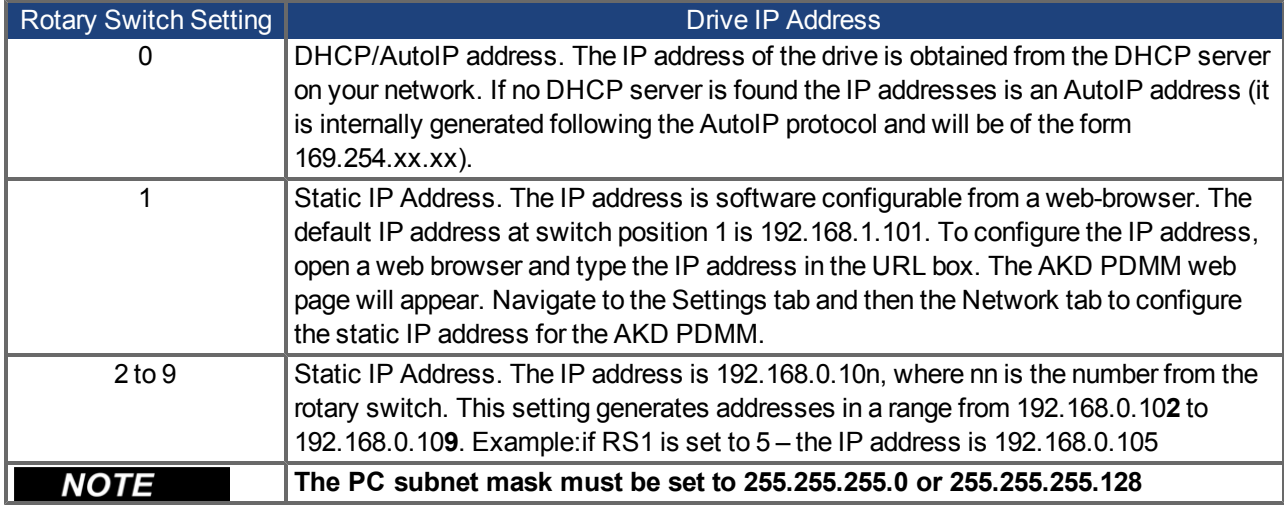

#### **Static IP addressing**

When connecting the drive directly to a PC, static IP addressing must be used. Set rotary switch RS1 to a number from 2 to 9. This setting generates addresses in a range from 192.168.0.10**2** to 192.168.0.10**9**. Example: if RS1 is set to 5 – the IP address is 192.168.0.105

#### **Dynamic IP addressing (DHCP and Auto-IP)**

With RS1 set to 0, the drive is in DHCP mode. The drive will acquire its IP address from an external DHCP server if present in the network. If a DHCP server is not present, the drive will assume an Automatic Private IP Address of the form 169.254.x.x.

If your PC or PAC is directly connected to the drive, and set to obtain an IP address automatically in the TCP/IP settings, a connection will be established with both devices using compatible automatic generated addresses. It can take up to 60 seconds for a PC to configure an Automatic Private IP Address (169.254.x.x).

#### **Changing the IP address**

If the switch is altered while 24 V Logic power is supplied to the drive, you must unplug the network cable from the drive for 3 seconds or more. This action will reset the address.

# **8.18.6 Modbus TCP**

The drive can be connected to Modbus HMI via RJ-45 connector X11 (AKD) or X32 (AKD PDMM, for Kollmorgen™ touchpanels only). The protocol allows reading and writing of drive parameters. The communication status is indicated by the built-in LEDs.

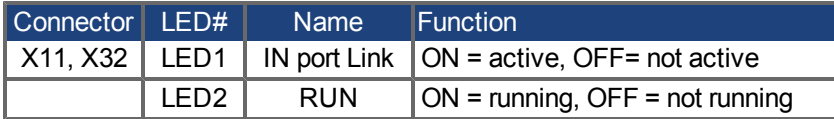

Connect the service interface (X11, X32) of the drive to an Ethernet interface on the Modbus HMI directly or via a network switch, **while the supply to the equipment is switched off.** Use standard Cat. 5 Ethernet cables for connection.

The following are required to connect an HMI to the drive:

- The HMI must support Modbus TCP.
- It must have Ethernet hardware and a driver for Modbus TCP, though the driver does not have to be made specifically for the AKD family.

The Kollmorgen™ *AKI* HMI's are compatible with a "Kollmorgen Modbus Master" driver.

The subnet mask of the AKD is 255.255.255.0. The first three octets of the drive's IP address must be the same as the first three octets of the HMI's IP address. The last octet must be different.

Confirm that the link LED on the AKD (the green LED on the RJ45 connector) and on your Master or Switch are both illuminated. If both lights are illuminated, then you have a good electrical connection.

Modbus TCP and WorkBench/KAS IDE can operate simultaneously if a switch is used.

# **8.19 CAN-Bus Interface (X12/X13)**

Two 6-pin RJ-12 connectors X12/X13 are used for CAN-Bus connection.

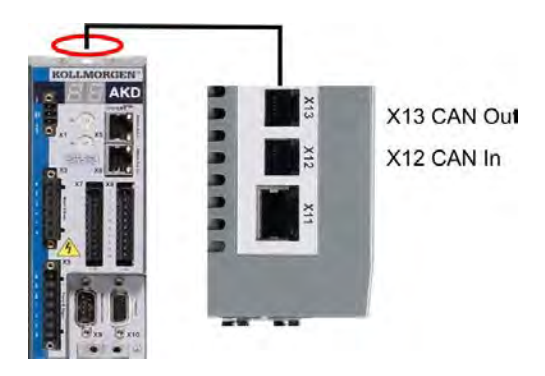

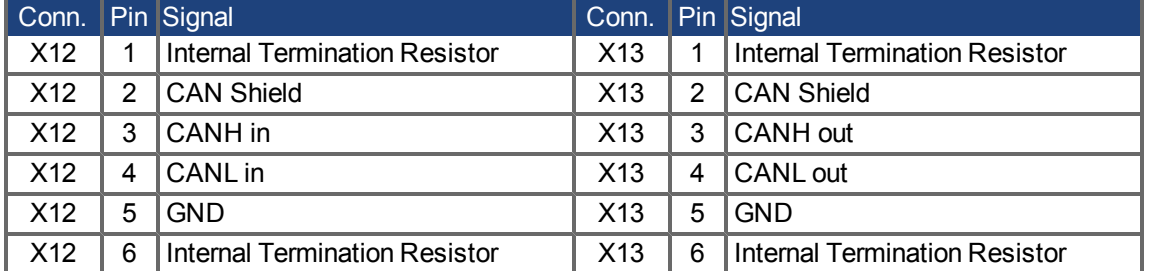

#### **8.19.1 CAN-Bus activation with AKD-CC models**

AKD-CC drive models are Drives, which support EtherCAT and CAN fieldbus types within one common software. These CC drive models allow selecting a fieldbus support by setting the DRV.TYPE parameter to a certain value. CC drive models are delivered with EtherCAT set active.

To activate CANopen, the DRV.TYPE parameter must be changed

- 1. by software: connect the PC to the AKD and change the parameter DRV.TYPE in the WorkBench terminal screen (see DRV.TYPE parameter documentation) or
- 2. by hardware: with the rotary switches S1 & S2 at the front and the button B1 on the top side of the Drive.

The following steps are needed for changing the fieldbus type from EtherCAT to CAN with the rotary switches.

1. Set the rotary switches on the front side of the AKD to the value of 89.

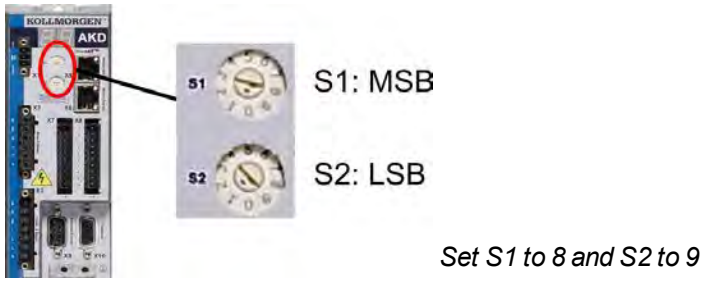

2. Press the button B1 for about 3 seconds (starts DRV.NVSAVE).

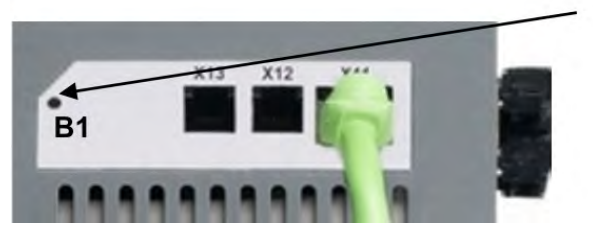

The seven segment display shows **Cn** during the process of changing DRV.TYPE to CAN. **Do not switch off the 24[V] power supply while the seven segment shows Cn!**

- 3. Wait until the seven segment display goes back to the original state, no the drive is prepared for CAN.
- 4. Power cycle the drive by switching the 24 V power supply **off** and then **on** again.

**The seven segment display shows Er (Error) in case that the DRV.TYPE instruction NOTE failed. In this case please power cycle the drive and contact the Kollmorgen™ customer support for further help.**

# **8.19.2 Baudrate for CAN-Bus**

The user can decide to use a fixed baud rate or an auto baud detection algorithm for the startup behaviour of the drive. The transmission rate can be set via the parameter **FBUS.PARAM01**. The parameter FBUS.PARAM01 can either be set via WorkBench or via a special mechanism with the rotary switches in the AKD front.

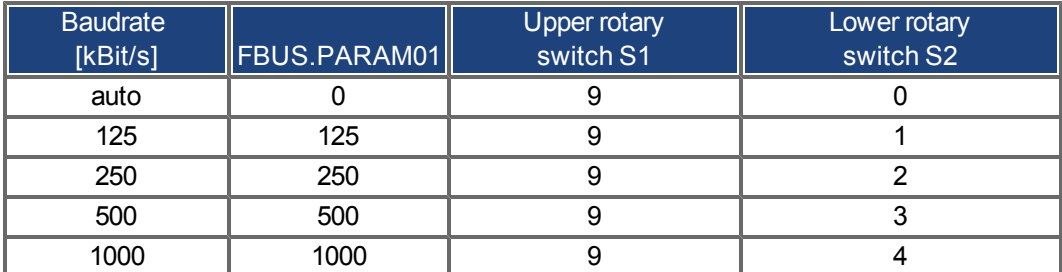

In case of a fix baud rate, the drive sends the boot up message with the baud rate saved in the drive's non volatile memory after a power cycle. In case of auto baud detection, the drive listens for a valid CAN frame on the bus. When a valid frame is received, the drive sends the boot up message with the measured bit time. Afterwards the baud rate can either be stored to non volatile memory via object 1010 sub 1, or the auto baud mechanism is used always.

**For reliable auto baud detection, it is recommended to use suitable cabling of the NOTE CAN-Bus (two terminators, GND connection etc.). Spikes or other noise effects on the CAN-Bus can disturb the measurement. The drive needs to be disabled, if auto baud is in use.**

For setting the baudrate with rotary switches, follow the procedure below (drive state disabled):

1. Disable the drive. Set the rotary switches to one of the addresses 90 to 94 (see above table).

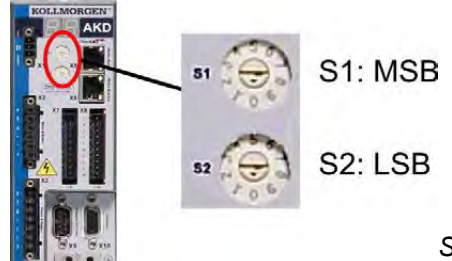

*Set S1 to 9 and S2 to either 0 or 4*

2. Push the button B1 on the AKDfor at least 3 seconds until the rotary switch setting is displayed on the AKD-display.

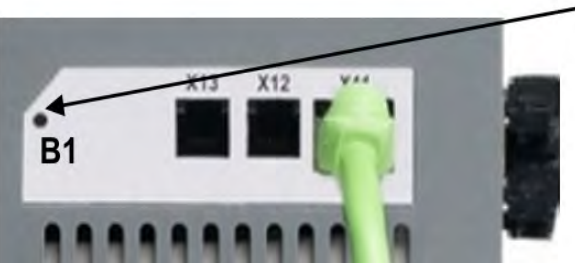

Press B1 for 3 seconds.

3. When the display blinks with the set rotary switch setting stop pushing B1 and wait until the blinking stops. During that time the parameter FBUS.PARAM01 is set to the new value and all parameters are stored to the non volatile memory. The new setting will be taken with the next power-up of the drive.

If an error occurred, the following error messages will flash 5 times:

- $\bullet$  E1 Drive is enabled
- E2 Non-volatile storage of the new setting failed
- E3 Invalid rotary switch selection

#### **8.19.3 Node Address for CAN-Bus**

**After changing the node address, you must turn off the 24 V auxiliary supply for the NOTE drive and then turn it on again.**

During setup, use the rotary switches on the AKD front panel to preset the station address for communication.

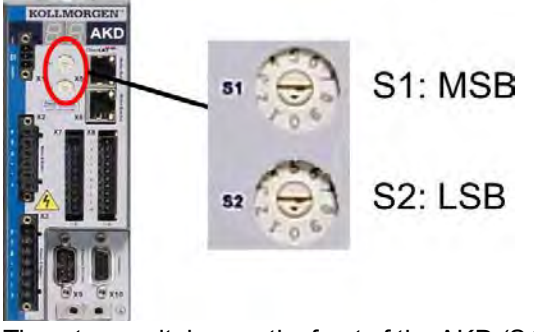

The rotary switches on the front of the AKD (S1&S2) correspond to the CAN node address.

The S1&S2 switches also correspond to the IP address setting of the drive. Both CAN and IP network address schemes have to be configured to account for this dependence if both TCP/IP and CAN networks are running at the same time in an application. Example:

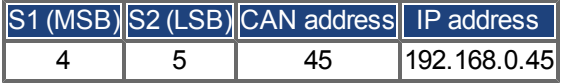

The IP address setting can be decoupled from the Rotary switches using settings in the drive. Use Settings -> Fieldbus-> TCP/IP to adjust these settings.

#### **8.19.4 CAN-Bus Termination**

The last bus device on both ends of the CAN-Bus system must have termination resistors. The AKD has built-in 132 ohms resistors that can be activated by connecting pins 1 and 6. An optional termination plug is available for AKD (*P-AKD-CAN-TERM*). The optional termination plug is an RJ-12 connector with an enclosed wire jumper between pins 1&6. A plug should be inserted into the X13 connector of the last drive in the CAN network.

**NOTE Remove the termination connector if the AKD is not the last CAN-Bus device and use X13 for connecting the next CAN node.**

#### **8.19.5 CAN-Bus Cable**

To meet ISO 11898, a bus cable with a characteristic impedance of 120 ohms should be used. The maximum usable cable length for reliable communication decreases with increasing transmission speed. As a guide, you can use the following values which Kollmorgen™ has measured; however, these values are not assured limits:

- Characteristic impedance: 100-120 ohms
- $\bullet$  Cable capacitance max.: 60 nF/km
- Lead loop resistance: 159.8 ohms/km

#### **Cable length, depending on the transmission rate:**

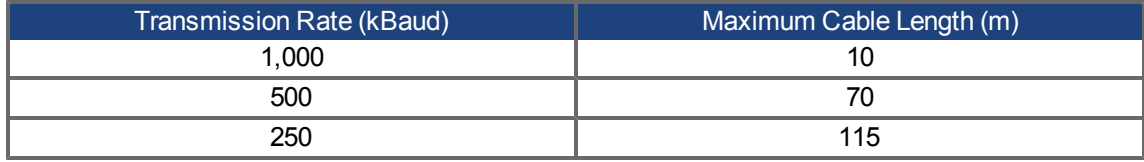

Lower cable capacitance (max. 30 nF/km) and lower lead resistance (loop resistance, 115 ohms/1000m) make it possible to achieve greater distances.

(Characteristic impedance 150  $\pm$  5 ohms requires terminating resistor 150  $\pm$  5 ohms).

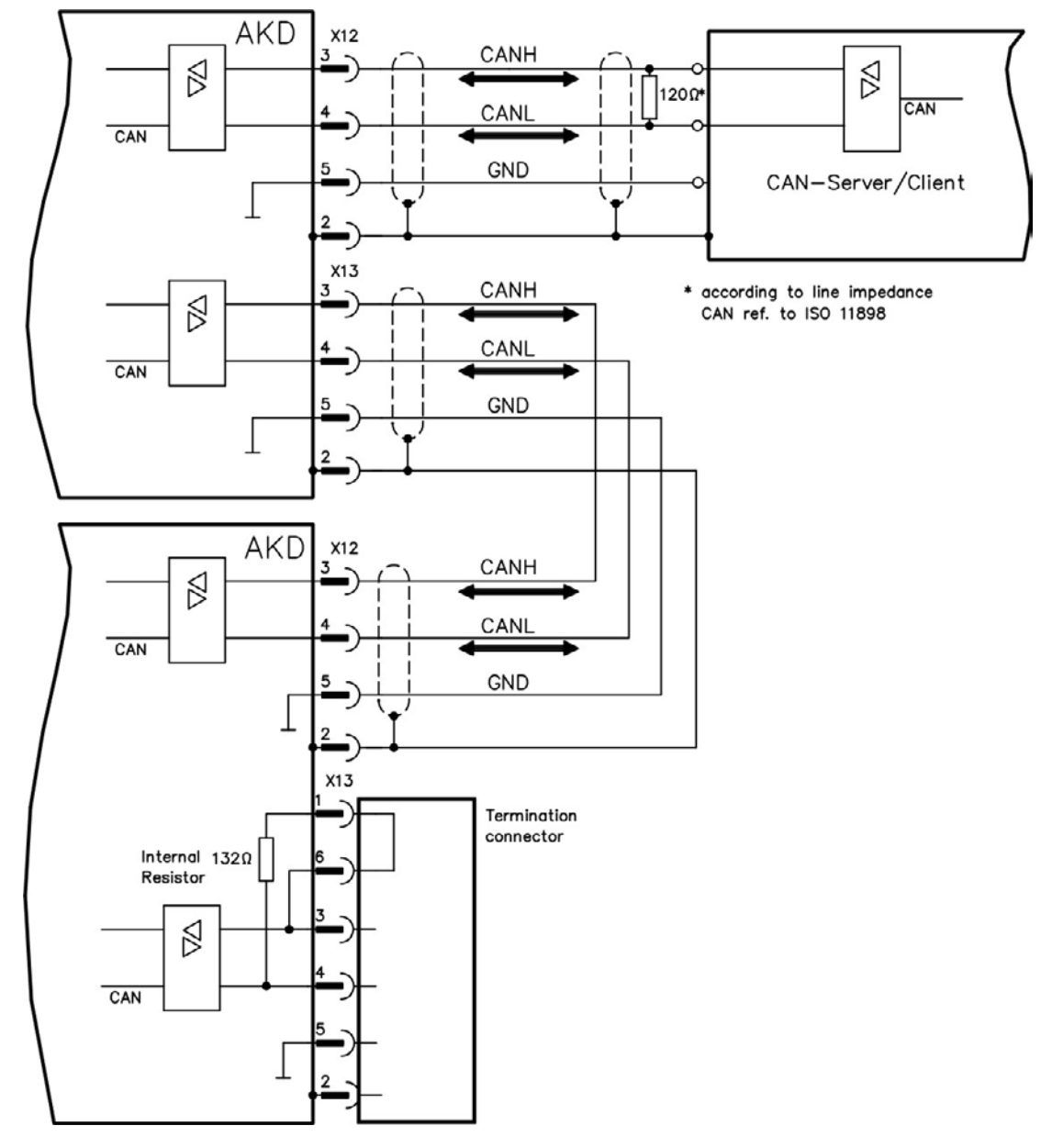

# **8.19.6 CAN-Bus Wiring**

# **8.20 Motion Bus Interface (X5/X6/X11)**

The motion bus interface has RJ-45 connectors and can be used for communicating with various fieldbus devices depending on the used drive version.

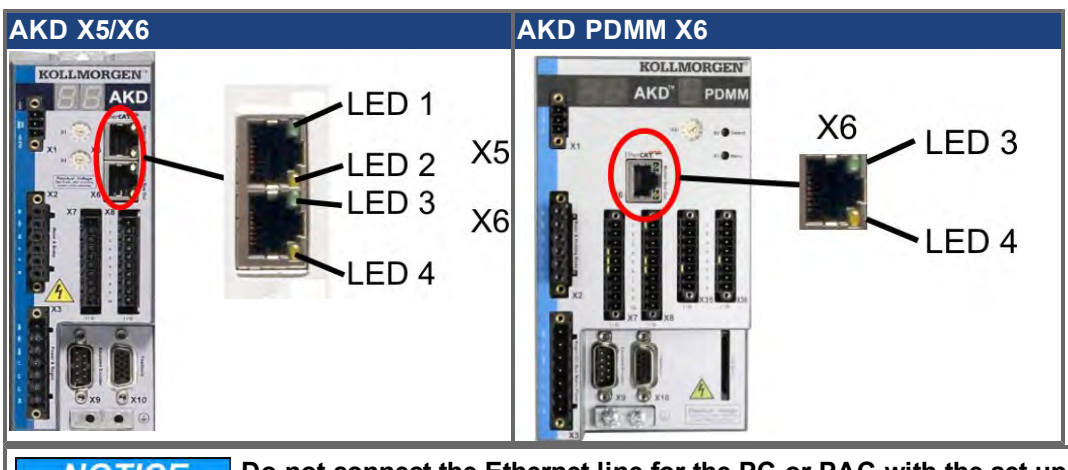

**Do not connect the Ethernet line for the PC or PAC with the set up software to the** E **motion bus interface X5/X6. The set up Ethernet cable must be connected to X11 or X32.**

### **8.20.1 Pinout X5, X6, X11**

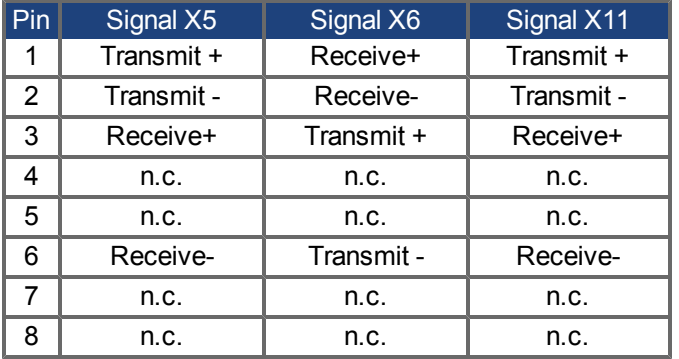

#### **8.20.2 Bus Protocols X5, X6, X11**

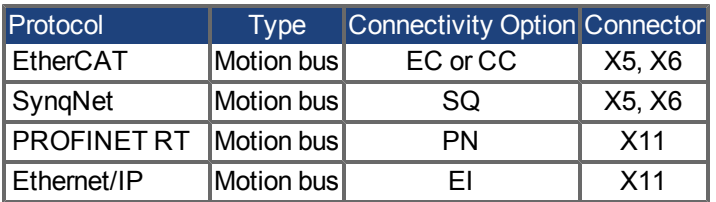

# **8.20.3 EtherCAT**

AKD drives (connection variants EC and CC) can be connected as slaves to the EtherCAT network (CoE) via RJ-45 connectors X5 (in port) and X6 (out port).The communication status is indicated by the built-in connector LEDs.

AKD PDMM drives (drive variant AKD-M) acts as an EtherCAT (CoE) master and therefore provides the X6 connector (out) for a string topology with 250 ms cycle time and maximum 8 slaves.

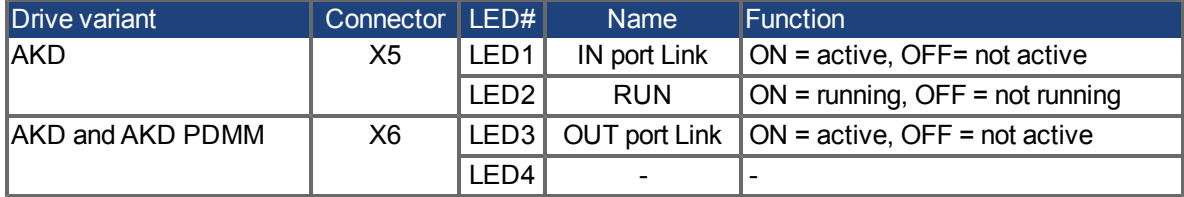

### **8.20.3.1 EtherCAT activation with AKD-CC models**

AKD-CC drive models are Drives, which support EtherCAT and CAN fieldbus types within one common software. These CC drive models allow selecting a fieldbus support by setting the DRV. TYPE parameter to a certain value. CC drive models are delivered with EtherCAT set active. If you must change a drive from CANopen to EtherCAT, the DRV.TYPE parameter must be changed

- 1. by software: connect the PC to the AKD and change the parameter DRV.TYPE in the WorkBench terminal screen (see DRV.TYPE parameter documentation) or
- 2. by hardware: with the rotary switches S1 & S2 at the front and the button B1 on the top side of the Drive.

The following steps are needed for changing the fieldbus type from CAN to EtherCAT with the rotary switches.

1. Set the rotary switches on the front side of the AKD to the value of 89.

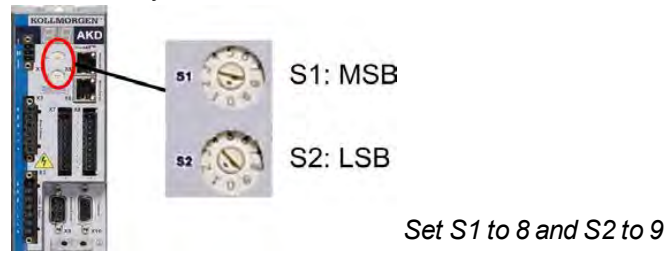

2. Press the button B1 for about 3 seconds (starts DRV.NVSAVE).

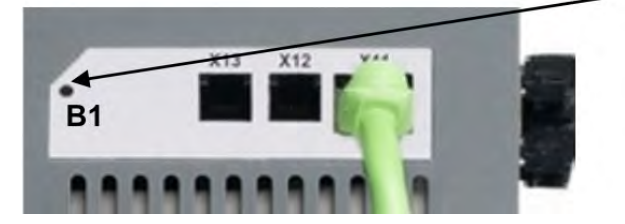

The seven segment display shows **En** during the process of changing DRV.TYPE to EtherCAT. **Do not switch off the 24[V] power supply while the seven segment shows En!**

- 3. Wait until the display goes back to the original state, now the drive is prepared for EtherCAT.
- 4. Power cycle the drive by switching the 24 V power supply **off** and then **on** again.

**NOTE The seven segment display shows Er (Error) in case that the DRV.TYPE instruction failed. In this case please power cycle the drive and contact the Kollmorgen™ customer support for further help.**

#### **8.20.4 SynqNet**

You can connect to the SynqNet Network via RJ-45 connectors X5 (in port) and X6 (out port).The communication status is indicated by the built-in LEDs.

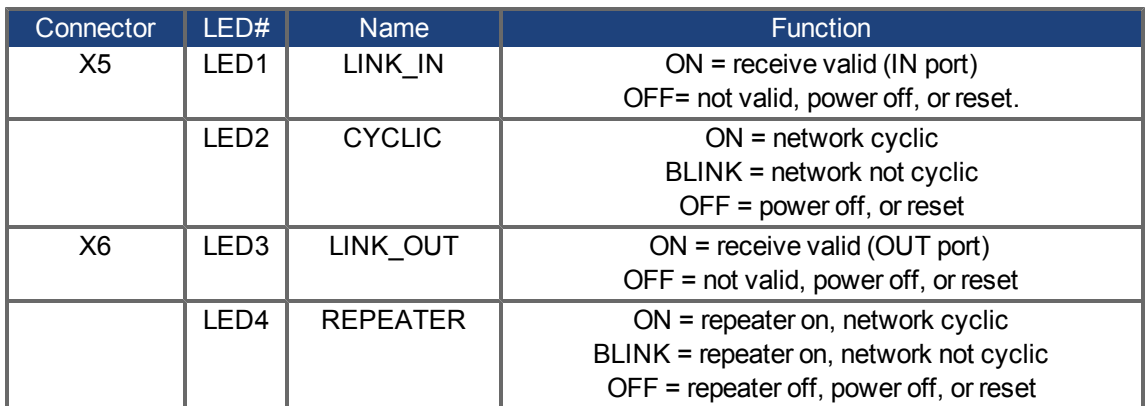

### **8.20.5 PROFINET**

AKD with connectivity option **PN** can be connected to a PROFINET network via RJ-45 connector X11. PRO-FINET RT protocol is used. The communication status is indicated by the built-in LEDs.

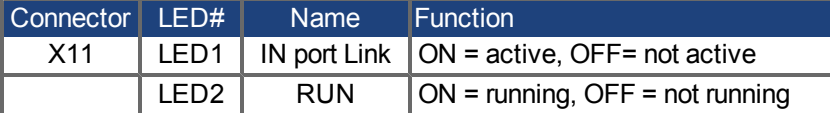

Connect the service interface (X11) of the drive to an Ethernet interface on the PROFINET Master directly or via a network switch, **while the supply to the equipment is switched off.** Use standard Cat. 5 Ethernet cables for connection.

Confirm that the link LED on the AKD (the green LED on the RJ45 connector) and on your Master or Switch are both illuminated. If both lights are illuminated, then you have a good electrical connection.

The subnet mask of the AKD is 255.255.255.0. The first three octets of the drive's IP address must be the same as the first three octets of the HMI's IP address. The last octet must be different.

PROFINET RT and WorkBench can operate simultaneously if a switch is used.

#### **8.20.6 Ethernet/IP**

AKD with connectivity option **EI** can be connected to an Ethernet/IP network via RJ-45 connector X11. The communication status is indicated by the built-in LEDs.

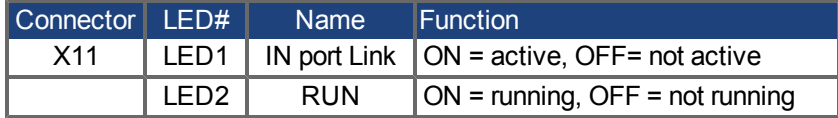

Connect the service interface (X11) of the drive to an Ethernet interface on the Ethernet/IP Master directly or via a network switch, **while the supply to the equipment is switched off.** Use standard Cat. 5 Ethernet cables for connection.

Confirm that the link LED on the AKD (the green LED on the RJ45 connector) and on your Master or Switch are both illuminated. If both lights are illuminated, then you have a good electrical connection.

The subnet mask of the AKD is 255.255.255.0. The first three octets of the drive's IP address must be the same as the first three octets of the HMI's IP address. The last octet must be different.

Ethernet/IP and WorkBench can operate simultaneously if a switch is used.

# **9 Setup**

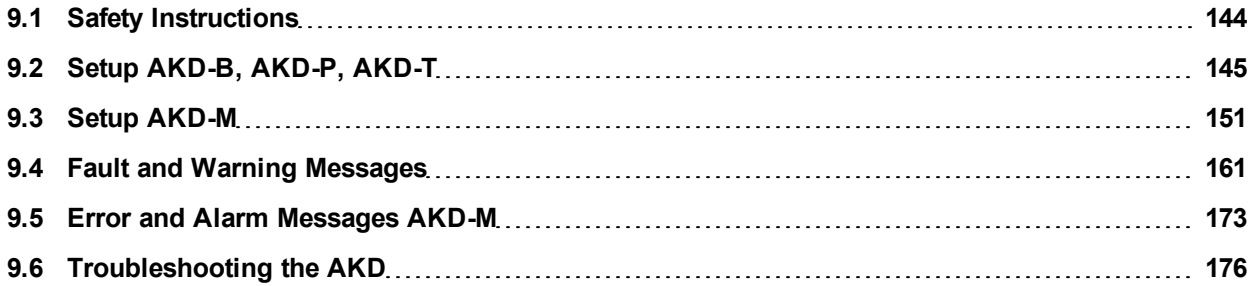

# <span id="page-143-0"></span>**9.1 Safety Instructions**

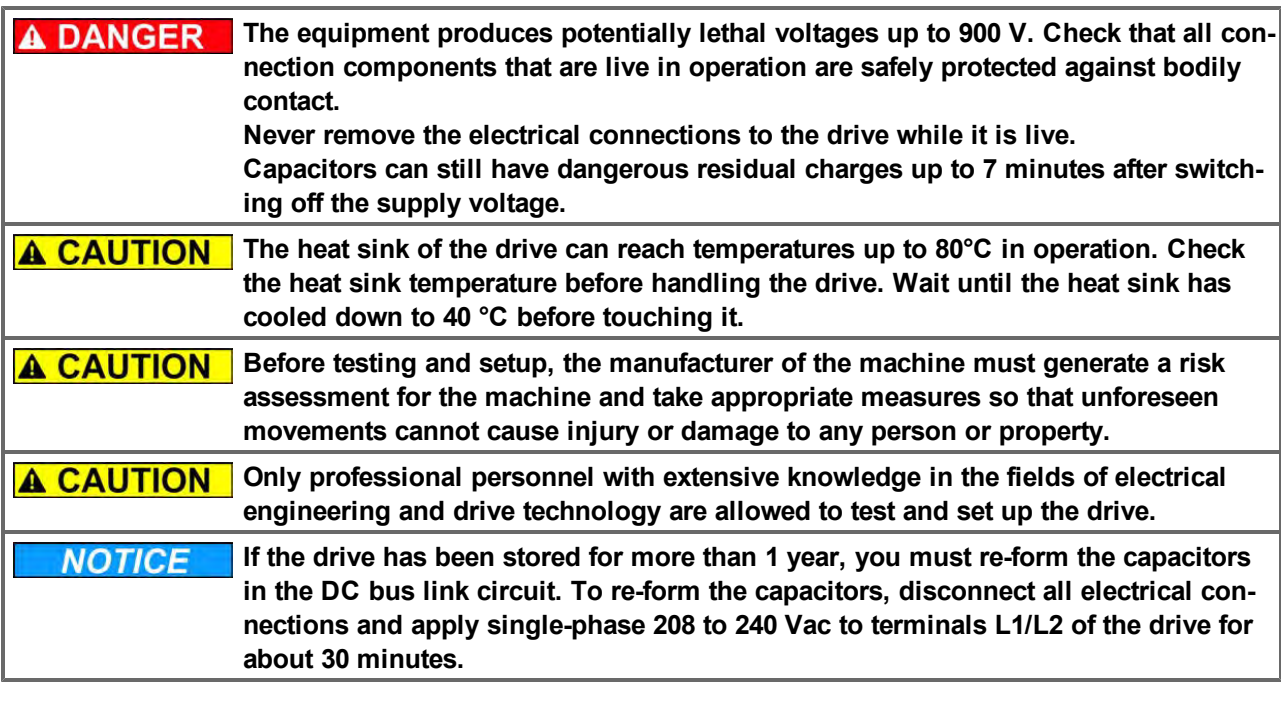

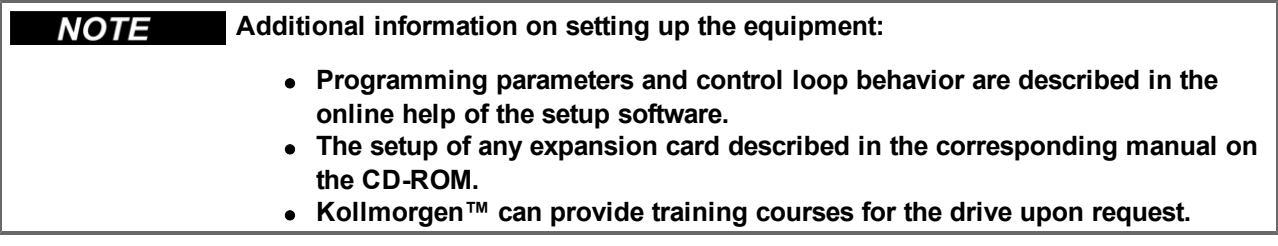
## <span id="page-144-1"></span>**9.2 Setup AKD-B, AKD-P, AKD-T**

#### <span id="page-144-0"></span>**9.2.1 Setup software WorkBench**

This chapter describes the installation of the setup software WorkBench for AKD-B, AKD-P and AKD-T drives. WorkBench is not used for setting up the AKD-M (AKD PDMM), for this drive variant the KAS IDE software must be used  $(=> p. 151)$ .

Kollmorgen™ offers training and familiarization courses on request.

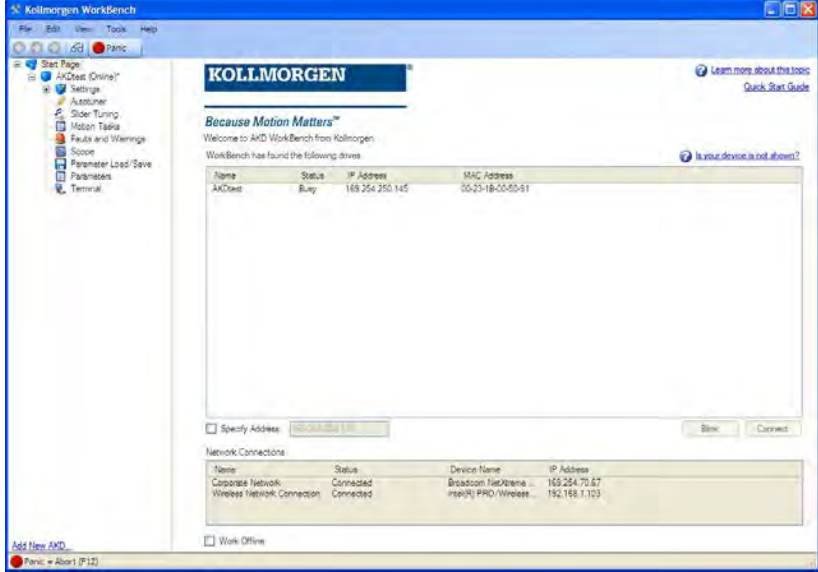

## <span id="page-144-2"></span>**9.2.2 Use as directed**

The setup software is intended to be used for altering and saving the operating parameters for the AKD series of drives. The attached drive can be set up with the help of this software, and during this procedure the drive can be controlled directly by the service functions.

**A WARNING** Only professional personnel who have the relevant expertise [\(=> p. 10\)](#page-9-0) are per**mitted to carry out online parameter setting for a drive that is running. Sets of data that have been stored on data media are not safe against unintended alteration by other persons. Unexpected move could be the result if you use unchecked data. After loading a set of data you must therefore always check all parameters before enabling the drive.**

## **9.2.3 Software description**

Each drive must be adapted to the requirements of your machine. For most applications, you can use a PC and WorkBench (the drive setup software) to set up the operating conditions and parameters for your drive. The PC is connected to the drive by an Ethernet cable [\(=> p. 131](#page-130-0)). The setup software provides the communication between the PC and AKD. You can find the setup software on the accompanying CD-ROM and in the download area of the Kollmorgen™ website.

With very little effort you can alter parameters and instantly observe the effect on the drive, since there is a continuous (online) connection to the drive. You can also read important actual values from the drive, which are displayed on the monitor of the PC (oscilloscope functions).

You can save sets of data on data media (archiving) and load them them into other drives or use them for backup. You can also print out the data sets.

Most standard feedbacks (SFD, EnDAT 2.2, 2.1, and BiSS) are plug and play compatible. Motor nameplate data is stored in the feedback device and read by the drive automatically at startup. Non-plug and play Kollmorgen™ motors are stored in WorkBench and can be loaded with one-click using the Motor screen in the WorkBench software.

An extensive online help with integrated description of all variables and functions supports you in each situation.

## <span id="page-145-0"></span>**9.2.4 Hardware requirements**

The Service interface (X11, RJ45) of the drive is connected to the Ethernet interface of the PC by an Ethernet cable [\(=> p. 131\)](#page-130-0).

## **Minimum requirements for the PC:**

Processor: at least Pentium® II or comparable Operating system : Windows 2000 or XP or VISTA or 7 Graphics adapter : Windows compatible, color Drives : hard disk with at least 20 MB free space, CD-ROM drive Interface : one free Ethernet Interface, or a Hub port or Switch port

## <span id="page-145-1"></span>**9.2.5 Operating systems**

## **Windows 2000/XP/VISTA/7**

WorkBench works with Windows 2000, Windows XP, Windows VISTA and Windows 7

## **Unix, Linux**

The functioning of the software has not been tested for Windows running within Unix or Linux.

#### <span id="page-146-0"></span>**9.2.6 Installation under Windows 2000/XP/VISTA/7**

The CD-ROM includes an installation program for the setup software.

#### **Installation**

- Autostart function activated: Insert the CD-ROM into a free drive. A window with the start screen opens. There you find a link to the setup software WorkBench. Click it and follow the instructions.
- Autostart function deactivated: Insert the CD-ROM into a free drive. Click **Start** (task bar), then **Run**. Enter the program call: x:\index.htm (x = correct CD drive letter). Click **OK** and proceed as described above.

#### **Connection to the Ethernet interface of the PC**

• Connect the interface cable to an Ethernet interface on your PC or to a Hub/Switch and to the service interface X11 of the AKD [\(=> p. 131](#page-130-0)).

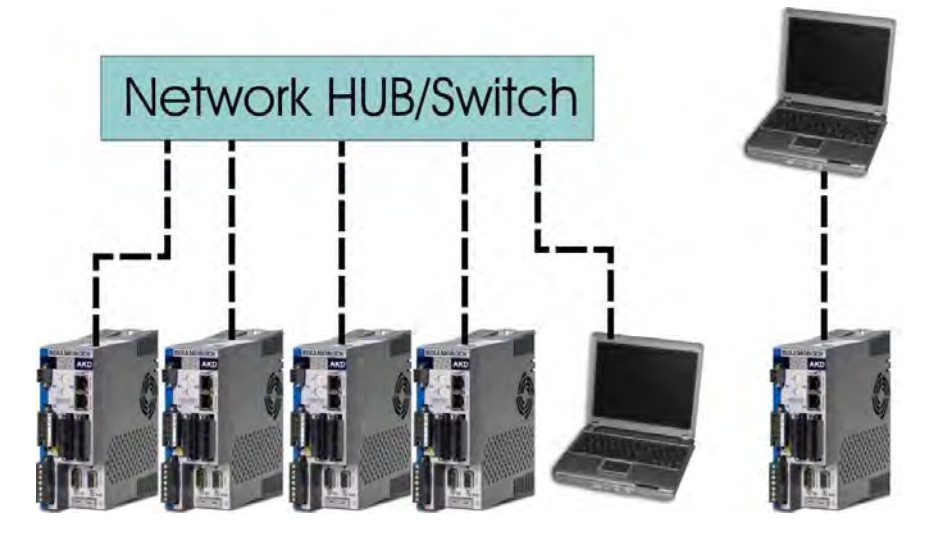

## <span id="page-147-0"></span>**9.2.7 Initial Drive Test AKD-B, AKD-P, AKD-T**

## **9.2.7.1 Unpacking, Mounting, and Wiring the AKD**

- 1. Unpack the drive and accessories. Observe the safety instructions in the documentation.
- 2. Mount the drive  $(=> p. 58)$ .
- 3. Wire the drive [\(=> p. 71\)](#page-70-0) or apply the minimum wiring for drive testing as described below.
- 4. Make sure you have on hand the following information about the drive components:
	- $\bullet$  rated mains supply voltage
	- motor type (motor data, if the motor type is not listed in the motor database)
	- feedback unit built into the motor (type, poles/lines/protocol)
	- moment of inertia of the load

## **9.2.7.2 Minimum Wiring for Drive Test without Load**

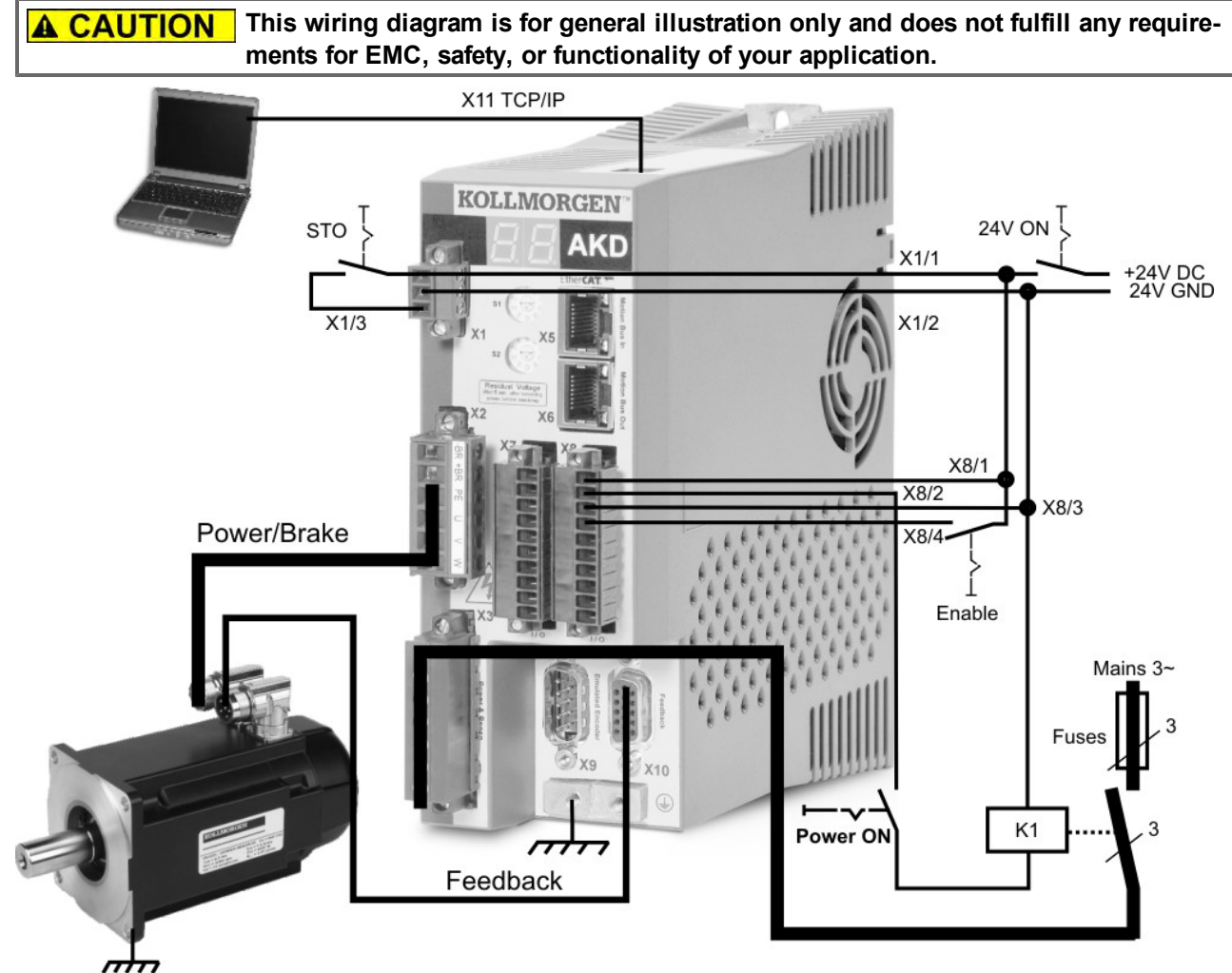

When connecting the AKD directly to a PC, static IP addressing (not 00) is recommended.

## **9.2.7.3 Set IP Address**

Set the drive IP address as describedin ["Setting the IP Address AKD-B, AKD-P, AKD-T" \(=> p. 132\).](#page-131-0)

## **9.2.7.4 Confirm Connections**

You can turn on logic power to the drive through the X1 connector (bus voltage is not needed for communications).

After power is supplied, the drive displays a sequence of LED flashes:

- $1.$
- 2. [ ]
- 3. I-P
- 4. Drive IP address, flashed sequentially (for example, 192.168.0.5).
- 5. Drive status ( opmode "o0","o1", or "o2") or fault code if the drive is in a fault condition.

Confirm that the link LEDs on the drive (green LED on the RJ45 connector) and on your PC are both illuminated. If both LEDs are illuminated, then you have a working electrical connection.

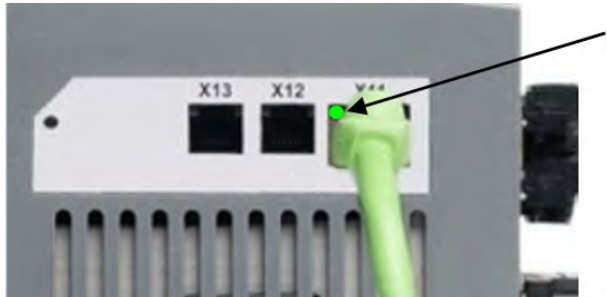

LED is green if drive is connected through a network device.

While the PC is connecting, your taskbar will show the following acquiring icon:

 $\alpha$   $\alpha$ 25" ? - Acquiring drive connection.

Wait for this icon to change to the limited functionality icon (this process can take up to one minute).

**KINDINGS** 

- Drive connection complete.

Although Windows displays this limited functionality icon for the drive connection, the PC can communicate fully with the drive. Using WorkBench, you can now configure the drive through this connection.

## **9.2.7.5 Install and Start WorkBench**

WorkBench installs automatically from the CD included with the drive. WorkBench is also available on the Kollmorgen™ Web site: www.kollmorgen.com.

Once installation is complete, click the WorkBench icon to start the program. WorkBench will show a list of all the drives that it can find on your local network. Select the drive you wish to configure and then click **Next**.

If multiple drives are detected, a drive can be uniquely identified using one of the following methods:

- 1. The MAC address of the drive. This address is printed on the sticker on the side of the drive.
- 2. The name of the drive. The drive name is set using WorkBench. A new drive defaults to "No\_Name."
- 3. Blinking the display. Select a drive and click **Blink** to force the display on the front of the drive to blink on and off for 20 seconds.

## **9.2.7.6 Set Drive IP Address in WorkBench**

If WorkBench does not automatically show your drive, then you can set the IP address manually in WorkBench as follows:

1. Display the IP address. You can show the drive IP address on the drive display by pressing button B1. The display shows the digits and dots of the IP address in sequence (for example, 192.168.0.5). You can also display the IP address by disconnecting and then reconnecting the Ethernet cable.

IP address.

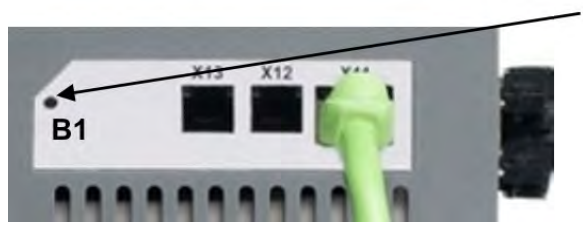

2. Enter the drive IP address. Once the IP address has been determined, manually enter the drive IP address into the **Specify Address** box in WorkBench. Then click **Next** to connect.

## **9.2.7.7 Enable the Drive Using the Setup Wizard**

Once a connection to the drive has been established, the AKD Overview screen appears. Your drive appears in the navigation area on the left of the screen. Right click on your drive name and select **Setup Wizard** from the drop-down menu. The Setup Wizard guides you through the initial drive configuration, which includes a simple test motion.

After completing the Setup Wizard, your drive should be enabled. If the drive is not enabled, check the following:

- 1. The hardware enable (HW) must be in the enabled state (pin 4 on X8 connector).
- 2. The software enable (SW) must be in the enabled state. Activate using the **Enable/Disable** button on the upper toolbar on WorkBench or in the Overview screen.
- 3. No faults may be present (click the **Clear Fault** button on the upper tool bar to clear any faults).

The status of HW enable, SW enable, and Faults is displayed in the lower toolbar of the WorkBench software. The drive is connected if the lower right corner shows **Online**.

You can now use the Settings View in WorkBench to complete advanced configuration of your drive.

## <span id="page-150-0"></span>**9.3 Setup AKD-M**

#### <span id="page-150-1"></span>**9.3.1 Setup software KAS IDE**

This chapter describes the installation of the setup software KAS IDE for the AKD-M (AKD PDMM) drives. KAS IDE is not used for setting up the AKD-B, AKD-P and AKD-T drives, for these drive variants the WorkBench soft-ware must be used [\(=> p. 145\)](#page-144-0).

The KAS IDE integrated development environment contains tools for configuring the EtherCAT Network, setup and tuning the drives, creating a PLC program, and creating an HMI.

Kollmorgen™ offers training and familiarization courses on request.

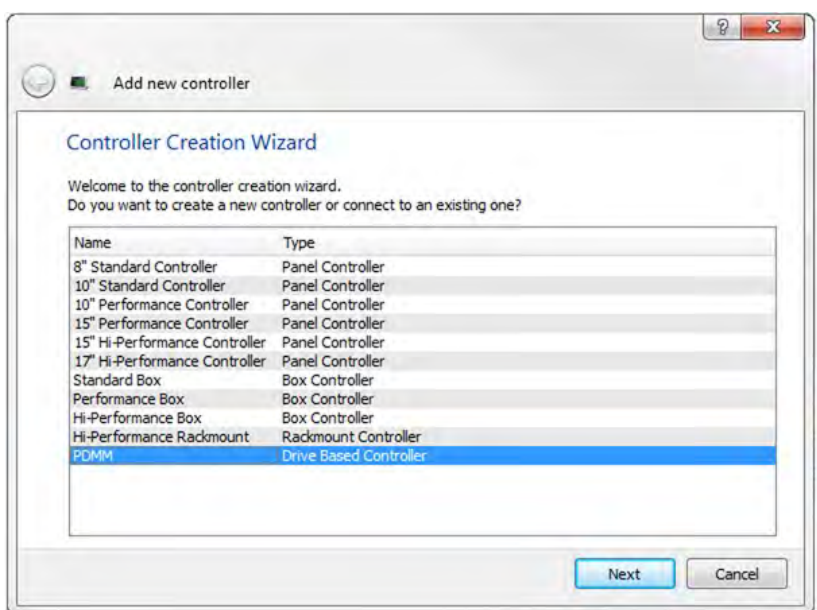

#### <span id="page-150-2"></span>**9.3.2 Use as directed**

The setup software is intended to be used for altering and saving the operating parameters for the AKD PDMM series of drives. The attached drive can be set up with the help of this software, and during this procedure the drive can be controlled directly by the service functions.

**A WARNING** Only professional personnel who have the relevant expertise [\(=> p. 10\)](#page-9-0) are per**mitted to carry out online parameter setting for a drive that is running. Sets of data that have been stored on data media are not safe against unintended alteration by other persons. Unexpected move could be the result if you use unchecked data. After loading a set of data you must therefore always check all parameters before enabling the drive.**

## **9.3.3 Software description**

Each drive must be adapted to the requirements of your machine. For most applications, you can use a PC and KAS IDE software ("Kollmorgen Automation Suite Integrated development environment) to set up the operating conditions and parameters for your drive. The PC is connected to the drive by an Ethernet cable [\(=> p. 131\)](#page-130-0). The setup software provides the communication between the PC and AKD PDMM. You can find the KAS IDE setup software on the accompanying CD-ROM and in the download area of the Kollmorgen™ website.

With very little effort you can alter parameters and instantly observe the effect on the drive, since there is a continuous (online) connection to the drive. You can also read important actual values from the drive, which are displayed on the monitor of the PC (oscilloscope functions).

You can save sets of data on data media (archiving) and load them into other drives or use them for backup. You can also print out the data sets.

Most standard feedbacks (SFD, EnDAT 2.2, 2.1, and BiSS) are plug and play compatible. Motor nameplate data is stored in the feedback device and read by the drive automatically at startup. Non-plug and play Kollmorgen™ motors are stored in KAS IDE and can be loaded with one-click using the Motor screen in the KAS IDE software. An extensive online help with integrated description of all variables and functions supports you in each situation.

## <span id="page-151-0"></span>**9.3.4 Hardware requirements**

The Service interface (X32, RJ45) of the drive is connected to the Ethernet interface of the PC by an Ethernet cable [\(=> p. 131\)](#page-130-0).

## **Minimum requirements for the PC:**

Processor: at least Pentium® II or higher Operating system : Windows XP or 7 Graphics adapter : Windows compatible, color Drives : hard disk with at least 20 MB free space, CD-ROM drive Interface : one free Ethernet Interface, or a Hub port or Switch port

## <span id="page-151-1"></span>**9.3.5 Operating systems**

## **Windows XP/7**

KAS IDE works with Windows XP and Windows 7

**Unix, Linux**

The functioning of the software has not been tested for Windows running within Unix or Linux.

## <span id="page-152-0"></span>**9.3.6 Installation under Windows XP/7**

The CD-ROM includes an installation program for the setup software.

#### **Installation**

- Autostart function activated: Insert the CD-ROM into a free drive. A window with the start screen opens. There you find a link to the setup software KAS IDE. Click it and follow the instructions.
- Autostart function deactivated: Insert the CD-ROM into a free drive. Click **Start** (task bar), then **Run**. Enter the program call: x:\index.htm (x = correct CD drive letter). Click **OK** and proceed as described above.

#### **Connection to the Ethernet interface of the PC**

• Connect the interface cable to an Ethernet interface on your PC or to a Hub/Switch and to the service interface X32 of the AKD PDMM [\(=> p. 131](#page-130-0)).

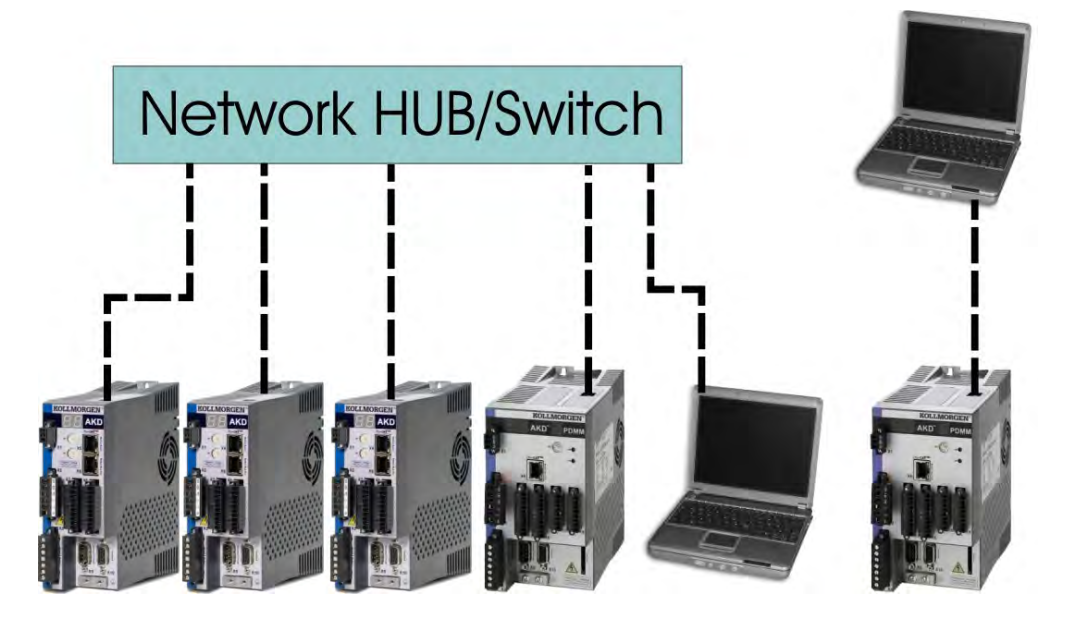

## <span id="page-153-0"></span>**9.3.7 Initial Drive Test AKD-M**

## **9.3.7.1 Unpacking, Mounting, and Wiring the AKD PDMM**

- 1. Unpack the drive and accessories. Observe the safety instructions in the documentation.
- 2. Mount the drive  $(=> p. 58)$ .
- 3. Wire the drive [\(=> p. 71\)](#page-70-0) or apply the minimum wiring for drive testing as described below.
- 4. Make sure you have on hand the following information about the drive components:
	- $\bullet$  rated mains supply voltage
	- motor type (motor data, if the motor type is not listed in the motor database)
	- feedback unit built into the motor (type, poles/lines/protocol)
	- moment of inertia of the load

## **9.3.7.2 Minimum Wiring for Drive Test without Load**

**A CAUTION** This wiring diagram is for general illustration only and does not fulfill any require**ments for EMC, safety, or functionality of your application.**

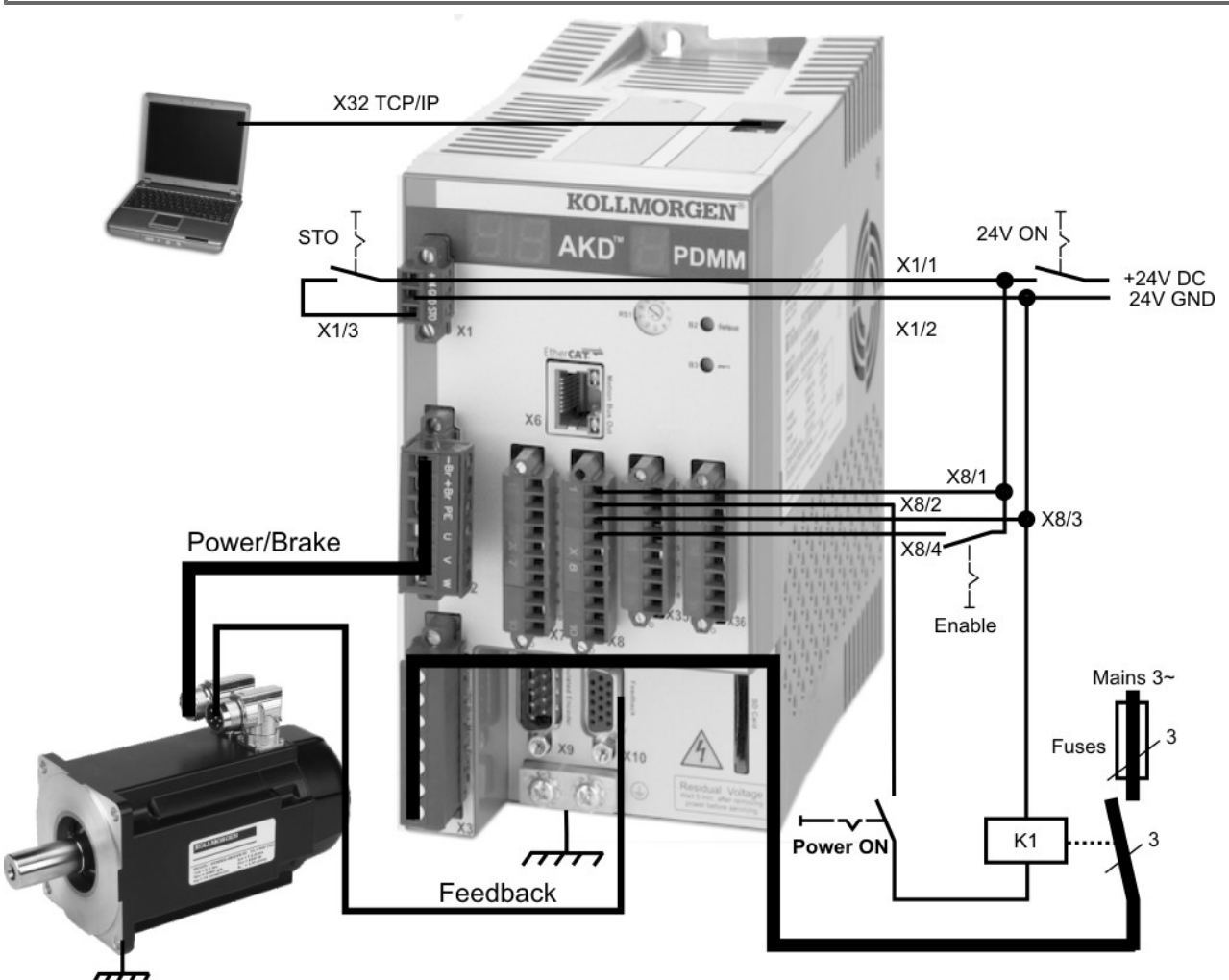

When connecting the AKD PDMM directly to a PC, static IP addressing (not 0) is recommended.

## **9.3.7.3 Set IP Address**

Set the drive IP address as describedin ["Setting the IP Address AKD-M" \(=> p. 134\)](#page-133-0).

## **9.3.7.4 Confirm Connections**

You can turn on logic power to the drive through the X1 connector (bus voltage is not needed for communications).

After power is supplied, the drive displays a sequence of LED flashes:

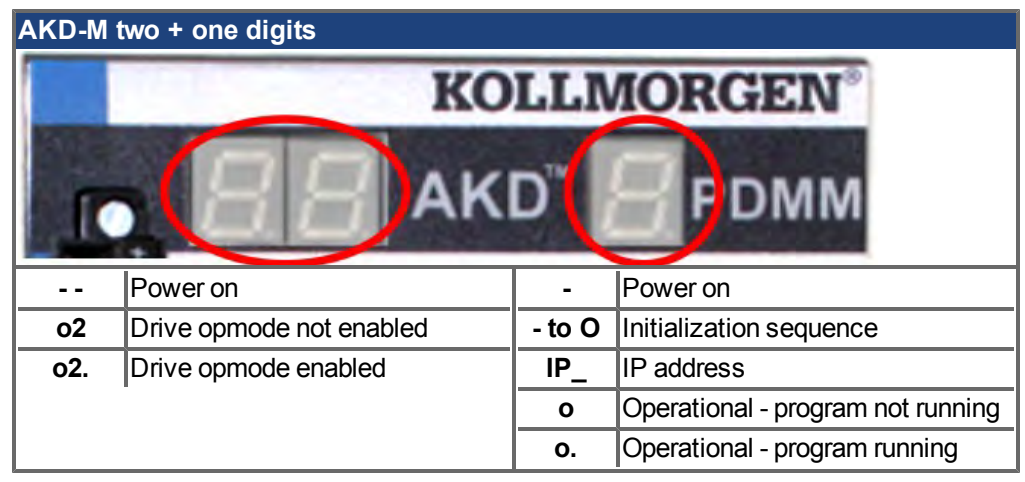

Confirm that the link LEDs on the drive (green LED on the RJ45 connector X32) and on your PC are both illuminated. If both LEDs are illuminated, then you have a working electrical connection.

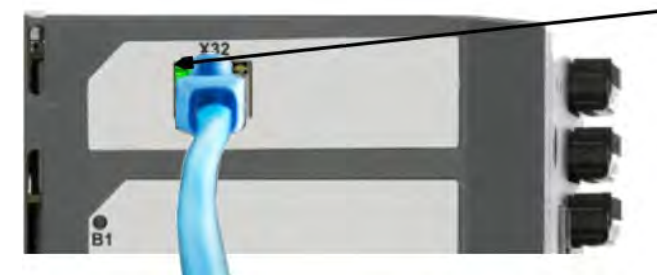

LED is green if drive is connected through a network device.

While the PC is connecting, your taskbar will show the following acquiring icon:

 $\frac{1}{2}$   $\alpha$   $\frac{1}{2}$   $\frac{1}{2}$   $\frac{1}{2}$   $\frac{1}{2}$ 

- Acquiring drive connection.

Wait for this icon to change to the limited functionality icon (this process can take up to one minute).

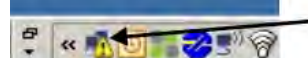

- Drive connection complete.

Although Windows displays this limited functionality icon for the drive connection, the PC can communicate fully with the drive. Using KAS IDE, you can now configure the drive through this connection.

## **9.3.7.5 Install and Start KAS IDE**

The KAS IDE is included on the CD that came with the AKD PDMM, as well as online at www.kollmorgen.com. Insert the CD and wait for installer to auto-start. Once installation is complete, click the KAS IDE icon to start the program.

Begin a new project by selecting *File > New*. This will launch the *Add a New Controller* window. Select your AKD PDMM model from the list. The controller will then be added to the project view.

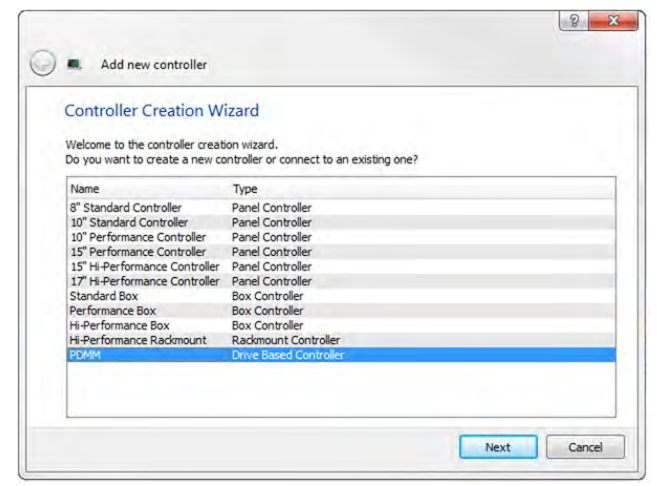

To associate the project with an IP address of the AKD PDMM controller, right click on the Controller option in the Project View. Select *Properties* and the following screen appears:

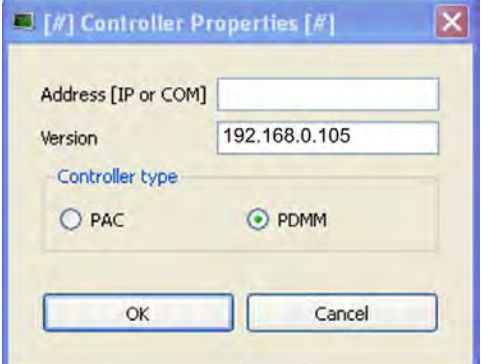

Type in the IP address of the AKD PDMM, set the *Controller Type* to PDMM and click OK. To connect to the PDMM, download, and run the project use the following controls:

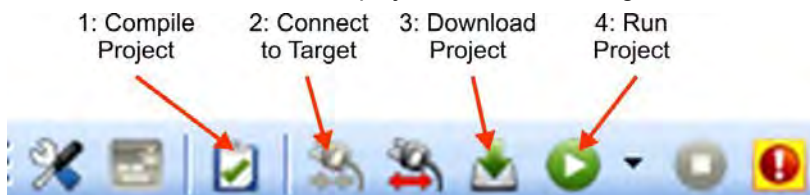

Double click on EtherCAT in the project view to open the EtherCAT devices view. Click on scan devices in the upper-right corner, and the KAS IDE will automatically identify and add your drive.

If multiple drives are detected, a drive can be uniquely identified using one of the following methods:

- 1. The MAC address of the drive. This is printed on the sticker on the side of the drive.
- 2. The name of the drive. The drive name is set using KAS IDE. A new drive defaults to "No\_Name."
- 3. Blinking the display. Select a drive and click Blink to force the display on the front of the drive to blink on and off for 20 seconds.

## **9.3.7.6 Set Drive IP Address in KAS IDE**

If KAS IDE does not automatically show your drive, then you can set the IP address manually in KAS IDE as follows:

- 1. Display the IP address. You can show the drive IP address on the drive display by starting the menu with button B2 and selecting "IP" by pressing B2 again. The display shows the digits and dots of the IP address in sequence (for example, 192.168.0.105).
- 2. The IP address of the AKD PDMM is setup in the project file inside the KAS IDE. To see the IP address, open a project or create a new project. Right click on the Project Explorer/Project view Controller item and select *Properties*.

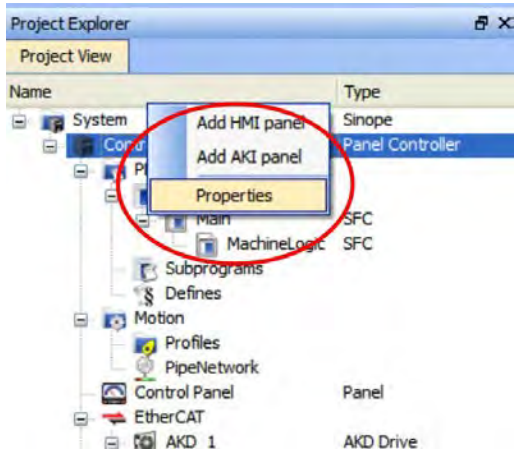

3. Type in the AKD PDMM address as follows:

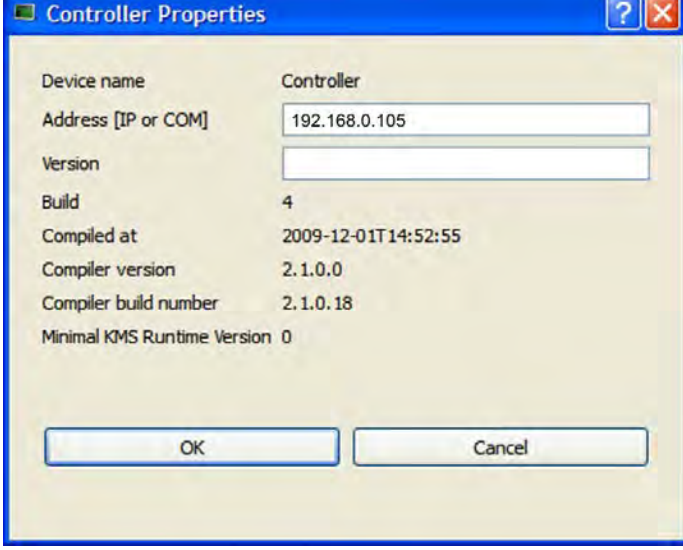

### **9.3.7.7 Starting new project**

Once a project (new or saved) is opened from the Project Explorer, you can open a variety of items to build a project:

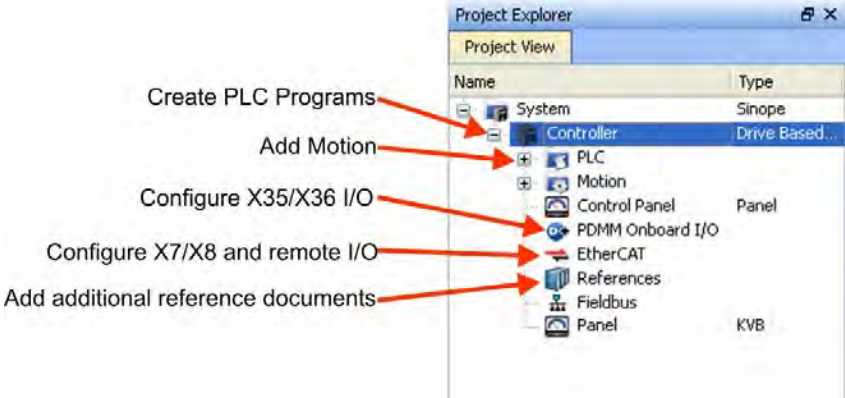

All drives, including the drive in the AKD PDMM itself, and the Remote I/O can be configured by the KAS IDE. Add the drives to the project: click on the EtherCAT item and scan for devices (1).

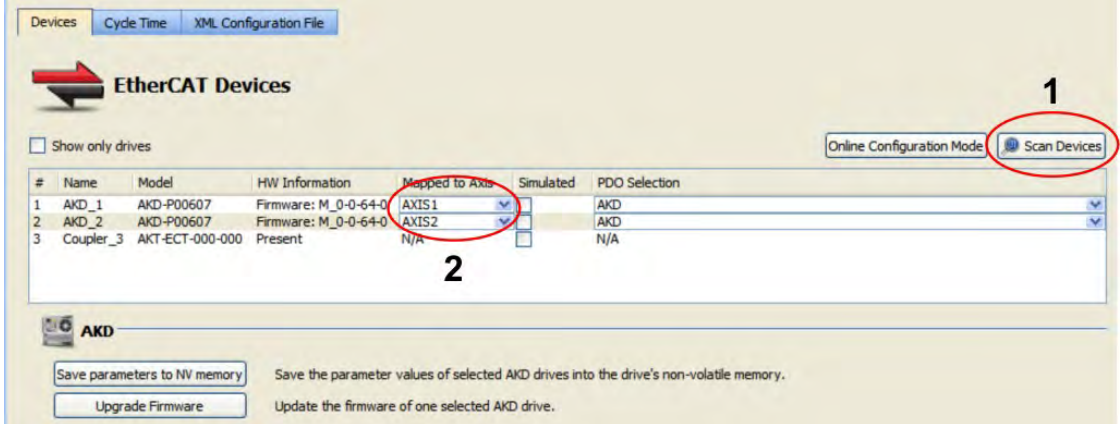

Mapp the detected drives to axis of your application (2). All detected items are automatically added to your project:

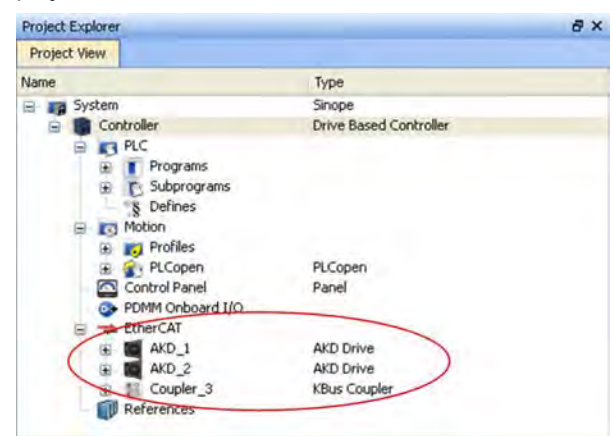

To communicate directly with a drive without running a project click on the EtherCAT item in the project tree. Click on the drive in the project tree to configure (1), then click on the *Online Configuration* button (2):

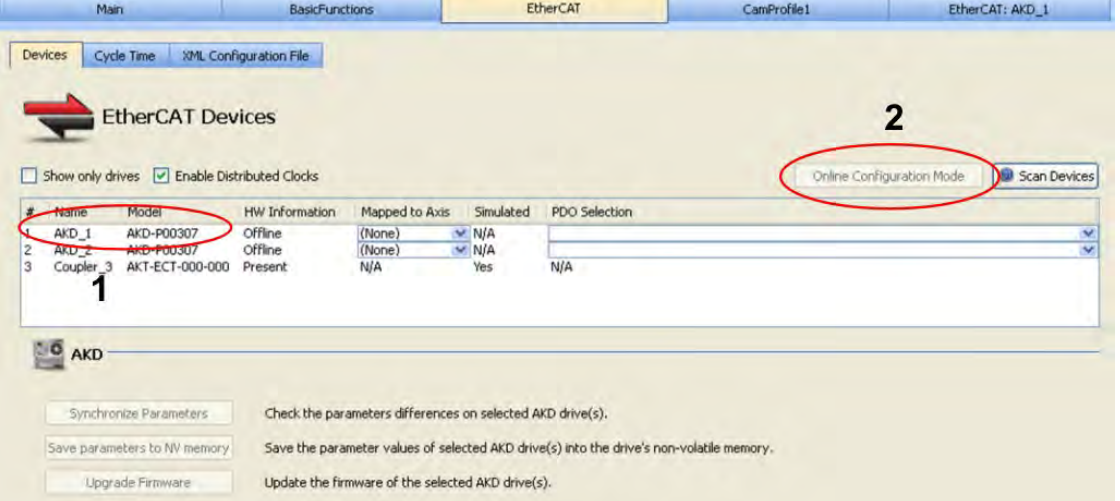

In the work space a set of screens opens up that enable you to completely configure the drive:

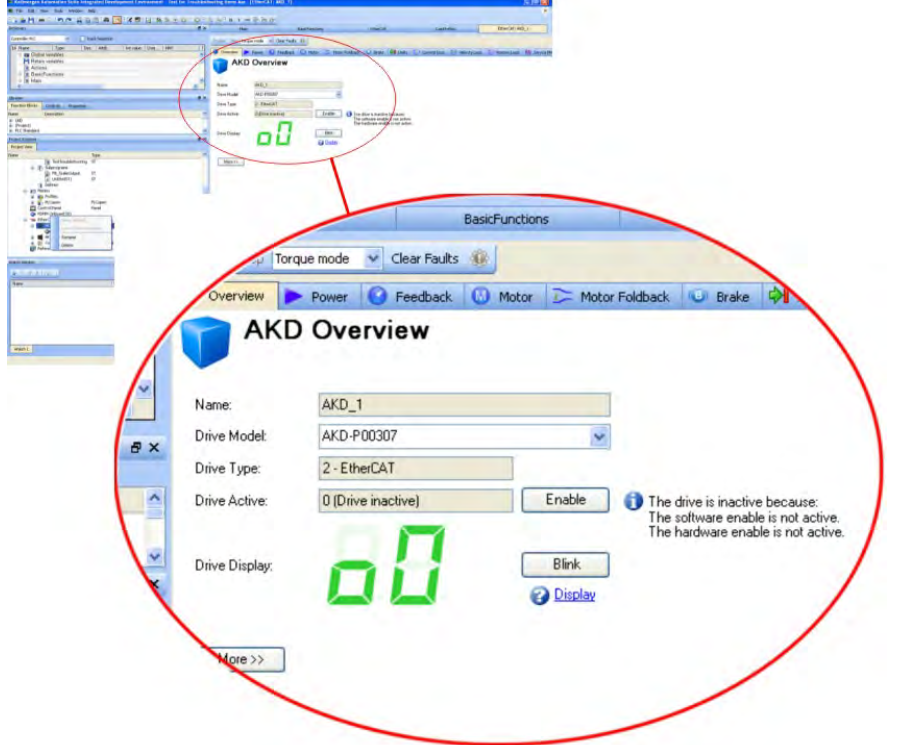

Additionally the setup wizard will take you through a set of steps to perform the configuration:

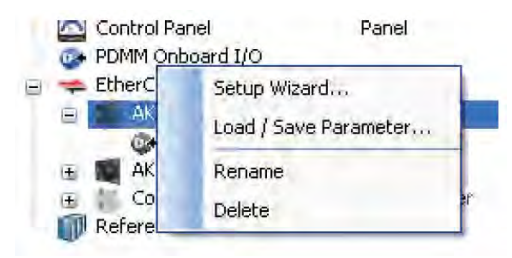

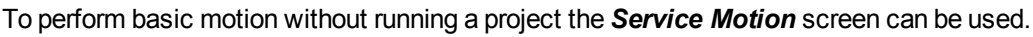

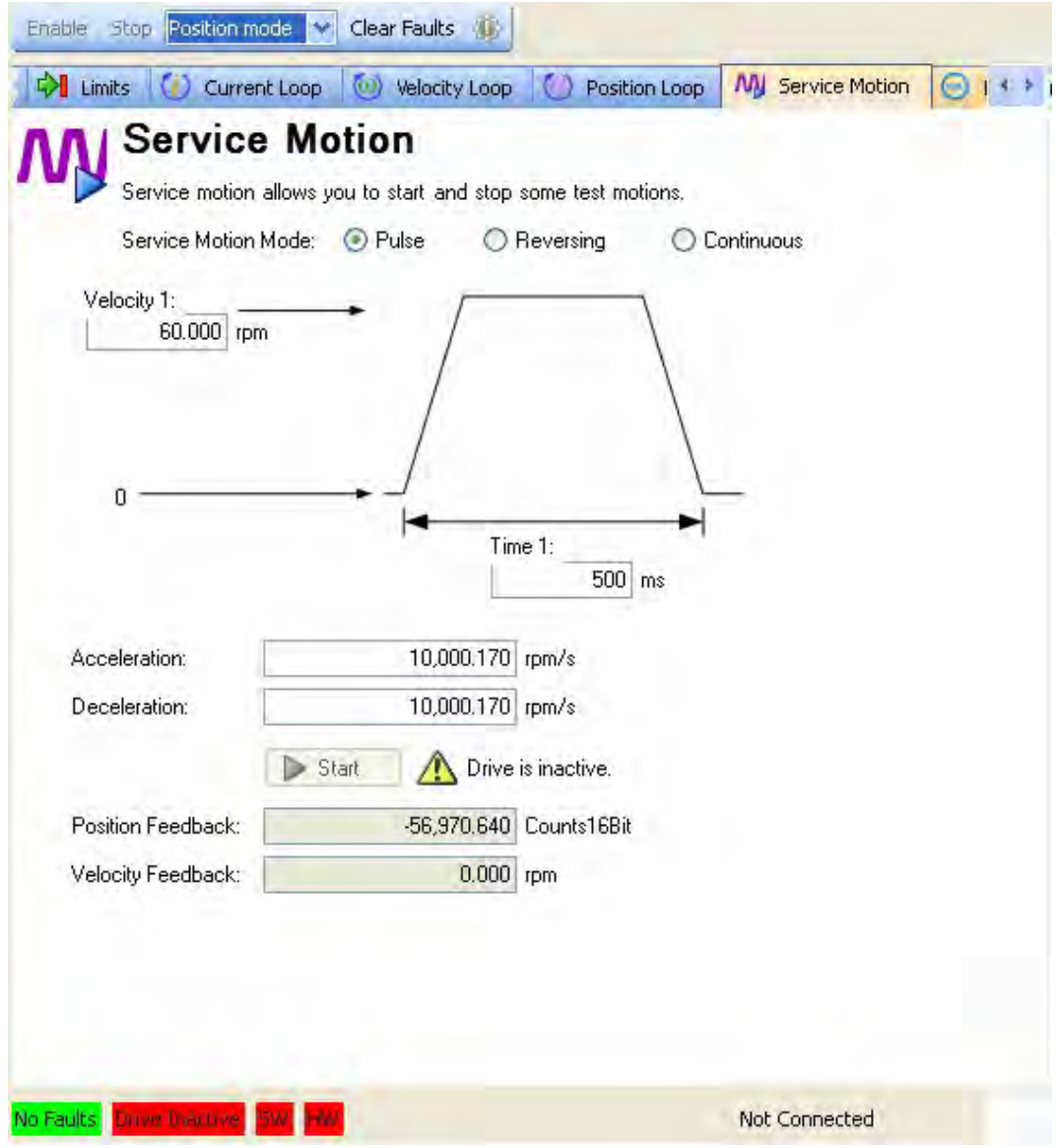

## <span id="page-160-0"></span>**9.4 Fault and Warning Messages**

When a fault occurs, the drive fault relay is opened, the output stage is switched off (motor loses all torque), or the load is dynamically braked. The specific drive behavior depends on the type of fault. The LED display on the front panel of the drive shows the number of the fault that occurred. If a warning is issued prior to the fault, the warning is shown on the LED and has the same number as the associated fault. Warnings do not trip the power stage of the drive or fault relay output.

The left side of the LED displays F for a fault or n for a warning. The right side displays the fault or warning number as follows: 1-0-1-[break]. The highest priority fault is displayed on the LED. Multiple faults may be present when a fault condition is occurring. Check the AKDWorkBench Fault Screen or read the status of DRV.FAULTS through the controller or HMI for the entire list of faults.

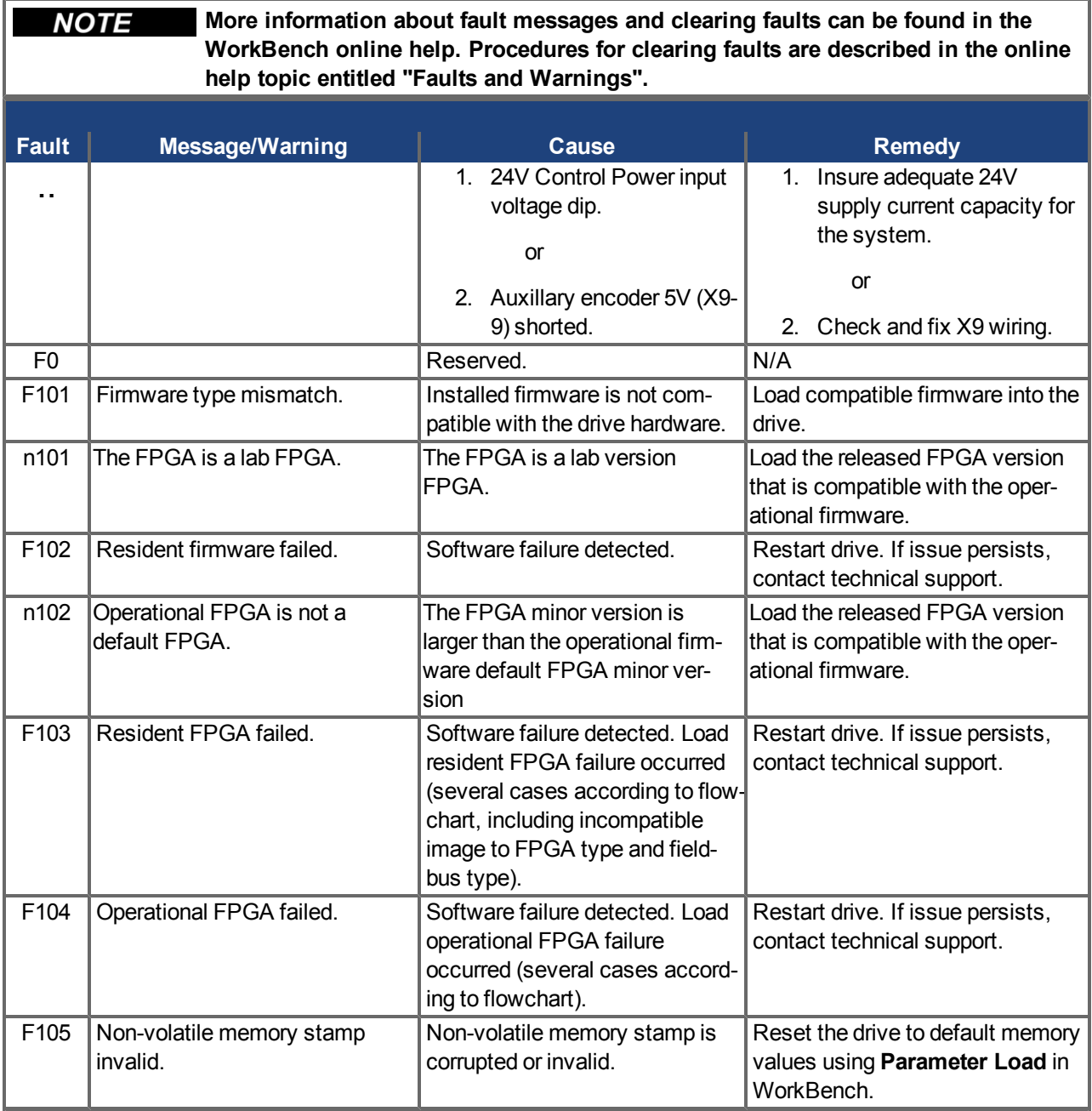

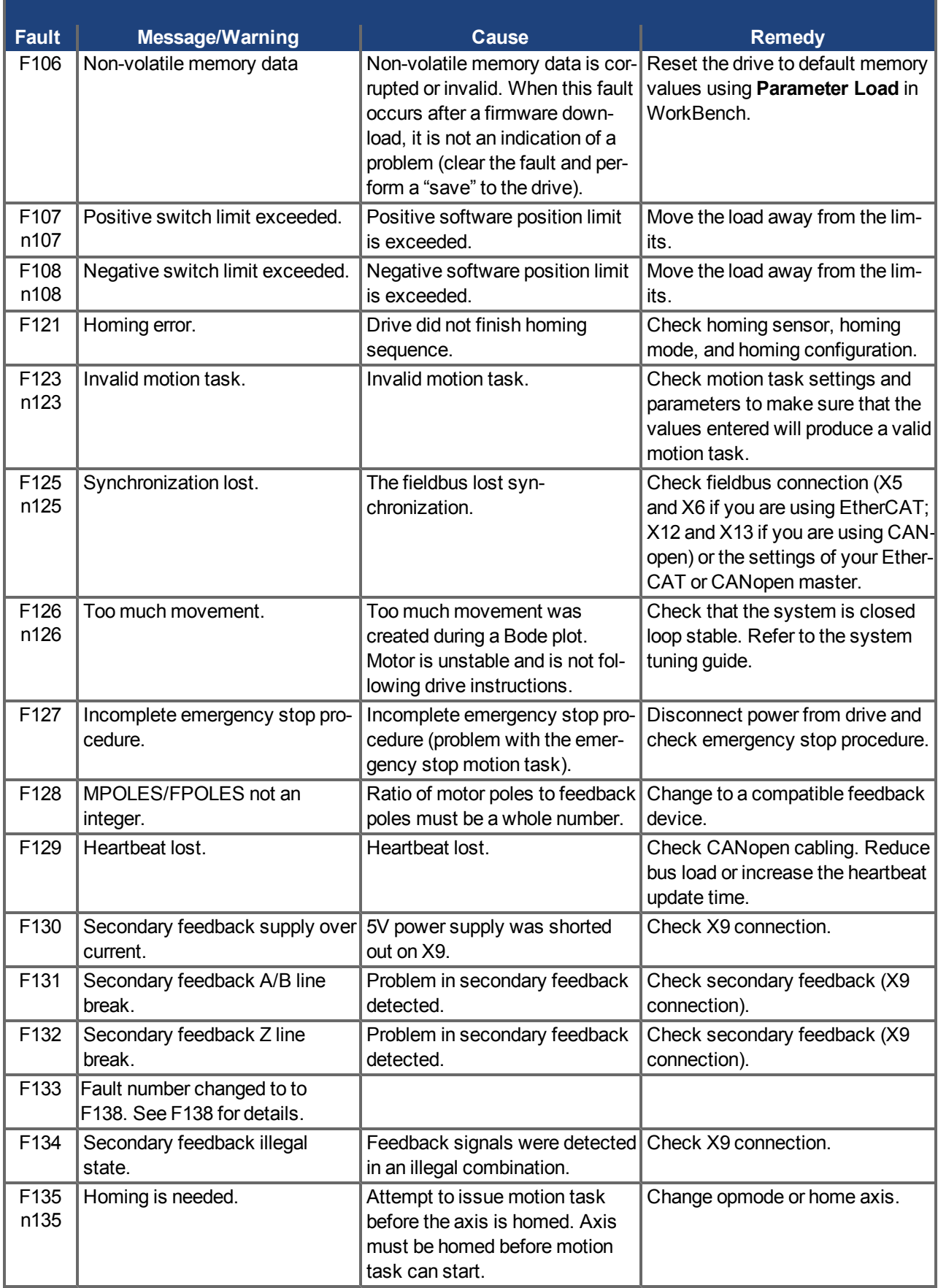

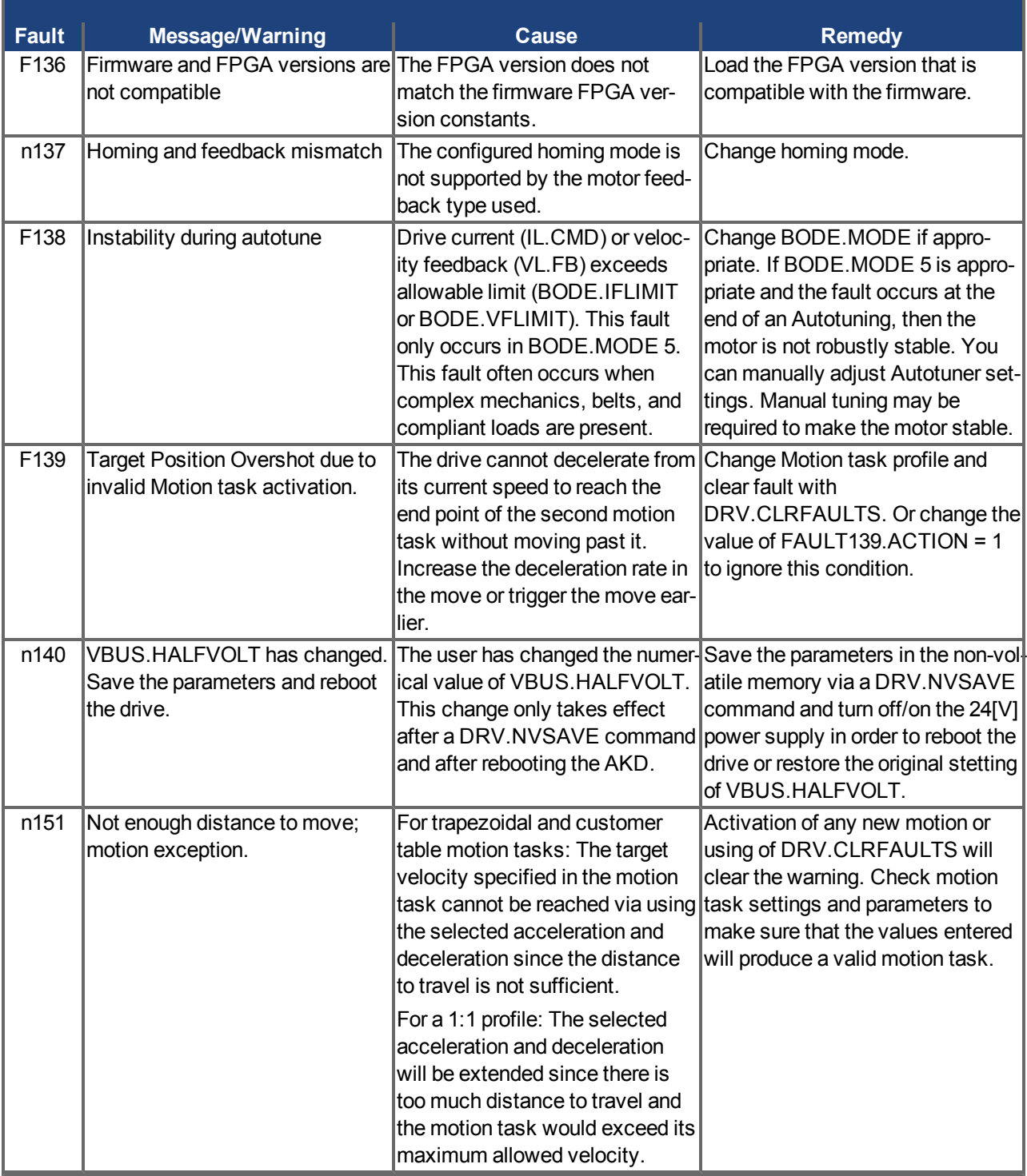

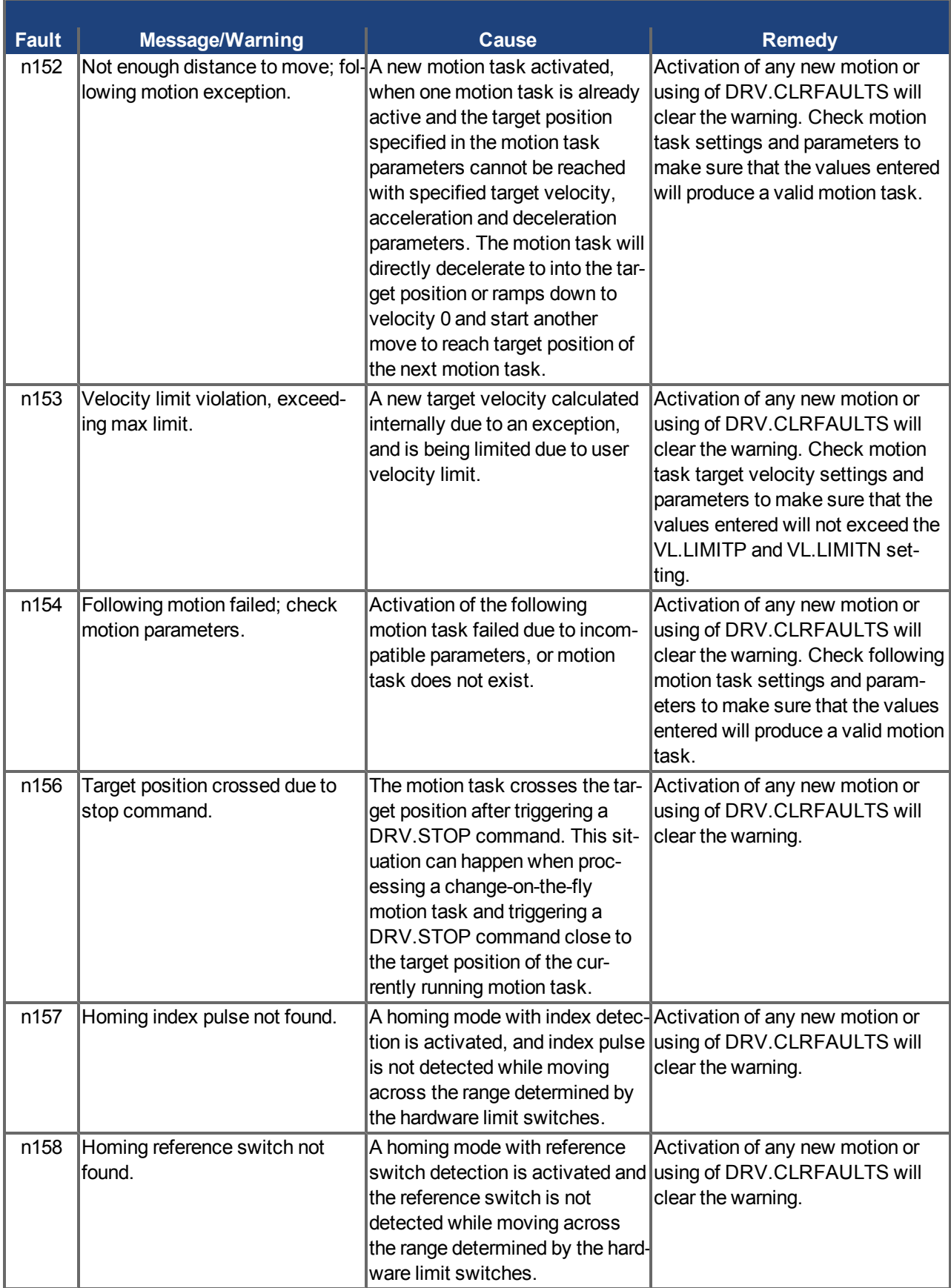

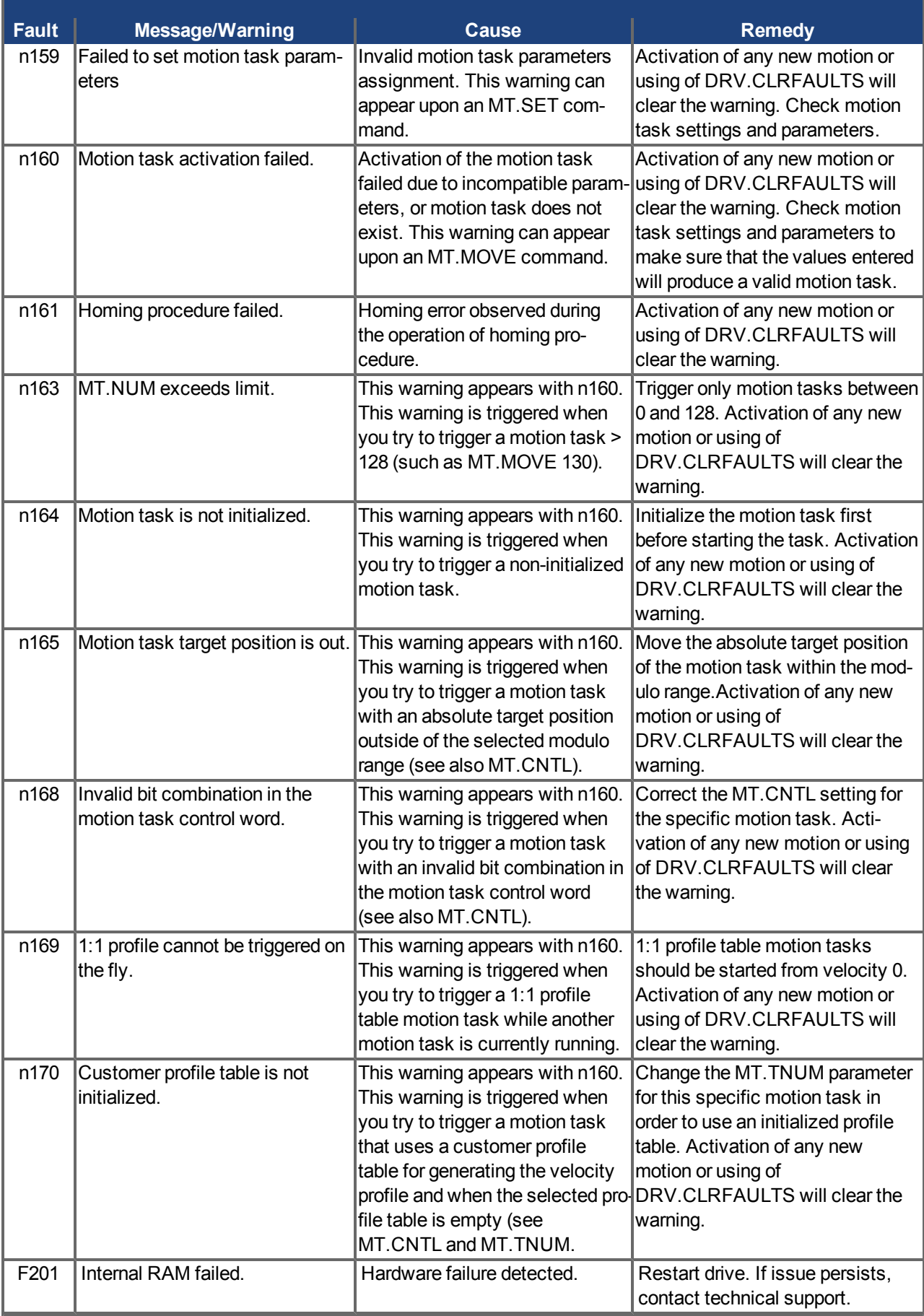

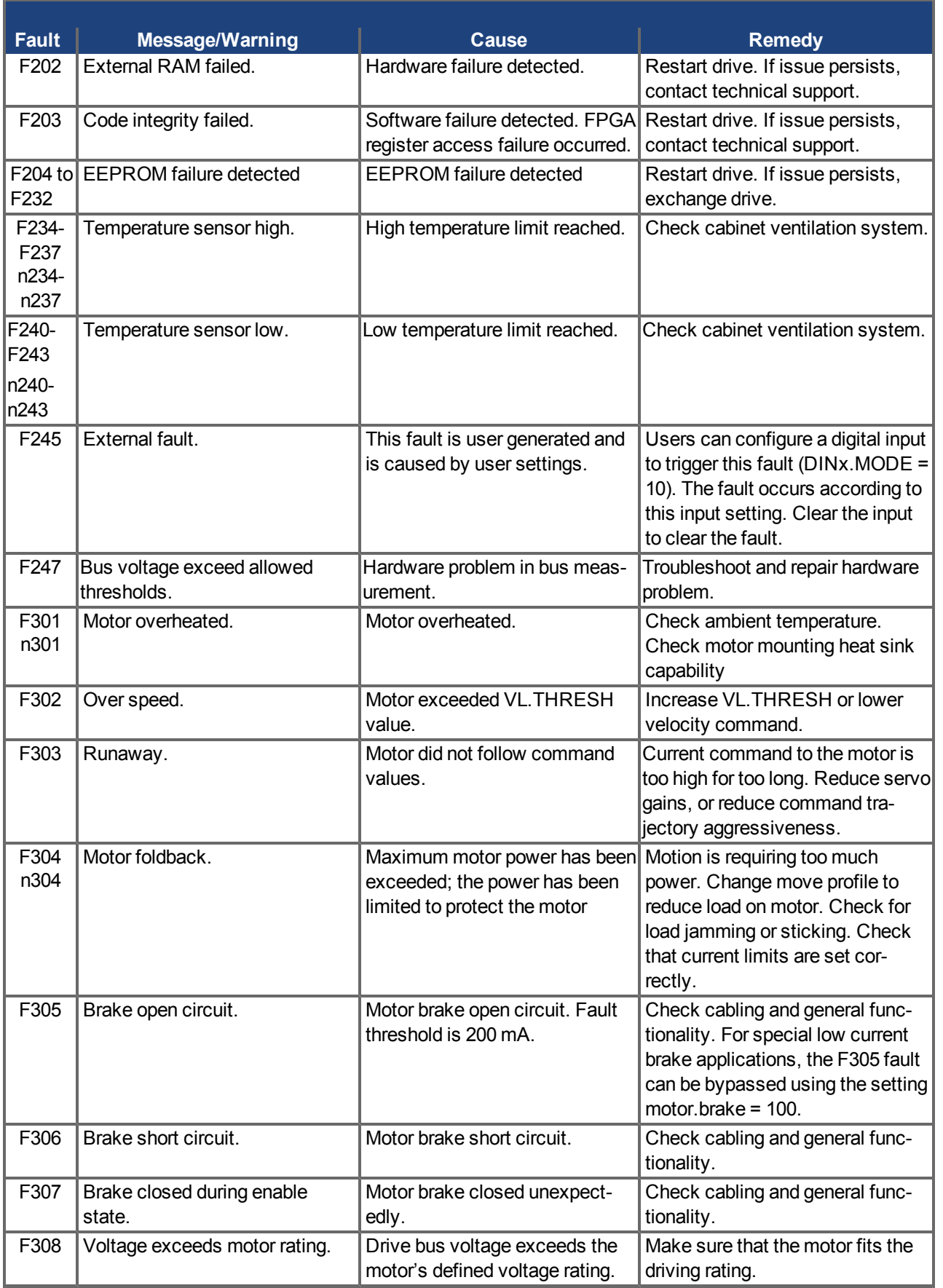

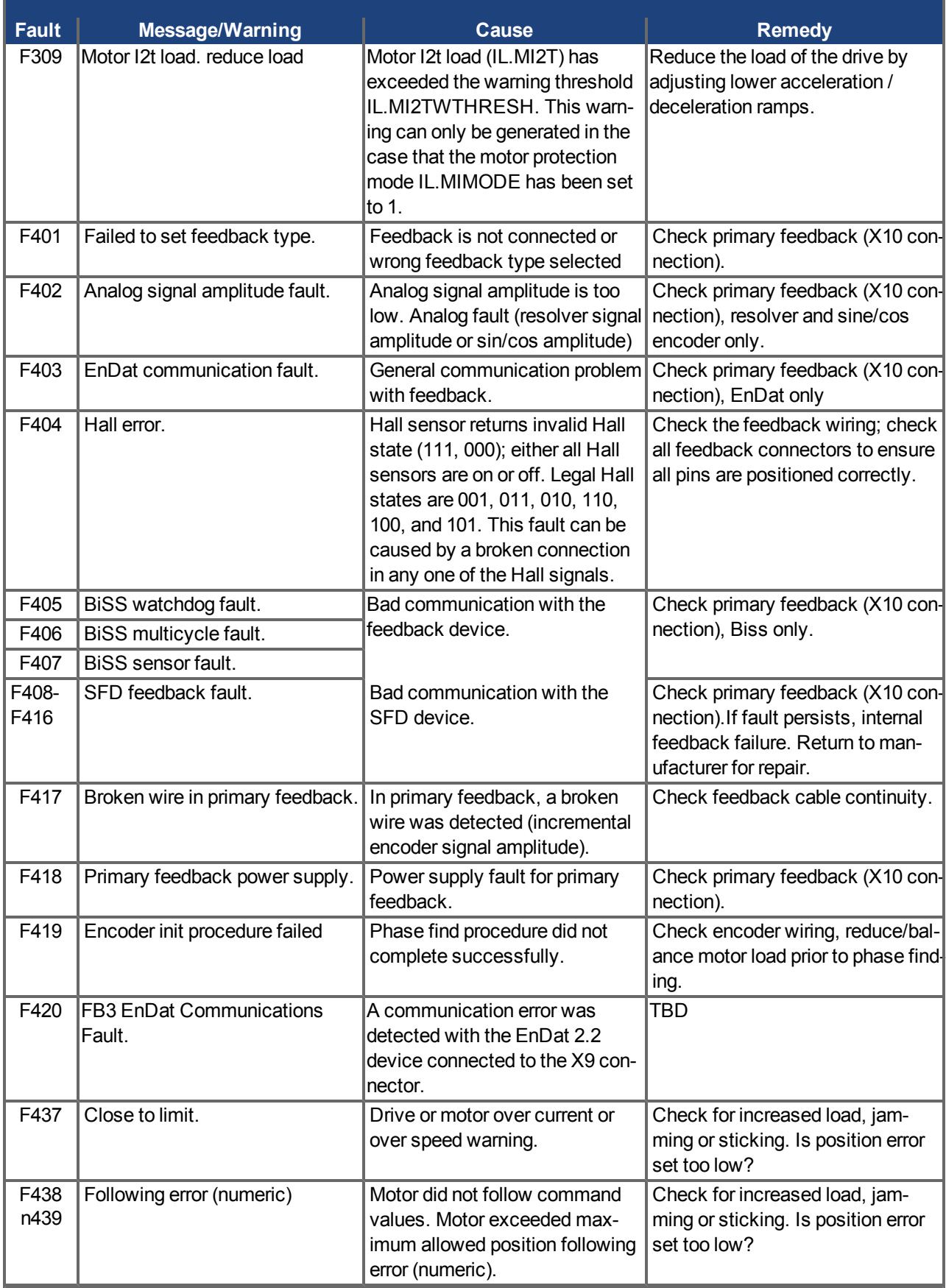

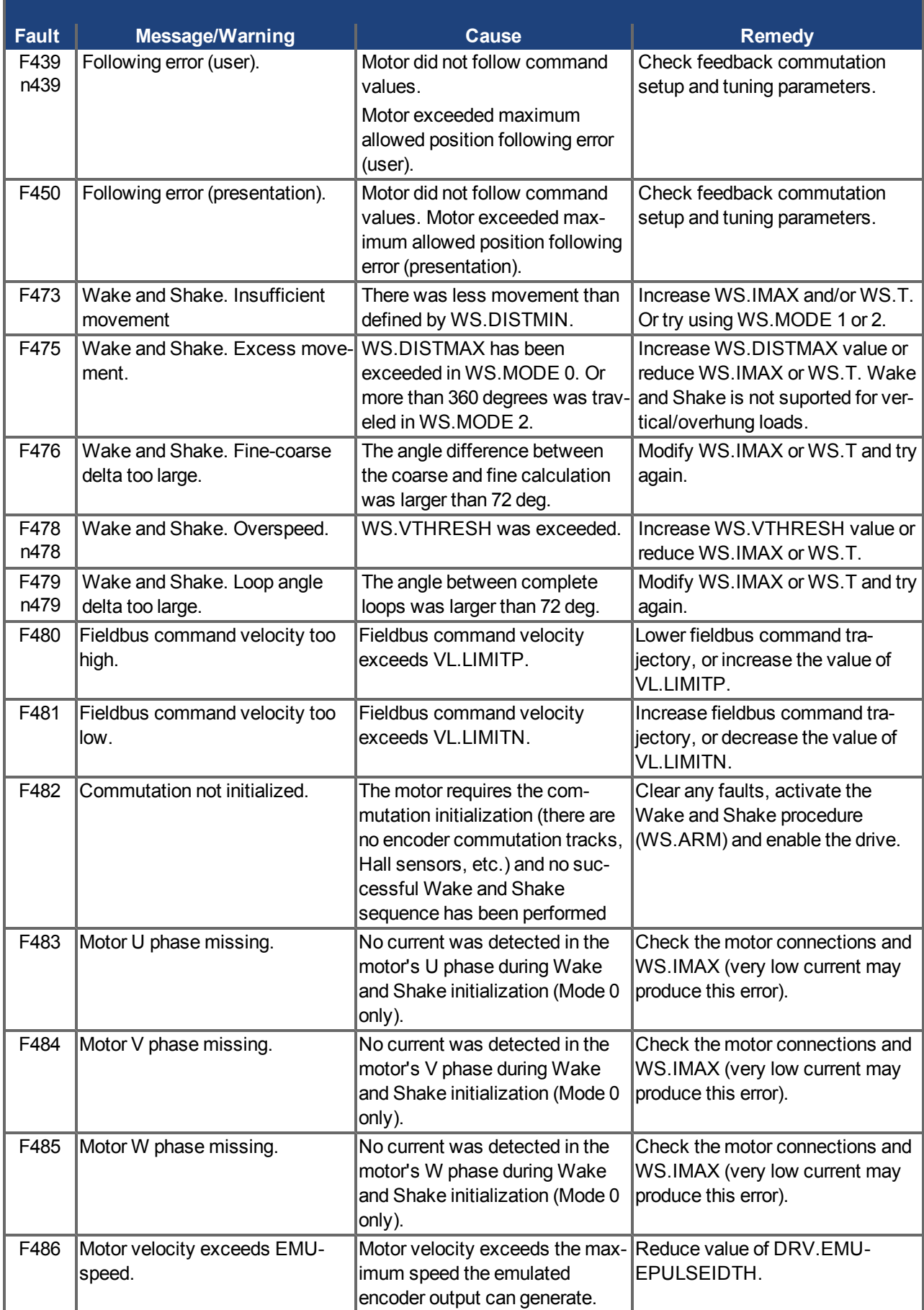

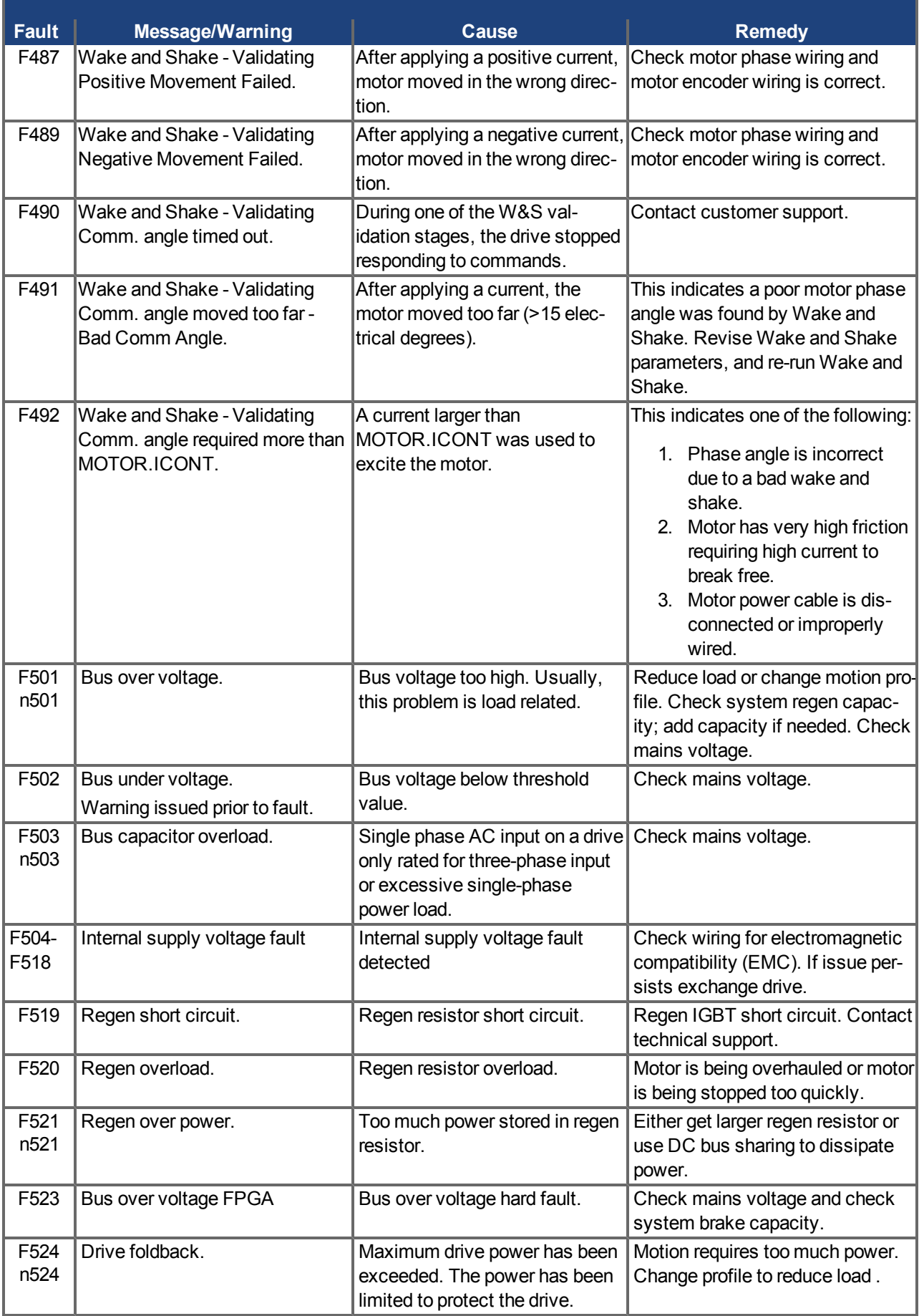

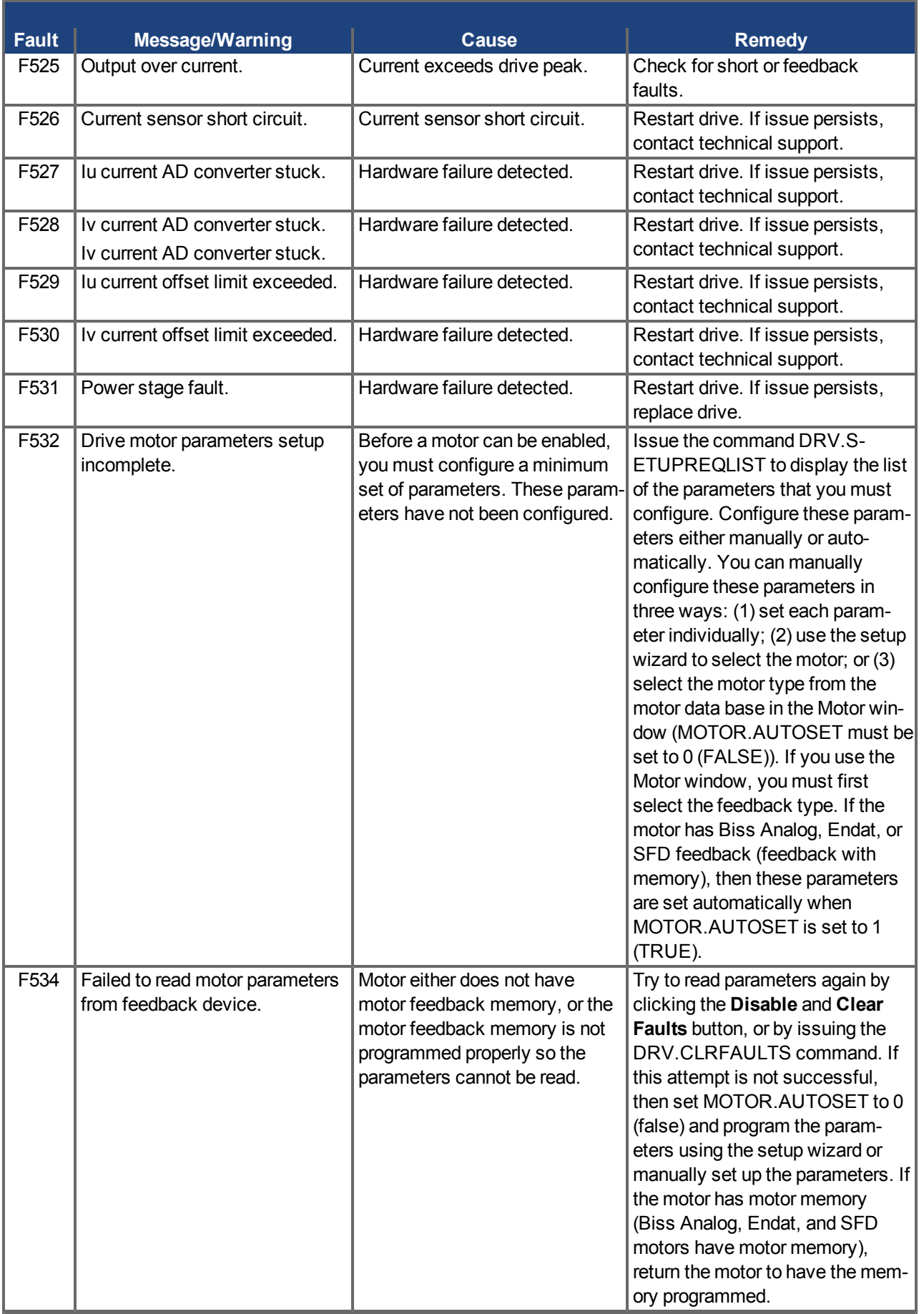

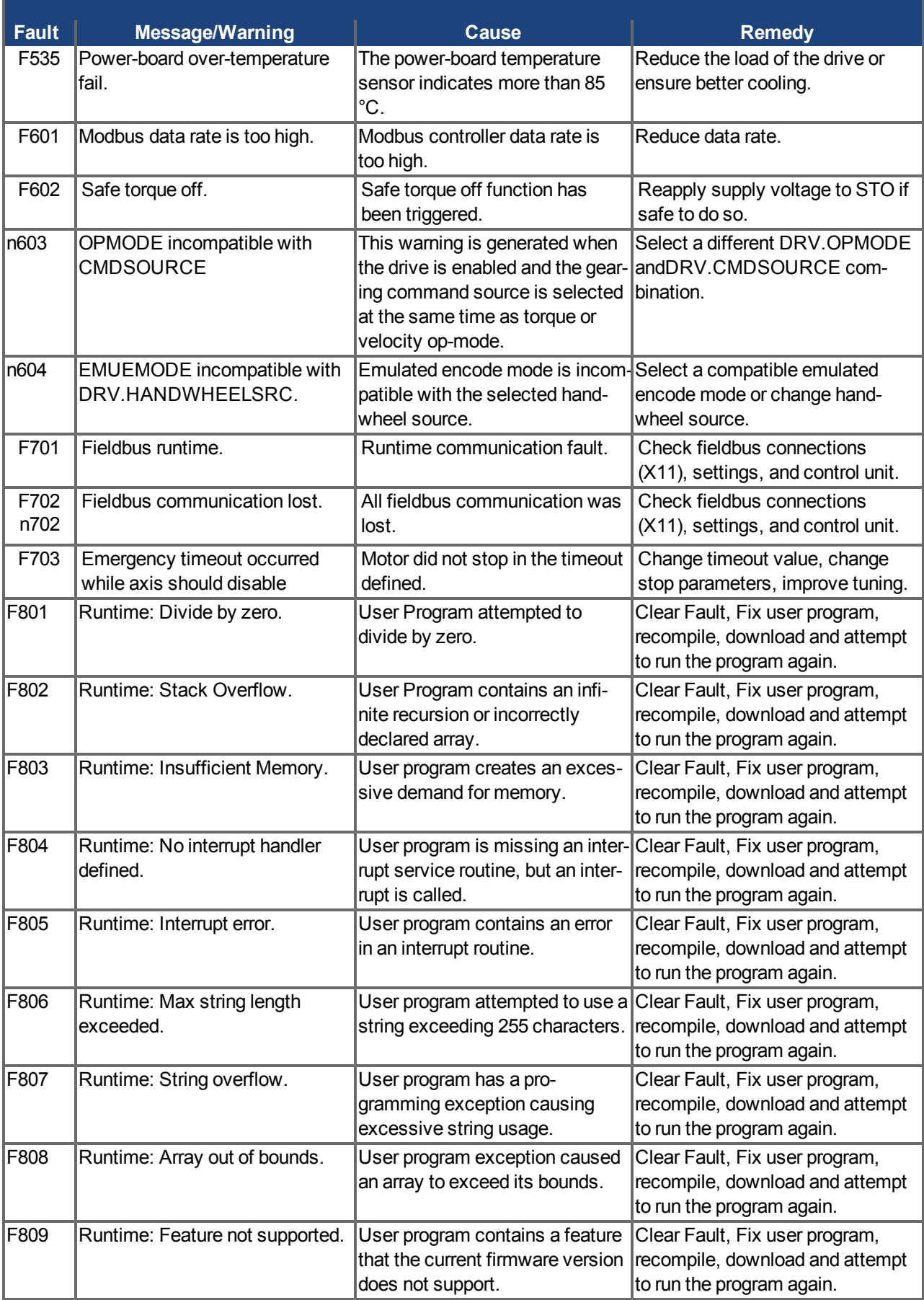

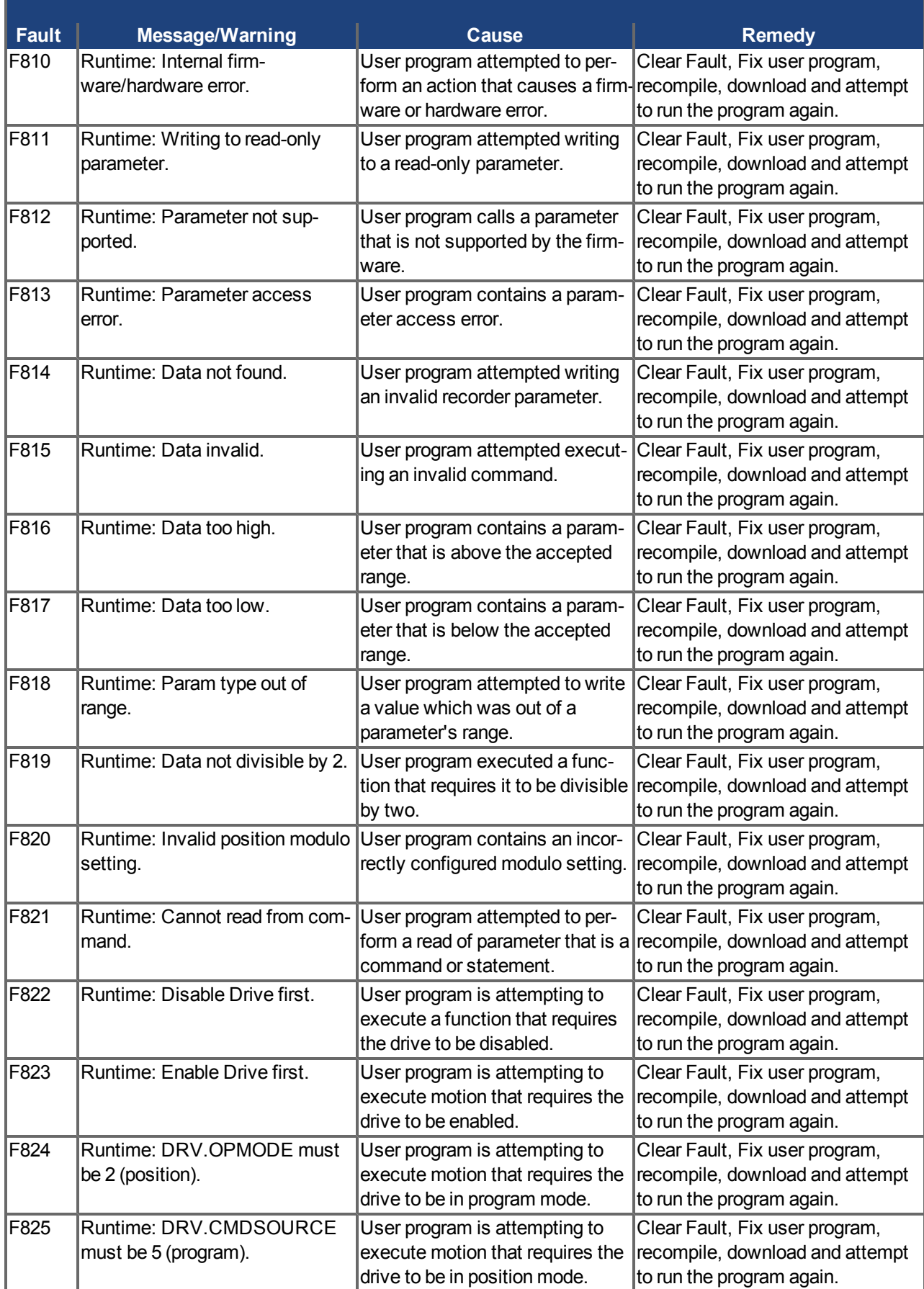

## **9.5 Error and Alarm Messages AKD-M**

Faults/Errors and Warnings/Alerts are displayed in the 7 segment displays of the drive:

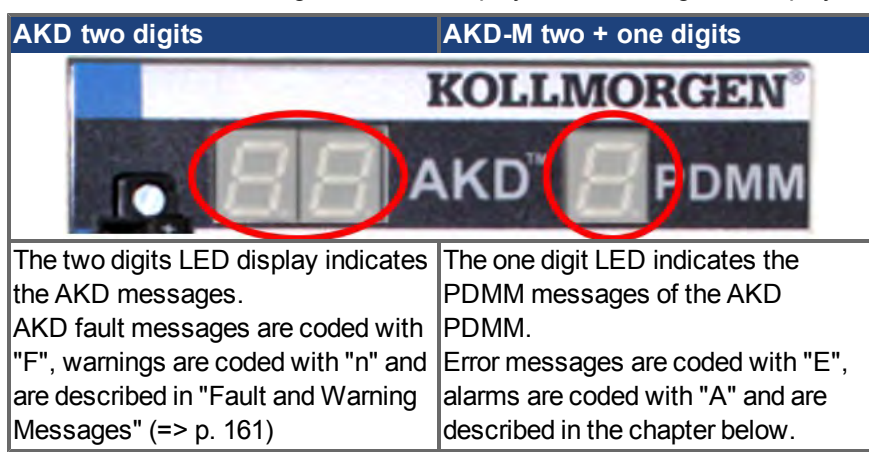

To simplify handling, the error and alarm handling process is consistent, so you can always apply the same recovery steps. When an error or alarm occurs, it is displayed to the one digit display, you can identify the error in the table below and follow the recommendations to fix the problem, clear the display, and resume machine operation.

Active errors and alarms can be cleared with the controller command *ClearCtrlErrors*, (Note: non-clearable errors will remain).

When an Error or Alarm occurs, always check the controller log messages. The log messages will provide more details about the failure and the history of events leading up to the failure. From the log messages, you can determine the specifics about the cause of the failure to correct the underlying problem.

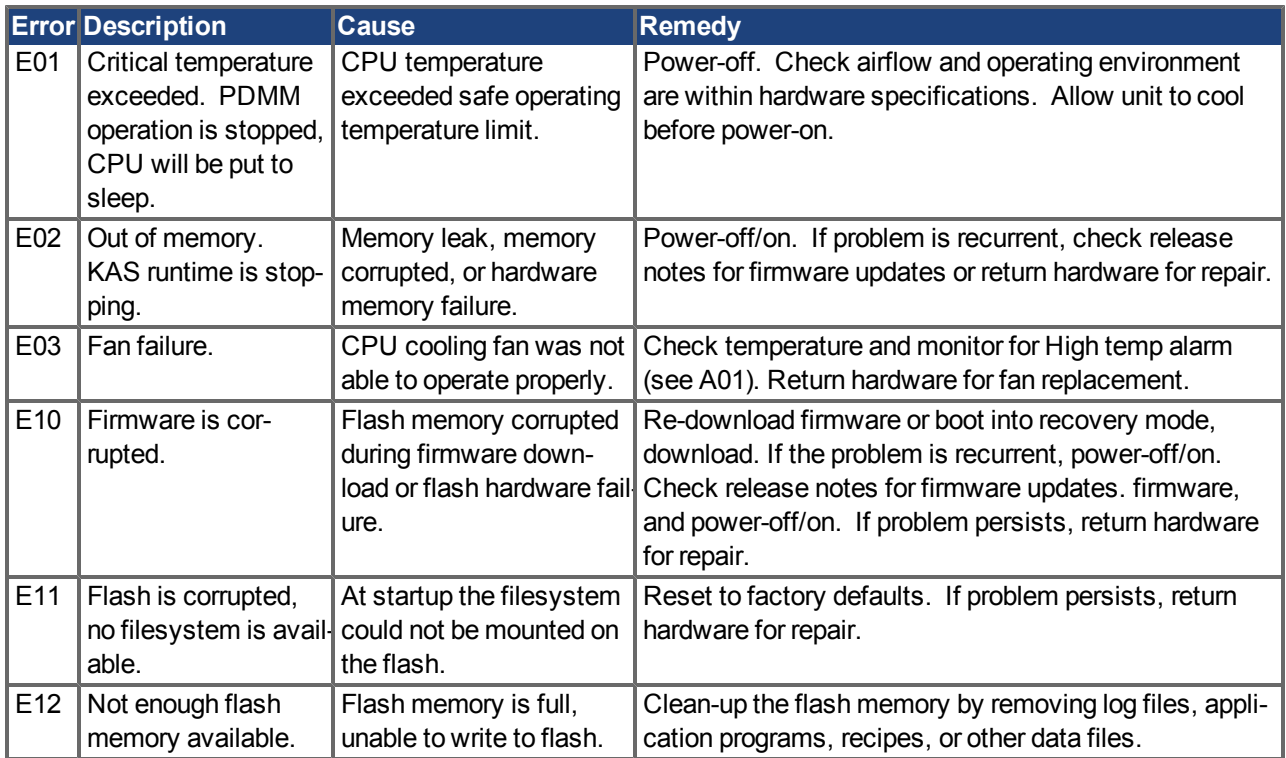

## **9.5.1 Errors**

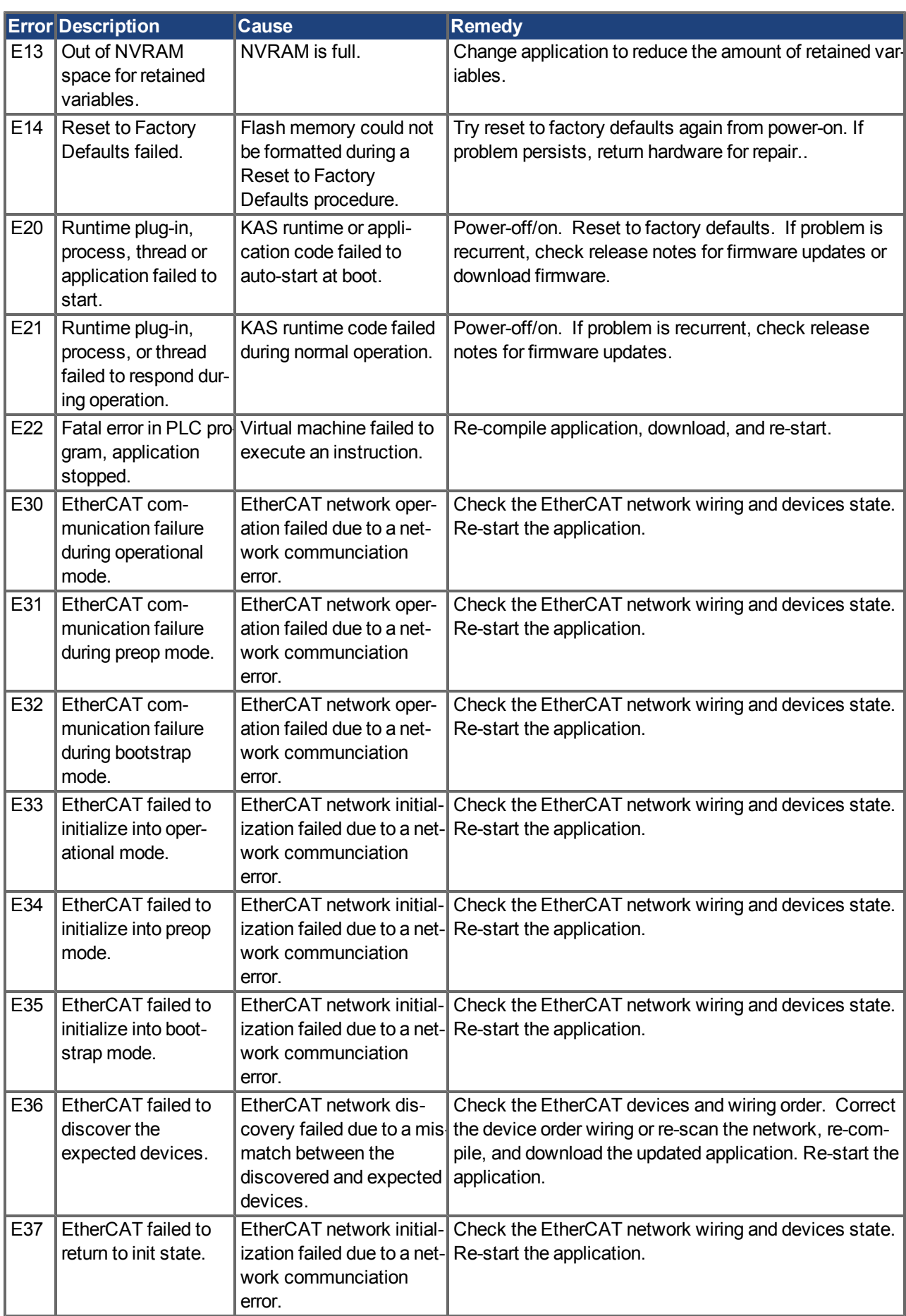

## **9.5.2 Alarms**

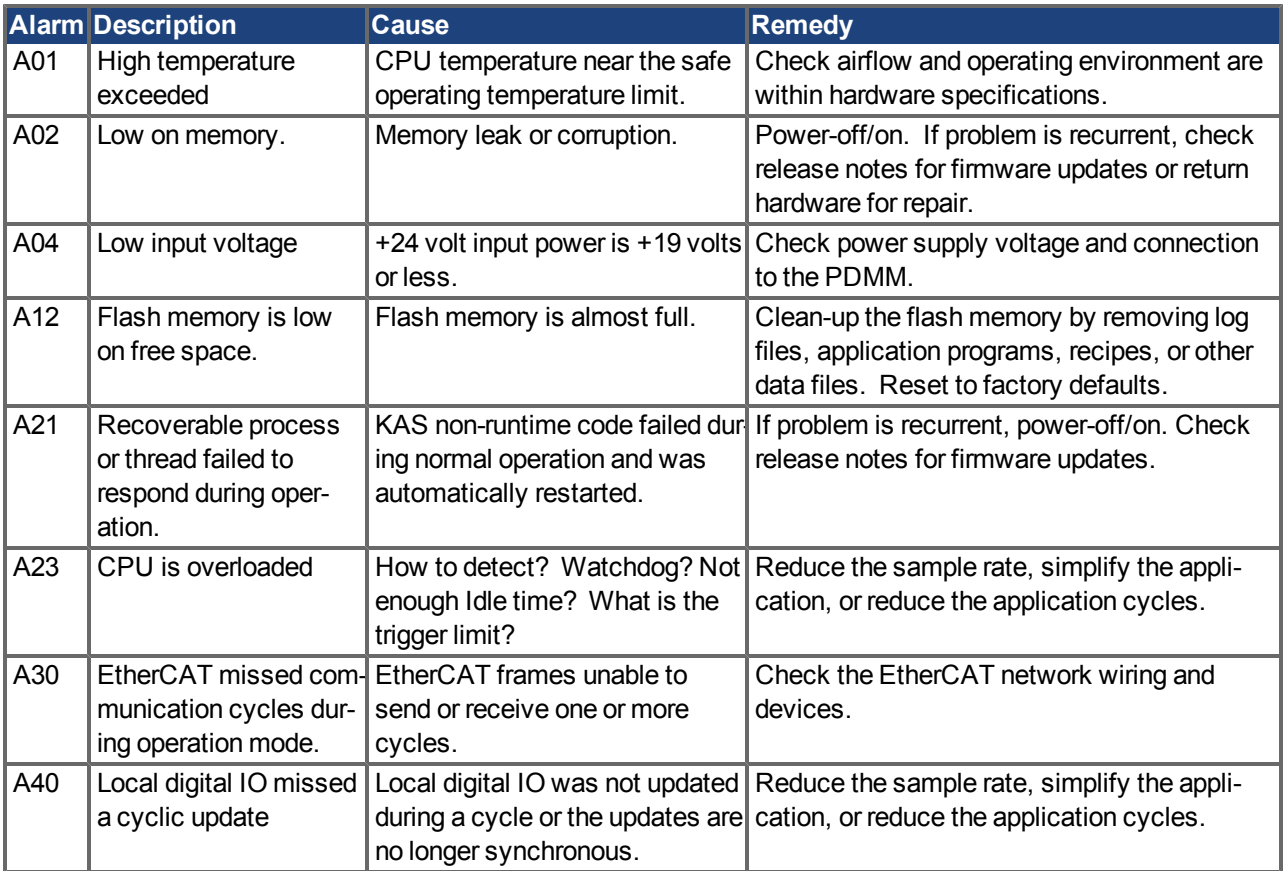

## <span id="page-175-0"></span>**9.6 Troubleshooting the AKD**

Drive problems occur for a variety of reasons, depending on the conditions in your installation. The causes of faults in multi-axis systems can be especially complex. If you cannot resolve a fault or other issue using the troubleshooting guidance presented below, customer support can give you further assistance.

#### **More details on the removal of faults can be found in the online help and in the NOTE fault and warning messages table ["Fault and Warning Messages" \(=> p. 161\)](#page-160-0) .**

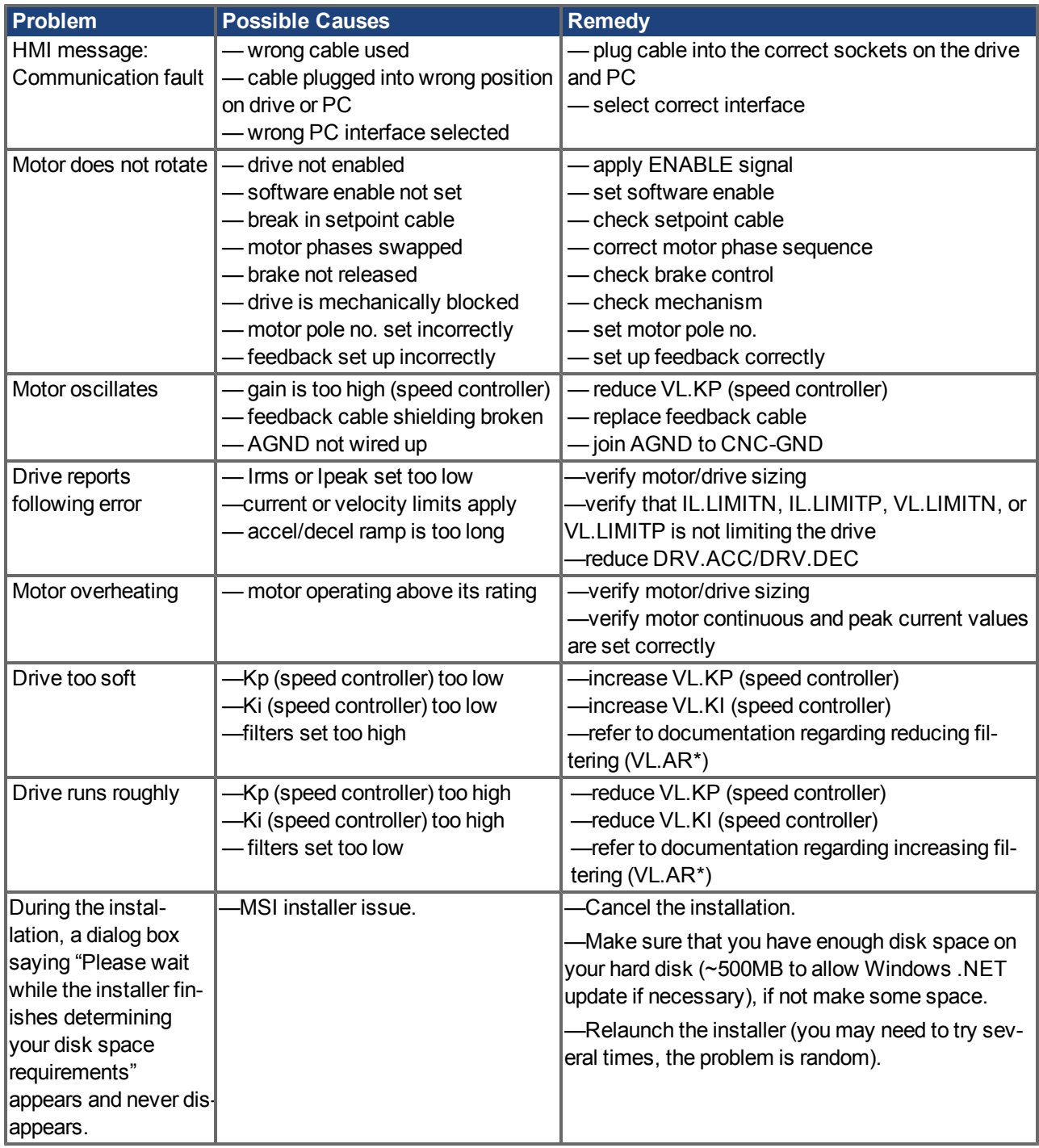

# **10 Index**

## **A**

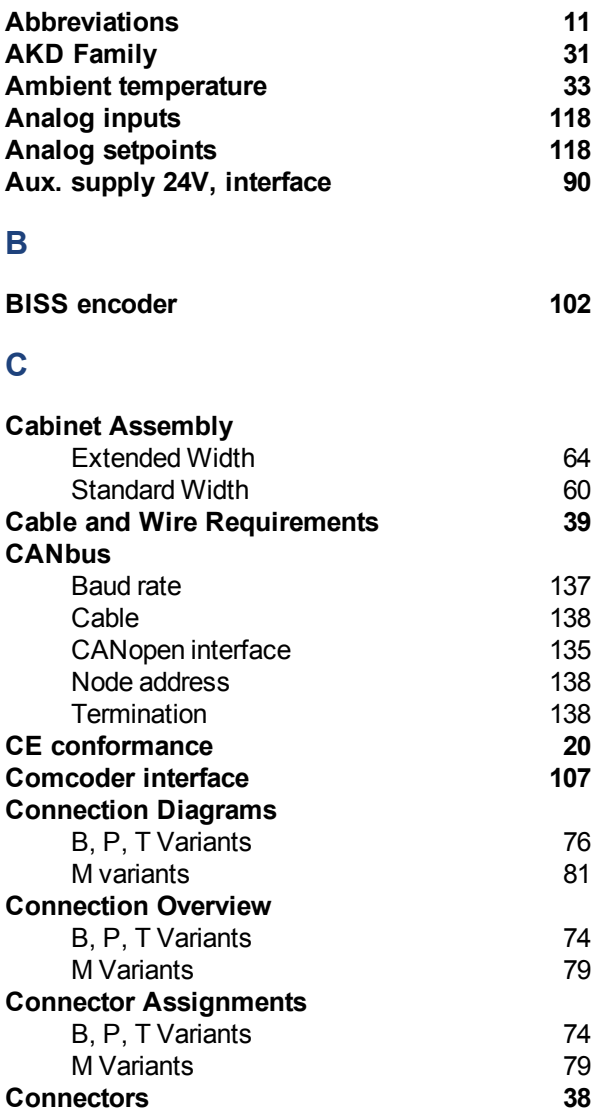

## **D**

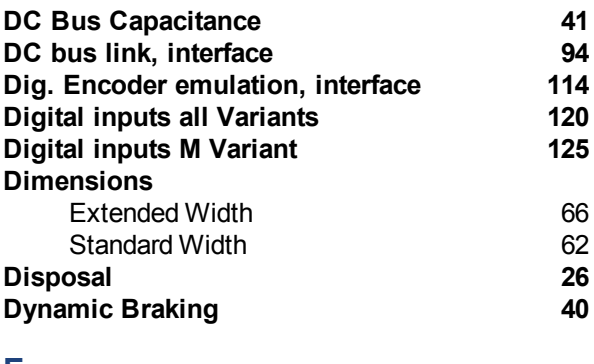

## **E**

**EC Declaration of Conformity [22](#page-21-0)**

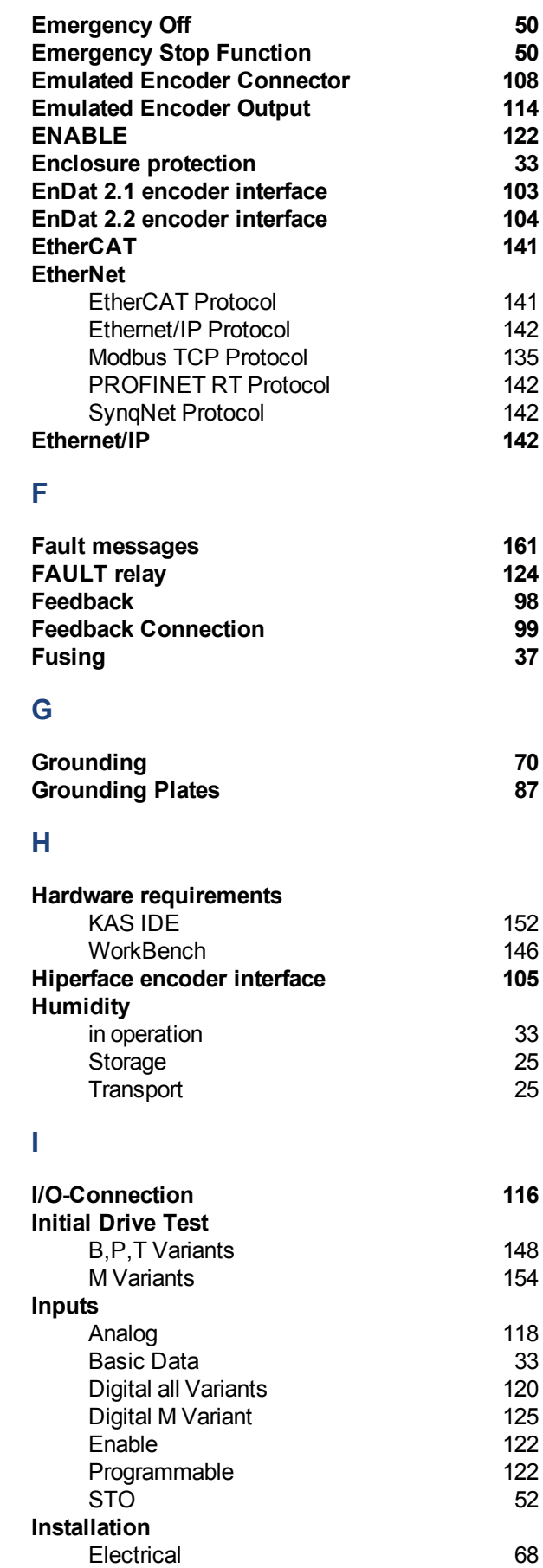

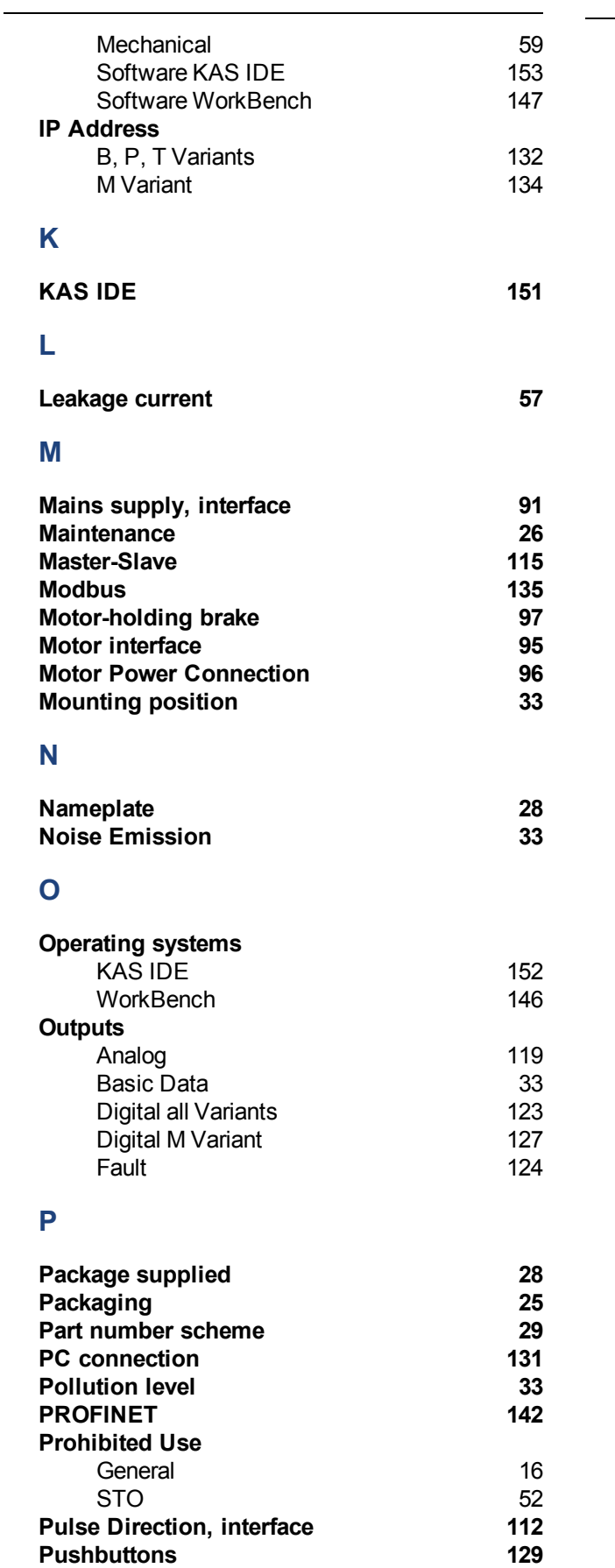

## **R**

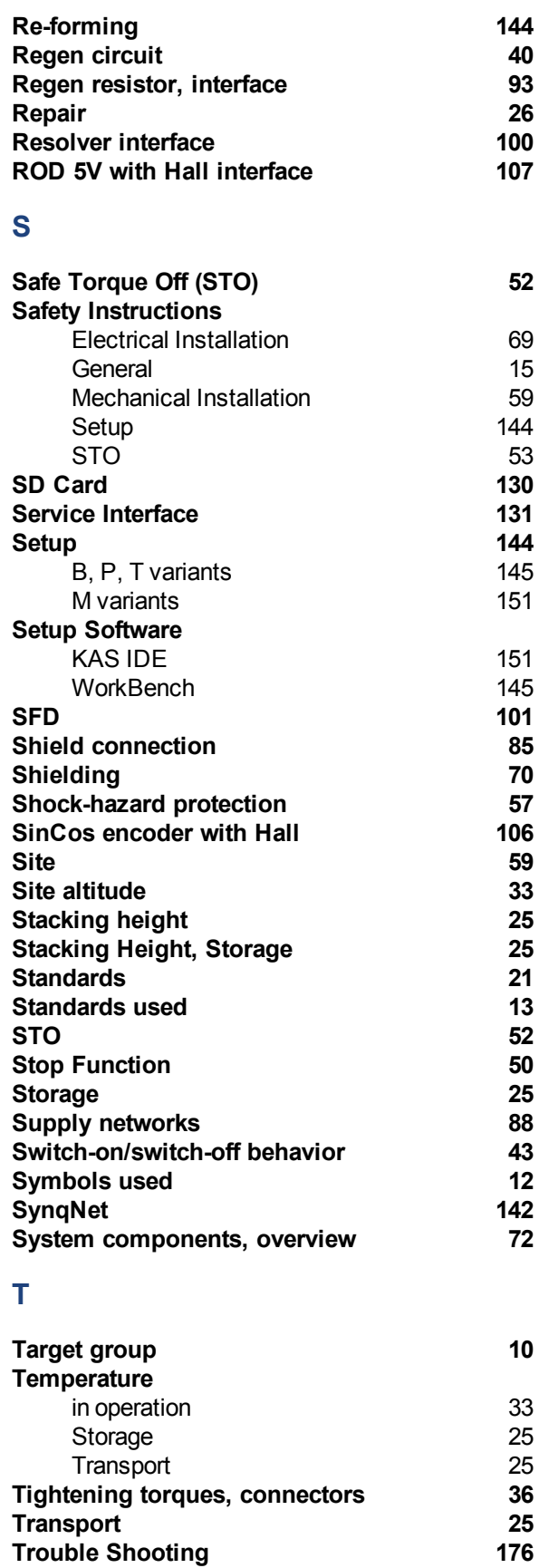

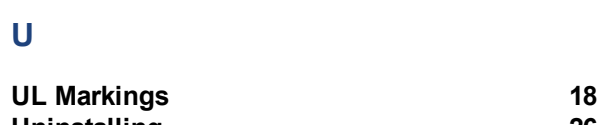

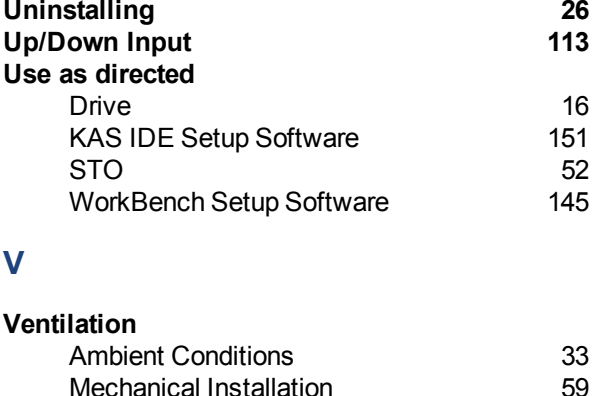

# $\frac{1}{2}$  Installation [59](#page-58-2) **Vibrations [33](#page-32-0)**

**W**

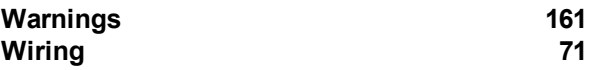

#### **About KOLLMORGEN**

Kollmorgen is a leading provider of motion systems and components for machine builders. Through world-class knowledge in motion, industry-leading quality and deep expertise in linking and integrating standard and custom products, Kollmorgen delivers breakthrough solutions that are unmatched in performance, reliability and ease-of-use, giving machine builders an irrefutable marketplace advantage.

For assistance with your application needs, visit www.kollmorgen.com or contact us at:

**North America KOLLMORGEN** 203A West Rock Road Radford, VA 24141 USA

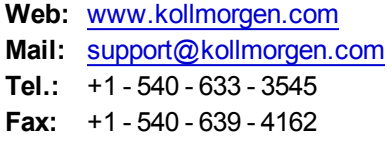

**Europe KOLLMORGEN Europe GmbH** Pempelfurtstraße 1 40880 Ratingen, Germany

**Web:** [www.kollmorgen.com](http://www.kollmorgen.com/) **Mail:** technik@kollmorgen.com **Tel.:**  +49 - 2102 - 9394 - 0 **Fax:**  +49 - 2102 - 9394 - 3155

## **Asia**

**KOLLMORGEN** Rm 2205, Scitech Tower, China 22 Jianguomen Wai Street

**Web:** [www.kollmorgen.com](http://www.kollmorgen.com/) **Mail:** sales.asia@kollmorgen.com **Tel.:**  +86 - 400 666 1802 **Fax:**  +86 - 10 6515 0263

## **KOLLMORGEN**